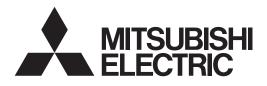

# Air Conditioning Control System Centralized Controller AE-200A/AE-50A/EW-50A AE-200E/AE-50E/EW-50E

Instruction Book –Integrated Centralized Control Web–

#### Contents

| <ul> <li>Chapter 1. General descriptions</li> <li>1. Before use</li> <li>2. Setting the Operating Environment</li> <li>3. Logging in to the Integrated Centralized Control Web</li> <li>4. Name Display</li></ul> | 5<br>11<br>23          |
|----------------------------------------------------------------------------------------------------|------------------------|
| Chapter 2. For building managers<br>1. Home screen<br>2. Usage                                                                                                    | 30                     |
| Chapter 3. For tenant managers<br>1. Usage                                                                                                    |                        |
| Chapter 4. For general users<br>1. Usage (PC, tablet)<br>2. Usage (Smartphone)                                                                                                    | 193                    |
| <ul> <li>Chapter 5. Troubleshooting</li></ul>                                                                                                    | 229<br>237<br>239<br>d |
| are not displayed<br>5. Screen displayed with bottom part cut off on a tablet<br>Appendix: Added functions                                                                                                    | 243                    |

Before using the controller, please read this Instruction Book carefully to ensure proper operation. Retain this manual for future reference.

## Contents

| Cha | apter 1. General descriptions                                           | 5  |
|-----|-------------------------------------------------------------------------|----|
| 1.  | Before use                                                              | 5  |
|     | 1-1. Introduction                                                       | 5  |
|     | 1-2. Terms Used in This Manual                                          | 5  |
|     | 1-3. Main Features                                                      | 6  |
|     | 1-4. Operating environment                                              | 10 |
| 2.  | Setting the Operating Environment                                       | 11 |
|     | 2-1. License                                                            | 11 |
|     | 2-2. System Settings                                                    | 12 |
|     | 2-3. Network settings                                                   | 14 |
|     | 2-4. Setting the computer to be used for monitoring                     | 17 |
| 3.  | Logging in to the Integrated Centralized Control Web                    | 23 |
|     | 3-1. Logging in from the PC/tablet                                      | 23 |
|     | 3-2. Logging in from the smartphone                                     | 27 |
| 4.  | Name Display                                                            | 28 |
| Ch  | apter 2. For building managers                                          | 30 |
| 1.  | Home screen                                                             |    |
| 2.  | Usage                                                                   |    |
| ۷.  | 2-1. Monitoring/Operation                                               |    |
|     | 2-1. Normoning/Operation                                                |    |
|     | 2-1-2. Group icons                                                      |    |
|     | 2-1-3. Monitoring the operation status                                  |    |
|     | 2-1-4. Selecting the icons of the groups to be operated                 |    |
|     | 2-1-5. Advanced settings                                                |    |
|     | 2-1-6. Resetting the cumulative filter usage time                       |    |
|     | 2-1-7. Operation suspension function                                    |    |
|     | 2-2. Energy management                                                  |    |
|     | 2-2-1. Energy Use Status                                                |    |
|     | 2-2-2. Ranking                                                          |    |
|     | 2-2-3. Target Value                                                     |    |
|     | 2-2-4. Peak Cut                                                         |    |
|     | 2-3. Schedule                                                           |    |
|     | 2-3-1. Schedule setting example                                         |    |
|     | 2-3-2. Scheduled Start                                                  |    |
|     | 2-3-3. Weekly Schedule                                                  |    |
|     | 2-3-4. Annual Schedule                                                  |    |
|     | 2-3-5. Today's Schedule                                                 |    |
|     | 2-3-6. Copying existing settings, or creating a schedule based on other |    |
|     | settings                                                                | 99 |

|        | . Notice                                                                                                    | 102                                                                                                   |
|--------|----------------------------------------------------------------------------------------------------|----------------------------------------------------------------------------------------------------|
|        | 2-4-1. Error List                                                                                                    | 102                                                                                                   |
|        | 2-4-2. Unit error log                                                                                                    | 103                                                                                                   |
|        | 2-4-3. Communication error log                                                                                                    | 104                                                                                                   |
|        | 2-4-4. Filter sign                                                                                                    | 105                                                                                                   |
| 2-5    | i. Settings                                                                                                    | 106                                                                                                   |
|        | 2-5-1. Screen display settings                                                                                                    | 106                                                                                                   |
|        | 2-5-2. User registration                                                                                                    | 110                                                                                                   |
|        | 2-5-3. Initial settings                                                                                                    | 116                                                                                                   |
| 2-6    | 6. Function settings                                                                                                    | 117                                                                                                   |
| 2-7    | '. Ventilation settings                                                                                                    | 117                                                                                                   |
| 2-8    | B. Maintenance                                                                                                    | 118                                                                                                   |
|        | 2-8-1. Send Mail Log                                                                                                    | 119                                                                                                   |
|        | 2-8-2. Monitoring Status                                                                                                    | 120                                                                                                   |
|        | 2-8-3. Gas Refrigerant Amount Check                                                                                                    | 122                                                                                                   |
|        | 2-8-4. CSV Output                                                                                                    | 125                                                                                                   |
|        | 2-8-5. Back up/import settings data                                                                                                    | 136                                                                                                   |
|        | 2-8-6. Initialize Learning Data for AI-Smart Start                                                                                                    | 138                                                                                                   |
| Chapte | er 3. For tenant managers                                                                                                    | 139                                                                                                   |
| -      | age                                                                                                    |                                                                                                    |
|        | . Monitor/Operation                                                                                                    |                                                                                                    |
|        | 1-1-1. Screen sequence                                                                                                    |                                                                                                    |
|        |                                                                                                    |                                                                                                    |
|        |                                                                                                    |                                                                                                    |
|        | 1-1-2. Group icons                                                                                                    | 142                                                                                                   |
|        | 1-1-2. Group icons<br>1-1-3. Monitoring the operation status                                                                                                    | 142<br>144                                                                                            |
|        | <ul><li>1-1-2. Group icons</li><li>1-1-3. Monitoring the operation status</li><li>1-1-4. Selecting the icons of the groups to be operated</li></ul>                                                                                                    | 142<br>144<br>148                                                                                     |
|        | <ul> <li>1-1-2. Group icons</li> <li>1-1-3. Monitoring the operation status</li> <li>1-1-4. Selecting the icons of the groups to be operated</li> <li>1-1-5. Advanced settings</li> </ul>                                                                                                    | 142<br>144<br>148<br>153                                                                              |
| 1-2    | <ul> <li>1-1-2. Group icons</li> <li>1-1-3. Monitoring the operation status</li> <li>1-1-4. Selecting the icons of the groups to be operated</li> <li>1-1-5. Advanced settings</li> <li>1-1-6. Operation suspension function</li> </ul>                                                                                                    | 142<br>144<br>148<br>153<br>162                                                                       |
| 1-2    | <ul> <li>1-1-2. Group icons</li> <li>1-1-3. Monitoring the operation status</li> <li>1-1-4. Selecting the icons of the groups to be operated</li> <li>1-1-5. Advanced settings</li> </ul>                                                                                                    | 142<br>144<br>148<br>153<br>162<br>163                                                                |
| 1-2    | <ul> <li>1-1-2. Group icons.</li> <li>1-1-3. Monitoring the operation status.</li> <li>1-1-4. Selecting the icons of the groups to be operated.</li> <li>1-1-5. Advanced settings.</li> <li>1-1-6. Operation suspension function.</li> <li>2. Energy management.</li> </ul>                                                                                                    | 142<br>144<br>148<br>153<br>162<br>163<br>163                                                         |
| 1-2    | <ul> <li>1-1-2. Group icons.</li> <li>1-1-3. Monitoring the operation status.</li> <li>1-1-4. Selecting the icons of the groups to be operated.</li> <li>1-1-5. Advanced settings.</li> <li>1-1-6. Operation suspension function.</li> <li>2. Energy management.</li> <li>1-2-1. Energy Use Status</li> </ul>                                                                                                    | 142<br>144<br>148<br>153<br>162<br>163<br>163<br>171                                                  |
|        | <ul> <li>1-1-2. Group icons.</li> <li>1-1-3. Monitoring the operation status.</li> <li>1-1-4. Selecting the icons of the groups to be operated.</li> <li>1-1-5. Advanced settings.</li> <li>1-1-6. Operation suspension function.</li> <li>2. Energy management.</li> <li>1-2-1. Energy Use Status</li></ul>                                                                                                    | 142<br>144<br>148<br>153<br>162<br>163<br>163<br>171<br>175                                           |
|        | <ul> <li>1-1-2. Group icons</li> <li>1-1-3. Monitoring the operation status</li> <li>1-1-4. Selecting the icons of the groups to be operated</li> <li>1-1-5. Advanced settings</li></ul>                                                                                                    | 142<br>144<br>153<br>162<br>163<br>163<br>171<br>175<br>177                                           |
|        | <ul> <li>1-1-2. Group icons.</li> <li>1-1-3. Monitoring the operation status.</li> <li>1-1-4. Selecting the icons of the groups to be operated.</li> <li>1-1-5. Advanced settings.</li> <li>1-1-6. Operation suspension function.</li> <li>2. Energy management.</li> <li>1-2-1. Energy Use Status</li></ul>                                                                                                    | 142<br>144<br>148<br>153<br>162<br>163<br>163<br>171<br>175<br>177<br>177                             |
|        | <ul> <li>1-1-2. Group icons</li> <li>1-1-3. Monitoring the operation status</li></ul>                                                                                                    | 142<br>144<br>148<br>153<br>162<br>163<br>163<br>171<br>175<br>177<br>177<br>179                      |
|        | <ul> <li>1-1-2. Group icons</li> <li>1-1-3. Monitoring the operation status</li></ul>                                                                                                    | 142<br>144<br>148<br>153<br>162<br>163<br>163<br>171<br>175<br>177<br>177<br>179<br>181               |
|        | <ul> <li>1-1-2. Group icons</li> <li>1-1-3. Monitoring the operation status</li> <li>1-1-4. Selecting the icons of the groups to be operated</li> <li>1-1-5. Advanced settings</li> <li>1-1-6. Operation suspension function</li> <li>Energy management</li> <li>1-2-1. Energy Use Status</li> <li>1-2-2. Ranking</li> <li>1-2-3. Target Value</li> <li>Schedule</li> <li>1-3-1. Schedule setting example</li> <li>1-3-2. Scheduled Start</li> <li>1-3-3. Weekly Schedule</li> </ul> | 142<br>144<br>148<br>153<br>162<br>163<br>163<br>163<br>171<br>175<br>177<br>177<br>179<br>181<br>186 |

| Cha | apter 4. For general users                                                           | 191 |
|-----|--------------------------------------------------------------------------------------|-----|
| 1.  | Usage (PC, tablet)                                                                   | 193 |
|     | 1-1. Monitor/Operation                                                               | 193 |
|     | 1-1-1. Screen sequence                                                               | 193 |
|     | 1-1-2. Group icons                                                                   | 194 |
|     | 1-1-3. Monitoring the operation status                                               | 196 |
|     | 1-1-4. Selecting the icons of the groups to be operated                              |     |
|     | 1-1-5. Advanced settings                                                             |     |
|     | 1-1-6. Operation suspension function                                                 | 214 |
| 2.  | Usage (Smartphone)                                                                   | 215 |
|     | 2-1. Monitoring the operation status                                                 | 215 |
|     | 2-1-1. Checking the operation status                                                 | 215 |
|     | 2-1-2. Group icons                                                                   | 216 |
|     | 2-1-3. Operation mode                                                                | 216 |
|     | 2-1-4. Status display                                                                | 217 |
|     | 2-2. Operation                                                                       | 218 |
|     | 2-2-1. Operating the units                                                           | 218 |
|     | 2-2-2. Operating the units in all groups                                             |     |
|     | 2-2-3. Operation suspension function                                                 |     |
| Ch  | apter 5. Troubleshooting                                                             | 227 |
|     | HTTPS (SSL) connection                                                               |     |
|     | 1-1. When using a Windows PC                                                         |     |
|     | 1-2. When using an iOS device (Safari)                                               |     |
|     | 1-3. When using an Android device (Chrome)                                           |     |
| 2.  | When the layout is broken                                                            |     |
|     | 2-1. When using a Windows PC (Chrome)                                                |     |
|     | 2-2. When using an iOS device (Safari)                                               |     |
|     | 2-3. When using an Android device (Chrome)                                           |     |
| 3.  | Login screen does not open                                                           |     |
|     | 3-1. Checking the login destination IP address                                       |     |
|     | 3-2. Mismatched software versions                                                    |     |
|     | 3-3. When the settings for the Integrated Centralized Control Web have not been made | 240 |
| 4.  | Air conditioning units that can be monitored and operated are not displayed          | 241 |
|     | 4-1. Communication error occurred                                                    |     |
|     | 4-2. Integrated Centralized Control settings are not set correctly                   |     |
| 5.  | Screen displayed with bottom part cut off on a tablet                                |     |
| Ap  | pendix: Added functions                                                              | 245 |

# 1. Before use

#### 1-1. Introduction

This Instruction Book explains how to monitor and operate the units connected to the AE-200A/AE-50A/EW-50A and AE-200E/AE-50E/EW-50E using a Web browser.

For initial settings and function settings, refer to the Instruction Book (Initial Settings).

### 1-2. Terms Used in This Manual

- "Centralized Controller AE-200A/AE-200E" is referred to as "AE-200."
- "Centralized Controller AE-50A/AE-50E" is referred to as "AE-50."
- "Centralized Controller EW-50A/EW-50E" is referred to as "EW-50."
- "Booster unit" and "Water HEX unit" are referred to as "Air To Water (PWFY) unit."
- "Advanced HVAC CONTROLLER" is referred to as "AHC."
- "Hot Water Heat Pump unit" is referred to as "HWHP (QAHV, CAHV, CRHV) unit."
- "e-Series chiller unit (EAHV, EACV)" is referred to as "Chiller unit."
- "Chiller unit of MEHITS" is referred to as "MEHT-CH&HP unit."
- The display/operation items included in this manual may not be able to be displayed/operated depending on the connected air conditioning unit models.
- Screen images used in this manual are from Windows 10, and Google Chrome™.
- Screen images used in this manual are from the display that has a resolution of 1600 x 1200.

#### 1-3. Main Features

The main features of Integrated Centralized Control Web are as follows.

#### (1) Monitoring and operating air conditioning units

By using the Integrated Centralized Control Web, up to 2,000 air conditioning units connected to 40 AE-200/AE-50/EW-50 centralized controllers can be monitored and operated. On the AE-200's LCD, up to 200 air conditioning units can be monitored and operated, and the air conditioning units connected to all centralized controllers within the Integrated Centralized Control Web can be integrated and managed.

Visibility is improved and management work is substantially reduced as the air conditioning units can be displayed anywhere on a floor layout by configuring the Floor Layout settings. Furthermore, intuitive operation is possible.

Note: "Integrated Centralized Control Web" license is required to use the Integrated Centralized Control Web that spans multiple AE-200E or EW-50E systems. (AE-200E/AE-50E/EW-50E only)

AE-200, AE-50, and EW-50 require separate license registration.

Note: They must all be the same version.

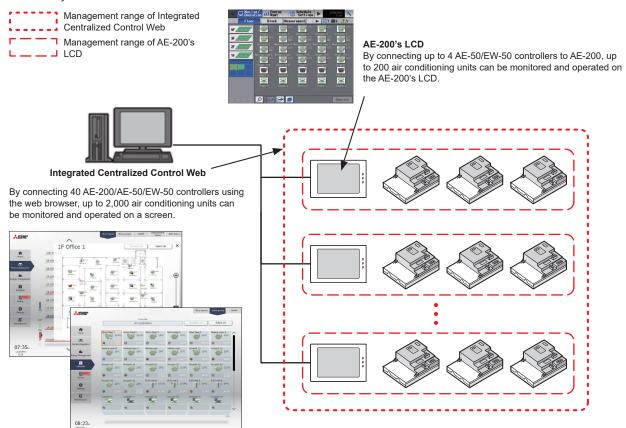

#### (2) Large number of monitoring and operation terminals

If a centralized controller and wireless LAN router are connected, the air conditioning units can be monitored and operated using tablets and smartphones.

General users can use smartphones in addition to PCs and tablets.

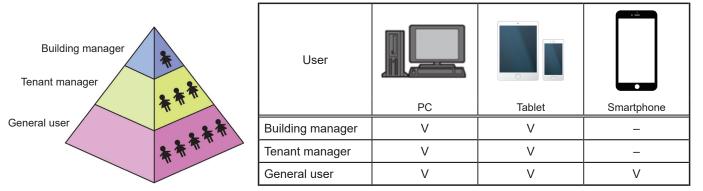

Note: When using a tablet, lock the landscape orientation. If the screen rotates to portrait, the layout may break. If this is the case, read the layout again.

Note: "Tenant/Personal Web" license is required to register tenant managers and general users.

WT07996X13

#### (3) User management function

In addition to a building manager that can manage all air conditioning units, you can set tenant managers that can manage specific air conditioning units and general users that can perform only monitoring and operation. Since the functions that can be used differ for each user, this facilitates user management that meets requirements.

Note: Up to 50 users can access the Integrated Centralized Control Web at the same time. While 50 users are accessing the Integrated Centralized Control Web, no more users can access the Integrated Centralized Control Web.

| User             | Number of users |
|------------------|-----------------|
| Building manager | 1               |
| Tenant manager   | 200             |
| General user     | 2000            |

List of accessible functions for each user

The available functions differ depending on the user that logs in.

#### Accessible functions for different users

V: Accessible function

|                    | Function                                                               | Building manager | Tenant manager | General user |
|--------------------|------------------------------------------------------------------------|------------------|----------------|--------------|
| Home               | Operation status for each floor/<br>Electric energy consumption/Notice | V                | -              | _            |
|                    | Floor Layout                                                           | V                | _              | _            |
|                    | Show groups                                                            | V                | V              | V            |
|                    | Measurement Status                                                     | V                | _              | _            |
| Manitar/On anotion | AHC Status                                                             | V                | _              | _            |
| Monitor/Operation  | HWHP                                                                   | V                | V *1           | V *1*2       |
|                    | Chiller                                                                | V                | V              | V *2         |
|                    | MEHT-CH&HP                                                             | V                | V              | V *2         |
|                    | Advanced settings                                                      | V                | V              | V            |
|                    | Energy Use Status                                                      | V                | V              | _            |
| <b>F</b>           | Ranking                                                                | V                | V              | _            |
| Energy Management  | Target Value                                                           | V                | V              | _            |
|                    | Peak Cut                                                               | V                | _              | _            |
|                    | Schedule settings                                                      | V                | V              | _            |
| Schedule           | Date range setting for Weekly schedule                                 | V                | _              | _            |
|                    | Error List                                                             | V                | _              | _            |
| Notice             | Unit error log/Communication error log                                 | V                | _              | _            |
|                    | Filter sign                                                            | V                | _              | _            |
|                    | Screen display settings                                                | V                | _              | _            |
|                    | User registration                                                      | V                | _              | _            |
|                    | Date and time settings                                                 | V                | _              | _            |
|                    | License registration                                                   | V                | _              | _            |
|                    | E-Mail                                                                 | V                | _              | _            |
| Settings           | Peak Cut                                                               | V                | _              | _            |
|                    | Set Temperature Range Limit                                            | V                | _              | _            |
|                    | Night Mode Schedule                                                    | V                | _              | _            |
|                    | External Temperature Interlock                                         | V                | _              | _            |
|                    | Night Setback Control                                                  | V                | _              | _            |
|                    | Night purge setting                                                    | V                | _              | _            |
|                    | Send Mail Log                                                          | V                | _              | _            |
|                    | Outdoor Unit Status                                                    | V                | _              | _            |
|                    | Free Contact                                                           | V                | _              | _            |
| Maintenance        | Gas Refrigerant Amount Check                                           | V                | _              | _            |
|                    | CSV Output                                                             | V                | _              | _            |
|                    | Utility                                                                | V                | _              | _            |
|                    | Initialize Learning Data for AI Start                                  | V                | _              | _            |

\*1 QAHV units cannot be monitored or operated.

\*2 Chiller units, MEHT-CH&HP units, and HWHP units cannot be monitored or operated on the smartphone.

\*3 Refer to the Instruction Book (Web Browser for Initial Settings) for the items on a gray background.

WT07996X13

#### Sample user setting

The air conditioning unit groups to be managed can be set for each user as shown in the figure below.

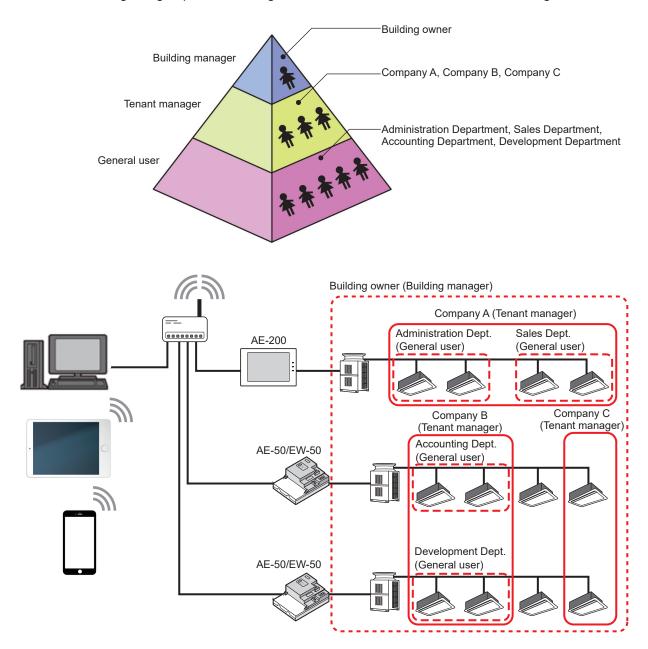

#### (4) Energy management function

The energy-control-related status, such as electric energy consumption, operation time, and outdoor temperature, can be displayed in a graph. This allows you to consider and check the energy-saving measures as you can grasp the current operating status and check the energy saving effect. Also, ease of maintenance can be improved by grasping air conditioning unit conditions such as abnormal electricity consumption.

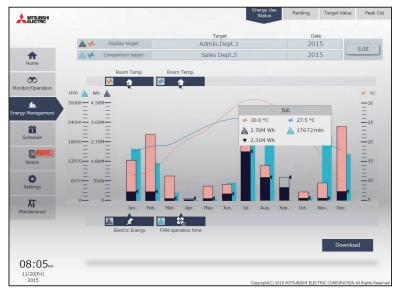

#### (5) Schedule function

Scheduled operation is possible by setting the operation, stop, and other times of the air conditioning units. You can set Weekly Schedule to set each day of the week and Annual Schedule to set specific days such as national holidays. Furthermore, you can change the schedule settings of just the day.

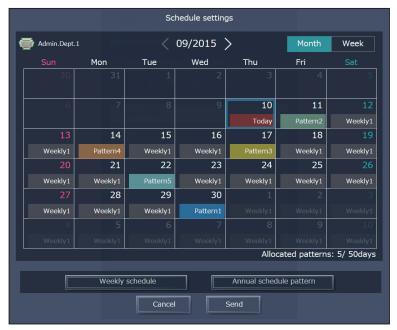

#### 1-4. Operating environment

The list below shows the OS, browsers, and models of the computers, tablets, and smartphone that have been verified to be compatible with the Integrated Centralized Control Web. The use of the latest version of OS and browser is recommended.

|    | Item                                          | Requirement                                                                                                    |
|----|-----------------------------------------------|----------------------------------------------------------------------------------------------------|
| PC | CPU                                           | 1 GHz or faster (2 GHz or faster recommended)                                                                                                    |
|    | Memory                                        | 2 GB or more                                                                                                    |
|    | Screen resolution                             | 1024 x 768 or higher (1920 x 1080 recommended)                                                                                                    |
|    | OS/Java <sup>®</sup> execution<br>environment | <ul> <li>Microsoft<sup>®</sup> Windows<sup>®</sup> 11 (64 bit) *1</li> <li>Microsoft<sup>®</sup> Windows<sup>®</sup> 10 (64 bit) *1</li> <li>Microsoft<sup>®</sup> Windows<sup>®</sup> 8.1 (64 bit) *1</li> <li>Mac OS<sup>®</sup> Mojave 10.14 (Only CSV File Download Tool is not guaranteed to work.)</li> <li>* Java<sup>®</sup> execution environment (Oracle<sup>®</sup> Java or AdoptOpenJDK) is required. Verified to work properly on Oracle<sup>®</sup> Java SE 8, Java 8 (https://www.java.com/download/) and Adoptium Temurin11 (https://adoptium.net/?variant=openjdk11&amp;jvmVariant=hotspot).</li> <li>* The version of the Oracle<sup>®</sup> Java can be verified by clicking [Java] in the Control Panel. Adoptium Temurin11 version information is available from the Programs and Functions of the Control Panel.</li> </ul> |
|    | System requirements                           | Minimum system requirements for Windows <sup>®</sup> 8.1, Windows <sup>®</sup> 10, or Windows <sup>®</sup> 11 must be met.                                                                                                    |
|    | Browser                                       | • Microsoft <sup>®</sup> Edge <sup>®</sup> 96<br>• Google Chrome™ Ver. 96<br>• Safari <sup>®</sup> 15                                                                                                    |
|    | Microsoft <sup>®</sup> Excel <sup>®</sup>     | • Microsoft <sup>®</sup> Excel <sup>®</sup> 2013 (32 bit)/2016 (32 bit)/2019 (32 bit)                                                                                                    |
|    | Built-in LAN port or<br>LAN card              | 100BASE-TX or higher                                                                                                    |
|    | Pointing device                               | Mouse, etc.                                                                                                    |
| 1  | USB                                           | Minimum 1 port                                                                                                    |

|                                   | Browser                 | Model                          |
|-----------------------------------|-------------------------|--------------------------------|
|                                   | Safari <sup>®</sup> 15  | • iPhone 13 Pro (iOS 15)       |
| Smartphone Google Chrome™ Ver. 96 |                         | • iPhone SE (iOS 15)           |
|                                   | • Pixel 6 (Android™ 12) |                                |
|                                   | Coogle Onionic Ver. 50  | • Galaxy SC-04J (Android™ 8.0) |
| Tablet                            | Safari <sup>®</sup> 15  | • iPad Air 2 (iOS 15)          |

\*1) Verified to work on the Pro edition

Note: Use a browser other than Microsoft<sup>®</sup> Internet Explore<sup>®</sup> because Microsoft Corporation will end the support for Microsoft<sup>®</sup> Internet Explorer<sup>®</sup> 11 in June 2022, and also because the use of IE is known to be associated with the case explained in item No. 13 in Chapter 5 "Troubleshooting".

Note: Note that the application may not work properly when using a browser other than the ones listed above.

Note: When leaving the Integrated Centralized Control Web running all the time, use an uninterruptible power supply (UPS) with the computer.

Note: Registered trademarks

- Android is a registered trademark of Google LLC. in the U.S. and other countries.
- Apple is a trademark of Apple Inc., registered in the U.S. and other countries.
- · Google is a registered trademark of Google LLC.
- Google Chrome is a registered trademark of Google LLC. in the U.S. and other countries.
- Edge is a trademark or registered trademark of Microsoft Corporation in the U.S. and other countries.
- Internet Explorer is a trademark or registered trademark of Microsoft Corporation in the U.S. and other countries.
- The official name of Internet Explorer is "Microsoft<sup>®</sup> Internet Explorer Internet browser".
- iOS is a trademark or registered trademark of Cisco in the U.S. and other countries and is used under license.
- iPad is a trademark of Apple Inc., registered in the U.S. and other countries.
- Mac OS is a trademark of Apple Inc., registered in the U.S. and other countries.
- Microsoft Office Excel is a product name of Microsoft Corporation in the U.S.
- Windows is a trademark or registered trademark of Microsoft Corporation in the U.S. and other countries.
- The official name of Windows is "Microsoft<sup>®</sup> Windows<sup>®</sup> Operating System".
- Safari is a trademark or registered trademark of Apple Inc. in the U.S.
- Nexus is a registered trademark of Google LLC. in the U.S. and other countries.
- Pixel is a trademark of Google LLC.
- Galaxy is a trademark or registered trademark of Samsun Co., Ltd.

Note: Company name or product name that is described in this manual may be a trademark or a registered trademark of each company.

# 2. Setting the Operating Environment

This Integrated Centralized Control Web can be connected to multiple centralized controllers to operate and monitor air conditioning unit groups.

This section explains the settings for the condition monitoring and operating of air conditioning units with Integrated Centralized Control Web.

Use a VPN when using an Internet. Refer to section "Setting remote monitoring function" in the Technical Manual for the setting method.

#### 2-1. License

A license may be required for this Integrated Centralized Control Web depending on the scope of integrated management. (AE-200E/AE-50E/EW-50E only)

If you wish to manage the centralized controllers of two or more systems with Integrated Centralized Control Web, an "Integrated Centralized Control Web" license is required.

| License Management scope |                   | Maximum number of air<br>conditioning units to be managed |
|--------------------------|-------------------|-----------------------------------------------------------|
| Not registered           | 1 system          | 200 *1                                                    |
| Registered               | 2 or more systems | 2000                                                      |

\*1 50 units when using a single EW-50.

Note: License registration enables up to 40 centralized controllers to be managed.

Note: One system is a set of equipment consisting of one AE-200 and up to four expansion controllers, and a group of 200 air conditioning units can be connected to one system. When using a single EW-50, the EW-50 counts as one system.

Note: When the license is not registered, the number of air conditioning units that can be managed when using a single EW-50 is 50.

License registered

License not registered

Can perform integrated management of the centralized controllers of two or more systems.

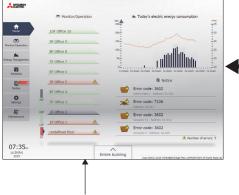

Air conditioning units that are connected all AE-200/AE-50/EW-50 controllers can be managed with Integrated Centralized Control Web.

\*2 When using EW-50 for all systems

Can be used with Integrated Centralized Control Web for each system.

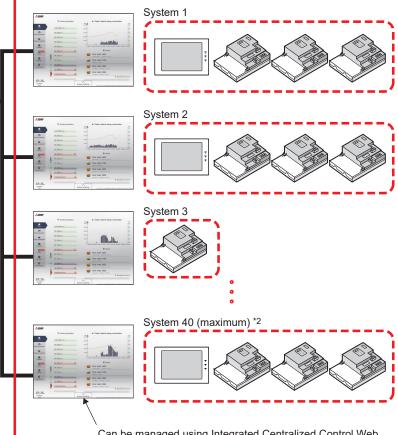

Can be managed using Integrated Centralized Control Web for each system.

#### 2-2. System Settings

To use Integrated Centralized Control Web, you need to configure the settings using Initial Setting Tool. Refer to the Instruction Book (Initial Settings) for details.

#### Important

- When using Initial Setting Tool, be sure to configure the settings as described in the procedures of Instruction Book (Initial Settings).
- When not using Initial Setting Tool, only the indoor/outdoor units that are under the control of the login destination centralized controller can be monitored and operated.

#### [1] Settings of the centralized controllers to be managed with Integrated Centralized Control Web

Use Initial Setting Tool to configure the settings of the centralized controllers to be managed with Integrated Centralized Control Web.

- (1) In [Basic Settings] > [System Configuration] of Initial Setting Tool, specify the IP address of each centralized controller to be managed with Integrated Centralized Control Web.
- (2) In [Floor Settings] > [Floor for Integrated Centralized Control Web], set the login destination centralized controller (target centralized controller) of Integrated Centralized Control Web and the management target centralized controllers (managed centralized controllers).

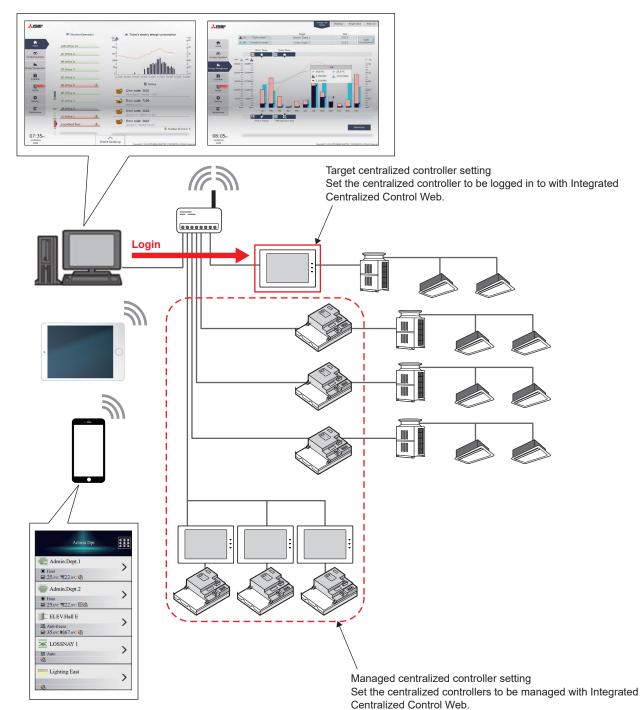

General descriptions Chapter 1

Note: When connecting an AE-200/AE-50/EW-50 to an existing LAN, consult the system administrator to decide the IP addresses.

Note: When using an AE-200/AE-50/EW-50-dedicated LAN, it is recommended that the AE-200 unit and the EW-50 unit (only when used alone) be assigned an IP address between the range [192.168.1.1] and [192.168.1.40], and the expansion controller AE-50/EW-50 unit be assigned an IP address between the range [192.168.1.211] and [192.168.1.249].

#### [2] Floor settings

Use Initial Setting Tool to configure the floor settings of Integrated Centralized Control Web. The configured settings are displayed in Integrated Centralized Control Web.

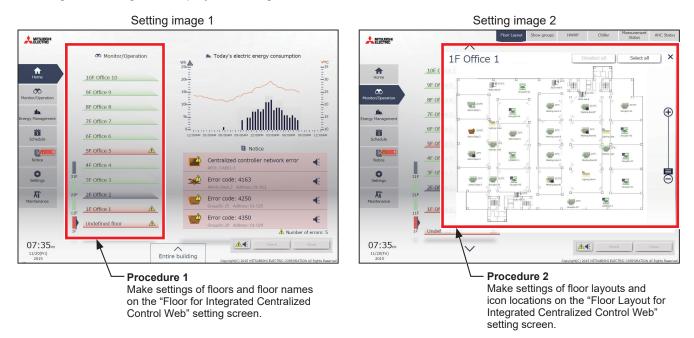

- (1) In [Floor Settings] > [Floor for Integrated Centralized Control Web] of Initial Setting Tool, set the floor names and floor number configuration displayed on the home screen of Integrated Centralized Control Web.
- (2) In [Floor Settings] > [Floor Layout for Integrated Centralized Control Web], set the floor layout diagram and icon locations.

#### 2-3. Network settings

#### [1] Setting the IP address of the PC

Follow the instructions below to set the PC's IP address to connect the Integrated Centralized Control Web and multiple centralized controllers.

The PC's IP address must have the same network address as the AE-200/AE-50/EW-50's IP address.

- (1) Open the control panel.
   Windows<sup>®</sup> 8.1
   Start screen>[Desktop]>[My computer]>[Control panel]
   Windows<sup>®</sup> 10 or 11
   Search for the control panel using the search box.
- (2) Click [Network and Sharing Center]>[Change adapter settings]. Double-click the [Ethernet] icon.
   In the [Ethernet status] window, click [Properties].

(3) Click [Internet Protocol Version 4 (TCP/IPv4)] to select it, and click [Properties].

(4) In the [Internet Protocol Version 4 (TCP/IPv4) Properties] window, check the radio button next to [Use the following IP address]. Enter the PC's IP address (e.g., [192.168.1.101]) in the [IP address] field, and enter the subnet mask [255.255.255.0] (unless otherwise specified) in the [Subnet mask] field.

In the [Default gateway] field, enter the gateway address as necessary.

- Note: Consult the system administrator to decide the IP, subnet mask, and gateway addresses.
- Note: Take a note of the IP address, subnet mask, and default gateway before making changes.
- (5) Keep clicking [OK] or [Close] to close all windows.

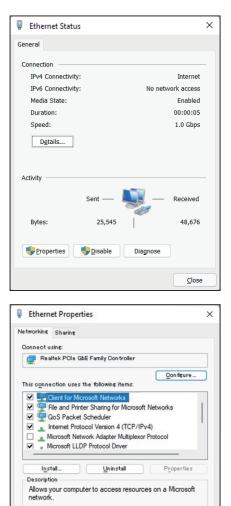

| Internet Protocol Version 4 (TCP/IP                                                                                   | v4) Properties      | ×   |
|----------------------------------------------------------------------------------------------------|---------------------|-----|
| General                                                                                                    |                     |     |
| You can get IP settings assigned autor<br>this capability. Otherwise, you need to<br>for the appropriate IP settings. |                     |     |
| Obtain an IP address automatical                                                                                      | y                   |     |
| O Use the following IP address:                                                                                       |                     | - 1 |
| IP address:                                                                                                    | 192.168.1.101       |     |
| Subnet mask:                                                                                                    | 255 . 255 . 255 . 0 |     |
| Default gateway:                                                                                                    |                     |     |
| Obtain DNS server address autom                                                                                       | natically           |     |
| Use the following DNS server add                                                                                      | resses:             |     |
| Preferred DNS server:                                                                                                 |                     |     |
| Alternate DNS server:                                                                                                 |                     |     |
| Ualidate settings upon exit                                                                                           | Advanced            |     |
|                                                                                                    | OK Cance            |     |

ОK

Cancel

# General descriptions Chapter 1

#### [2] Setting the wireless LAN router

When connecting a tablet, you need to configure the wireless LAN router settings.

Set the LAN-side IP address of the wireless LAN router to a network address of the same system as the IP address of the centralized controller AE-200/AE-50/EW-50.

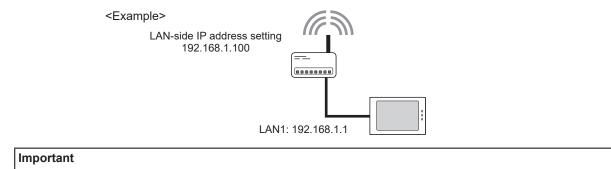

• For details on how to set the IP address of the wireless LAN router, refer to the Instruction Book of your wireless LAN router.

#### [3] Setting the IP address of the tablet and smartphone

When using this Integrated Centralized Control Web with a tablet or smartphone, you need to set the IP address of the tablet or smartphone.

Here we describe the example of using an Apple iPad.

- (1) Select the [Settings] icon on the home screen.
- (2) Select the [Wi-Fi] menu in the [Settings] screen and then turn on the Wi-Fi setting. Select the SSID of the wireless LAN router you wish to connect to from the [CHOOSE A NETWORK...] list and then connect.
- (3) Open the [Static] tab and configure the IP address settings of the tablet.

#### Important

- Consult the system administrator to decide the IP address, subnet mask, and DNS.
- Set the IP address of the tablet and smartphone so that it does not duplicate the IP address of a centralized controller.
- We recommend setting a static IP address for the IP address of the tablet or smartphone.

Note: The tablet or smartphone cannot be connected to the external Internet when connected to the wireless LAN router for Integrated Centralized Control Web.

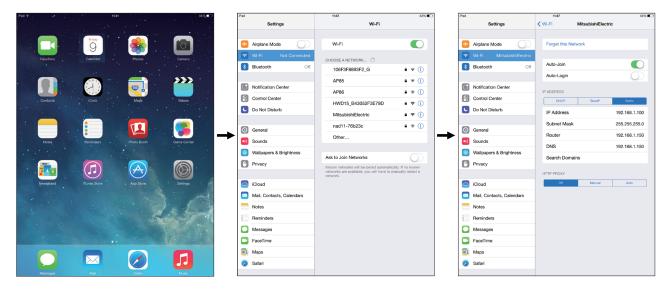

#### 2-4. Setting the computer to be used for monitoring

#### [1] Disabling the sleep function

Disable the sleep setting on your computer. If the computer goes into sleep, the monitoring and operation functions of the Integrated Centralized Control Web will not work.

When using a mobile computer, keep it plugged into an AC power source.

- (1) From the Start menu, click [Settings] to open the [Windows Settings] window.
- AG-150A R Alarms & Clock  $\square$ В  $\sim$ BACnetIF Settings ្ល៊ះ Calculator .... ↺ Calendar ρ ¢ Ð 0

(2) Click [System].

 Image: series
 Image: series
 Image: series
 Image: series
 Image: series
 Image: series
 Image: series
 Image: series
 Image: series
 Image: series
 Image: series
 Image: series
 Image: series
 Image: series
 Image: series
 Image: series
 Image: series
 Image: series
 Image: series
 Image: series
 Image: series
 Image: series
 Image: series
 Image: series
 Image: series
 Image: series
 Image: series
 Image: series
 Image: series
 Image: series
 Image: series
 Image: series
 Image: series
 Image: series
 Image: series
 Image: series
 Image: series
 Image: series
 Image: series
 Image: series
 Image: series
 Image: series
 Image: series
 Image: series
 Image: series
 Image: series
 Image: series
 Image: series
 Image: series
 Image: series
 Image: series
 Image: series
 Image: series
 Image: series
 Image: series
 Image: series
 Image: series
 Image: series
 Image: series
 Image: series
 Image: series
 Image: series
 Image: series
 Image: series
 Image: series
 Image: series
 Image: series
 Image: series
 Image: series
 Image: series<

(3) Click [Power & sleep].([Power & Battery] on Windows 11)

| ← Settings              | -                                                                                      |  | × |
|-------------------------|----------------------------------------------------------------------------------------|--|---|
| Ġ Home                  | Power & sleep                                                                          |  |   |
| Find a setting          | Screen                                                                                 |  |   |
| System                  | On battery power, turn off after 4 minutes                                             |  |   |
| 🖵 Display               |                                                                                        |  |   |
| 40) Sound               | When plugged in, turn off after           10 minutes                                   |  |   |
| Notifications & actions |                                                                                        |  |   |
| D Focus assist          | Sleep                                                                                  |  |   |
| 🕑 Power & sleep         | On battery power, PC goes to sleep after 4 minutes                                     |  |   |
| Battery                 |                                                                                        |  |   |
| 📼 Storage               | When plugged in, PC goes to sleep after           10 minutes         V                 |  |   |
| 3 Tablet                |                                                                                        |  |   |
| 對 Multitasking          | Save energy and battery life                                                           |  |   |
| Projecting to this PC   | Make your battery last longer by choosing shorter times for screen and sleep settings. |  |   |
| ℜ Shared experiences    |                                                                                        |  |   |
| 🛍 Clipboard             | Related settings<br>Additional power settings                                          |  |   |
|                         |                                                                                        |  |   |

(4) In the pulldown under [When plugged in, PC goes to sleep after] under [Sleep], select [Never].([Screen & Sleep] on Windows 11)

| ← Settings              | – D X                                                                                  |
|-------------------------|----------------------------------------------------------------------------------------|
|                         | Power & sleep                                                                          |
| Find a setting          | Screen                                                                                 |
| System                  | On battery power, turn off after           Never         V                             |
| 🖵 Display               |                                                                                        |
| 40 Sound                | When plugged in, turn off after           Never                                        |
| Notifications & actions |                                                                                        |
| J Focus assist          | Sleep                                                                                  |
| () Power & sleep        | On battery power, PC goes to sleep after           Never                               |
| 🖙 Battery               |                                                                                        |
| 📼 Storage               | When plugged in, PC goes to sleep after           Never                                |
| 다. Tablet               |                                                                                        |
| 員 Multitasking          | Save energy and battery life                                                           |
| Projecting to this PC   | Make your battery last longer by choosing shorter times for screen and sleep settings. |
| X Shared experiences    |                                                                                        |
| D Clipboard             | Related settings<br>Additional power settings                                          |
|                         |                                                                                        |

(5) In the pulldown under [When plugged in, turn off after] under [Screen], select [Never].([Screen & Sleep] on Windows 11)

| ← Settings              | – D X                                                                                  |
|-------------------------|----------------------------------------------------------------------------------------|
| 命 Home                  | Power & sleep                                                                          |
| Find a setting          | Screen                                                                                 |
| System                  | On battery power, turn off after Never                                                 |
| Display                 | When plugged in, turn off after                                                        |
| 40 Sound                | Never                                                                                  |
| Notifications & actions |                                                                                        |
| J Focus assist          | Sleep                                                                                  |
| 🖒 Power & sleep         | On battery power, PC goes to sleep after           Never                               |
| Battery                 |                                                                                        |
| 📼 Storage               | When plugged in, PC goes to sleep after           Never                                |
| 명 Tablet                |                                                                                        |
| □ Multitasking          | Save energy and battery life                                                           |
| Projecting to this PC   | Make your battery last longer by choosing shorter times for screen and sleep settings. |
| X Shared experiences    |                                                                                        |
| 🛱 Clipboard             | Related settings<br>Additional power settings                                          |
|                         |                                                                                        |

(6) Click [Additional power settings] to open the [Power Options] window.(Enter [Control panel] in the search box, and click

[Power options] on Windows 11.)

| ← Settings              | - 🗆 X                                                                                  |
|-------------------------|----------------------------------------------------------------------------------------|
| යි Home                 | Power & sleep                                                                          |
| Find a setting          | Screen                                                                                 |
| System                  | On battery power, turn off after           Never         V                             |
| 🖵 Display               |                                                                                        |
| ¢≬ Sound                | When plugged in, turn off after           Never                                        |
| Notifications & actions |                                                                                        |
| ی Focus assist          | Sleep                                                                                  |
| 🕐 Power & sleep         | On battery power, PC goes to sleep after           Never                               |
| Battery                 |                                                                                        |
| 🖙 Storage               | When plugged in, PC goes to sleep after           Never                                |
| 🕞 Tablet                |                                                                                        |
| H Multitasking          | Save energy and battery life                                                           |
| Projecting to this PC   | Make your battery last longer by choosing shorter times for screen and sleep settings. |
| ℜ Shared experiences    | Related settings                                                                       |
| D Clipboard             | Additional power settings                                                              |
|                         |                                                                                        |

(7) Click [Choose what the power buttons do] to open the [System Settings] window.

| Power Options                                                                            |                                                                                                    |           |        |                      | - | × |
|------------------------------------------------------------------------------------------|----------------------------------------------------------------------------------------------------|-----------|--------|----------------------|---|---|
| 👔 - Control Pi                                                                           | anel > All Control Panel Items > Power Options                                                                                                    | ~         | Ö      | Search Control Panel |   | 1 |
| Control Panel Home<br>Choose what the power<br>buttons do<br>Choose what closing the lid | Choose or customize a power plan<br>A power plan is a collection of hardware and system setting<br>manages how your computer uses power. <u>Tell me more abo</u>                                                                                                    |           | ) that |                      |   |   |
| does<br>Create a power plan<br>O-sarge when the computer<br>steps<br>Energy Star         | Setecte plan<br>Banced<br>Automatically bulances performance with every cor<br>Automatically bulance of performance with every<br>Provides optimized bulance of performance with ever<br>Provides optimized bulance of performance with every<br>Provides optimized bulance of performance with every<br>Provides optimized bulance of performance optimized bulance of performance optimized bulance of performance optimized bulance optimized bulance | Change pl |        |                      |   |   |
| See also<br>Windows Mobility Center<br>User Accounts                                     |                                                                                                    |           |        |                      |   |   |

General descriptions Chapter

- (8) In the [Power buttons and lid settings] menu, select [Do nothing] for all items, and click [Save changes].
- Control Acting
   Control Acting
   All Control Acting
   All Control Acting
   All Control Acting
   All Control Acting
   All Control Acting
   All Control Acting
   Control Acting
   Control Acting
   Control Acting
   Control Acting
   Control Acting
   Control Acting
   Control Acting
   Control Acting
   Control Acting
   Control Acting
   Control Acting
   Control Acting
   Control Acting
   Control Acting
   Control Acting
   Control Acting
   Control Acting
   Control Acting
   Control Acting
   Control Acting
   Control Acting
   Control Acting
   Control Acting
   Control Acting
   Control Acting
   Control

   Control

   Control

   Control

   Control

   Control

   Control

   Control

   Control

   Control

   Control

   Control

   Control

   Control

   Control

   Control

   Control

   Control

   Control

   Control

   Control

   Control

   Control

   Control

   Control

   Control

   Control

   Control

   Control

   Control

   Control

   Control

   Control

   Control

   Control

   Control

   Control

   Control

   Control

   Control

   Control

   Control

   Control

   Control

   Control

   Control

   Control

   Control

   Control

   Control

   Control

   Control

   Control

   Control

   Control

   Control

   Control

   Control

   Control

   Control

   Control

   Control

   Control

   Control

   Control

   Control

   Control

   Control

   Control

   Control

   Control

   Control

   Control

   Control

   Control

   Control

   Control

   Control

   Control

   Control

   Control

   Control

   Control

   Control

   Control

   Control

   Control

   Control

   Control

   Control

   Control

   Control

   Control

   Control

   Control

   Control

   Control

   Control

   Control

   Control

   Control

   Control

   Control

   Contro

   Control

   Control

   Control
- (9) Close the [Power Options] window.
- (10) Close the [Settings] window.

#### [2] Disabling the sleep tab for Microsoft Edge

The sleeping tab function was added to Microsoft Edge in version 88. This function makes the tabs that have not been accessed for a preset time go into sleep to save the memory space when multiple tabs are open. When the tab goes into sleep, the monitoring and operation functions of the Integrated Centralized Control Web will not work. Disable the sleep tab function of the Microsoft Edge.

When using a mobile computer, keep it plugged into an AC power source.

 Click [•••] on the top right corner of the Microsoft Edge window.

Select [Settings] to open the [Settings] window.

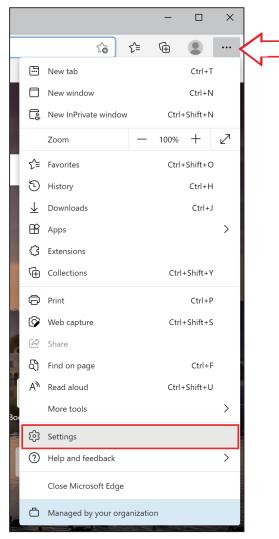

(2) Click [System].

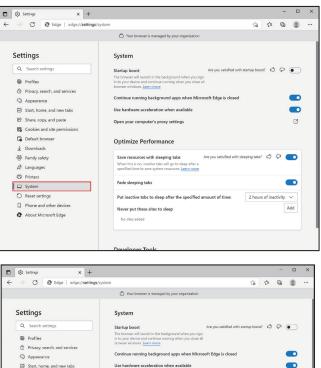

- (3) Click off (white) the switch next to [Save resources with sleeping tabs] under [Optimize Performance].
- Setting 🖄 Share, copy, and paste Ø Open your computer's proxy settings Cookies and site per Default browse Optimize Performance ↓ Downloads 😵 Family safety ources with sleeping tab 590 When this is on, inactive tabs wi Υr A Languages Printers
   System Fade sleeping tabs Reset settings
   Phone and other Never put these sites to sleep About Microsoft Edge No sites added

(4) Close the [Settings] window.

#### [3] Disabling the screen saver

Disable the screen saver on your computer. If the computer goes into the screen saver mode, the monitoring and operation functions of the Integrated Centralized Control Web will not work.

(1) From the Start menu, click [Settings] to open the [Windows Settings] window.

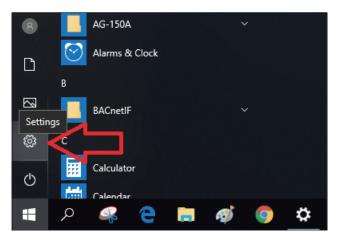

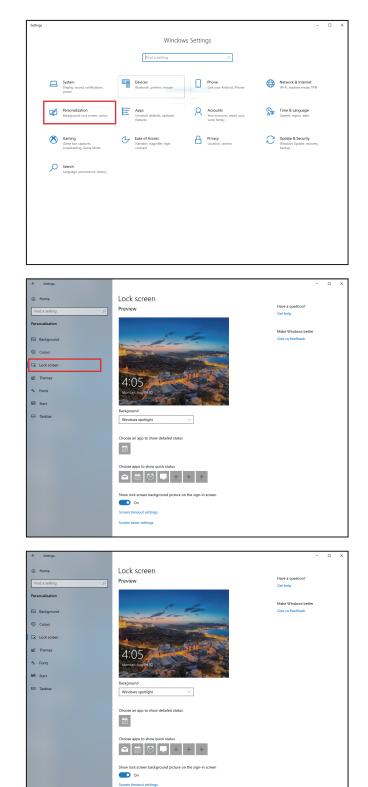

(3) Click [Lock screen].

(4) Click [Screen saver settings].

(5) Select [(None)] in the pulldown under [Screen saver], and then click [OK].

| Screen Saver Settings                                                                                | × |
|----------------------------------------------------------------------------------------------------|---|
| Screen Saver                                                                                         |   |
|                                                                                                    |   |
|                                                                                                    |   |
|                                                                                                    |   |
| a<br>councieses                                                                                      |   |
| · · · · ·                                                                                            |   |
|                                                                                                    |   |
| Screen saver       (None)       V       Settings                                                     |   |
| Wait: 1 💭 minutes 🗌 On resume, display logon screen                                                  |   |
| Power management                                                                                     |   |
| Conserve energy or maximize performance by adjusting display<br>brightness and other power settings. |   |
| Change power settings                                                                                |   |
|                                                                                                    |   |
| OK Cancel Apply                                                                                      | 1 |

(6) Close the [Settings] window.

#### [4] Rebooting the computer for monitoring (recommended)

- If the Integrated Centralized Control Web is left running at all times, periodically restart it. (Approximately once a week)
- To ensure stable operation of the Integrated Centralized Control Web, it is recommended to reboot the computer for monitoring once a month.

# 3. Logging in to the Integrated Centralized Control Web

#### 3-1. Logging in from the PC/tablet

- (1) Enter the web page address in the address field of the Web browser as follows: http://[IP address of the login destination AE-200/EW-50]/control/index.html
- (2) A login screen will appear.

Model name, serial number, and software version information of the login destination AE-200/EW-50 will appear on Ver. 7.98 and later.

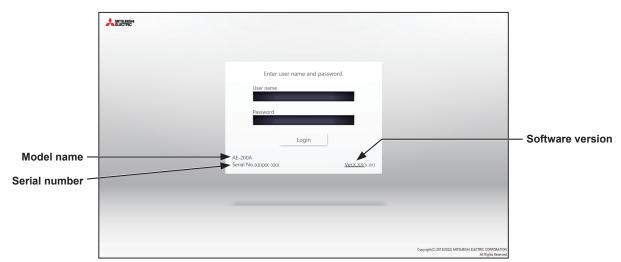

Note: If the IP address of the AE-200/EW-50 is [192.168.1.1], the web page address is [http: //192.168.1.1/control/index.html]. Note: Use an Initial Setting Tool to configure the login destination centralized controller settings.

Note: The web page will be displayed in the same language as the operating system on the PC.

The web page can be displayed in other languages by entering the web page address as follows:

| Chinese    | http://[IP address of AE-200/EW-50]/control/index.html?zh |
|------------|-----------------------------------------------------------|
| English    | http://[IP address of AE-200/EW-50]/control/index.html?en |
| French     | http://[IP address of AE-200/EW-50]/control/index.html?fr |
| German     | http://[IP address of AE-200/EW-50]/control/index.html?de |
| Italian    | http://[IP address of AE-200/EW-50]/control/index.html?it |
| Japanese   | http://[IP address of AE-200/EW-50]/control/index.html?ja |
| Portuguese | http://[IP address of AE-200/EW-50]/control/index.html?pt |
| Russian    | http://[IP address of AE-200/EW-50]/control/index.html?ru |
| Spanish    | http://[IP address of AE-200/EW-50]/control/index.html?es |
| Turkish    | http://[IP address of AE-200/EW-50]/control/index.html?tr |

Note: You can add the web page address to your Favorites on the login screen for easy access in the future.

- Note: When using the Integrated Centralized Control Web on a tablet, depending on the tablet used, the bottom of the operation screen may be cut off. In the event of this, create a shortcut on the Home screen from which to start the application. Refer to 5 "Screen displayed with bottom part cut off on a tablet" in Chapter 5 for details on how to add a shortcut to the Home screen.
- Note: Depending on the PC display used, the bottom of the operation screen may be cut off. In the event of this, switch the browser to full screen mode.

(3) Enter the user name and the password in the login screen, and click [Login]. A screen that shows the operation status of the air conditioning units will appear.

The table below shows the functions that are available for building managers, tenant managers, and general users.

| User                                 | Terminal                         | Available functions   |                                                                                                    |  |
|--------------------------------------|----------------------------------|-----------------------|----------------------------------------------------------------------------------------------------|--|
|                                      |                                  | Home                  | <ul> <li>Brief display of all floors</li> <li>Display of electric energy consumption</li> <li>Display of error status</li> </ul>                                                                                                    |  |
|                                      |                                  | Monitor/<br>Operation | <ul> <li>Display of floor layouts and monitoring/operating the operation status on the group list</li> <li>Display of measurement status</li> <li>Display of AHC status</li> <li>Monitoring/operating the HWHP operation status</li> <li>Monitoring/operating the chiller unit operation status</li> <li>Monitoring/operating the MEHT-CH&amp;HP unit operation status</li> </ul> |  |
|                                      |                                  | Energy<br>Management  | <ul> <li>Energy use status</li> <li>Ranking</li> <li>Monitoring target values</li> <li>Peak Cut Control status</li> </ul>                                                                                                    |  |
|                                      |                                  | Schedule              | Changing today's schedule     Weekly schedule setting 1–5     Annual schedule setting     Date range setting for weekly schedule                                                                                                    |  |
| Building<br>manager • PC<br>• Tablet |                                  | Notice                | <ul> <li>Display of units in error</li> <li>Display of unit error log</li> <li>Display of communication error</li> <li>Display of filter sign</li> </ul>                                                                                                    |  |
|                                      | -                                | Settings              | <ul> <li>Screen display setting</li> <li>User registration</li> <li>Current time setting</li> <li>License registration</li> <li>E-Mail</li> <li>Peak Cut</li> <li>Set Temperature Range Limit</li> <li>Night Mode Schedule</li> <li>External Temperature Interlock</li> <li>Night Setback Control</li> <li>Night purge setting</li> </ul>                                         |  |
|                                      |                                  | Maintenance           | <ul> <li>Error notification e-mail log</li> <li>Monitoring outdoor unit operation status</li> <li>Monitoring indoor unit free contact</li> <li>Gas Refrigerant Amount Check</li> <li>CSV output (only PC)</li> <li>Utility</li> <li>Initialize Learning Data for AI Start</li> </ul>                                                                                              |  |
|                                      |                                  | Monitor/<br>Operation | <ul> <li>Monitoring/operating the operation status on the group list</li> <li>Monitoring/operating the HWHP operation status</li> <li>Monitoring/operating the chiller unit operation status</li> <li>Monitoring/operating the MEHT-CH&amp;HP unit operation status</li> </ul>                                                                                                    |  |
|                                      |                                  | Energy<br>Management  | Energy use status     Ranking     Monitoring target values                                                                                                    |  |
|                                      |                                  | Schedule              | Changing today's schedule     Weekly schedule setting 1–5     Annual schedule setting                                                                                                    |  |
| General<br>user                      | • PC<br>• Tablet<br>• Smartphone | Monitor/<br>Operation | <ul> <li>Monitoring/operating the operation status</li> <li>Monitoring/operating the HWHP operation status (excluding smartphone)</li> <li>Monitoring/operating the chiller unit operation status (excluding smartphone)</li> <li>Monitoring/operating the MEHT-CH&amp;HP unit operation status (excluding smartphone)</li> </ul>                                                 |  |

The tables below show the default user names and passwords for building manager. There are no default user names or passwords for the tenant managers or general users.

Note: Tenant managers and general users are not registered at the time of shipment. Up to 200 tenant managers and 2,000 general users can be registered. You can log in with building manager privileges and then use the user management function to set the air conditioning unit groups that can be monitored and operated by each user. Refer to 2-5-2 "User registration" in Chapter 2 for details.

Note: The user name and password used for the Integrated Centralized Control Web are different from the ones used for the LCD.

Note: It is recommended to change the default user name and password so that the users other than the building managers will not be able to change the settings. Refer to 2-5-2 "User registration" in Chapter 2 for how to change the default user name and password.

Write down the user name and the password, and keep them in the safe place. If you forget your user name or the password, contact your dealer.

Note: If the default user name and password of building manager were changed, the changed user name and the password will remain active after the controller is updated to a newer version. Also, if you import the backup data of the changed settings to another AE-200/EW-50, the changed user name and the password will remain active.

#### AE-200E/EW-50E

For users in the UK

Ver. 7.99 and earlier

| User             | Default user name | Default password |
|------------------|-------------------|------------------|
| Building manager | administrator     | admin            |

#### Ver. 8.00 and later

| User             | Default user name | Default password*1*2 | Example default password<br>(DP: ABCDEFGH*3) |
|------------------|-------------------|----------------------|----------------------------------------------|
| Building manager | administrator     | ad "DP"              | adABCDEFGH                                   |

\*1 <u>Default password for AE-200E/EW-50E updated to Ver. 8.00 or later from Ver. 7.99 or earlier</u> See table for AE-200E/EW-50E (Ver. 7.99 and earlier).

\*2 <u>Default password for AE-200E/EW-50E to which the backup data from Ver. 8.00 or later was imported</u> If the settings data are backed up from the AE-200E/EW-50E that was logged in with the default password and are imported to the AE-200E/EW-50E Ver. 8.00 or later, the new password will be DP of the AE-200E/EW-50E to which the data was imported.

AE-200E/EW-50E

Software version: 8.00 DP: ABCDEFGH Password of building manager: adABCDEFGH AE-200E/EW-50E Software version: 8.00 DP: HGFEDCBA

Password of building manager: adHGFEDCBA

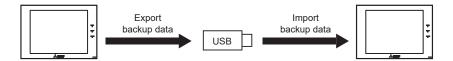

\*3 DP can be found on the back cover of the following manuals. AE-200E : the Instruction Book (supplied with the controller) EW-50E : the Installation and Instructions Manual (supplied with the controller)

#### For users outside the UK

All versions

| User             | Default user name | Default password |
|------------------|-------------------|------------------|
| Building manager | administrator     | admin            |

#### AE-200A/EW-50A

Ver. 7.97 and earlier

| User             | Default user name | Default password |
|------------------|-------------------|------------------|
| Building manager | administrator     | admin            |

| User                                                                                           | Default user name | Default password*4*5 | Example default password (Serial number: 19672-123*6) |  |
|------------------------------------------------------------------------------------------------|-------------------|----------------------|-------------------------------------------------------|--|
| Building manager                                                                               | administrator     | ad "Serial number"   | ad19672123                                            |  |
| *4 Default password for AE-200A/EW-50A updated to Ver. 7.98 or later from Ver. 7.97 or earlier |                   |                      |                                                       |  |

The default password varies with the version immediately before the update.

Default password for AE-200A/EW-50A when updated from a version earlier than Ver. 7.98

| Version before the update | Default password after the system has been updated to Ver. 7.98 or later |
|---------------------------|--------------------------------------------------------------------------|
| Ver. 7.10–7.12            | ad "Serial number"                                                       |
| Ver. 7.23–7.97            | admin                                                                    |

\*5 Default password for AE-200A/EW-50A to which the backup data from Ver. 7.98 or later was imported If the settings data are backed up from the AE-200A/EW-50A that was logged in with the default password and are imported to the AE-200A/EW-50A Ver. 7.98 or later, the new password will be the serial number of the AE-200A/EW-50A to which the data was imported.

- AE-200A/EW-50A Software version: 7.98 Serial number: 31C71-101 Password of building manager: ad31C71101 AE-200A/EW-50A Software version: 7.98 Serial number: 19272-124 Password of building manager: ad19272124
- \*6 On Ver. 7.98 and later, serial number can be found on the login screen of the Integrated Centralized Control Web. Refer to section 3-1 "Logging in from the PC/tablet".

#### 3-2. Logging in from the smartphone

Note: Be sure to use a smartphone in portrait mode.

Note: No user names and passwords are registered at the time of shipment, so you need to log in with building manager privileges and register the users.

- Enter the web page address in the address field of the Web browser as follows: http://[IP address of the login destination AE-200/EW-50]/mobile/index.html
- (2) A login screen will appear.

| Enter user name and password.                          |
|--------------------------------------------------------|
| User name                                              |
|                                                        |
| Login<br>Copyright(C) 2015                             |
| MITSUBISHI ELECTRIC CORPORATION<br>All Rights Reserved |

Note: Use an Initial Setting Tool to configure the login destination centralized controller settings.

Note: Only general users can log in.

Note: If the IP address of the AE-200/EW-50 is [192.168.1.1], the web page address is [http://192.168.1.1/mobile/index.html].

Note: The web page will be displayed in the same language as the operating system on the smartphone.

The web page can be displayed in other languages by entering the web page address as follows:

| Chinese    | http://[IP address of AE-200/EW-50]/mobile/index.html?zh |
|------------|----------------------------------------------------------|
| English    | http://[IP address of AE-200/EW-50]/mobile/index.html?en |
| French     | http://[IP address of AE-200/EW-50]/mobile/index.html?fr |
| German     | http://[IP address of AE-200/EW-50]/mobile/index.html?de |
| Italian    | http://[IP address of AE-200/EW-50]/mobile/index.html?it |
| Japanese   | http://[IP address of AE-200/EW-50]/mobile/index.html?ja |
| Portuguese | http://[IP address of AE-200/EW-50]/mobile/index.html?pt |
| Russian    | http://[IP address of AE-200/EW-50]/mobile/index.html?ru |
| Spanish    | http://[IP address of AE-200/EW-50]/mobile/index.html?es |
| Turkish    | http://[IP address of AE-200/EW-50]/mobile/index.html?tr |

Note: You can add the web page address to your Favorites on the login screen for easy access in the future.

(3) Enter the user name and the password in the login screen, and click [Login]. A screen that shows the operation status of the air conditioning units will appear. The table below shows the functions that are available for general users.

The user name or the password has not been registered at factory shipment. Log in as the administrator as explained in Section 3-1 "Logging in from the PC/tablet", and register the user name and the password. Groups of air-conditioning unit groups that are monitorable/operable by different users can be set by using the user management function. Refer to 2-5-2 "User registration" in Chapter 2 for details.

| User            | Terminal   | Default user<br>name | Default<br>password | Available functions   |                                           |
|-----------------|------------|----------------------|---------------------|-----------------------|-------------------------------------------|
| General<br>user | Smartphone | _                    | —                   | Monitor/<br>Operation | Monitoring/operating the operation status |

Note: The user name and password of a general user is the same as for a PC or tablet.

# 4. Name Display

The names of air conditioning units can be displayed in this Integrated Centralized Control Web. If the name settings are not set, names are displayed in accordance with the following rules.

Note: For how to set the names of groups, blocks, and energy management blocks, refer to the Instruction Book (Initial Settings).

Note: The numbering system of centralized controllers and expansion controllers becomes the numbers registered in "Initial Setting Tool – Basic Settings – System Configuration" in the Instruction Book (Initial Settings).

Note: EW-50 is displayed as "AE\*\*" on the Integrated Centralized Control Web.

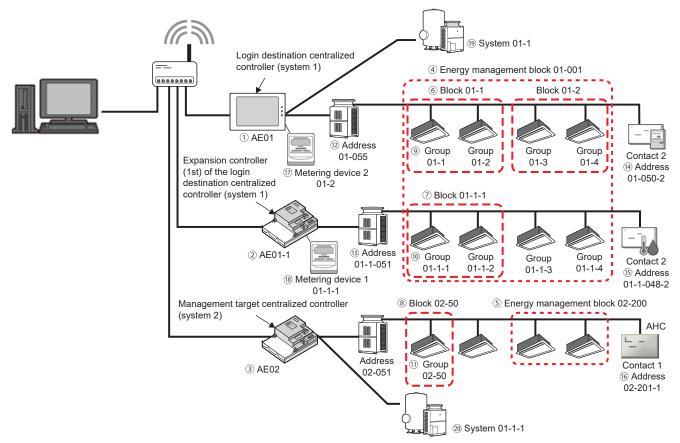

#### Name display in Integrated Centralized Control Web when the name settings are not set

| Target                 | No. | Description                                                                                                    | Name                              |
|------------------------|-----|----------------------------------------------------------------------------------------------------|-----------------------------------|
|                        | 1   | Login destination centralized controller (system 1)                                                              | AE01 (AE No.)                     |
| Centralized controller | 2   | Expansion controller (1st) of the login destination centralized controller (system 1)                            | AE01-1 (AE No.)                   |
|                        | 3   | Management target centralized controller (system 2)                                                              | AE02 (AE No.)                     |
| Energy management      | 4   | Energy management block (Block No. 1) of the login destination centralized controller (system 1)                 | Energy management<br>block 01-001 |
| block                  | 5   | Energy management block (Block No. 200) of the login destination centralized controller (system 2)               | Energy management<br>block 02-200 |
|                        | 6   | Block (Block No. 1) of the login destination centralized controller (system 1)                                   | Block 01-1                        |
| Block                  | 7   | Block (Block No. 1) of the expansion controller (1st) of the login destination centralized controller (system 1) | Block 01-1-1                      |
|                        | 8   | Block (Block No. 1) of the management target centralized controller (system 2)                                   | Block 02-50                       |
|                        | 9   | Group (Group No. 1) of the login destination centralized controller (system 1)                                   | Group 01-1                        |
| Group                  | 10  | Group (Group No. 1) of the expansion controller (1st) of the login destination centralized controller (system 1) | Group 01-1-1                      |
|                        | 11  | Group (Group No. 50) of the management target centralized controller (system 2)                                  | Group 02-50                       |

| Target                        | No.  | Description                                                                                                    | Name                   |
|-------------------------------|------|----------------------------------------------------------------------------------------------------|------------------------|
|                               | 12   | Address (Address No. 55) of the login destination centralized controller (system 1)                                                                         | Address 01-055         |
|                               | 13   | Address (Address No. 51) of the expansion controller (1st) of the login destination centralized controller (system 1)                                       | Address 01-1-051       |
| Address                       | (14) | Contact number (Contact No. 2) of the Address (Address No. 50) of the login destination centralized controller (system 1)                                   | Address 01-050-2       |
| (                             |      | Contact number (Contact No. 2) of the Address (Address No. 48) of the expansion controller (1st) of the login destination centralized controller (system 1) | Address 01-1-048-2     |
|                               | (16) | Contact number (Contact No. 1) of the Address (Address No. 201) of the management target centralized controller (system 2)                                  | Address 02-201-1       |
| Motoring dovice (Dulce        | 17   | Contact number (Contact No. 2) of the Pulse input of the login destination centralized controller (system 1)                                                | Metering device 01-2   |
| Metering device (Pulse input) | (18) | Contact number (Contact No. 1) of the Pulse input of the expansion controller (1st) of the login destination centralized controller (system 1)              | Metering device 01-1-1 |
|                               | 19   | QAHV system (QAHV system No. 1) of the login destination centralized controller (system 1)                                                                  | System 01-1            |
| QAHV unit                     | 20   | QAHV system (QAHV system No. 2) of the login destination centralized controller (system 1)                                                                  | System 01-1-1          |

# Chapter 2. For building managers

When logged in with building manager privileges, all functions on the Integrated Centralized Control Web are available for use.

## 1. Home screen

Log into the AE-200 to display the Home screen. From here, it is possible to carry out monitoring, operation, and start various functions. When the "Initial display screen" setting is set to "Monitor/Operation," the Monitor/Operation screen will appear. Refer to section 2-5-1 "Screen display settings" in Chapter 2 for settings methods.

#### Login URL: http://[IP address of the login destination centralized controller AE-200/EW-50]/control/index.html

- Note: For how to log in to the Integrated Centralized Control Web using a PC or tablet, refer to 3 "Logging in to the Integrated Centralized Control Web" in Chapter 1.
- Note: Login processing may require approximately 1 minute. Also, switching between pages sometimes takes approximately 3 seconds. More time may be required, depending on your communications environment, terminal functionality, and the number of devices in the managed air conditioning unit group.

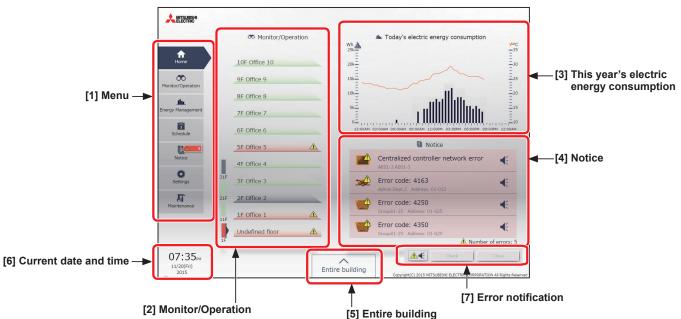

#### [1] Menu

| A Home                          | Home              | Displays a Home screen.                                                                                |
|---------------------------------|-------------------|----------------------------------------------------------------------------------------------------|
| Monitor/Operation               | Monitor/Operation | Displays a screen to monitor and operate the operation conditions of each unit group.                  |
| <b>Jin</b><br>Energy Management | Energy Management | Displays the energy use status of each unit group.                                                     |
| 1<br>Schedule                   | Schedule          | Sets the schedule operations for each unit group.                                                      |
| Notice S                        | Notice            | Displays error status that are occurring in a system.<br>Indicates the number of errors on the button. |
| Settings                        | Settings          | Sets the settings such as screen display and user management.                                          |
| Maintenance                     | Maintenance       | Displays and sets the maintenance information of unit groups.                                          |

#### [2] Monitor/Operation

This simply displays the operation status of the unit groups in the system.

It allows you to quickly grasp the operation, stopped, and error occurrence status on each floor.

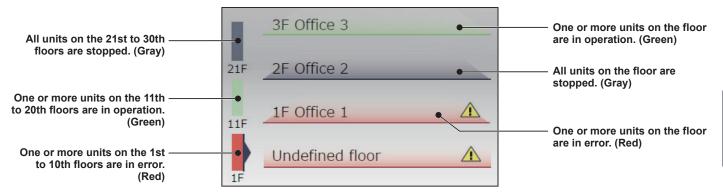

#### [3] This year's electric energy consumption

This displays the electric energy consumption and outdoor temperature for all unit groups in the system. Clicking the graph changes the screen to "Energy Use Status" of the "Energy Management" menu.

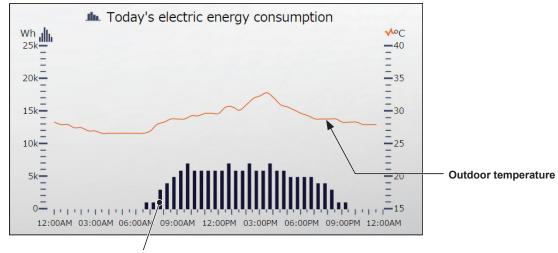

Electric energy consumption

- Note: The outdoor temperature will appear only when the temperature sensor to measure the outdoor temperature is set in the Energy Management settings for the login destination centralized controller. Refer to the Instruction Book (Initial Settings) for settings methods.
- Note: "Yearly," "Monthly," and "Daily" can be selected for the electric energy consumption displayed on the Home screen. Refer to section 2-5-1 "Screen display settings" for settings methods. The factory default setting is "Daily."

Note: When the target electric energy is set, the target electric energy is displayed only for "Yearly" and "Monthly".

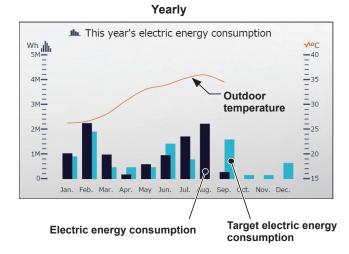

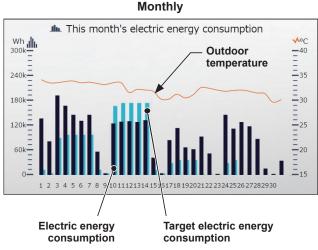

#### [4] Notice

This displays the errors of the units and centralized controllers in the system under the control of Integrated Centralized Control Web.

Clicking this changes the screen to "Error list" of the "Notice" menu.

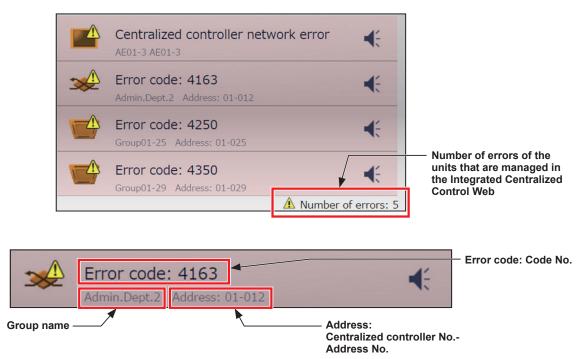

#### [5] Entire building

This allows you to simultaneously operate all unit groups that are managed by the Integrated Centralized Control Web.

#### [6] Current date and time

This displays the time of the PC on which Integrated Centralized Control Web is used.

- Note: Execution time of the scheduled tasks as well as time in history log files are executed and displayed as per the time on the centralized controller.
- Note: Schedule setting and date selection/display for energy management are as per the time on the PC.
- Note: Ensure that the time on the Integrated Centralized Control Web and on the managed centralized controller match when using the Integrated Centralized Control Web. Refer to 2-5-3 [1] "Date and Time Settings" in Chapter 2 for details on ensuring these match.

#### [7] Error notification

When an error occurs with the units and centralized controllers under the control of Integrated Centralized Control Web or when a communication error occurs with the centralized controller, the error can be notified with a buzzer sound and a popup message.

- Note: The buzzer will not sound when the PC or tablet is in sleeping mode. It is recommended to deactivate the sleeping mode.
- Note: The buzzer will not sound when the speaker is muted on the PC or tablet.
- Note: This function is disabled by default. To enable this function, click [Screen display settings] under [Settings], and set the Error warning setting to [ON].
- Note: The setting for this function can be changed only when logged in with building manager privileges.

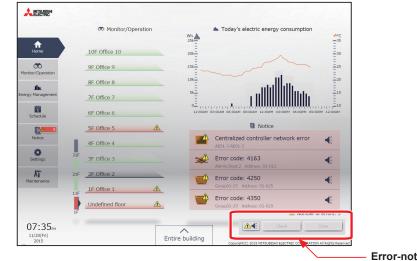

#### Error-notification popup

#### (1) To stop the buzzer

Click the [ A ] icon in the error-notification popup. The icon will change to [ O ], and the buzzer will stop.

#### (2) To check the details of the error notification

Click [Check]. The [Error List] window under the [Notice] menu will appear. This window contains detailed information about the error.

#### (3) To close the popup window

Click [Close]. The popup [ OCCUPATION ] will disappear.

# 2. Usage

This section explains how to monitor and operate the air conditioning units, LOSSNAY units, Air To Water (PWFY) units, HWHP (QAHV, CAHV, CRHV) units, chiller units, MEHT-CH&HP units, and general equipment that are connected to the AE-200/AE-50/EW-50, and to check the measurement data, malfunctioning units, units whose filter sign is triggered, and AHC status.

#### 2-1. Monitoring/Operation

#### 2-1-1. Screen sequence

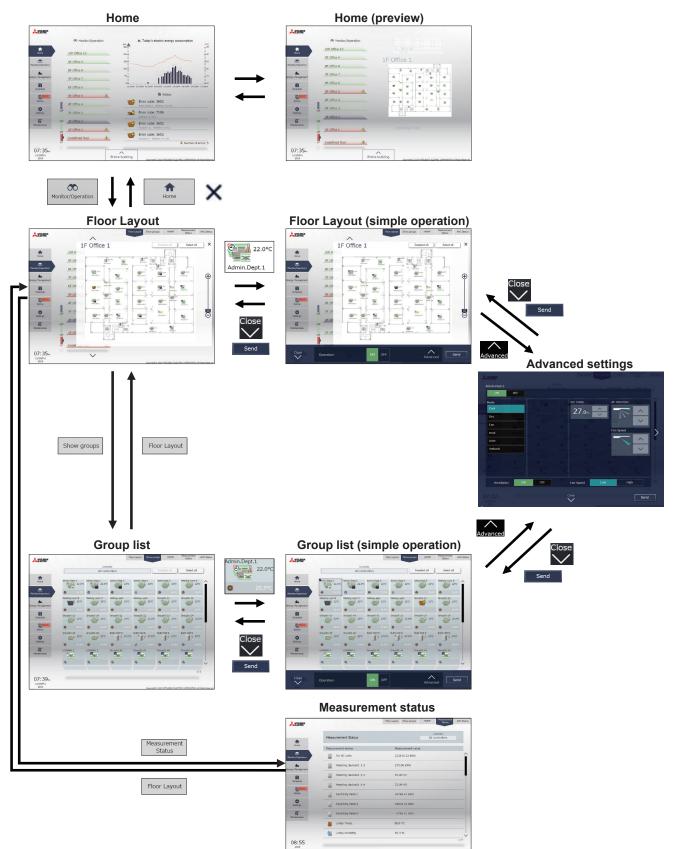

Floor Layout

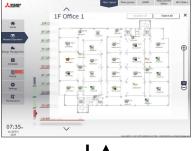

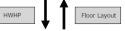

#### **HWHP** operation status

| A MINUNE       |           |             |             | n              | or Layout : | Show groups          | 1010         | Stelus     | AHC Street |
|----------------|-----------|-------------|-------------|----------------|-------------|----------------------|--------------|------------|------------|
|                |           | Controller  |             |                |             |                      |              |            |            |
|                | All       | controllers |             |                |             | Desels               | ct al        | Select all |            |
| *              |           |             |             |                |             |                      |              |            |            |
| Home           | Group01-1 |             |             |                |             |                      |              |            | <u> </u>   |
| 00             | 10        | 20.0°C      | 74.9°C      | 22.0°C         | Brine Leng  | 9.3°C                | 9,4°C        | Snow       |            |
| star/Operation |           |             |             |                |             |                      |              |            |            |
| -              | LOBOV A   |             |             |                |             |                      |              |            |            |
| gy Hanapement  | 1 to      | 30.0°C      | 74.9°C      | 22.0°C         | Brine Trang | 9.3°C                | 9.4°C        | Soow       |            |
| -              |           | 30.0.0      | 74.5.0      | 22.0.0         |             | 9,3.0                | 5.4.0        |            |            |
| Schedule       | Lobby B   |             |             |                |             |                      |              |            |            |
| Ramo           | Se-       | Poster Soll | Repr. Temp. | Outdoor Yemp.  | Brine Years |                      | Outlet Yemp  |            |            |
| Notice         | 1         | 30.0°C      | 74.9°C      | 22.0°C         | 35.5°C      | 9.3°C                | 9.4°C        |            |            |
| 0              | Group01-3 |             |             |                |             |                      |              |            |            |
| Settings       | 4.        | Post Water  | Aspr. Temp. | Outdoor Temp.  | Brine Yeary |                      | Outlet Yorp  |            |            |
| -              | J.        | 30.0°C      | 74.9°C      | 22.0°C         | 35.5°C      | 9.3°C                | 9.4°C        |            |            |
| AT             | Lobby1    |             |             |                |             |                      |              |            |            |
|                | -         | Heating®    |             | Oxidence Tamp. | Reine Temp  |                      | Outliet Temp |            |            |
|                |           | 20.0°C      | 74.9°C      | 22.0°C         |             | 9.3°C                | 9.4°C        | Snow       | ~          |
|                |           |             |             |                |             |                      |              |            |            |
| 07:45          |           |             |             |                |             |                      |              |            | 12         |
| 2015           |           |             |             |                |             |                      |              |            |            |
| 11/20(94)      |           |             |             |                |             | Copyright () 2015 ME |              |            |            |

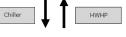

# 

AHC Status

◀

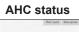

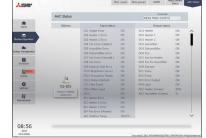

#### Chiller unit status

|           |                                     | Controller<br>All controlle                                   |                                                                                             |                                                                                                    |                                                                                                    |                                                                                                    |                                                                                                    |                                                                                                    |
|-----------|-------------------------------------|---------------------------------------------------------------|---------------------------------------------------------------------------------------------|----------------------------------------------------------------------------------------------------|----------------------------------------------------------------------------------------------------|----------------------------------------------------------------------------------------------------|----------------------------------------------------------------------------------------------------|----------------------------------------------------------------------------------------------------|
|           |                                     | All controlle                                                 |                                                                                             |                                                                                                    |                                                                                                    |                                                                                                    |                                                                                                    |                                                                                                    |
|           |                                     |                                                               | 113                                                                                         |                                                                                                    | Deselet                                                                                                    | lo z                                                                                                    | Select all                                                                                                    |                                                                                                    |
| Group01-1 |                                     |                                                               |                                                                                             |                                                                                                    |                                                                                                    |                                                                                                    |                                                                                                    |                                                                                                    |
| 1         | 20.0°C                              | Reprinter Temp.<br>19.3*C                                     | Repr Oaster Temp.<br>29.4°C                                                                 | Cubicur Temp.<br>22.0°C                                                                                                    | 9.3°C                                                                                                    | Outlet Temp.<br>9.4°C                                                                                                    |                                                                                                    |                                                                                                    |
| Grouptte  |                                     |                                                               |                                                                                             |                                                                                                    |                                                                                                    |                                                                                                    |                                                                                                    |                                                                                                    |
| E         |                                     |                                                               |                                                                                             | Cutations Temps<br>22.0°C                                                                                                    | Index Temp.<br>9.3*C                                                                                                    | Outlet Temp.<br>9.4°C                                                                                                    |                                                                                                    |                                                                                                    |
| Group11-  |                                     |                                                               |                                                                                             |                                                                                                    |                                                                                                    |                                                                                                    |                                                                                                    |                                                                                                    |
| B         |                                     |                                                               |                                                                                             | 22.0°C                                                                                                    | 9.3°C                                                                                                    | Outliet Temp.<br>9.4°C                                                                                                    |                                                                                                    |                                                                                                    |
| Group01-6 |                                     |                                                               |                                                                                             |                                                                                                    |                                                                                                    |                                                                                                    |                                                                                                    |                                                                                                    |
| 9         | 20.0°C                              | Rept Indet Image<br>19.3°C                                    | Rept Outliet Temp.<br>29.4°C                                                                | Cutation: Temp.<br>22.0°C                                                                                                    | 9.3°C                                                                                                    | Outlet Temp.<br>9,4°C                                                                                                    |                                                                                                    |                                                                                                    |
| Group01-4 |                                     |                                                               |                                                                                             |                                                                                                    |                                                                                                    |                                                                                                    |                                                                                                    |                                                                                                    |
| 9#        | 20.0°C                              | Fage Inhet Temp.<br>19.3°C                                    | Rep: Outlet Temp.<br>29.4°C                                                                 | Outside Temp.<br>22.0°C                                                                                                    | inter Temp.<br>9.3°C                                                                                                    | Outlet Tamp.<br>9,4°C                                                                                                    |                                                                                                    |                                                                                                    |
|           |                                     |                                                               |                                                                                             |                                                                                                    |                                                                                                    |                                                                                                    | 1/                                                                                                    | 2                                                                                                    |
|           | Groupt1-6<br>Groupt1-6<br>Groupt1-4 | Groupt1-2<br>Groupt1-3<br>Groupt1-6<br>Croupt1-6<br>Groupt1-4 | Groupt-4<br>Groupt-3<br>Groupt-4<br>Second 20.00°C Para Inter Second<br>19.33°C<br>Groupt-4 | Competial<br>Competial<br>Competial | Segnet 2         Base 5           Base 5         State 5           Base 6         State 5           Base 7         State 5           Base 7         State 5 | Appendix         222000         30.5000           Seared         220000         30.5000         30.5000           Appendix         200000         200000         200000         30.5000           Appendix         200000         200000         200000         200000         30.5000           Appendix         200000         200000         200000         200000         200000         200000         200000         200000         200000         200000         200000         200000         200000         200000         200000         200000         200000         200000         200000         200000         200000         200000         200000         200000         200000         200000         200000         200000         200000         200000         200000         200000         200000         200000         200000         200000         200000         200000         200000         200000         200000         200000         200000         200000         200000         200000         200000         200000         200000         200000         200000         200000         200000         200000         200000         200000         200000         200000         200000         200000         200000         200000 | Marchel         Marchel         Marchel <t< td=""><td>Segend         32,07 C         8,37 C         8,47 C           Segend         32,07 C         8,37 C         8,47 C           Segend         32,07 C         8,37 C         8,47 C           Segend         32,07 C         8,37 C         8,47 C           Segend         32,07 C         8,37 C         8,47 C           Segend         33,07 C         23,47 C         8,37 C         8,47 C           Segend         33,07 C         23,47 C         8,37 C         9,37 C         9,37 C           Segend         33,07 C         23,47 C         22,47 C         12,47 C         9,37 C         9,37 C</td></t<> | Segend         32,07 C         8,37 C         8,47 C           Segend         32,07 C         8,37 C         8,47 C           Segend         32,07 C         8,37 C         8,47 C           Segend         32,07 C         8,37 C         8,47 C           Segend         32,07 C         8,37 C         8,47 C           Segend         33,07 C         23,47 C         8,37 C         8,47 C           Segend         33,07 C         23,47 C         8,37 C         9,37 C         9,37 C           Segend         33,07 C         23,47 C         22,47 C         12,47 C         9,37 C         9,37 C |

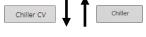

#### MEHT-CH&HP unit status

|                    |           |              |                                  | Floor                          | Layout Show (             | NOIDS MONT            | COMP Resorered            | AHC STMM       |
|--------------------|-----------|--------------|----------------------------------|--------------------------------|---------------------------|-----------------------|---------------------------|----------------|
|                    |           |              | Controller                       |                                |                           |                       |                           |                |
|                    |           |              | All controlle                    | rs                             |                           |                       |                           |                |
| A Home             | Group01-1 |              |                                  |                                |                           |                       |                           | _              |
| newser/Operation   |           | ∞∞®<br>7.0°C | Tongs.<br>10.6°C                 | Temp.<br>7.2°C                 | Outdoor Temp.             | 10.6°C                | Outliet Temp.<br>7.2°C    |                |
|                    | Greep01-2 |              |                                  |                                |                           |                       |                           |                |
| nergy Management   |           | ∞∞®<br>7.0°C |                                  |                                | Chataloor Temp.<br>21.1°C | Inlet Temp.<br>10.6°C | Outlet Temp.<br>7.2°C     |                |
| Schedule           | Group01+3 |              |                                  |                                |                           |                       |                           |                |
| Netice             |           | 7.0°C        | Furpr. Inlet<br>Temp.<br>10.6°C  | Repr. Outlet<br>Temp.<br>7.2°C | Outdoor Temp.             | 10.6°C                | 7.2°C                     | Ī              |
| 0                  | Group01-4 |              |                                  |                                |                           |                       |                           |                |
| Serroge            |           | 7.0°C        | Torps, Indet<br>Torop,<br>10.6°C | Terms.<br>7.2°C                | Outdoor Temp.             | Intel Temp.<br>10.6°C | Outlet Temp.<br>7.2°C     |                |
| Maintenance        | Group01-5 |              |                                  |                                |                           |                       |                           |                |
|                    | 1         | ∞∞¤<br>7.0°C |                                  |                                | Outdoor Temp.<br>21.1°C   | Inlet Temp.<br>10.6°C | Outlet Temp.<br>7.2°C     |                |
| 09:33              |           |              |                                  |                                |                           |                       |                           | 1/2            |
| 2018<br>04/18(Wed) |           |              |                                  |                                |                           | Crearig/16(C) 2       | 013(2014) H213U663H4 6L81 | TRUC CONFORMIN |

#### 2-1-2. Group icons

Each group icon indicates the operation condition of the group. Click the icon, and then click [Advanced] to bring up the operation settings screen.

#### [1] Air conditioning unit group

| ON                                                                                                    | OFF                          | Error                    | Filter sign ON *1 *15                              | Interlocked<br>LOSSNAY ON *2                  |
|----------------------------------------------------------------------------------------------------|------------------------------|--------------------------|----------------------------------------------------|-----------------------------------------------|
|                                                                                                    |                              |                          |                                                    |                                               |
| Interlocked<br>LOSSNAY OFF *3                                                                                                    | Schedule set                 | Schedule disabled        | Energy-saving ON<br>*4 *10                         | Setback ON *8                                 |
|                                                                                                    |                              |                          | <b>*</b> / <b>*</b>                                |                                               |
| Unit unknown *9                                                                                                    | Occupied/Vacant<br>*5 *6 *15 | Bright/Dark<br>*7 *8 *15 | Room temperature<br>display <sup>*11 *15 *17</sup> | Set temperature<br>display <sup>*11 *15</sup> |
| 2                                                                                                    | (blue) (gray)                | (yellow) (gray)          | (red) 25.0°C                                       | 25.0°C                                        |
| Room humidity<br>display <sup>*12 *13 *15</sup>                                                                                                    | Hold ON *14                  | Operation suspended *16  | AI-Smart Start ON*18                               |                                               |
| Laster a company of the second second s |                              |                          |                                                    |                                               |

\*1 Whether or not to display the filter sign ([ON], [OFF]) can be set in the initial settings.

\*2 If the LOSSNAY unit is interlocked with the operation of Mr. Slim units, "Interlocked LOSSNAY ON" icon will appear, even when the LOSSNAY unit is operated individually.

- (Applicable M-NET adapter model: PAC-SF48/50/60/70/80/81MA-E)
- \*3 If a LOSSNAY unit is interlocked with the operation of indoor units in multiple groups, the LOSSNAY unit may be in operation, even when the "Interlocked LOSSNAY OFF" icon is displayed.
- \*4 The "Energy-saving ON" icon will appear while the energy-save control is performed on the LOSSNAY unit group, group of LOSSNAY with heater/humidifier, or the outdoor unit that is connected to these groups.
- \*5 The Occupancy/Vacancy status icon will appear only when the remote controller in the group has an occupancy sensor. (ME remote controller (North America: PAR-U01MEDU, Europe: PAR-U02MEDA)) The Occupancy/Vacancy status icon will appear only when [ ] (blue), [ ] (gray), or [ ] / ] (blue/gray) is selected in the initial settings.
- \*6 The Occupancy/Vacancy status icon takes priority over the "Interlocked LOSSNAY ON" and "Interlocked LOSSNAY OFF" icons.
- \*7 The Brightness/Darkness status icon will not appear only when the remote controller in the group has a brightness sensor. (ME remote controller (North America: PAR-U01MEDU, Europe: PAR-U02MEDA)) The Brightness/Darkness status icon will appear only when [ ] (yellow), [ ] (gray), or [ ] (yellow/gray) is selected in the initial settings.
- \*8 The "Setback ON" icon takes priority over the Brightness/Darkness status icon.
- \*9 The "Unit unknown" icon will stay when the AE-200/AE-50/EW-50 cannot be recognized after startup. Check for proper connection of the air conditioning units and proper group settings.
- \*10 The "Energy-saving ON" icon takes priority over the "Room temperature display" and "Room humidity display" icons.
- \*11 Display option of the temperature can be selected from [Room temp. (Always)], [Room temp. (During operation)], [Set temp.], [Room temp. (Always)/Set temp.], [Room temp.(During op.)/Set temp.], or [Hide] in the initial settings.
- When [Set temp.], [Room temp.(Always)/Set temp.], or [Room temp.(During op.)/Set temp.] is selected, the setting is effective only on the floor layout.
- \*12 The "Room humidity display" icon will appear only when the remote controller in the group has a humidity sensor. (ME remote controller (North America: PAR-U01MEDU, Europe: PAR-U02MEDA))
- \*13 Whether or not to display the humidity ([ON], [OFF]) can be set in the initial settings.
- \*14 The "Hold ON" icon is displayed for the AE-200A/AE-50A/EW-50A, but not for the AE-200E/AE-50E/EW-50E.
- \*15 Initial settings can be configured in the basic settings screen on the LCD or the Web browser for initial settings. Refer to the Instruction Book (Initial Settings) for details. For how the icon and value are displayed according to the settings, refer to [2] "Floor Layout display" in 2-1-3 "Monitoring the operation status".
- \*16 The "Operation suspended" icon appears when an emergency stop signal is received through an external contact or from the building management system (BACnet®) or while the 30-minute operation suspension is executed by the Peak Cut function (energy-save control function).
- \*17 The outlet air temperature is displayed for the outlet air temperature control units.
- \*18 The "AI-Smart Start ON" icon will appear 90 minutes before the scheduled start time and stays on the screen until the scheduled start time. If the room temperature has not reached the set temperature at the scheduled start time, the icon will remain on the screen after the scheduled start time. The icon will disappear when the set temperature has been reached.

# [2] LOSSNAY unit (ventilator) group

| ON                   | OFF                 | Error             | Filter sign ON *1 *6 | Schedule set *3        |
|----------------------|---------------------|-------------------|----------------------|------------------------|
| *                    | **                  | *                 |                      | 0                      |
| Schedule disabled *3 | Energy-saving ON *2 | Night Purge ON *3 | Hold ON *7           | Operation suspended *8 |
| <b>%</b>             | <b>∞</b> / <b>∞</b> | (blue)            |                      | •                      |

# [3] Air To Water (PWFY) unit group and HWHP (QAHV, CAHV, CRHV) unit group

| ON                  | OFF                                        | Error         | Schedule set             | Schedule disabled |
|---------------------|--------------------------------------------|---------------|--------------------------|-------------------|
|                     |                                            |               | 0                        | 8                 |
| Energy-saving ON *2 | Water temperature<br>display <sup>*4</sup> | Hold ON *7*10 | Operation suspended *8*9 |                   |
|                     | (red) 67°C                                 |               |                          |                   |

## [4] Chiller unit group

| ON | OFF | Error | Schedule set | Schedule disabled |
|----|-----|-------|--------------|-------------------|
|    |     |       | 0            | <b>N</b>          |

## [5] MEHT-CH&HP unit group

| ON | OFF | Error | Schedule set | Schedule disabled |
|----|-----|-------|--------------|-------------------|
|    | 2   |       | 0            | <b>&gt;</b>       |

## [6] Other equipment group

| ON | OFF | Error | Schedule set *5 *6 | Schedule disabled |
|----|-----|-------|--------------------|-------------------|
|    |     |       | 0                  | 0                 |

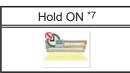

- \*1 Whether or not to display the filter sign ([ON], [OFF]) can be set in the initial settings.
- \*2 The "Energy-saving ON" icon will appear while the energy-save control is performed on the LOSSNAY unit group, group of LOSSNAY with heater/humidifier, or the outdoor unit that is connected to these groups. This icon will not appear for the HWHP (QAHV, CAHV, CRHV) unit groups.
- \*3 If Schedule is set during Night Purge operation, then the order of priority for display will be "Night Purge ON"  $\rightarrow$  "Schedule set".
- Even if Schedule is disabled, the order of priority for display will be "Night Purge ON"  $\rightarrow$  "Schedule disabled".
- \*4 The "Water temperature display" icon will not appear for the HWHP (QAHV, CAHV, CRHV) unit groups.
- \*5 If any schedule setting is applied to a DIDO controller whose prohibition setting is enabled ("Allow operations" is set to [No operations] on the group settings screen in the initial settings), the "Schedule set" icon will appear, but the scheduled operations will not be performed. Refer to the Instruction Book (Initial Settings) for settings methods
- \*6 Initial settings can be configured in the basic settings screen on the Initial Setting Tool, LCD, or the Web browser for initial settings. Refer to the Instruction Book (Initial Settings) for details.
- \*7 The "Hold ON" icon is displayed for the AE-200A/AE-50A/EW-50A, but not for the AE-200E/AE-50E/EW-50E.
- \*8 The "Operation suspended" icon appears when an emergency stop signal is received through an external contact or from the building management system (BACnet®) or while the 30-minute operation suspension is executed by the Peak Cut function (energy-save control function).
- \*9 The "Operation suspended" icon will appear only for the Air To Water (PWFY) unit groups.
- \*10 The "Hold ON" icon will not appear for the HWHP (QAHV) unit groups.

Note: Icons can be changed in the group settings screen in the initial settings. Refer to the Instruction Book (Initial Settings) for settings methods.

# 2-1-3. Monitoring the operation status

This section explains how to monitor the operation status of units.

## [1] Home screen

The Home screen displays the operation status, electric energy consumption, and current error status of the units on each floor.

Placing the mouse cursor over the "Floor display area" displays a preview of the floor layout so that you can check the unit operation status. Clicking "Displayed floor switching area" switches the floors displayed in "Floor display area" in units of 10 floors.

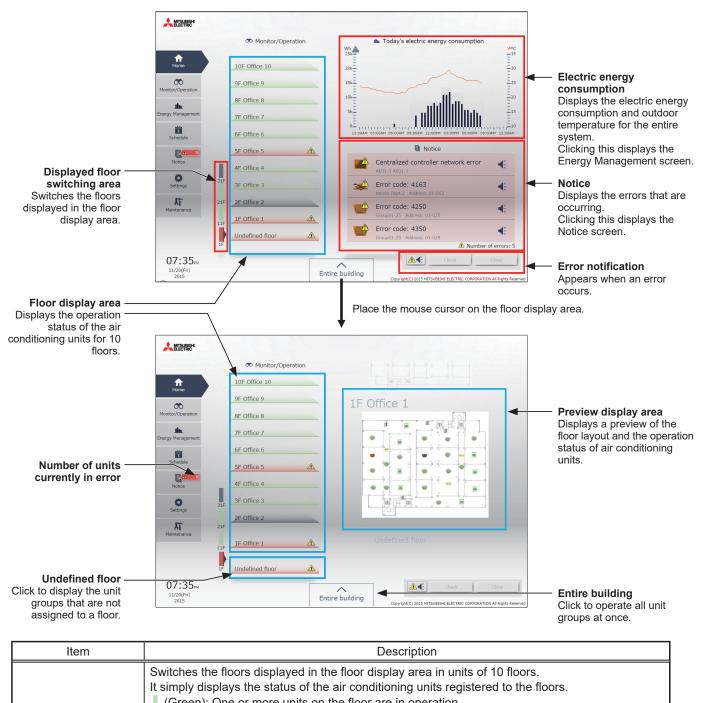

| Displayed floor<br>switching area | (Green): One or more units on the floor are stopped.<br>(Red): One or more units on the floor are in error.                                                            |
|-----------------------------------|----------------------------------------------------------------------------------------------------|
|                                   | Note: The number of buttons for switching displayed floors that are shown differs depending on the<br>settings configured in "Floor settings" of Initial Setting Tool. |
|                                   | Displays the operation status of the air conditioning units for 10 floors.<br>It simply displays the status of the air conditioning units registered to the floors.    |
| Floor display area                | Green<br>Gray<br>: One or more units on the floor are in operation.<br>: All units on the floor are stopped.<br>Red<br>: One or more units on the floor are in error.  |

| Item                        | Description                                                                                                    |
|-----------------------------|----------------------------------------------------------------------------------------------------|
| Electric energy consumption | Displays the electric energy consumption of the entire air conditioning system.<br>"Yearly," "Monthly," and "Daily" can be set for the display.                              |
| Notice                      | Displays the units with errors occurring in the entire air conditioning system.                                                                                              |
| Frror notification          | The error notification appears when an error occurs and it can be notified with a buzzer sound.<br>Clicking "Check" changes the screen to "Error list" of the "Notice" menu. |
|                             | Note: To enable this function, click [Screen display settings] under [Settings], and set the Error<br>warning setting to [ON].                                               |
| Preview display area        | Placing the mouse cursor over the floor display area displays a preview of the floor layout display.                                                                         |

# [2] Floor Layout display

Click [Monitor/Operation] in the menu, and then click [Floor Layout] or "Floor display area" to display the operation status of unit groups on the floor layout. The floor layout to be displayed can be changed by clicking "Floor display area" and "Displayed floor switching area" while the floor layout is displayed.

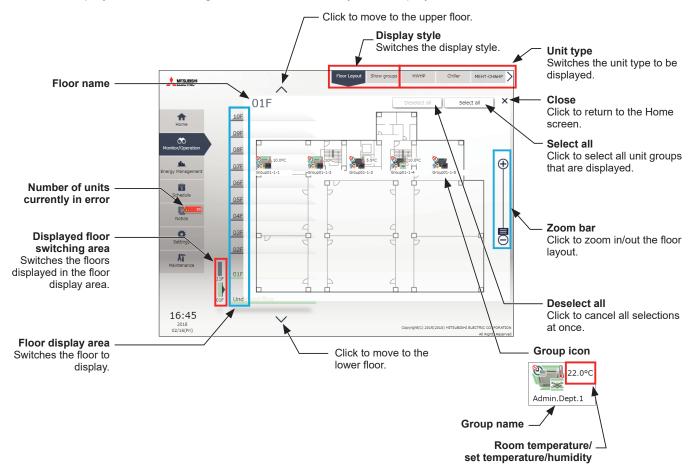

Note: The room temperature, set temperature, or humidity can be displayed next to the group icon. The temperature display setting can be changed in the initial settings. Refer to the Instruction Book (Initial Settings) for how to make the temperature display setting.

| Humidity display | Room temp. | Set temp.     | Room temp./Set temp. |
|------------------|------------|---------------|----------------------|
| OFF              | 25.0°C     | 24.5°C        | 25.0°C *1            |
| ON               | 25.0°C     | 24.5°C<br>60% | 24.5°C               |

\*1 Even if the humidity display setting is ON, the set temperature takes precedence when "Room temp./Set temp." is set.

- Note: If you click "Floor display area" in the Home screen, the menu changes to [Monitor/Operation] and the floor layout of the clicked floor is displayed.
- Note: If a floor layout is not registered, a floor layout will not be displayed and all unit groups will be displayed in "Undefined floor."
- Note: The group name can be displayed using up to 10 double-byte, or 10 to 18 single-byte characters. The number of characters that can be displayed differs depending on character type. Name setting is carried out through initial settings. Refer to the Instruction Book (Initial Settings) for settings methods.

# [3] Group list

Click [Monitor/Operation] in the menu, and then click [Show groups] to display the operation status of unit groups.

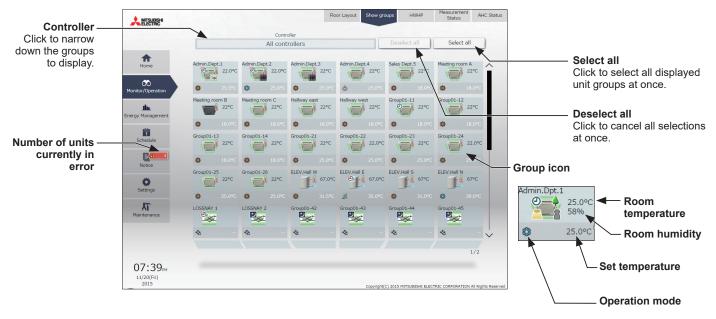

## The operation mode currently in use is displayed in "Operation mode".

#### • Air conditioning unit group

| Cool | Dry | Fan | Heat | Auto | Auto (Cool) | Auto (Heat) | Setback |
|------|-----|-----|------|------|-------------|-------------|---------|
| Ø    | Ô   | ß   | *    | Ø    | 8           | \$          | 96      |

## · LOSSNAY unit (ventilator) group

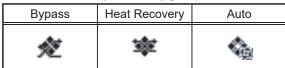

## • Air To Water (PWFY) unit group

| Heating | Heating ECO | Hot Water | Anti-freeze | Cooling |
|---------|-------------|-----------|-------------|---------|
| *       | C           | ۴ſ        | <b>_</b>    | Ô       |

- Note: In [Controller], it is possible to narrow down the unit groups for group display into "Centralized controller units," "Block units," and "Energy management block units."
- Note: For how to configure centralized controller name setting, block and energy management block settings, and name settings, refer to the Instruction Book (Initial Settings).
- Note: The group name can be displayed using up to 10 double-byte, or 10 to 18 single-byte characters. The number of characters that can be displayed differs depending on character type. Name setting is carried out through initial settings. Refer to the Instruction Book (Initial Settings) for settings methods.

| Centralized controller selection      | Block selection                       | Energy management block selection     |
|---------------------------------------|---------------------------------------|---------------------------------------|
| Controller                            | Controller                            | Controller                            |
| ▼ Controller                          | ► Controller                          | Controller                            |
|                                       | ▼ Block                               | ▶ Block                               |
| All controllers                       | AE01 1st Floor Centralized Controller | Energy mgmt block                     |
| AE01 1st Floor Centralized Controller |                                       | AE01 1st Floor Centralized Controller |
| AE01-1 2nd Floor Expansion Controller |                                       |                                       |
| AE01-2 3rd Floor Expansion Controller | Accounting Dept.                      | Company A                             |
| AE02 4th Floor Centralized Controller | Unregistered Blocks                   | Company A Facility                    |
|                                       |                                       | Energy mgmt block01-2-004             |
|                                       |                                       |                                       |
|                                       |                                       |                                       |
| ~                                     |                                       |                                       |
|                                       |                                       |                                       |
| ▶ Block                               |                                       |                                       |
| Energy mgmt block                     | Energy mgmt block                     | $\sim$                                |
| Cancel OK                             | Cancel OK                             | Cancel OK                             |
| Centralized controller name           | Block name                            | Energy management block name          |

\* Example of narrowing down the range in [Controller]

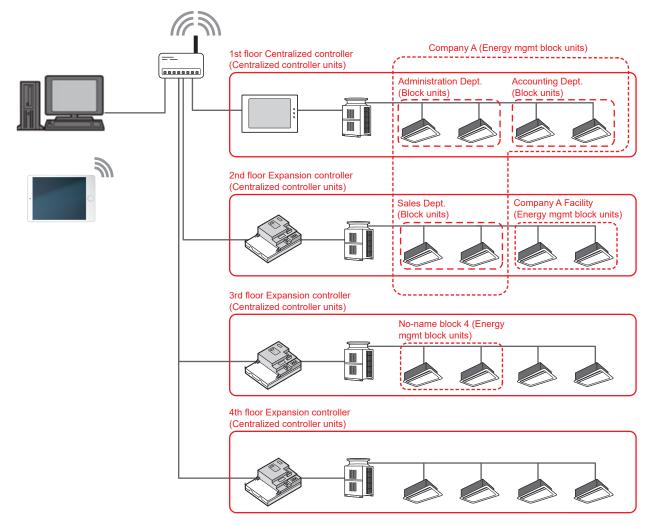

## [4] HWHP (QAHV, CAHV, CRHV) unit group

Click [Monitor/Operation] in the menu, and then click [HWHP] to display the operation status of HWHP (QAHV, CAHV, CRHV) unit groups.

Note: [HWHP] will not appear if no HWHP (QAHV, CAHV, CRHV) units have been registered to any group. Note: Fan mode will appear only for CAHV and QAHV units. Brine temperature will appear only for CRHV units. Note: When CAHV, CRHV, and QAHV units exist all together, QAHV units are displayed at top.

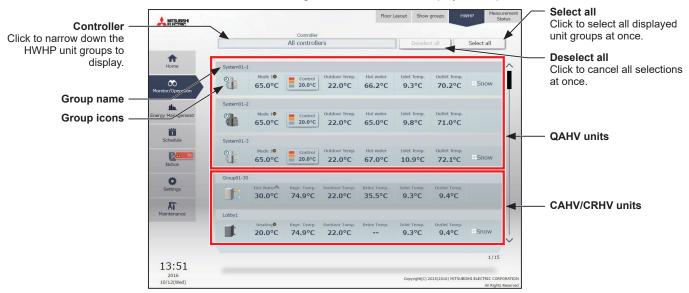

## (1) QAHV unit

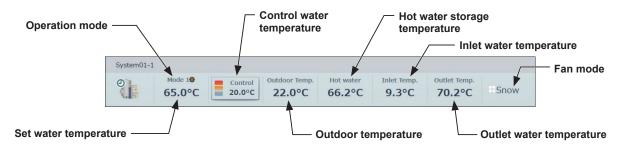

The operation mode currently in use is displayed in "Operation mode".

Touching the control water temperature button will display the value of the water temperature sensor installed in the HWHP unit group. Refer to the outdoor unit manual for details about the location of the sensor.

| System01-1                         |                       |
|------------------------------------|-----------------------|
| Sensor1                            | 65.0°C                |
| Sensor2                            | 60.0°C                |
| Sensor3                            | 58.6°C                |
| Sensor4                            | 55.7°C                |
| Sensor5                            | 53.3°C                |
| Sensor6                            | 50.2°C                |
|                                    |                       |
| 5.0°C (G.2000) 22.0°C              | 67:09C10              |
|                                    |                       |
|                                    |                       |
|                                    |                       |
| and the line proton is stated from | and the second second |
| Close                              | 65.1°C 10.2           |
|                                    | J                     |

Six-sensor

Three-sensor

## (2) CAHV/CRHV unit

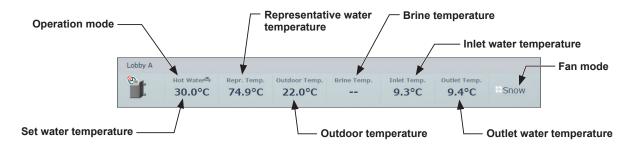

The operation mode currently in use is displayed in "Operation mode".

| Heating | Heating ECO | Hot Water | Anti-freeze |
|---------|-------------|-----------|-------------|
| *       | C           | ŝ         | <b>I</b>    |

## [5] Chiller unit group

Click [Monitor/Operation] in the menu, and then click [Chiller] to display the operation status of chiller unit groups. Note: [Chiller] will not appear if no chiller units have been registered to any group.

Note: AE-200, AE-50, and EW-50 cannot be connected to AIR COOLED CHILLING UNIT EACV-P900YA(-N)(-BS).

## [EACV/EAHV series P900 (30HP)]

The operation status of EACV/EAHV series P900 (30HP) is shown as follows.

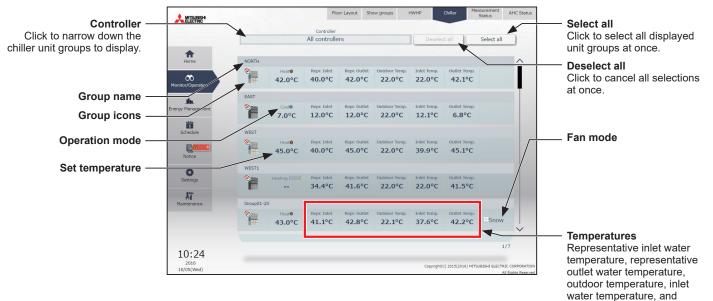

For building managers Chapter 2

outlet water temperature are

displayed.

## [EACV/EAHV series P1500 (50HP)/P1800 (60HP)]

The operation status of EACV/EAHV series P1500 (50HP)/P1800 (60HP) is shown as follows. Only the system leader group icon is available for selecting the group. Touching the system leader group icon also selects the icons for the simultaneous operation group in the same system.

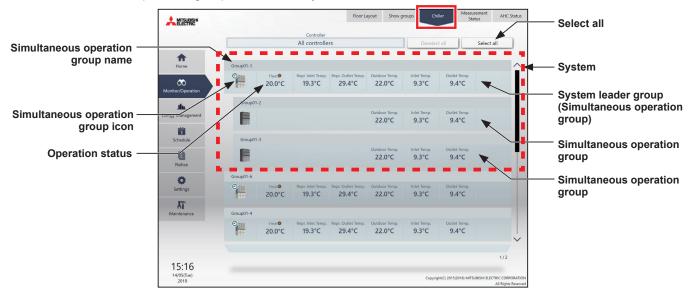

The operation mode currently in use is displayed in "Operation mode".

| Cooling | Heating | Heating ECO | Anti-freeze |
|---------|---------|-------------|-------------|
| ٩       | *       | C           | <b>1</b>    |

# For building managers Chapter 2

# [6] MEHT-CH&HP unit group

Click [Monitor/Operation] in the menu, and then click [MEHT-CH&HP] to display the operation status of MEHT-CH&HP unit groups.

Note: [MEHT-CH&HP] will not appear if no MEHT-CH&HP units have been registered to any group.

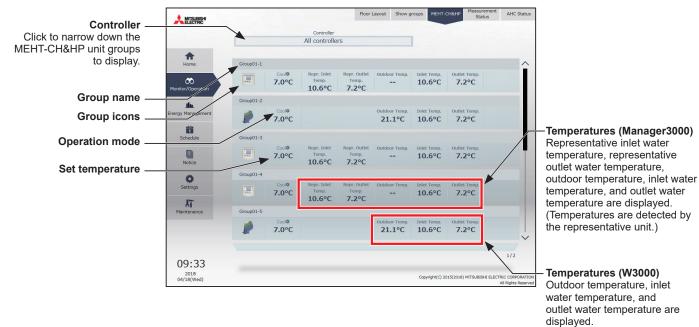

The operation mode currently in use is displayed in "Operation mode".

| Cooling | Heating |
|---------|---------|
| Ø       | *       |

# [7] Measurement Status

This section explains how to check the measurement data of the temperature sensors, humidity sensors, and metering devices.

Click [Monitor/Operation] in the menu, and then click [Measurement Status] to display the Measurement Status screen.

- Note: An AI controller (PAC-YG63MCA), a commercially available temperature sensor, and a humidity sensor are required to measure the temperature and humidity.
- Note: A PI controller (PAC-YG60MCA) and a commercially available pulse-output metering device is required to measure the electric, water, heat, and gas consumptions.

Note: A PI controller (PAC-YG60MCA) is not required when the built-in Pulse Input (PI) is used on the AE-200/AE-50/EW-50.

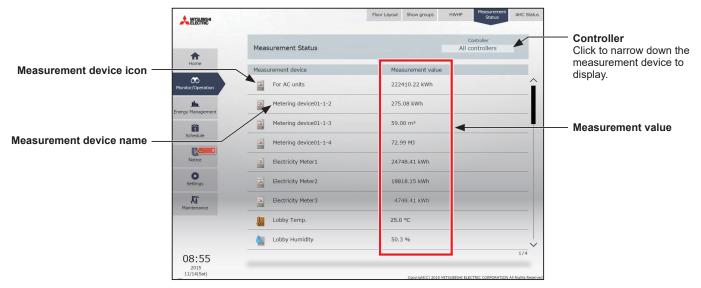

| Item              |                                                                                                    | Des                                                                                         | scription                                                    |                                                 |     |
|-------------------|----------------------------------------------------------------------------------------------------|---------------------------------------------------------------------------------------------|--------------------------------------------------------------|-------------------------------------------------|-----|
| Controller        | Narrows down the meas                                                                                                    | urement devices to dis                                                                      | splay on a centralized                                       | controller basis.                               |     |
|                   | The current measurement values will appear.<br>Note: The following icons are used to indicate the measuring devices. Icons will appear in orange<br>when the measurement value reaches the upper or lower alarm threshold value that has<br>been set in the initial settings. Refer to the Instruction Book (Initial Settings) for the settings<br>methods. |                                                                                             |                                                              |                                                 | has |
|                   | Temperature sensor<br>Humidity sensor<br>Metering device                                                                                                    | Normal                                                                                      | Upper/lower alarm<br>threshold value is<br>reached. (Orange) | Communication<br>error/sensor error<br>(Orange) |     |
| Measurement value |                                                                                                    |                                                                                             | J.                                                           | *1                                              |     |
|                   |                                                                                                    | ۵.                                                                                          | <b></b>                                                      | *1                                              |     |
|                   |                                                                                                    |                                                                                             |                                                              | *2                                              |     |
|                   | humidity sensor wil<br>*2 When there is a co                                                                                                    | mmunication error, the m<br>I be ""<br>mmunication error, the m<br>e immediately before the | easurement value of the                                      | ·                                               |     |

# [8] AHC Status

On the AHC Status screen, the status of input and output ports of each Advanced HVAC CONTROLLER (AHC) can be monitored.

Click [Monitor/Operation] in the menu, and then click [AHC Status] to display the AHC Status screen.

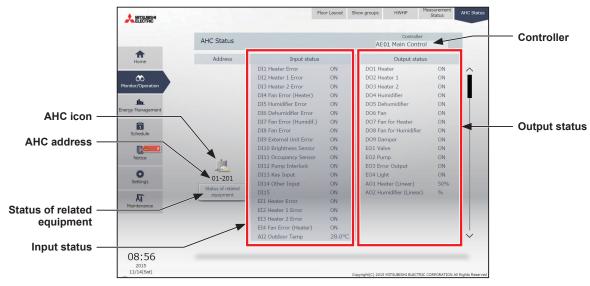

| Item                        | Description                                                                                                    |  |
|-----------------------------|----------------------------------------------------------------------------------------------------|--|
| Controller                  | Narrows down the measurement devices to display on a centralized controller basis.                                                                                                    |  |
|                             | The following icons indicate the AHC status.                                                                                                    |  |
| AHC icon                    | : Normal                                                                                                    |  |
|                             | AHC.                                                                                                    |  |
| AHC address                 | The address of the connected AHC will appear.                                                                                                    |  |
| Input status                | <ul> <li>[Input port code * + Input port name + Input status] will appear.</li> <li>* DI1–DI15 (Digital input), EI1–EI4 (Extended digital input), AI1–AI8 (Analog input)<br/>Note: The status of the unused ports will not appear.</li> <li>Note: If a communication error occurs with AHC, no port information will appear.</li> </ul> |  |
| Output status               | [Output port code * + Output port name + Output status] will appear.<br>* DO1–DO9 (Digital output), EO1–EO4 (Extended digital output), AO1–AO2 (Analog output)<br>Note: The status of the unused ports will not appear.<br>Note: If a communication error occurs with AHC, no port information will appear.                             |  |
| Status of related equipment | Click to display the status of the equipment that are used to control the equipments that are connected to the AHC.                                                                                                    |  |

\*1 The item will not appear if the number of units is "0."

# 2-1-4. Selecting the icons of the groups to be operated

In the screens under the [Monitor/Operation] menu, select the icon(s) of the group(s) to be operated as explained below.

# [1] Selecting group icons

## (1) Selecting unit group(s)

 In the Floor Layout screen or group list, click the icon(s) of the group(s) you want to operate. The selected group icon(s) will appear with a checkmark and a dark blue frame. Click again to deselect.

To cancel all group selections, click [Deselect all] or [Close] in the taskbar.

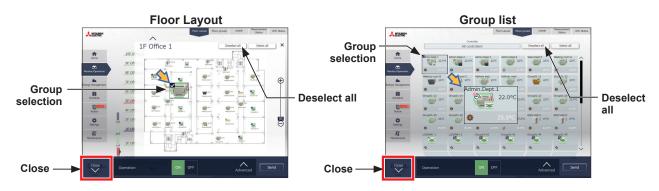

## (2) Selecting all unit groups on the selected floor

(1) Select the floor for which you wish to perform operation by making a selection in "Displayed floor switching area" and then "Floor display area" on the Home (Preview) screen, and then click [Select all] on the [Floor Layout] screen.

All icon(s) on the selected floor will appear with a checkmark and a dark blue frame. To cancel all group selections, click [Deselect all] or [Close] in the taskbar.

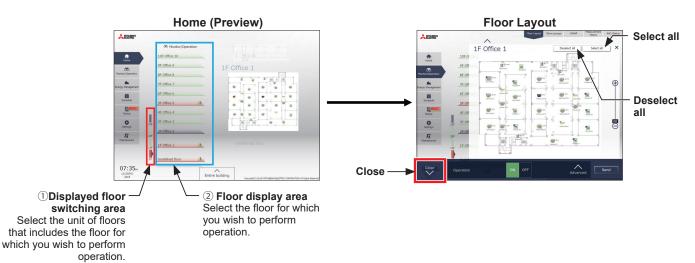

## (3) Selecting all groups

(1) In the group list, click [Select all].

The all icon(s) will appear with a checkmark and a dark blue frame. To cancel all group selections, click [Deselect all] or [Close] in the taskbar.

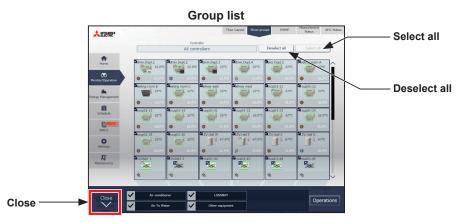

## (4) Selecting all groups of a given centralized controller

 In the group list, click [Controller]. In the controller selection screen, select a centralized controller. The unit groups that are under the control of the selected centralized controller will appear. In the group list (centralized controller units), click [Select all]. All icons will appear with a checkmark and a dark blue frame.

To cancel all group selections, click [Deselect all] or [Close] in the taskbar.

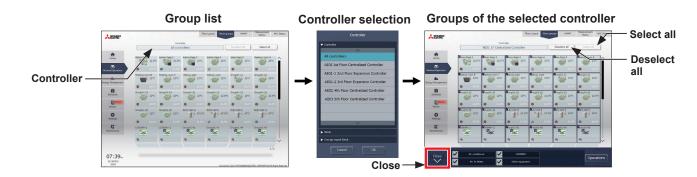

## (5) Selecting all groups in a given block

 (1) In the group list, click [Controller]. In the block selection screen, select a block. The unit groups that belong to the selected block will appear. In the group list (block units), click [Select all]. All icons will appear with a checkmark and a dark blue frame.

To cancel all group selections, click [Deselect all] or [Close] in the taskbar.

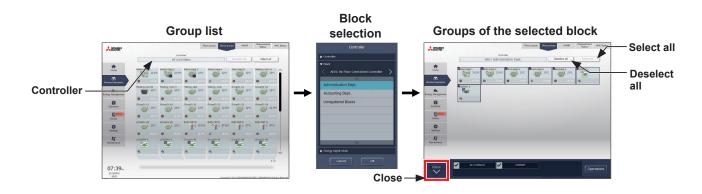

#### (6) Selecting all groups in a given energy management block

 In the group list, click [Controller]. In the block selection screen, select an energy management block. The unit groups that belong to the selected energy management block will appear. In the group list (energy management block units), click [Select all]. All icons will appear with a checkmark and a dark blue frame.

To cancel all group selections, click [Deselect all] or [Close] in the taskbar.

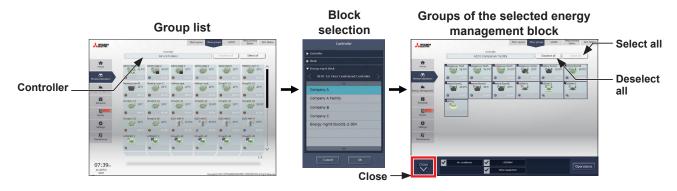

## (7) Selecting all groups in the entire building

(1) In the Home screen, click [Entire building]. To cancel all group selections, click [Close] in the taskbar.

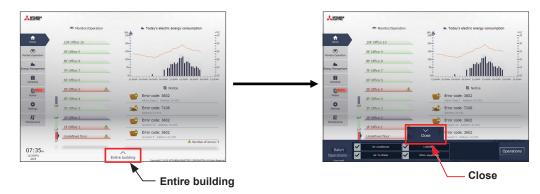

Note: HWHP units, chiller units, and MEHT-CH&HP units cannot be selected with the [Entire building] button.

# [2] Selecting equipment type

# (1) When the equipment types of all selected groups are the same

Selecting the group icons to operate and clicking [Advanced] in the taskbar will bring up the operation settings screen for the selected groups.

Refer to section 2-1-5 "Advanced settings" for details about the advanced settings.

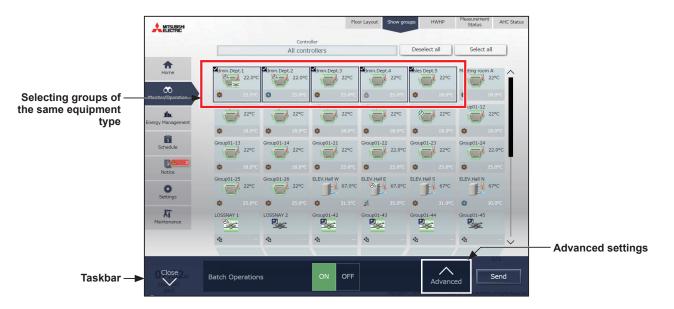

Note: [ON] and [OFF] operations can be performed on the taskbar for the selected unit groups.

## (2) When the equipment types of the selected groups are different

Selecting the group icons to operate will bring up the equipment type selection options in the taskbar. Select an equipment type, and click [Operations] to display the operation settings screen. Refer to section 2-1-5 "Advanced settings" for details about the advanced settings.

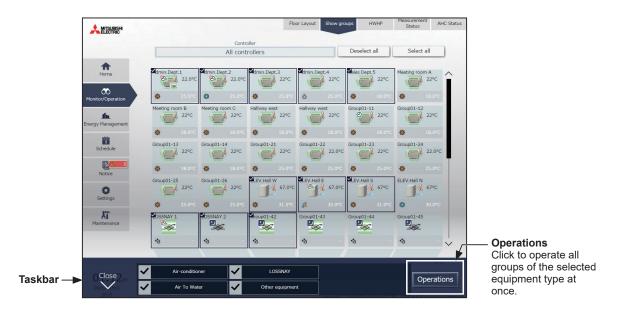

Note: When two or more equipment types are selected, only the [ON/OFF] and [Schedule] settings can be configured. Note: [Other equipment] in the taskbar indicates general equipment.

## [3] Selecting HWHP (QAHV, CAHV, CRHV), chiller unit, and MEHT-CH&HP unit groups

# (1) Selecting HWHP (QAHV, CAHV, CRHV) unit groups

 In the HWHP screen, click the group you want to operate. The selected HWHP unit group will appear with a checkmark and a dark blue frame. Click again to deselect.

Note: Clicking [Select all] will select CAHV and CRHV units only.

Note: Multiple unit groups can be selected only for CAHV and CRHV units.

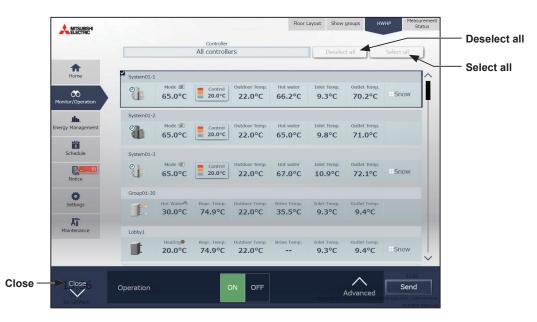

#### (2) Selecting chiller unit groups

In the Chiller screen, click the group(s) you want to operate.
 The selected chiller unit group(s) will appear with a checkmark and a dark blue frame.
 Click again to deselect.

To cancel all group selections, click [Deselect all] or [Close] in the taskbar.

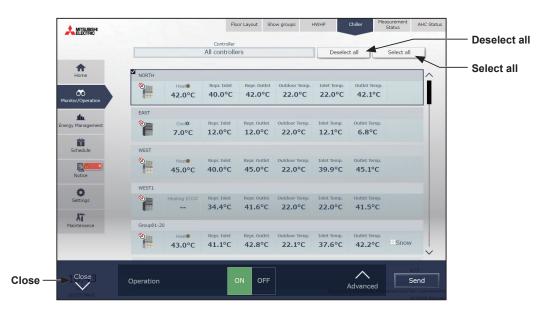

# For building managers Chapter 2

## (3) Selecting MEHT-CH&HP unit group

(1) In the MEHT-CH&HP screen, click the group you want to operate.

The selected MEHT-CH&HP unit group will appear with a checkmark and a dark blue frame. Click again to deselect.

To cancel the selection, click [Close] in the taskbar.

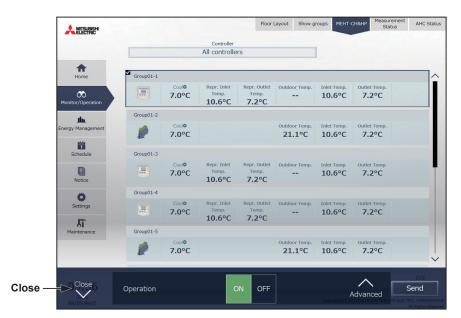

# 2-1-5. Advanced settings

In the screens under [Monitor/Operation] menu, selecting the group icon(s) and clicking [Advanced] in the taskbar will bring up the operation settings screen for the selected group(s). The current operation status will appear. Change necessary operation settings, and then click [Send] to reflect the changes. Click [Close] to return to the previous screen without making any changes.

Note: When the setting is changed from other controllers, the operation status shown on the screen will not be updated while the screen is open.

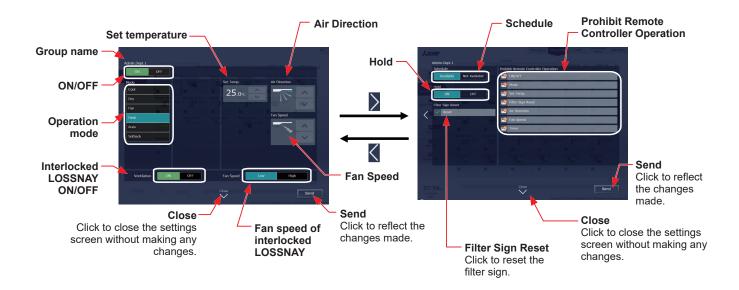

# [1] Air conditioning unit group

| Item               | Operation method                                 | Description                                                                                                    |
|--------------------|--------------------------------------------------|----------------------------------------------------------------------------------------------------|
| ON/OFF             | Select [ON] or [OFF].                            | Turns on or off the units.                                                                                                    |
|                    |                                                  | Click the desired operation mode.<br>[Cool], [Dry], [Fan], [Heat], [Auto], [Setback]                                                                                                    |
| Operation<br>mode  | Select an operation mode.                        | Note: When the operation mode signals from the cooling/heating switchover model<br>of units are mixed (Cool and Heat), the operation mode will not change and the<br>selected operation mode will blink.                       |
|                    |                                                  | Note: The Setback mode can be selected on the AE-200A/AE-50A/EW-50A, but not on the AE-200E/AE-50E/EW-50E.                                                                                                    |
|                    |                                                  | Depending on settings values resulting from restrictions by device functions and set temperature range restriction functions, temperature settings ranges may be restricted.                                                   |
|                    |                                                  | Note: For the same indoor unit, when changing operation mode and set temperature from multiple operation devices (system controllers, remote controllers), display of outside the allowable settings range may occur.          |
|                    | Adjust the set                                   | Note: Depending on the unit model, setting in 0.5°C units and 1°C units is possible.                                                                                                    |
| Set<br>temperature | Set temperature with                             | Note: If the indoor unit supports the dual-set-point function in the Auto mode and when the operation mode above is set to Auto or Setback, two set temperatures for Cool mode and Heat mode can be set.                       |
|                    |                                                  | Note: When the indoor units that support the dual-set-point function and the indoor<br>units that do not support the dual-set-point function exist in the same group,<br>only one set temperature can be set in the Auto mode. |
|                    |                                                  | Note: Set the outlet air temperature for the outlet air temperature control units.                                                                                                    |
|                    |                                                  | Note: The set temperature is not displayed when the operation group contains both free-plan units and outlet air temperature control units.                                                                                    |
| Air Direction      | Adjust the air<br>direction with the<br>buttons. | Auto Swing                                                                                                    |
| Fan Speed          | Adjust the fan speed<br>with the buttons.        | Auto                                                                                                    |

| Item                                          | Operation method                                                                            | Description                                                                                                    |
|-----------------------------------------------|---------------------------------------------------------------------------------------------|----------------------------------------------------------------------------------------------------|
| Interlocked<br>LOSSNAY<br>ON/OFF              | Select [ON] or [OFF].                                                                       | Turns on or off the interlocked LOSSNAY units (ventilator).                                                                                                    |
| Fan speed of<br>interlocked<br>LOSSNAY        | Select [High] or<br>[Low].                                                                  | Switches the fan speed of the interlocked LOSSNAY units (ventilator).                                                                                                    |
| Schedule                                      | Select [Available] or<br>[Not Available].                                                   | <ul> <li>Enables/Disables the schedules.</li> <li>Note: When [Not Available] is set, the scheduled operations are disabled even if schedules are set.</li> <li>Note: The operations that have been scheduled on the remote controller will not be disabled.</li> </ul>                                                                                                    |
|                                               |                                                                                             | Enables/Disables the Hold function. When the Hold function is enabled, the scheduled operations are disabled.                                                                                                    |
| Hold                                          | Select [ON] or [OFF].                                                                       | Note: The operations that have been scheduled on the remote controller will also be disabled.                                                                                                    |
| ΠΟΙά                                          | Select [ON] of [OFF].                                                                       | Note: [Hold type] can be specified in the [Advanced] screen in the initial settings.<br>Refer to the Instruction Book (Initial Settings) for details.                                                                                                    |
|                                               |                                                                                             | Note: The Hold function can be used on the AE-200A/AE-50A/EW-50A, but not on the AE-200E/AE-50E/EW-50E.                                                                                                    |
| Filter Sign<br>Reset                          | Select [Reset] and click [Send].                                                            | <ul> <li>Resets the filter maintenance icon [ ] and the cumulative operation time that is used to determine the display timing of the icon.</li> <li>When resetting, ensure the check mark is displayed as " ].</li> <li>Note: Reset the filter sign after cleaning the filter.</li> <li>Note: After the filter sign is reset, it takes up to an hour to clear the filter sign display on the local remote controllers.</li> <li>Note: Refer to 2-1-6 "Resetting the cumulative filter usage time" for how to reset the cumulative filter usage time.</li> </ul> |
| Prohibit<br>Remote<br>Controller<br>Operation | Click the operation<br>item to switch the<br>setting between<br>"Prohibit" and<br>"Permit". | <ul> <li>The following operations or setting change can be prohibited from the local remote controllers and when the Integrated Centralized Control Web is logged in with general user privileges: ON/OFF, Operation mode, Set temperature, Filter Sign Reset, Air Direction, Fan Speed, and Timer.</li> <li>Image: Permit Prohibit</li> <li>Note: If "Timer" operation is prohibited, scheduled operations set on the local remote controller will be disabled.</li> </ul>                                                                                      |
| Send                                          | Click [Send].                                                                               | Click to reflect the changes made and return to the group list.                                                                                                    |
| Close                                         | Click [Close].                                                                              | Click to return to the group list without making any changes.                                                                                                    |

\* After [Send] is clicked, it takes a while for the status of the LOSSNAY unit group icons to be updated.

\* If a LOSSNAY unit is interlocked with the operation of indoor units in multiple groups, the LOSSNAY unit may be in operation, even when the LOSSNAY unit is displayed as "stopped".

Note: When the indoor units support a dual-set-point function, two different set temperatures (one for cooling and the other for heating) can be set for the Auto mode. When this function is used, indoor units automatically switch over between cooling and heating, based on the room temperature, to maintain the room temperature within the two predetermined temperatures. The graph below shows an example of operation patterns of units operated in the dual-set-point mode.

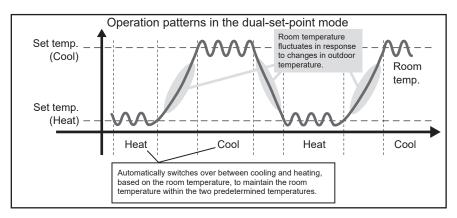

If the indoor units of the selected unit group support the dual-set-point function, two different set temperatures (one for cooling and the other for heating) can be set.

#### (1) Temperature setting for a group in which all indoor units support dual-set-point mode

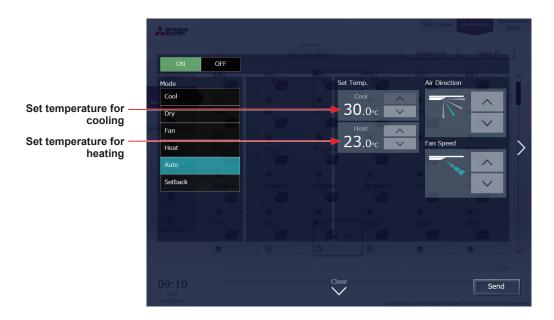

(2) Temperature setting for when the groups that support the dual-set-point mode and the groups that do not are selected together

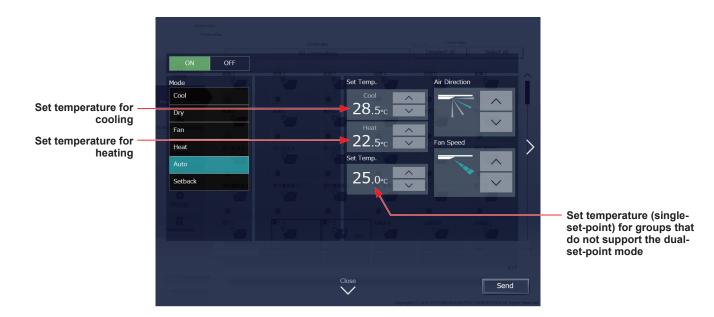

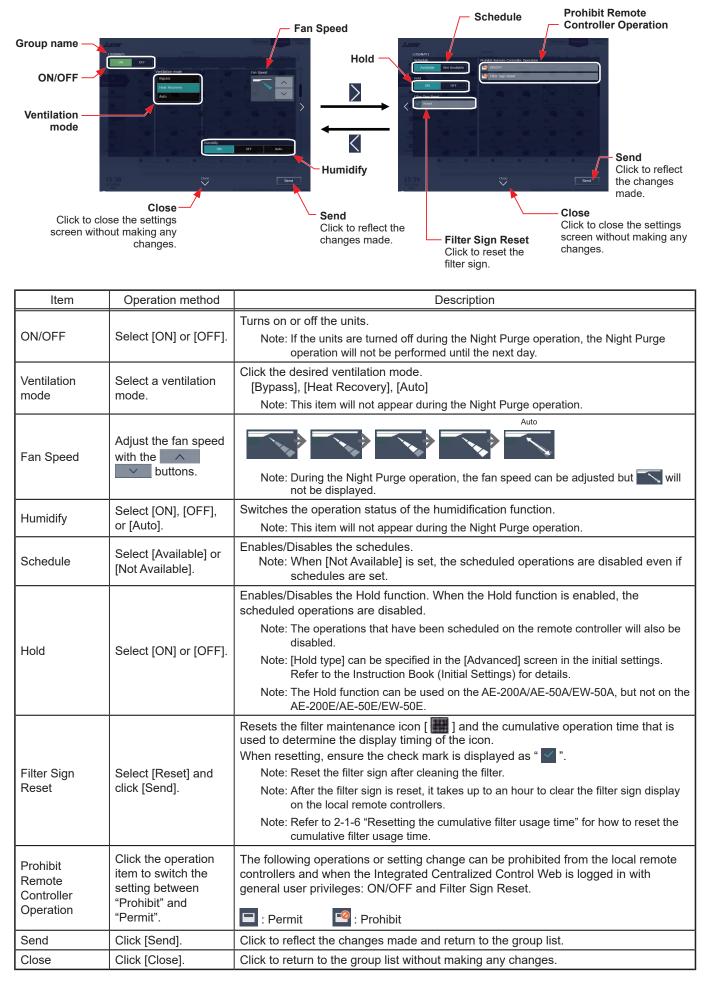

# [3] Air To Water (PWFY) unit group

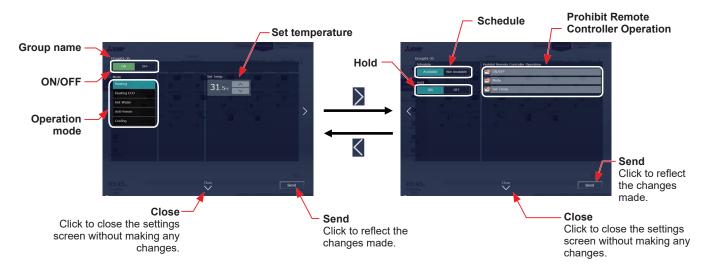

| Item                             | Operation method                                                               | Description                                                                                                    |
|----------------------------------|--------------------------------------------------------------------------------|----------------------------------------------------------------------------------------------------|
| ON/OFF                           | Select [ON] or [OFF].                                                          | Turns on or off the units.                                                                                                    |
| Operation<br>mode                | Select an operation mode.                                                      | Click the desired operation mode.<br>[Heating], [Heating ECO], [Hot Water], [Anti-freeze], [Cooling]                                                                                                    |
| Set<br>temperature               | Adjust the set<br>temperature with<br>the<br>buttons.                          | The settable temperature ranges depend on the operation mode and the unit model.                                                                                                    |
| Schedule                         | Select [Available] or<br>[Not Available].                                      | Enables/Disables the schedules.<br>Note: When [Not Available] is set, the scheduled operations are disabled even if<br>schedules are set.                                                                                              |
|                                  |                                                                                | Enables/Disables the Hold function. When the Hold function is enabled, the scheduled operations are disabled.                                                                                                    |
|                                  | Select [ON] or [OFF].                                                          | Note: The operations that have been scheduled on the remote controller will also be disabled.                                                                                                    |
| Hold                             | Select [ON] OF [OFF].                                                          | Note: [Hold type] can be specified in the [Advanced] screen in the initial settings.<br>Refer to the Instruction Book (Initial Settings) for details.                                                                                  |
|                                  |                                                                                | Note: The Hold function can be used on the AE-200A/AE-50A/EW-50A, but not on the AE-200E/AE-50E/EW-50E.                                                                                                    |
| Prohibit<br>Remote<br>Controller | Click the operation<br>item to switch the<br>setting between<br>"Prohibit" and | The following operations or setting change can be prohibited from the local remote controllers and when the Integrated Centralized Control Web is logged in with general user privileges: ON/OFF, Operation mode, and Set temperature. |
| Operation "Permit".              | "Permit".                                                                      | 🖃 : Permit 🧧 : Prohibit                                                                                                    |
| Send                             | Click [Send].                                                                  | Click to reflect the changes made and return to the group list.                                                                                                    |
| Close                            | Click [Close].                                                                 | Click to return to the group list without making any changes.                                                                                                    |

# [4] HWHP (QAHV, CAHV, CRHV) unit group

# (1) QAHV unit group

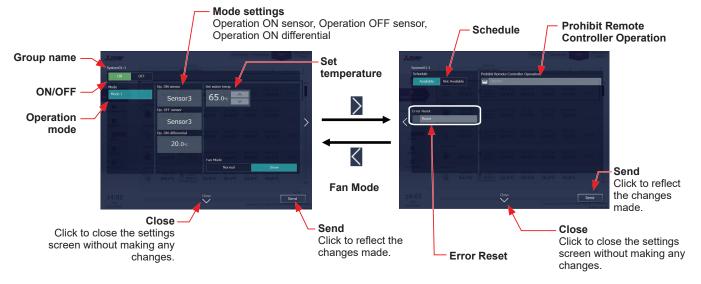

| Item                                          | Operation method                                                                            | Description                                                                                                    |
|-----------------------------------------------|---------------------------------------------------------------------------------------------|----------------------------------------------------------------------------------------------------|
| ON/OFF                                        | Select [ON] or [OFF].                                                                       | Turns on or off the units.                                                                                                    |
| Operation<br>mode                             | Select an operation mode.                                                                   | Click the desired operation mode.<br>[Mode 1]                                                                                                    |
| Mode settings                                 | -                                                                                           | Displays the selected mode setting (Operation ON sensor, Operation OFF sensor,<br>Operation ON differential).<br>Note:The setting can be made for each operation mode on the AE-200 LCD.                                                                         |
| Set<br>temperature                            | _                                                                                           | The settable temperature ranges depend on the operation mode and the unit model.                                                                                                    |
| Fan Mode                                      | Select [Normal] or<br>[Snow].                                                               | The fan can be set to keep rotating even while the unit is stopped to avoid snow accumulation on the fan guard during the winter.<br>Select [Normal] to stop the fan while the unit is stopped. Select [Snow] to operate the fan even while the unit is stopped. |
| Schedule                                      | Select [Available] or<br>[Not Available].                                                   | Enables/Disables the schedules.<br>Note:When [Not Available] is set, the scheduled operations are disabled even if<br>schedules are set.                                                                                                    |
| Error Reset                                   | Select [Reset] and click [Send].                                                            | Resets the error.<br>When resetting, ensure the check mark is displayed as " 🗹 ".                                                                                                    |
| Prohibit<br>Remote<br>Controller<br>Operation | Click the operation<br>item to switch the<br>setting between<br>"Prohibit" and<br>"Permit". | The following operations or setting change can be prohibited from the local remote controllers: ON/OFF         Image: Permit       Image: Prohibit                                                                                                    |
| Send                                          | Click [Send].                                                                               | Click to reflect the changes made and return to the group list.                                                                                                    |
| Close                                         | Click [Close].                                                                              | Click to return to the group list without making any changes.                                                                                                    |

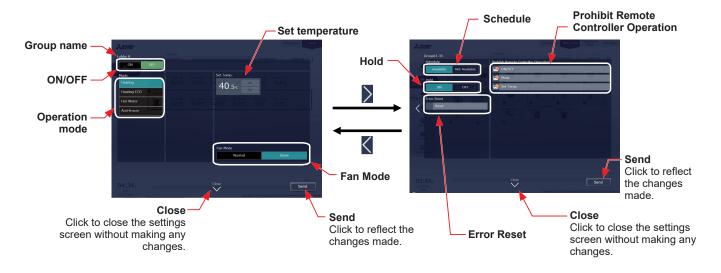

| Item                                          | Operation method                                                                            | Description                                                                                                    |
|-----------------------------------------------|---------------------------------------------------------------------------------------------|----------------------------------------------------------------------------------------------------|
| ON/OFF                                        | Select [ON] or [OFF].                                                                       | Turns on or off the units.                                                                                                    |
| Operation<br>mode                             | Select an operation mode.                                                                   | Click the desired operation mode.<br>[Heating], [Heating ECO], [Hot Water], [Anti-freeze]                                                                                                    |
| Set<br>temperature                            | Adjust the set<br>temperature with<br>the <u>buttons</u> .                                  | The settable temperature ranges depend on the operation mode and the unit model.                                                                                                    |
| Schedule                                      | Select [Available] or<br>[Not Available].                                                   | Enables/Disables the schedules.<br>Note:When [Not Available] is set, the scheduled operations are disabled even if<br>schedules are set.                                                                                                    |
|                                               |                                                                                             | Enables/Disables the Hold function. When the Hold function is enabled, the scheduled operations are disabled.                                                                                                    |
| Hold                                          | Select [ON] or [OFF].                                                                       | Note: The operations that have been scheduled on the remote controller will also be disabled.                                                                                                    |
| TIOIU                                         |                                                                                             | Note: [Hold type] can be specified in the [Advanced] screen in the initial settings.<br>Refer to the Instruction Book (Initial Settings) for details.                                                                                                    |
|                                               |                                                                                             | Note: The Hold function can be used on the AE-200A/AE-50A/EW-50A, but not on the AE-200E/AE-50E/EW-50E.                                                                                                    |
| Error Reset                                   | Select [Reset] and click [Send].                                                            | Resets the error.<br>When resetting, ensure the check mark is displayed as " 🗹 ".                                                                                                    |
| Fan Mode                                      | Select [Normal] or<br>[Snow].                                                               | The fan can be set to keep rotating even while the unit is stopped to avoid snow accumulation on the fan guard during the winter.<br>Select [Normal] to stop the fan while the unit is stopped. Select [Snow] to operate the fan even while the unit is stopped.<br>Note: The fan mode for CRHV units cannot be operated. |
| Prohibit<br>Remote<br>Controller<br>Operation | Click the operation<br>item to switch the<br>setting between<br>"Prohibit" and<br>"Permit". | The following operations or setting change can be prohibited from the local remote controllers and when the Integrated Centralized Control Web is logged in with general user privileges: ON/OFF, Operation mode, and Set temperature.                                                                                    |
| Send                                          | Click [Send].                                                                               | Click to reflect the changes made and return to the group list.                                                                                                    |
| Close                                         | Click [Close].                                                                              | Click to return to the group list without making any changes.                                                                                                    |

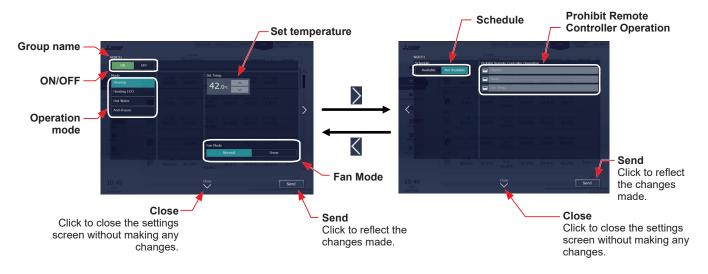

| Item                                          | Operation method                                                                            | Description                                                                                                    |
|-----------------------------------------------|---------------------------------------------------------------------------------------------|----------------------------------------------------------------------------------------------------|
| ON/OFF                                        | Select [ON] or [OFF].                                                                       | Turns on or off the units.                                                                                                    |
| Operation<br>mode                             | Select an operation mode.                                                                   | Click the desired operation mode.<br>[Cooling], [Heating], [Heating ECO], [Anti-freeze]                                                                                                    |
| Set<br>temperature                            | Adjust the set<br>temperature with<br>the                                                   | The settable temperature ranges depend on the operation mode and the unit model.                                                                                                    |
| Fan Mode                                      | Select [Normal] or<br>[Snow].                                                               | The fan can be set to keep rotating even while the unit is stopped to avoid snow accumulation on the fan guard during the winter.<br>Select [Normal] to stop the fan while the unit is stopped. Select [Snow] to operate the fan even while the unit is stopped.                   |
| Schedule                                      | Select [Available] or<br>[Not Available].                                                   | Enables/Disables the schedules.<br>Note:When [Not Available] is set, the scheduled operations are disabled even if<br>schedules are set.                                                                                                    |
| Prohibit<br>Remote<br>Controller<br>Operation | Click the operation<br>item to switch the<br>setting between<br>"Prohibit" and<br>"Permit". | The following operations or setting change can be prohibited from the local remote controllers and when the Integrated Centralized Control Web is logged in with general user privileges: ON/OFF, Operation mode, and Set temperature.         Image: Permit       Image: Prohibit |
| Send                                          | Click [Send].                                                                               | Click to reflect the changes made and return to the group list.                                                                                                    |
| Close                                         | Click [Close].                                                                              | Click to return to the group list without making any changes.                                                                                                    |

# [6] MEHT-CH&HP unit group

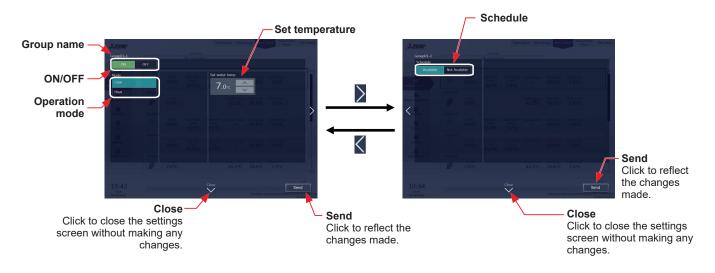

| Item               | Operation method                                      | Description                                                                                                    |
|--------------------|-------------------------------------------------------|----------------------------------------------------------------------------------------------------|
| ON/OFF             | Select [ON] or [OFF].                                 | Turns on or off the units.                                                                                                    |
| Operation<br>mode  | Select an operation mode.                             | Click the desired operation mode.<br>[Cooling], [Heating]                                                                                 |
| Set<br>temperature | Adjust the set<br>temperature with<br>the<br>buttons. | The settable temperature ranges depend on the operation mode and the unit model.                                                          |
| Schedule           | Select [Available] or<br>[Not Available].             | Enables/Disables the schedules.<br>Note: When [Not Available] is set, the scheduled operations are disabled even if<br>schedules are set. |
| Send               | Click [Send].                                         | Click to reflect the changes made and return to the group list.                                                                           |
| Close              | Click [Close].                                        | Click to return to the group list without making any changes.                                                                             |

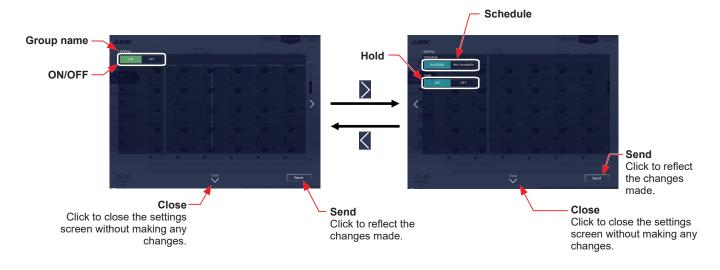

| Item     | Operation method                          | Description                                                                                                    |  |
|----------|-------------------------------------------|----------------------------------------------------------------------------------------------------|--|
| ON/OFF   | Select [ON] or [OFF].                     | Turns on or off the units.                                                                                                    |  |
| Schedule | Select [Available] or<br>[Not Available]. | Enables/Disables the schedules.<br>Note: When [Not Available] is set, the scheduled operations are disabled even if<br>schedules are set.             |  |
| Hold     | Select [ON] or [OFF].                     | Enables/Disables the Hold function. When the Hold function is enabled, the scheduled operations are disabled.                                         |  |
|          |                                           | Note: The operations that have been scheduled on the remote controller will also be disabled.                                                         |  |
|          |                                           | Note: [Hold type] can be specified in the [Advanced] screen in the initial settings.<br>Refer to the Instruction Book (Initial Settings) for details. |  |
|          |                                           | Note: The Hold function can be used on the AE-200A/AE-50A/EW-50A, but not on the AE-200E/AE-50E/EW-50E.                                               |  |
| Send     | Click [Send].                             | Click to reflect the changes made and return to the group list.                                                                                       |  |
| Close    | Click [Close].                            | Click to return to the group list without making any changes.                                                                                         |  |

Note: General equipment whose prohibition setting is enabled ("Allow operations" is set to [No operations] on the group settings screen in the initial settings) cannot be operated and an operation prohibition mark is displayed. Refer to the Instruction Book (Initial Settings) for settings methods.

# 2-1-6. Resetting the cumulative filter usage time

The filter usage time can be reset after cleaning filters on the air conditioning units.

Note: This function is available only when logged in with building manager privileges.

Note: The filter usage time can also be reset for the air conditioning unit group whose filter sign is not turned on.

Note: Cumulative filter usage time can also be reset by displaying a list of air conditioning unit groups on which the filter sign is displayed. To display the list, click [Filter sign] under the [Notice] menu. Refer to 2-4-4 "Filter sign".

## [1] Selecting unit group(s)

In the Floor Layout screen or group list, select the icons corresponding to the group or groups whose filter usage time is to be reset.

Note: When filter cleaning was performed on some or all groups on a given floor, click [Select all] on the Floor Layout screen to select all groups on the floor, and then reset the filter usage time.

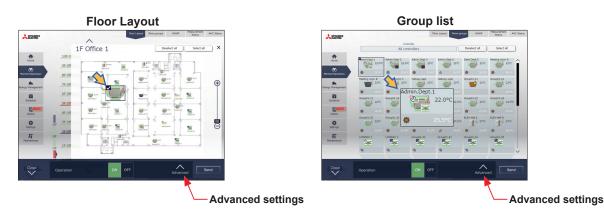

## [2] Resetting the cumulative filter usage time

Click [Advanced] to open the operation settings window for the selected group. Click Filter Sign Reset to display the check mark, and click [Send].

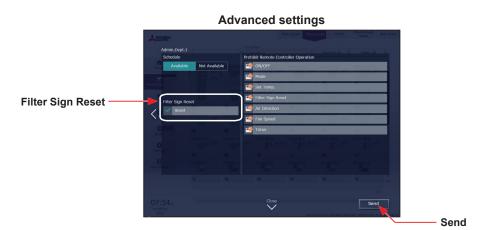

Note: The filter signs in each group will be reset if they are displayed.

Note: The cumulative filter usage time in each unit will be reset if no filter signs are displayed.

Note: If there are groups with filter signs and no filter signs, a dialog will appear asking to choose between resetting the cumulative filter usage time for the unit group whose filter sign is turned on or resetting the cumulative filter usage time for all selected unit groups.

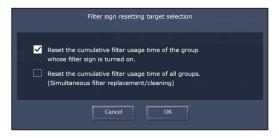

# 2-1-7. Operation suspension function

When an emergency stop signal is received through an external contact or from the building management system (BACnet®) or while the 30-minute operation suspension is executed by the Peak Cut function (energy-save control function), the operation control status will be indicated with an icon and a message.

While this indicator is displayed, the status cannot be changed from [OFF] to [ON].

Note: Refer to the Instruction Book (Initial Settings) for receiving an emergency stop signal through an external contact. Note: Refer to Instruction Book (BACnet<sup>®</sup> function) for receiving an emergency stop signal from BACnet<sup>®</sup>.

Note: Refer to Instruction Book (Initial Settings) for information about the Peak Cut function (energy-save control function). Note: Equipment connected to a DIDO controller (PAC-YG66DCA) are excluded from the operation suspension function.

## [1] Floor Layout screen or group list

When a given group of air conditioning units has made an emergency stop or is stopped under Peak Cut control, the icon [ 🐨 ] will appear and all the units in the group will stop or remain stopped.

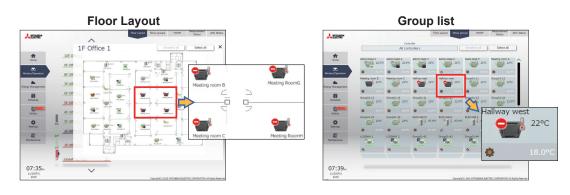

## [2] Quick access on the task bar

When a group is selected whose operation is under suspension, its operation status will appear as [OFF], and this status cannot be changed from the task bar.

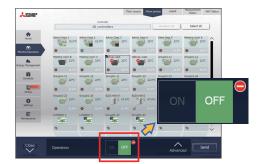

## [3] Advanced settings screen

When a given group of air conditioning units has made an emergency stop or is stopped under Peak Cut control, the icon [ ] will appear next to the [ON/OFF] button and next to the [ON/OFF] button under "Prohibit Remote Controller Operation." While this icon is displayed, the operation status cannot be changed. The type of operation suspension function will appear in the top center of the window.

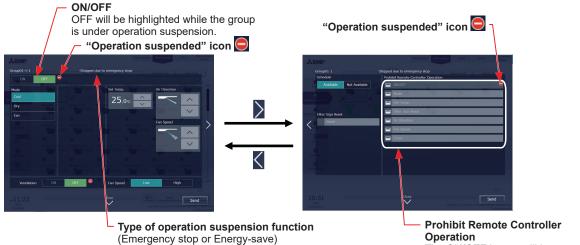

The ON/OFF button will be grayed out and not available for selection.

| Item                                    | Description                                                                                                    |  |  |
|-----------------------------------------|----------------------------------------------------------------------------------------------------|--|--|
| ON/OFF                                  | The operation status cannot be changed from [OFF] to [ON] while the group is under operation suspension.                                                                                                    |  |  |
| "Operation suspended" icon              | The icon [ ] appears while the group is under operation suspension.<br>When an emergency stop signal is received through an external contact or from the building<br>management system (BACnet <sup>®</sup> ), [ -Stopped due to emergency stop-] will appear.<br>While the 30-minute operation suspension is executed by the Peak Cut function,<br>[ -Stopped due to energy-save control-] will appear. |  |  |
| Prohibit Remote Controller<br>Operation | When the group is under operation suspension, the ON/OFF button under "Prohibit Remote Controller Operation" will be grayed out and not available for selection.                                                                                                    |  |  |

# 2-2. Energy management

The energy-control-related status, such as electric energy consumption, operation time, and outdoor temperature, can be displayed in a graph. Also, preset target value of the electric energy consumption can be checked.

Note: Energy use status data and ranking data can be output in a CSV format.

- Note: Output to CSV is only possible on a PC. Output from tablet (Android, iOS tablet) is not possible and the [Download] button is not displayed.
- Note: File names, as well as date formats, delimiter characters, and temperature units (°C, °F) within the files output as CSV will use formats set as initial settings. Refer to the Instruction Book (Initial Settings) for settings methods.

Note: For the file name and AE No. within the files output as CSV, refer to 4 "Name Display" in Chapter 1.

Note: Energy management function cannot be used on HWHP, chiller units, and MEHT-CH&HP units.

#### Important

• Energy management settings and measurement settings are required beforehand to display a graph. Refer to the Instruction Book (Initial Settings) for settings methods.

# 2-2-1. Energy Use Status

On the Energy Use Status screen, the energy-control-related status, such as electric energy consumption, operation time, and outdoor temperature, can be displayed in a graph. Operators can check the detailed status of given indoor units by specifying the date to display the data per unit address, group, block, or energy management block. Also, the status of other indoor units can be displayed at the same time for comparison.

Displaying energy-control-related status of each hour, day, and month in a graph visualizes the energy-saving status. Click [Energy Management] in the menu, and then click [Energy Use Status] to access the Energy Use Status screen.

(1) Click [Edit] to set the display items.

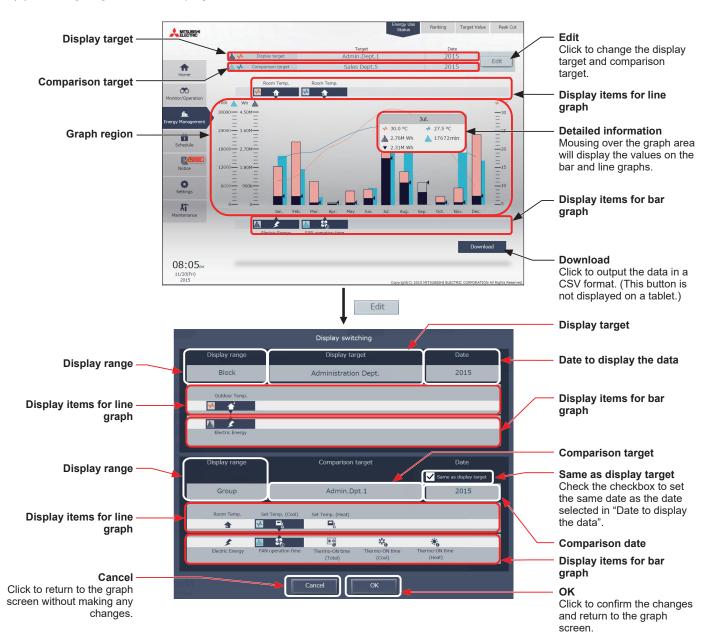

WT07996X13

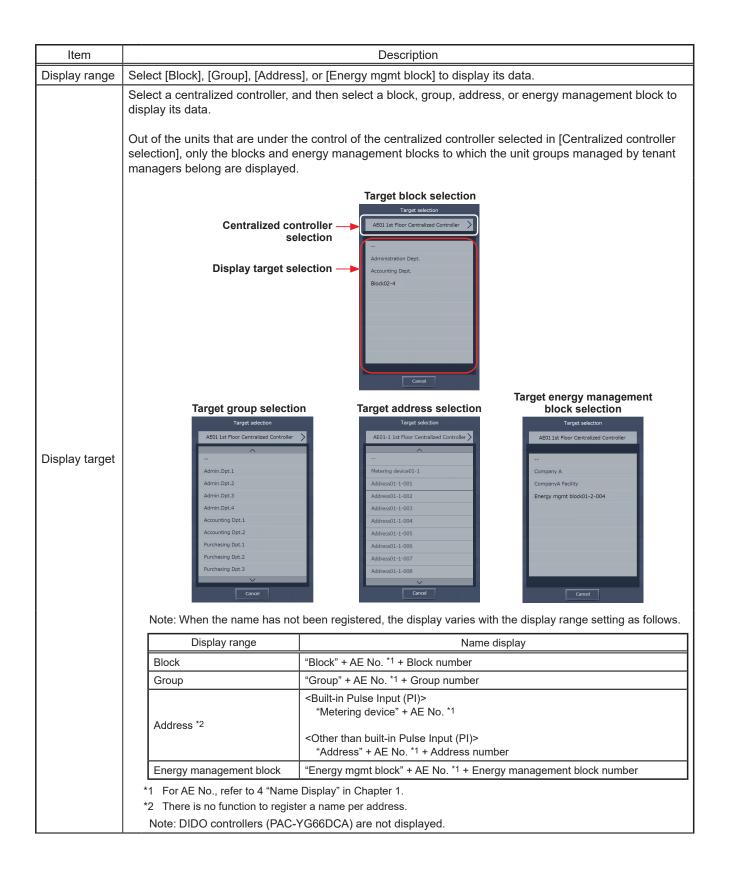

| Item                           |                                                                                                    |  | Description                                                                                                    |                                                                                                    |  |  |  |
|--------------------------------|----------------------------------------------------------------------------------------------------|--|----------------------------------------------------------------------------------------------------|----------------------------------------------------------------------------------------------------|--|--|--|
|                                | Click [Date] to specify a date to display the data. The date can be specified as daily, monthly, or yearly.                                                                                                   |  |                                                                                                    |                                                                                                    |  |  |  |
| Date to<br>display the<br>data | Year selection                                                                                                    |  | Month selection                                                                                                    | Date selection                                                                                                    |  |  |  |
|                                | Date selection                                                                                                    |  | Date selection                                                                                                    | Date selection                                                                                                    |  |  |  |
|                                | Display by year                                                                                                    |  | Display by year                                                                                                    | Display by year                                                                                                    |  |  |  |
|                                | 2013<br>2014<br>2015<br>► Deplay by month<br>► Deplay by date<br>Cancel OK                                                                                                    |  | ✓ Deploy by month       Aug.     2013       Sep.     2014       Oct.     2015       Nov.     Dec.       > Deploy by date         Cancel     OK | ► Deplay by month<br>▼ Deplay by date<br>Aug. 20 2013<br>Sep. 21 2014<br>Oct. 22 2015<br>Nov. 23<br>Dec. 24<br>▼ The second second sec |  |  |  |
|                                | Note: The storage period of the energ                                                                                                    |  | ta storage period                                                                                                    |                                                                                                    |  |  |  |
|                                |                                                                                                    |  | ncluding the current year                                                                                                    |                                                                                                    |  |  |  |
|                                |                                                                                                    |  | is including the current month                                                                                                    |                                                                                                    |  |  |  |
|                                | Date The last 25 months                                                                                                    |  | is including the current month                                                                                                    |                                                                                                    |  |  |  |
| Comparison<br>target           | Select a block name, group name, address number, or energy management block name to display the comparison data. (The comparison target selection screen is the same as the display target selection screen.) |  |                                                                                                    |                                                                                                    |  |  |  |
| Comparison<br>date             | Specify a date to display the comparison data. (The comparison date selection screen is the same as the display target date selection screen.)                                                                |  |                                                                                                    |                                                                                                    |  |  |  |

| Item                           | Description                                                                                                    |                                                                                                    |          |  |  |  |  |
|--------------------------------|----------------------------------------------------------------------------------------------------|----------------------------------------------------------------------------------------------------|----------|--|--|--|--|
|                                | Select an item to display its data in the bar graph.<br>Select a display range from [Block], [Group], [Address], or [Energy mgmt block] to display its data.<br>The selectable items vary, depending on the display range. Only the items that can be displayed in the<br>graph appear. Refer to the table below for details.                                                                                                    |                                                                                                    |          |  |  |  |  |
|                                | ■ Indoor unit                                                                                                    |                                                                                                    |          |  |  |  |  |
|                                | Display range                                                                                                    | Display item                                                                                                    |          |  |  |  |  |
|                                | Address*7<br>Group*7                                                                                                    | *1 *2<br>*1 *2<br>*1 *2<br>*3 *3<br>*3<br>*3<br>*3<br>*3<br>Thermo-ON time<br>(Total)<br>*3<br>*3<br>*3<br>*3<br>*3<br>*3<br>Thermo-ON time<br>(Cool) | *3<br>ne |  |  |  |  |
|                                | Block*7<br>Energy management                                                                                                    | Electric Energy                                                                                                    |          |  |  |  |  |
| Display items<br>for bar graph | block*7                                                                                                    |                                                                                                    |          |  |  |  |  |
|                                | ■ PI controller*5 *8/Built-in Pulse Input (PI)*6 *8           Display range         Display item                                                                                                    |                                                                                                    |          |  |  |  |  |
|                                | Address                                                                                                    | For AC units 01-1 01-1 01-1<br>Electric Energy:2 Water quantity:3                                                                                     |          |  |  |  |  |
|                                | <ul> <li>*1 The electric energy (kWh) consumed by indoor units will appear in the graph. The values are apportioned based on the setting for "Indoor unit operation apportioning mode". Refer to the Instruction Book (Initial Settings) for the "Indoor unit operation apportioning mode" setting.</li> <li>*2 A small amount of electric energy consumption (kWh) may appear in the graph even when no indoor units have been operated. This is because the standby electric energy is apportioned, which is normal.</li> <li>*3 The indoor unit's cumulative operation time (minute) for the selected item will appear in the graph.</li> <li>• "FAN operation time" is the cumulative duration of time in which the indoor unit is ON.</li> <li>• "Thermo-ON time (Total/Cool/Heat)" is the cumulative duration of time in which the refrigerant is flowing into the indoor unit. (Cool: when the Cool mode is selected; Heat: when the Heat mode is selected; Total: when either mode is selected)</li> <li>*4 Only "FAN operation time" is displayed for LOSSNAY units.</li> <li>*5 Displays display item buttons for the name of the metering device connected to the PI controller. Names are those as set on the Measurement screen. If the name is not registered, then if the metering device units are kWh, this will display "Electric energy 1"-"Electric energy 4", if the units are m3 "Water quantity 1"-"Water quantity 4", and if the units are MJ "Heat quantity 1"-"Heat quantity 4". If there are no metering device units "-", then this will not be displayed. For how to register the name of the metering device connected to the AE-200/RE-50 CW7 will be displayed.</li> <li>*6 If using a Pulse Input (PI), the displayed.</li> <li>*7 "Energy Management License Pack" has not been registered, only [Day] is available for selection as a Date range. To select [Month] or [Year], "Energy Management License Pack" is required.</li> </ul> |                                                                                                    |          |  |  |  |  |

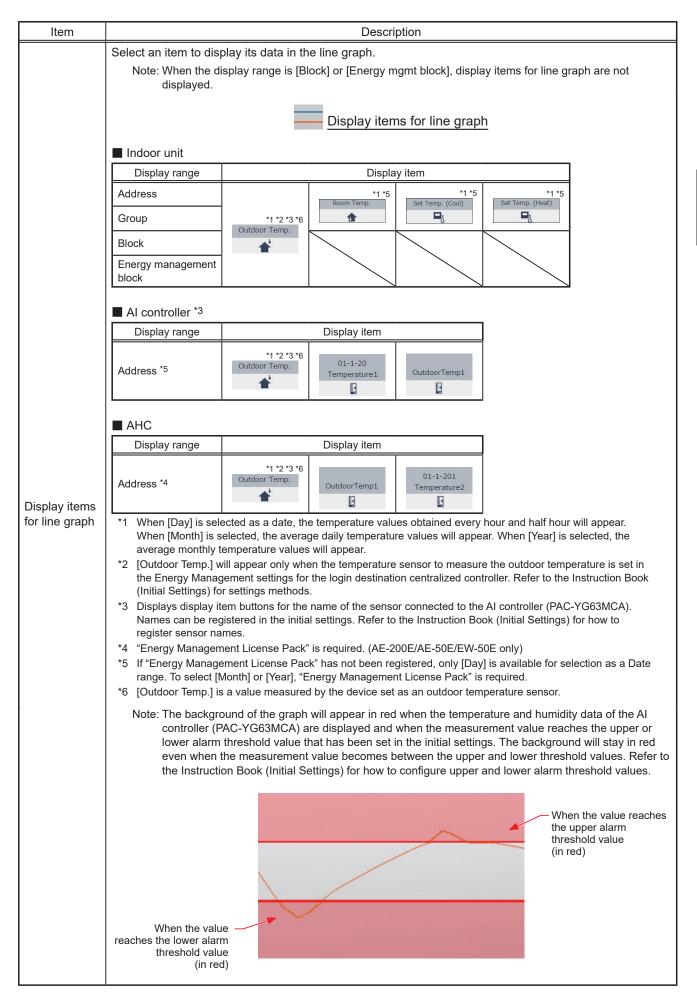

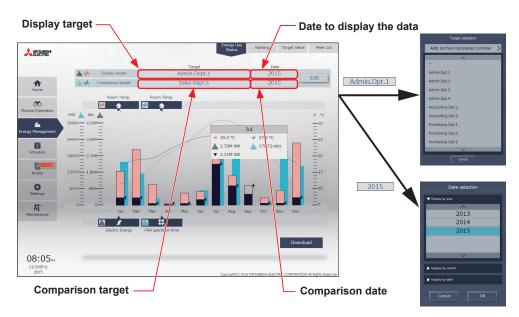

#### (1) To switch the display target

Click [Display target] or [Comparison target] to display the target selection screen, and switch to the items to display on a graph.

It is not possible to switch to [Display target] and [Comparison target] that have a display range different from before switching.

#### (2) To switch the date

Click [Date to display the data] or [Comparison date] to display the date selection screen, and switch to the dates to display on a graph. Ensure that the [Date to display the data] and the [Comparison date] units are the same.

(2) Click [OK] to return to the previous screen. The display target data and the comparison target data will appear in a bar graph and a line graph.

| Item         | Description                                                                                                    |                                                                                       |                                                          |                 |                                                                            |  |  |  |  |  |  |
|--------------|----------------------------------------------------------------------------------------------------|---------------------------------------------------------------------------------------|----------------------------------------------------------|-----------------|----------------------------------------------------------------------------|--|--|--|--|--|--|
|              | ■ Bar graph/line graph                                                                                                    |                                                                                       |                                                          |                 |                                                                            |  |  |  |  |  |  |
|              |                                                                                                    | Display target                                                                        | Comparison target                                        | Target value *1 | alue *1                                                                    |  |  |  |  |  |  |
|              | Bar graph                                                                                                    | (Blue)                                                                                | (Light blue)                                             |                 |                                                                            |  |  |  |  |  |  |
|              | Line graph                                                                                                    | (Orange)                                                                              | (Blue)                                                   |                 |                                                                            |  |  |  |  |  |  |
|              |                                                                                                    |                                                                                       | oh when "Block" or "Energ<br>y] is selected as a display |                 | selected as a                                                              |  |  |  |  |  |  |
|              | Note: The data for a certain period of time may not appear if it does not exist due to the changes of the daylight saving time setting or current time setting.<br>If the data overlap for a certain period of time due to the time overlap that was occurred when daylight saving ended or the current time setting was changed, the newer data will appear in the graph. |                                                                                       |                                                          |                 |                                                                            |  |  |  |  |  |  |
|              | Note: When the date is specified as daily, the graph is shown in 30-minute increments.                                                                                                    |                                                                                       |                                                          |                 |                                                                            |  |  |  |  |  |  |
| Graph region | Note: When the target value is set, areas exceeding the target value will be displayed in pink.                                                                                                    |                                                                                       |                                                          |                 |                                                                            |  |  |  |  |  |  |
|              | When exceeding target value       Remaining to target value         Portion exceeding target value       Portion remaining to target value         Consumed amount       Target value         Consumed amount       Consumed amount                                                                                                    |                                                                                       |                                                          |                 |                                                                            |  |  |  |  |  |  |
|              | Detailed information                                                                                                    |                                                                                       |                                                          |                 |                                                                            |  |  |  |  |  |  |
|              | Mouse over the graph<br>over on the graph are                                                                                                    | area to display the values on the bar graph and line graph for the dates moused<br>a. |                                                          |                 |                                                                            |  |  |  |  |  |  |
|              | Line graph val<br>(display target, orang<br>Bar graph val<br>(display target, blu<br>Target val                                                                                                    | ue 2.76                                                                               |                                                          | 72 min A Bar gr | raph value<br>barison target, blue)<br>raph value<br>barison target, light |  |  |  |  |  |  |

#### (3) To output the displayed measurement data in a CSV format, click [Download].

The file name and file format will vary as shown below, depending on the selected date range.

Note: This function cannot be used on a tablet.

| Item              | Description                                                                                                    |  |  |  |  |  |
|-------------------|----------------------------------------------------------------------------------------------------|--|--|--|--|--|
| Item<br>File name | Description <when "comparison="" any="" field="" in="" is="" item="" selected="" target"="" the="">         Date range: Year         EM_AnnualTrend_[yyyy]_[Display target]_[Bar graph type]_[Line graph type]_[YYYY]_[Comparison target]_[Bar graph type]_[Line graph type]_[Line graph type]_[Line graph type]_[Comparison target]_[Bar graph type]_[Line graph type]_[Line graph type]_[Line graph type]_[YYYY]-[MM]_         [Comparison target]_[Bar graph type]_[Line graph type]_[Line graph type]_[Line graph type]_[YYYY]-[MM]_         [Comparison target]_[Bar graph type]_[Line graph type].csv         Date range: Day         EM_DailyTrend_[yyyy]-[mm]-[dd]_[Display target]_[Bar graph type]_[Line graph type]_[YYYY]-[MM]-         [DD]_[Comparison target]_[Bar graph type]_[Line graph type].csv                                    Date range: Pay</when> |  |  |  |  |  |
|                   | Date range: Month<br>EM_MonthlyTrend_[yyyy]-[mm]_[Display target]_[Bar graph type]_[Line graph type].csv<br>Date range: Day<br>EM_DailyTrend_[yyyy]-[mm]-[dd]_[Display target]_[Bar graph type]_[Line graph type].csv                                                                                                    |  |  |  |  |  |

| Item      | Description         |                                                                                                    |                                                                                                    |  |  |  |  |  |  |
|-----------|---------------------|----------------------------------------------------------------------------------------------------|----------------------------------------------------------------------------------------------------|--|--|--|--|--|--|
|           | File-name           |                                                                                                    |                                                                                                    |  |  |  |  |  |  |
|           | contents            |                                                                                                    | Format                                                                                                    |  |  |  |  |  |  |
|           | [уууу]              | The year specified ir                                                                                            | n the "Date to display the data" field                                                                                                    |  |  |  |  |  |  |
|           | [mm]                | The month specified                                                                                              | in the "Date to display the data" field                                                                                                    |  |  |  |  |  |  |
|           | [dd]                | The date specified ir                                                                                            | n the "Date to display the data" field                                                                                                    |  |  |  |  |  |  |
|           | [Display target] *1 | Address                                                                                                    | <pre><indoor unit="">     AE No. + "_" + "A" + M-NET address (001–050) + "_" + "00" <pi controller="">     AE No. + "_" + "A" + M-NET address (001–050) + "_" + Metering     device No. (01–04) <built-in (pi)="" input="" pulse="">     AE No. + "_" + "A" + "_" + Channel No. (01–04) <ai ahc="" controller="" or="">     AE No. + "_" + "A" + M-NET address (001–050, 201–250) + "_" +     Sensor No. (01–02)</ai></built-in></pi></indoor></pre> |  |  |  |  |  |  |
|           |                     | Group                                                                                                    | AE No. + "_" + "G" + Group No. (001–050) + "_" + "00"                                                                                                    |  |  |  |  |  |  |
|           |                     | Block                                                                                                    | AE No. + "_" + "B" + Block No. (001–050, 999 *2) + "_" + "00"                                                                                                    |  |  |  |  |  |  |
|           |                     | Energy<br>management block                                                                                       | AE No. + "_" + "E" + Energy management block No. (001–200) + "_" + "00"                                                                                                    |  |  |  |  |  |  |
|           |                     | B01: Indoor unit elec                                                                                            | ctric energy                                                                                                    |  |  |  |  |  |  |
|           |                     | B02: Fan operation time                                                                                          |                                                                                                    |  |  |  |  |  |  |
|           |                     | B03: Thermo-ON time (Total)                                                                                      |                                                                                                    |  |  |  |  |  |  |
|           |                     | B04: Thermo-ON time (Cool)                                                                                       |                                                                                                    |  |  |  |  |  |  |
| File name | [Par graph type]    | B05: Thermo-ON time (Heat)                                                                                       |                                                                                                    |  |  |  |  |  |  |
|           | [Bar graph type]    | B06: PI controller/Bu                                                                                            | uilt-in Pulse Input (PI) electric energy                                                                                                    |  |  |  |  |  |  |
|           |                     | B08: PI controller/Bu                                                                                            | uilt-in Pulse Input (PI) water quantity                                                                                                    |  |  |  |  |  |  |
|           |                     | B09: PI controller/Bu                                                                                            | uilt-in Pulse Input (PI) heat quantity                                                                                                    |  |  |  |  |  |  |
|           |                     | B00: No selection                                                                                                |                                                                                                    |  |  |  |  |  |  |
|           |                     | B000: Unregistered blocks                                                                                        |                                                                                                    |  |  |  |  |  |  |
|           |                     | L01: Set temperature (Cool)                                                                                      |                                                                                                    |  |  |  |  |  |  |
|           |                     | L02: Set temperature (Heat)                                                                                      |                                                                                                    |  |  |  |  |  |  |
|           |                     | L03: Room temperature                                                                                            |                                                                                                    |  |  |  |  |  |  |
|           | [Line graph type]   | L04: AI controller temperature                                                                                   |                                                                                                    |  |  |  |  |  |  |
|           |                     | L05: AHC temperature                                                                                             |                                                                                                    |  |  |  |  |  |  |
|           |                     | L06: Outdoor tempe                                                                                               |                                                                                                    |  |  |  |  |  |  |
|           |                     | L08: Al controller humidity                                                                                      |                                                                                                    |  |  |  |  |  |  |
|           |                     | L00: No selection                                                                                                |                                                                                                    |  |  |  |  |  |  |
|           |                     |                                                                                                    | n the "Comparison date" field                                                                                                    |  |  |  |  |  |  |
|           |                     |                                                                                                    | l in the "Comparison date" field<br>n the "Comparison date" field                                                                                                    |  |  |  |  |  |  |
|           | [DD]                | Address                                                                                                    |                                                                                                    |  |  |  |  |  |  |
|           |                     | Group                                                                                                    |                                                                                                    |  |  |  |  |  |  |
|           | [Comparison         | Block                                                                                                    | The same output format as for display target                                                                                                    |  |  |  |  |  |  |
|           | target]             | Energy<br>management block                                                                                       |                                                                                                    |  |  |  |  |  |  |
|           | [Bar graph type]    |                                                                                                    | selected for the bar graph display item for comparison target                                                                                                    |  |  |  |  |  |  |
|           | [Line graph type]   |                                                                                                    |                                                                                                    |  |  |  |  |  |  |
|           |                     |                                                                                                    |                                                                                                    |  |  |  |  |  |  |
|           |                     | <ul><li>*1 For AE No., refer to 4 "Name Display" in Chapter 1.</li><li>*2 "B999" = Total of all blocks</li></ul> |                                                                                                    |  |  |  |  |  |  |

| Item        | Description |                                         |               |                                                                                                    |                                            |                                                                                                    |                                      |  |
|-------------|-------------|-----------------------------------------|---------------|----------------------------------------------------------------------------------------------------|--------------------------------------------|----------------------------------------------------------------------------------------------------|--------------------------------------|--|
|             | Row         | Item                                    | Date<br>range |                                                                                                    | Fo                                         | rmat                                                                                                    |                                      |  |
|             |             |                                         | Year          | 413                                                                                                    |                                            |                                                                                                    |                                      |  |
|             | 1st         | File Type                               | Month         | 412                                                                                                    |                                            |                                                                                                    |                                      |  |
|             |             |                                         | Day           | 411                                                                                                    |                                            |                                                                                                    |                                      |  |
|             |             |                                         | Year          | yyyy:YYYY                                                                                                    |                                            |                                                                                                    |                                      |  |
|             | 2nd         | Date                                    | Month         | yyy/mm:YYYY/MM                                                                                                    |                                            |                                                                                                    |                                      |  |
|             |             |                                         | Day           | yyyy/mm/dd:Y`                                                                                                    | YYY/MM/DD                                  |                                                                                                    |                                      |  |
|             | 3rd         | Display target/<br>Comparison target *5 |               | Address                                                                                                    | <pre><indoor unit=""></indoor></pre>       | <sup>3</sup> + "-" + M-NET add<br>o. (1–4)<br>PI)><br>lo.*3 + "-" + Channel<br><sup>3</sup> + "-" + M-NET add | dress (001–050) + "-"<br>I No. (1–4) |  |
|             |             |                                         |               | Group                                                                                                    | Group name*2                               |                                                                                                    |                                      |  |
|             |             |                                         |               | Block                                                                                                    | Block name <sup>*2</sup>                   |                                                                                                    |                                      |  |
|             |             |                                         |               | All Blocks                                                                                                    | "All Blocks"                               |                                                                                                    |                                      |  |
| File format |             |                                         |               | Energy<br>management<br>block                                                                                                    | Energy management b                        | lock name <sup>*2</sup>                                                                                       |                                      |  |
|             |             | Measurement item                        |               | Date range:                                                                                                    | Year                                       |                                                                                                    |                                      |  |
|             |             |                                         |               | "Month", Display target (Bar), Comparison target (Bar), "Target electric energy[kWh]"*1, Display target (Line), Comparison target (Line)                       |                                            |                                                                                                    |                                      |  |
|             |             |                                         |               | ■ Date range: Month                                                                                                    |                                            |                                                                                                    |                                      |  |
|             |             |                                         |               | "Day", Display target (Bar), Comparison target (Bar), "Target electric energy[kWh]"*1, Display target (Line), Comparison target (Line)                         |                                            |                                                                                                    |                                      |  |
|             |             |                                         |               | ■ Date range: Day                                                                                                    |                                            |                                                                                                    |                                      |  |
|             |             |                                         |               | · ·                                                                                                    | lay target (Bar), Compari<br>target (Line) | son target (Bar), Di                                                                                          | splay target (Line),                 |  |
|             | 4th         |                                         |               | The bar and line graph items that can be output vary with the display target/<br>comparison target.<br>V: Item that can be output;: Item that cannot be output |                                            |                                                                                                    |                                      |  |
|             |             |                                         |               | Display target/Comparison target                                                                                                    |                                            | Bar graph                                                                                                    | Line graph                           |  |
|             |             |                                         |               |                                                                                                    | ndoor unit                                 | V                                                                                                    | V                                    |  |
|             |             |                                         |               | II –                                                                                                    | uilt-in Pulse Input (PI)                   | V                                                                                                    | -                                    |  |
|             |             |                                         |               |                                                                                                    | l controller                               | V                                                                                                    | -                                    |  |
|             |             |                                         |               | A                                                                                                    | I controller                               | _                                                                                                    | V                                    |  |
|             |             |                                         |               | Group                                                                                                    |                                            | V                                                                                                    | V                                    |  |
|             |             |                                         |               | Block –                                                                                                    | llock                                      | V                                                                                                    | V                                    |  |
|             |             |                                         |               | All Blocks                                                                                                    |                                            | V                                                                                                    | -                                    |  |
|             |             |                                         |               | Energy manage                                                                                                    | ement block                                | V                                                                                                    | V                                    |  |

| Item                                     | Description                                                                                                    |                  |                      |                                                                                                    |                                                                                                    |  |  |  |
|------------------------------------------|----------------------------------------------------------------------------------------------------|------------------|----------------------|----------------------------------------------------------------------------------------------------|----------------------------------------------------------------------------------------------------|--|--|--|
|                                          | Row                                                                                                    | Item             | Date<br>range        |                                                                                                    | Format                                                                                                    |  |  |  |
| File format                              | 4th                                                                                                    | Measurement i    | <u> </u>             | <ul> <li>Format</li> <li>The format of the display target and comparison target to be output is as follows.</li> <li>Address</li> <li>Address</li> <li><indoor unit=""> <ul> <li>"Address" + "-" + AE No.*3 + "-" + Address number + "-" + Display item (Bar/Line)</li> <li><pi controller=""> <ul> <li>"Address" + "-" + AE No.*3 + "-" + Address number + "-" + Metering device No. + "-" + Display item (Bar)</li> <li><built-in (pi)="" input="" pulse=""> <ul> <li>"Pulse input" + "-" + AE No.*3 + "-" + Channel No. + "-" + Display item (Bar)</li> </ul> </built-in></li> <li><al ahc="" controller="" or=""> <ul> <li>"Address" + "-" + AE No.*3 + "-" + Address number + "-" + Sensor No. + "-" + Display item (Bar)</li> </ul> </al></li> <li><group "-"="" (bar="" +="" display="" group="" item="" li="" line)<="" name*2=""> <li>Block Block name*2 + "-" + Display item (Bar/Line)</li> <li>All Blocks <ul> <li>"All Blocks "All Blocks "All</li></ul></li></group></li></ul></pi></li></ul></indoor></li></ul> |                                                                                                    |  |  |  |
|                                          | 5th–<br>*4                                                                                                    | Data             | Day<br>Month<br>Year | hh:mm,<br>d,<br>mm,                                                                                                    | Data value (Bar), Comparison data value (Bar), Target electric<br>energy value*1, Data value (Line), Comparison data value<br>(Line) |  |  |  |
|                                          | <ul> <li>*1 "Target electric energy(kWh)" and the target electric energy value will appear only when the data is displayed in graph.</li> <li>*2 If the group name has not been registered, ["Group" + AE No. + "-" + Group number] will appear. If the block na has not been registered, ["Block" + AE No. + "-" + Block number] will appear. If the energy management block n has not been registered, ["Energy mgmt block" + AE No. + "-" + Energy management block number] will appear.</li> <li>*3 For AE No., refer to 4 "Name Display" in Chapter 1.</li> <li>*4 The number of rows varies with the selected date range. (Day: 5th–52nd; Month: 5th–35th; Year: 5th–16th)</li> <li>*5 When no item is selected as a display item/comparison item, "Target None" will appear.</li> </ul> |                  |                      |                                                                                                    |                                                                                                    |  |  |  |
|                                          | Date r                                                                                                    | Date range: Year |                      |                                                                                                    |                                                                                                    |  |  |  |
|                                          | I1-1-03 - Indoor Unit Electric Energy[kWh],Target<br>I1-1-03 - Outdoor Temp.[⁰C]                                                                                                    |                  |                      |                                                                                                    |                                                                                                    |  |  |  |
| File sample<br>(Display<br>range: Block) | Date range: Month         412         2015/04:2014/04         Administration Dpt./Block01-1-03         Day,Administration Dpt Indoor Unit Electric Energy[kWh],Block01-1-03 - Indoor Unit Electric Energy[kWh],Target electric energy[kWh],Administration Dpt Outdoor Temp.[°C],Block01-1-03 - Outdoor Temp.[°C]         1,24.69,8.74,22,26.2,17.9         2,25.31,8.22,22,27,17.4         3,12.36,22.33,10,25.2,16.6                                                                                                    |                  |                      |                                                                                                    |                                                                                                    |  |  |  |
|                                          | Date range: Day          411         2015/08/19:2014/06/01         Administration Dpt./Block01-1-03         Time,Administration Dpt Indoor Unit Electric Energy[kWh],Block01-1-03 - Indoor Unit Electric Energy[kWh],Administration         Dpt Outdoor Temp.[°C],Block01-1-03 - Outdoor Temp.[°C]         00:00,0.61,0.25,23,2,17.8         00:30,0.65,0.51,23,1,17.6         01:00,0.66,0.48,22.1,18.1                                                                                                    |                  |                      |                                                                                                    |                                                                                                    |  |  |  |

## 2-2-2. Ranking

On the Ranking screen, the rankings in electric energy consumption, fan operation time, and Thermo-ON time (Total/ Cool/Heat) of given indoor units (connected to all centralized controllers that are under the control of the Integrated Centralized Control Web) can be displayed per block, group, unit address, and energy management block in descending order in the bar graph.

Click [Energy Management] in the menu, and then click [Ranking] to access the Ranking screen.

Note: "Energy Management License Pack" is required to access the Ranking screen. (AE-200E/AE-50E/EW-50E only)

(1) Click [Display target] to set the display items.

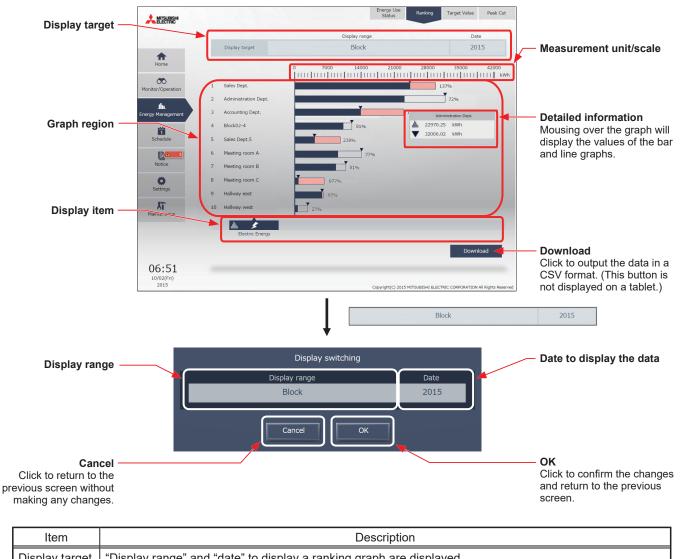

| Item           | Description                                                                                                    |  |  |  |  |  |  |
|----------------|----------------------------------------------------------------------------------------------------|--|--|--|--|--|--|
| Display target | Display range" and "date" to display a ranking graph are displayed.                                                                                                    |  |  |  |  |  |  |
| Display range  | Select [Block], [Group], [Address], or [Energy mgmt block] to display its data in a ranking graph.                                                                                                    |  |  |  |  |  |  |
|                | Specify a date to display the data in a ranking graph.<br>Click to display the screen to select "year", "month", or "day".<br>Note: When "year" is specified, specify "yyyy" from the last 5 years including the current year.                                                                         |  |  |  |  |  |  |
| Date           | When "month" is specified, specify "yyyy" from the last 5 years including the current year.<br>When "month" is specified, specify "yyyy/mm" from the last 25 months including the current month.<br>When "day" is specified, specify "yyyy/mm/dd" from the last 25 months including the current month. |  |  |  |  |  |  |
|                | Important: Only the data for the period during which the AE-200/AE-50/EW-50 was powered on will appear<br>in the graph. The data for the period during which the AE-200/AE-50/EW-50 was powered off will<br>not appear in the graph.                                                                   |  |  |  |  |  |  |

ſ

| Item                      | Description                                                                                                    |  |  |  |  |  |  |  |  |
|---------------------------|----------------------------------------------------------------------------------------------------|--|--|--|--|--|--|--|--|
|                           | Select an item to display its data in a ranking graph.<br>Note: The selectable items vary, depending on the item selected in the "Display range" field.       |  |  |  |  |  |  |  |  |
|                           | Display range Display item                                                                                                    |  |  |  |  |  |  |  |  |
| Dianlay itan              | Address FAN operation time Thermo-ON time Thermo-ON time Thermo-ON time                                                                                       |  |  |  |  |  |  |  |  |
| Display item              | Group                                                                                                    |  |  |  |  |  |  |  |  |
|                           | Block Electric Energy                                                                                                    |  |  |  |  |  |  |  |  |
|                           | Energy<br>management block                                                                                                    |  |  |  |  |  |  |  |  |
| Measurement<br>unit/scale | The graph shows the measurement unit that is suitable for the selected display item, and scale that is automatically adjusted to show the full range of data. |  |  |  |  |  |  |  |  |

## (2) Click [OK] to return to the previous screen.

The graph will be created based on the specified criteria.

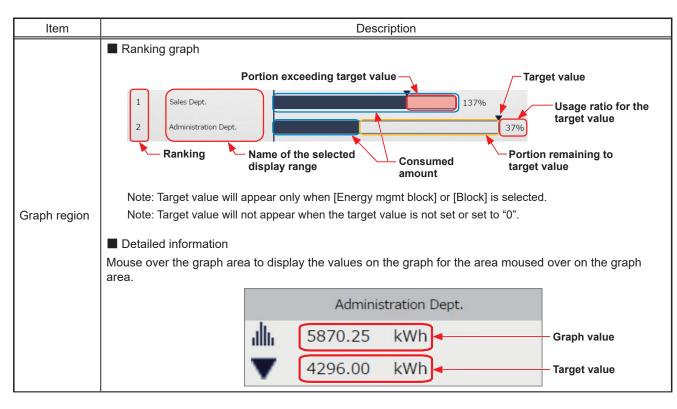

(3) To output the displayed ranking data in a CSV format, click [Download]. The file name and file format will vary as shown below, depending on the selected date range.

| Item        | Description                                                                                                    |                                                                                              |           |                                  |                                                                                                    |                                                                           |                                     |  |  |  |
|-------------|----------------------------------------------------------------------------------------------------|----------------------------------------------------------------------------------------------|-----------|----------------------------------|----------------------------------------------------------------------------------------------------|---------------------------------------------------------------------------|-------------------------------------|--|--|--|
|             |                                                                                                    | Date range: Year<br>EM_AnnualRanking_[yyyy]_[Display range]_[Ranking graph type].csv         |           |                                  |                                                                                                    |                                                                           |                                     |  |  |  |
|             | 1                                                                                                    | Date range: Month<br>EM_MonthlyRanking_[yyyy]-[mm]_[Display range]_[Ranking graph type].csv  |           |                                  |                                                                                                    |                                                                           |                                     |  |  |  |
|             |                                                                                                    | Date range: Day<br>EM_DailyRanking_[yyyy]-[mm]-[dd]_[Display range]_[Ranking graph type].csv |           |                                  |                                                                                                    |                                                                           |                                     |  |  |  |
|             | File-                                                                                                    | name conte                                                                                   | nts       |                                  | For                                                                                                    | at                                                                        |                                     |  |  |  |
|             | [уууу]                                                                                                    |                                                                                              | 1         | The y                            | /ear specified in the [D                                                                                                    | e] field                                                                  |                                     |  |  |  |
| File name   | [mm]                                                                                                    |                                                                                              | ٦         | The r                            | month specified in the [                                                                                                    | ite] field                                                                |                                     |  |  |  |
|             | [dd]                                                                                                    |                                                                                              | ٦         | The c                            | date specified in the [D                                                                                                    | e] field                                                                  |                                     |  |  |  |
|             |                                                                                                    |                                                                                              | ŀ         | Addre                            | ess                                                                                                    | "A999"                                                                    |                                     |  |  |  |
|             | [] [Displ                                                                                                    | ay range]                                                                                    | (         | Grou                             | р                                                                                                    | "G999"                                                                    |                                     |  |  |  |
|             |                                                                                                    | ay rangej                                                                                    | E         | Block                            | (                                                                                                    | "B999"                                                                    |                                     |  |  |  |
|             |                                                                                                    |                                                                                              |           |                                  | gy management block                                                                                                    | "E999"                                                                    |                                     |  |  |  |
|             |                                                                                                    |                                                                                              |           |                                  | Indoor unit electric ene                                                                                                    | у                                                                         |                                     |  |  |  |
|             |                                                                                                    |                                                                                              |           |                                  | Fan operation time                                                                                                    |                                                                           |                                     |  |  |  |
|             | [Rank                                                                                                    | king graph ty                                                                                | -         |                                  | Thermo-ON time (Tota                                                                                                    |                                                                           |                                     |  |  |  |
|             |                                                                                                    |                                                                                              | - H       |                                  | Thermo-ON time (Coo                                                                                                    |                                                                           |                                     |  |  |  |
|             | B05: Thermo-ON time (Heat)                                                                                                    |                                                                                              |           |                                  |                                                                                                    |                                                                           |                                     |  |  |  |
|             | Row                                                                                                    | Item                                                                                         | 1         | Pate Format                      |                                                                                                    |                                                                           |                                     |  |  |  |
|             |                                                                                                    | File Type                                                                                    | Year      | ır 416                           |                                                                                                    |                                                                           |                                     |  |  |  |
|             | 1st                                                                                                    |                                                                                              | Month     | h                                | 415                                                                                                    |                                                                           |                                     |  |  |  |
|             |                                                                                                    |                                                                                              | Day       |                                  | 414                                                                                                    |                                                                           |                                     |  |  |  |
|             |                                                                                                    |                                                                                              | Year      | ar yyyy                          |                                                                                                    |                                                                           |                                     |  |  |  |
|             | 2nd                                                                                                    | Date                                                                                         | Month     | h                                | yyyy/mm                                                                                                    |                                                                           |                                     |  |  |  |
|             |                                                                                                    |                                                                                              | Day       |                                  | yyyy/mm/dd                                                                                                    |                                                                           |                                     |  |  |  |
|             |                                                                                                    | Display range                                                                                |           |                                  | Address                                                                                                    | All Addresses"                                                            |                                     |  |  |  |
|             | 3rd                                                                                                    |                                                                                              |           |                                  | Group                                                                                                    | All Groups"                                                               |                                     |  |  |  |
|             |                                                                                                    |                                                                                              |           |                                  | Block<br>Energy                                                                                                    | "All Blocks"                                                              |                                     |  |  |  |
|             |                                                                                                    |                                                                                              |           | management block "All EM Blocks" |                                                                                                    |                                                                           |                                     |  |  |  |
| File format |                                                                                                    |                                                                                              |           |                                  | Address                                                                                                    | "Address number", Display item                                            |                                     |  |  |  |
|             |                                                                                                    |                                                                                              |           |                                  | Group                                                                                                    | "Group name"*1, Display item                                              |                                     |  |  |  |
|             | 4th                                                                                                    | Measurement                                                                                  | ient iter | m                                | Block                                                                                                    | "Block name"*1, Display item, "Target electric energy[kWh]"*2             |                                     |  |  |  |
|             |                                                                                                    |                                                                                              |           |                                  | Energy<br>management block                                                                                                   | Ene Block name"*1, Di<br>nergy[kWh]"*2                                    | isplay item, "Target electric       |  |  |  |
|             |                                                                                                    |                                                                                              |           |                                  | Address                                                                                                    | Address number, Data value                                                |                                     |  |  |  |
|             | E+L                                                                                                    |                                                                                              |           |                                  | Group                                                                                                    | iroup name <sup>*1</sup> , Data va                                        | alue                                |  |  |  |
|             | 5th–<br>28th                                                                                                    | Data                                                                                         |           |                                  | Block                                                                                                    | lock name <sup>*1</sup> , Data val                                        | lue, Target electric energy value*2 |  |  |  |
|             |                                                                                                    |                                                                                              |           |                                  | Energy         Energy management block name*1, Data value, Target           management block         electric energy value*2 |                                                                           |                                     |  |  |  |
|             | <ul> <li>*1 If the group name has not been registered, ["Group" + AE No. + "-" + group number] will appear. If the block n has not been registered, ["Block" + AE No. + "-" + block number] will appear. If the energy management block name has not been registered, ["Energy mgmt block" + AE No. + "-" + Energy management block number] will appear.</li> <li>*2 "Target electric energy(kWh)" and the target electric energy value will appear only when the data is displayed the graph.</li> </ul> |                                                                                              |           |                                  |                                                                                                    | ear. If the energy management block<br>ergy management block number] will |                                     |  |  |  |

| Item                                     | Description                                                                                                    |  |
|------------------------------------------|----------------------------------------------------------------------------------------------------|--|
|                                          | Date range: Year                                                                                                    |  |
|                                          | 416<br>2015<br>All Blocks<br>Block name,Indoor Unit Electric Energy[kWh],Target electric energy[kWh]<br>Administration Dept.,9370.68,7886.4<br>Block01-1-03,7283.76,6744.36<br>Unregistered Blocks,6327.72,7339.56<br>Block01-01,4166.4,6286.8<br>Block03-01-10,2302.68,1949.28<br>Accounting Dept.,2224.56,4077.12                                     |  |
|                                          | Date range: Month                                                                                                    |  |
| File sample<br>(Display<br>range: Block) | 415         2015/06         All Blocks         Block name,Indoor Unit Electric Energy[kWh],Target electric energy[kWh]         Administration Dept.,780.89,657.2         Block01-1-03,606.98,562.03         Unregistered Blocks,527.31,611.63         Block01-01,347.2,523.9         Block03-01-10,191.89,162.44         Accounting Dept.,185.38,339.76 |  |
|                                          | Date range: Day                                                                                                    |  |
|                                          | 414<br>2015/06/01<br>All Blocks<br>Block name,Indoor Unit Electric Energy[kWh],Target electric energy[kWh]<br>Administration Dept.,25.19,21.2<br>Block01-1-03,19.58,18.13<br>Unregistered Blocks,17.01,19.73<br>Block01-01,112,16.9<br>Block03-01-10,6.19,5.24<br>Accounting Dept.,5.98,10.96                                                           |  |

## 2-2-3. Target Value

On the Target Value screen, target values that are displayed in the graph on the Energy Use Status screen and the Ranking screen can be checked.

Target values will be set for each centralized controller. Here, target values for all centralized controllers that are managed by the Integrated Centralized Control Web can be displayed.

Click [Energy Management] in the menu, and then click [Target Value] to access the Target Value screen.

Note: Target value settings can be configured on the AE-200/AE-50's LCD.

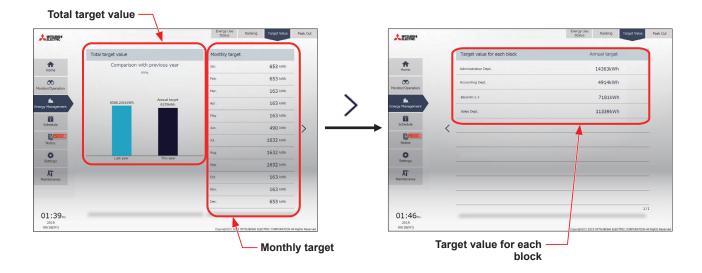

(1) Check the annual target electric energy value.

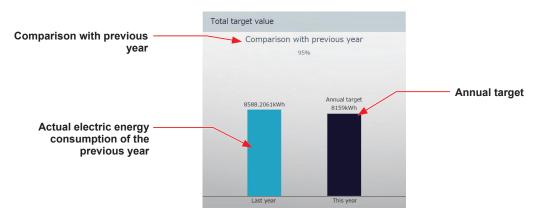

| Item                                                          | Description                                                                                                    |  |  |  |  |
|---------------------------------------------------------------|----------------------------------------------------------------------------------------------------|--|--|--|--|
| Annual target electric energy                                 | The annual target electric energy consumption value is displayed.                                                                                                    |  |  |  |  |
| Actual electric energy<br>consumption of the<br>previous year | The electric energy actually consumed in the previous year is displayed.                                                                                                 |  |  |  |  |
| Comparison with                                               | The ratio of the annual target electric energy of the current year to the electric energy consumed in the previous year is displayed.                                    |  |  |  |  |
| previous year                                                 | Note: If there are results for the previous year, then at the new year, a comparison of the previous year's annual target electric energy and results will be displayed. |  |  |  |  |

(2) Check the target electric energy values for each month.

|                          | Monthly target       |           |                                                   |  |  |  |
|--------------------------|----------------------|-----------|---------------------------------------------------|--|--|--|
|                          | Jan.                 | 653 kWh   |                                                   |  |  |  |
|                          | Feb.                 | 653 kWh   |                                                   |  |  |  |
|                          | Mar.                 | 163 kWh   |                                                   |  |  |  |
|                          | Apr.                 | 163 kWh   |                                                   |  |  |  |
|                          | Мау                  | 163 kWh   |                                                   |  |  |  |
|                          | Jun.                 | 490 kWh   |                                                   |  |  |  |
|                          | Jul.                 | 1632 kWh  |                                                   |  |  |  |
|                          | Aug.                 | 1632 kWh  |                                                   |  |  |  |
|                          | Sep.                 | 1632 kWh  |                                                   |  |  |  |
|                          | Oct.                 | 163 kWh   | Monthly target electric energy                    |  |  |  |
|                          | Nov.                 | 163 kWh   |                                                   |  |  |  |
|                          | Dec.                 | 653 kWh   |                                                   |  |  |  |
|                          |                      |           | ,                                                 |  |  |  |
|                          |                      | Desci     | iption                                            |  |  |  |
| The monthly target el    | ectric energy for th | e air con | ditioning units within the Integrated Centralized |  |  |  |
| Control Wah is displayed |                      |           |                                                   |  |  |  |

(3) Check the target electric energy values for each block.

Control Web is displayed.

Item Monthly target electric

energy

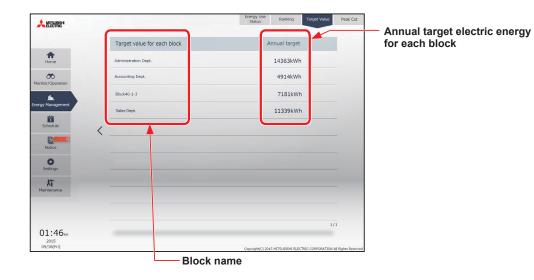

| Item                                            | Description                                                                                      |  |  |  |  |  |  |
|-------------------------------------------------|--------------------------------------------------------------------------------------------------|--|--|--|--|--|--|
|                                                 | The names of all the registered blocks are displayed.                                            |  |  |  |  |  |  |
| Block name                                      | Note: The blocks set for tenant manager management are displayed.                                |  |  |  |  |  |  |
|                                                 | Note: If the block name has not been registered, [AE No. + "Block" + Block number] is displayed. |  |  |  |  |  |  |
| Annual target electric<br>energy for each block | The annual target electric energy values for each block will appear are displayed.               |  |  |  |  |  |  |

## 2-2-4. Peak Cut

The Peak Cut screen displays the average electric power consumption (30 minutes (demand value)) graph for each centralized controller, and the Peak Cut control level (0 to 4) graph.

Confirmation of daily energy-saving status through shifts in demand values, maximum values, and shifts in control levels is possible. Additionally, by looking at Peak Cut control status, adjustment of control level settings values (electric power) is possible.

Click [Energy Management] in the menu, and then click [Peak Cut] to access the Peak Cut screen.

Note: A separate license is required to use the Peak Cut control.

- Note: Peak Cut control settings are configured in the initial settings. Refer to the Instruction Book (Initial Settings) for settings methods.
- Note: Average electric power consumption is based on the electric power consumed in 30-minute period (the first 30 minutes and the last 30 minutes of each hour) in the past.

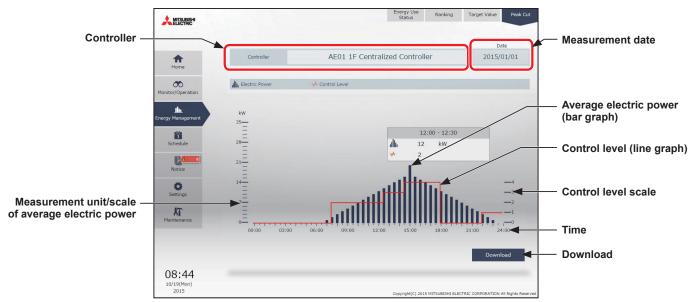

(1) In the [Controller] section, select a centralized controller to display a Peak Cut control status graph. The measurement data of the specified measurement date will appear.

| Item                | Description                                                                                                    |
|---------------------|----------------------------------------------------------------------------------------------------|
| Controller          | Select a centralized controller.                                                                                                    |
|                     | Click to display the date selection screen, and select the measurement date.                                                           |
| Measurement<br>date | Jul.       08       2013         Aug.       09       2014         Sep.       10       2015         Oct.       11         Nov.       12 |
|                     | Cancel OK<br>Note: The data of the past 25 months including the current day can be displayed.                                          |

| Item                      | Description                                                                                                    |
|---------------------------|----------------------------------------------------------------------------------------------------|
|                           | Average electric power consumption (kW) will appear in 30-minute increments in a bar graph.                                                                                                    |
| Average                   | Note: Every hour on the hour, the average electric power for the previous 30 minutes (30 to 59 minutes) is displayed, and every hour on the half hour, the average electric power for the previous 30 minutes (00 to 29 minutes) is displayed. |
| Average<br>electric power | Note: Average electric power consumption data are stored every hour and half hour. If a power failure occurs, up to 30-minute worth of data will be lost.                                                                                      |
|                           | Note: The graph can be displayed only when the Peak Cut method is set to "Electric Amount Count PLC"<br>or "PI Controller" in the initial settings. Refer to the Instruction Book (Initial Settings) for settings<br>methods                   |
| Control level             | Peak Cut control level will appear in a line graph.                                                                                                    |

#### (2) Click [Download] to output the measurement data in a CSV format

Note: This function cannot be used on a tablet.

| Item        | Description                                                                                                    |                  |                                   |                                                                                                    |  |        |  |
|-------------|----------------------------------------------------------------------------------------------------|------------------|-----------------------------------|----------------------------------------------------------------------------------------------------|--|--------|--|
|             | Peakcut_[yyyy]-[mm]-[dd]                                                                                                    |                  |                                   | _[AE No.].csv                                                                                                    |  |        |  |
|             | File-name contents                                                                                                    |                  |                                   | Format                                                                                                    |  |        |  |
| File name   | [yyyy] The                                                                                                    |                  | The                               | year specified in [Measurement date]                                                                                                    |  |        |  |
|             | [mm]                                                                                                    |                  | The                               | month specified in [Measurement date]                                                                                                    |  |        |  |
|             | [dd]                                                                                                    |                  | The                               | date specified in [Measurement date]                                                                                                    |  |        |  |
|             | [AE N                                                                                                    | o.]              | Cen                               | tralized controller No. *1                                                                                                    |  |        |  |
|             | *1 For                                                                                                    | centralized cont | roller                            | No., refer to 4 "Name Display" in Chapter 1.                                                                                                    |  |        |  |
|             | Row                                                                                                    | Row Item         |                                   | Row Item Format                                                                                                    |  | Format |  |
|             | 1st                                                                                                    | File Type        |                                   | 123                                                                                                    |  |        |  |
|             | 2nd                                                                                                    | Date             |                                   | yyyy/mm/dd                                                                                                    |  |        |  |
| File format | 3rd                                                                                                    | Target           |                                   | "Peakcut energy"                                                                                                    |  |        |  |
|             | 4th                                                                                                    | Measurement it   | em "Time,Power(kW),Control level" |                                                                                                    |  |        |  |
|             | 5th–                                                                                                    | 5th– Data        |                                   | hh:mm (1-minute intervals), average electric power consumption, control level<br>Note: Average electric power consumption (kW) in 30-minute period will appear in<br>30-minute increments. |  |        |  |
| File sample | 123<br>2015/06/01<br>Peakcut energy<br>Time,Power(kW),Control level<br>00:00,12.73,1<br>00:01,12.73,1<br>00:02,12.73,1<br>00:02,12.73,1<br>:<br>:<br>:<br>:<br>:<br>:<br>:<br>:<br>:<br>:<br>:<br>:<br>:<br>:<br>:<br>:<br>:<br>:<br>: |                  |                                   |                                                                                                    |  |        |  |

# 2-3. Schedule

Schedule function can be used to change the operation status of the air conditioning units automatically at a given time. Weekly (5 types), annual (5 types), and current day scheduling are available. Up to 24 events can be scheduled per day.

- Note: When the schedules overlap, schedule with the highest priority will run as shown on the next page. (Today's schedule>Annual schedule>Weekly schedule 1 to 5)
- Note: Schedules can be set for each unit group.
- Note: Set the [Schedule] setting on the operation settings screen for each unit group to [Available] to enable the scheduled events.
- Note: Schedule settings are based upon the set PC time, however, execution of scheduled tasks uses the time set on the centralized controller.

Ensure that the times set on the PC and on the centralized controller match before configuring settings. Refer to 2-5-3 [1] "Date and Time Settings" in Chapter 2 for details on ensuring these match.

## 2-3-1. Schedule setting example

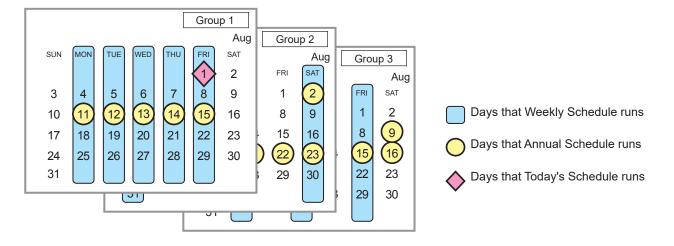

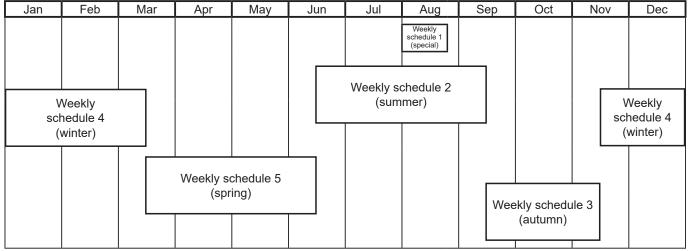

Note: The figure above shows the setting example of weekly schedules where the date period for each Weekly Schedule is set to the followings.

Weekly Schedule 1: Aug 1 - Aug 20 Weekly Schedule 2: Jun 16 - Sep 15 Weekly Schedule 3: Sep 16 - Nov 15 Weekly Schedule 4: Nov 16 - Mar 15 Weekly Schedule 5: Mar 16 - Jun 15

Note: When any of the Weekly Schedules 1, 2, 3, 4, and 5 overlap, the schedule with the lower number takes priority. For example, Weekly Schedule 1 takes precedence over Weekly Schedule 2.

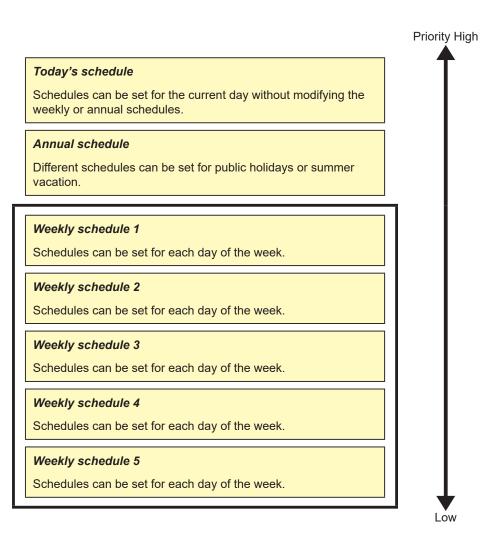

## 2-3-2. Scheduled Start

### [1] Al-Smart Start Schedule

To attain the set temperature at the scheduled start time, this function calculates the time required to attain the set temperature, using the past operation data (such as the outside temperature, room temperature, and set temperature) learned by AI and considering daily temperature variation, and performs pre-cooling or pre-heating operation with low power consumption.

- Note: The AI-Smart Start Schedule function is usable only for air conditioning unit groups that contain outdoor units to be released in the future.
- Note: To fully utilize the AI-Smart Start Schedule function, use it repeatedly for it to learn the operating conditions.
- Note: The AI-Smart Start Schedule function learns the operating conditions for cooling and heating separately. Due to this, in the first year of its operation, at the change of the seasons where the operation mode is changed, the function may be unable to attain the set temperature by the scheduled start time.
- Note: The AI-Smart Start Schedule function starts pre-cooling/pre-heating operation up to 90 minutes before the scheduled start time. (When this function is used for the first time, it starts pre-cooling/pre-heating operation 90 minutes before the scheduled start time.)
- Note: Air conditioning unit groups that are stopped 90 minutes before the scheduled start time will perform pre-cooling/pre-heating operation. (Air conditioning unit groups that are operating 90 minutes before the scheduled start time will not perform pre-cooling/pre-heating operation.)
- Note: During pre-cooling/pre-heating operation, indoor units will operate at the maximum fan speed.
- Note: Pre-cooling/pre-heating operation will be stopped by the following:
  - Changing the ON/OFF status
  - Changing the operation mode
  - Changing the set temperature
  - Changing the fan speed
- Note: At the scheduled start time, the indoor units will operate according to the settings (set temperature, operation mode, air direction, and fan speed) set by the schedule setting. When the fan speed has not been set, the units continue operating at the maximum fan speed.
- Note: When the remote control operation prohibition setting and the AI-Smart Start Schedule function are enabled at the same time, the remote control operation prohibition setting will be applied after the scheduled start time.

### [2] Optimized Start Schedule

To attain the set temperature at the scheduled start time, this function calculates the time required to attain the set temperature, based on the past operation data (such as the room temperature and set temperature), and performs pre-cooling or pre-heating operation.

- Note: The Optimized Start Schedule function is usable with <u>air conditioning unit groups</u> and <u>groups of LOSSNAY with heater/</u><u>humidifier</u>.
- Note: The Optimized Start Schedule function starts pre-cooling/pre-heating operation up to 60 minutes before the scheduled start time. (When this function is used for the first time, it starts pre-cooling/pre-heating operation 30 minutes before the scheduled start time.)
- Note: When the remote control operation prohibition setting and the Optimized Start Schedule function are enabled at the same time, the remote control operation prohibition setting will be applied after the scheduled start time.

#### [3] Regular Schedule

Units start operating at the scheduled start time set by the schedule setting.

### Concept of control by AI-Smart Start Schedule and Optimized Start Schedule

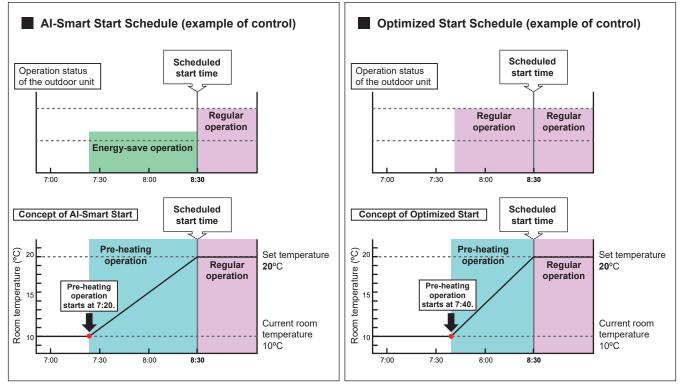

<Example> Scheduled start time: 8:30, Operation mode: Heating, Set temperature: 20°C

<Example> Pre-heating operation starts at 7:20.

<Example> Pre-heating operation starts at 7:40.

## 2-3-3. Weekly Schedule

Five types of weekly schedules (Weekly 1 to 5) can be set. Operations can be scheduled for each day of the week for each weekly schedule.

### [1] Selecting a target to which the schedule will be applied

In the Floor Layout screen or group list, select a group icon(s) to which the schedule will be applied, and click [Schedule settings]. A screen to set a schedule for the selected group(s) will appear.

Refer to section 2-1-4 "Selecting the icons of the groups to be operated" for how to select group icons.

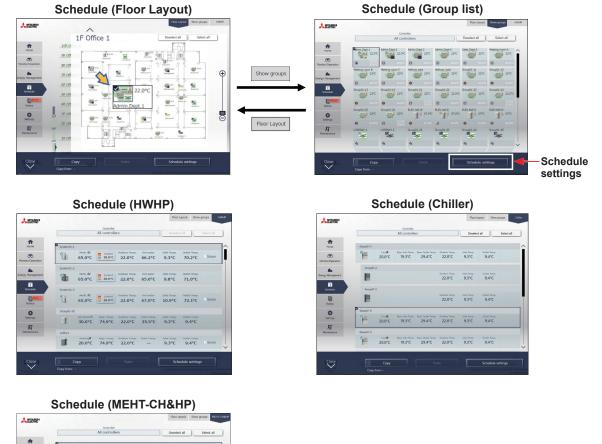

- All controllers
   Desked at length

   Image: State of the state of the state
- (1) Select [HWHP] to set the schedule for HWHP unit groups, select [Chiller] to set the schedule for chiller unit groups, select [MEHT-CH&HP] to set the schedule for MEHT-CH&HP unit groups, or select [Floor Layout] or [Show groups] to set the schedule for air conditioning unit groups.
- (2) Select a group icon(s) to which the schedule will be applied, and click [Schedule settings] in the taskbar.

| Copy<br>Copy from: | Paste        |       |
|--------------------|--------------|-------|
| Sche               | edule settir | nas 🚽 |

 If different equipment types exist together, a screen to select an equipment type will appear.
 Select one of the equipment types to set the schedule.

| Select the operation units |
|----------------------------|
| Air-conditioner            |
|                            |
| Air To Water               |
| Other equipment            |
| Cancel                     |

- (4) Select a setting method.
  - (A) To create a new schedule or to edit an existing schedule, click [Edit schedule contents] and click [OK].
  - (B) To create a schedule based on the existing setting of other group, select [Create based on other group], select the group whose schedule is to be based on, and click [OK]. The contents of the schedule that have been set for the selected group will appear on the screen that will appear next.

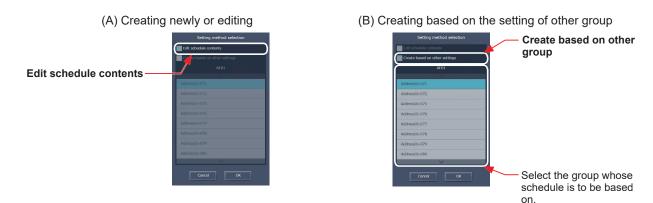

- Note: If the group whose schedule is to be based on has no schedule settings, no contents of the schedule will appear on the screen that will appear next.
- Note: Only the same type of equipment will appear as copy-source for HWHP (QAHV, CAHV, CRHV) units. For example, when the setting target is CRHV or CAHV units, QAHV units will not appear in the list.

#### [2] Setting the date range for each schedule

Five types of weekly schedules can be set. (One year is divided into the maximum of five periods.)

- Note: The weekly schedule date ranges are set for each centralized controller (AE-200/AE-50/EW-50). When the weekly schedule date ranges are set with Integrated Centralized Control Web, the same settings will be sent to all the centralized controllers that are control targets of Integrated Centralized Control Web.
- (1) In the Schedule settings screen (Month or Week display), click [Weekly schedule].
- (2) In the Weekly schedule settings screen, click [Date range].
- (3) In the date range settings screen, enter the date ranges in which each weekly schedule (Weekly 1 to 5) will be effective.

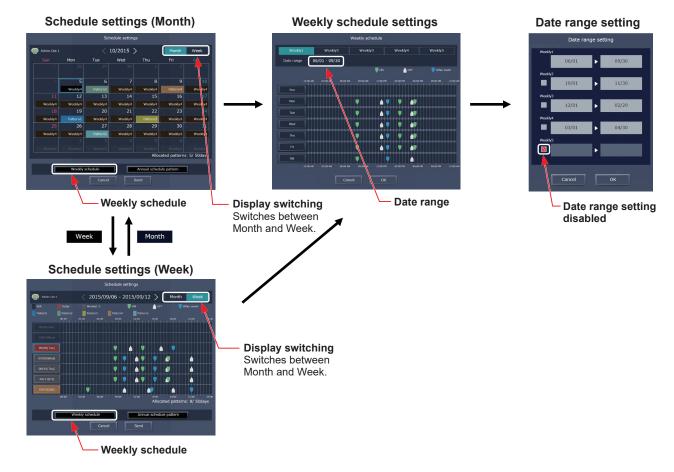

- Note: On the date range setting screen, check the checkbox ( 🥝 ) to disable the date range setting of the checked weekly schedule.
- Note: If the "Schedule: Season setting" setting is set to "Not Available" in the initial settings, the date range settings cannot be used. For initial settings, refer to the Instruction Book (Initial Settings).
- Note: Ensure that the "Available" or "Not Available" settings for "Schedule: Season setting" for all connected centralized controllers match.

## [3] Selecting a day of the week

Schedules can be set for each day of the week for each weekly schedule (Weekly 1 to 5).

- (1) In the Schedule settings screen, select one of the weekly schedule (Weekly 1 to 5).
- (2) Click the day to set the schedule.
   A screen to edit the schedules of the selected weekly schedule and the selected day of the week will appear.

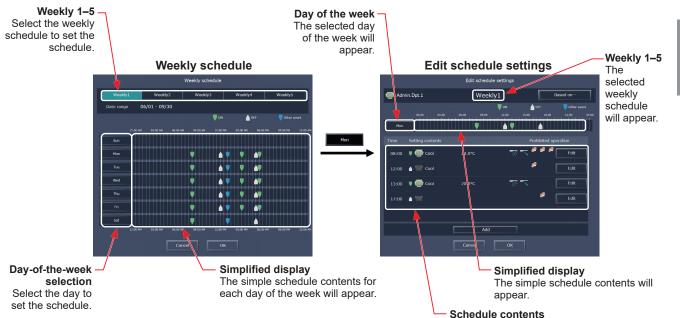

### [4] Creating or changing the schedule contents

(1) In the Edit schedule settings screen, click [Add] to create a new schedule, or click [Edit] to change an existing schedule. A schedule contents settings screen will appear.

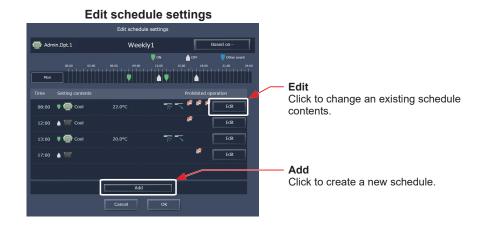

In the schedule contents settings screen, set the start time to apply to the schedule, set the operations to be scheduled, and then click [OK].
 If [Optimized Start] or [AI Start] is selected, the operation mode and the set temperature need to be set as

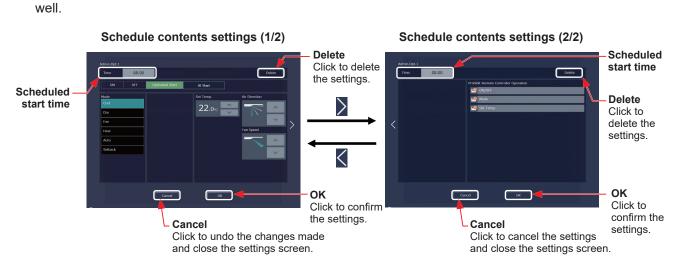

(3) After all schedule settings are completed, click [OK] on the Edit schedule settings screen.

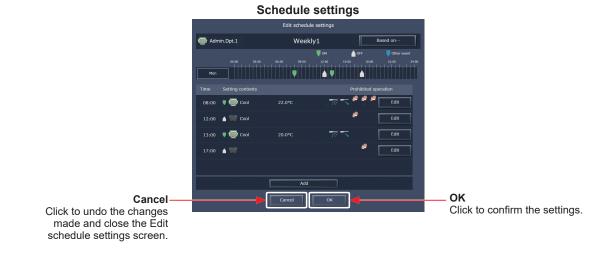

- Note: When setting a schedule for a block or all groups collectively, all operation modes are available for selection, but the available operation modes depend on the unit model. The units will not operate in the selected mode not supported by the units.
- Note: No need to set schedules for all operations. Set one or more necessary operations.
- Note: The operation items that will appear on the screen vary, depending on the equipment type.
- Note: For details about settings of each operation, refer to section 2-1-5 "Advanced settings".
- Note: Refer to section 2-3-2 "Scheduled Start" for details about Optimized Start Schedule function and AI-Smart Start Schedule function.

## [5] Saving the schedules

 After the schedule settings are completed, click [Send] on the Schedule settings screen to send and save the settings to the centralized controllers. To undo the changes made, click [Cancel].

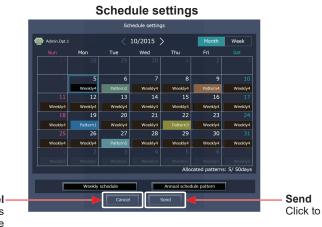

Send Click to save the settings.

Cancel Click to undo the changes made and close the Schedule settings screen.

Note: Clicking [Send] will send the schedule settings to the centralized controllers (AE-200/AE-50/EW-50). It may take a few minutes to complete the transmission, depending on the volume of the schedule contents.

## 2-3-4. Annual Schedule

Schedules can be set for public holidays or summer vacation.

Up to five operation patterns (Pattern 1 to 5) can be set for the 24 months including the current month, and total of 50 days can be allocated to the patterns.

### [1] Selecting a target to which the schedule will be applied

(1) In the Floor Layout screen or group list, select a group icon(s) to which the schedule will be applied. Refer to [1] in 2-3-3 "Weekly Schedule" for details.

### [2] Selecting a schedule pattern

Up to five operation patterns can be set.

- (1) In the Schedule settings screen (Month or Week display), click [Annual schedule pattern].
- (2) In the pattern settings screen, select a schedule pattern to set the schedule.
- (3) An Edit schedule settings screen will appear.

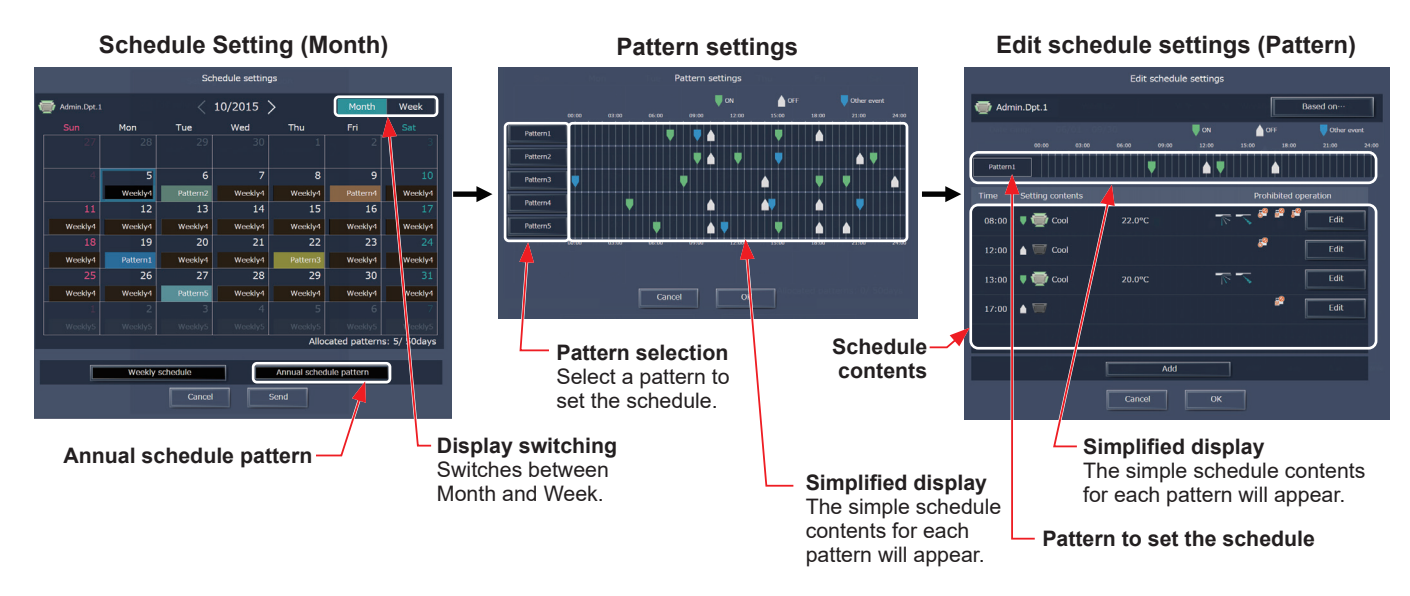

### [3] Creating or changing the schedule contents

 In the Edit schedule settings screen, set the start time to apply to the schedule, set the operations to be scheduled, and then click [OK].
 Defente [41] in 2.2.2 "Weakly Schedule" for details

Refer to [4] in 2-3-3 "Weekly Schedule" for details.

### [4] Allocating schedule patterns to special dates

Each schedule pattern can be allocated to the specified dates such as public holidays and summer vacation.

- (1) In the Schedule settings screen (Month or Week display), click the date to set a pattern.
- (2) Select the pattern to be allocated to the selected date.

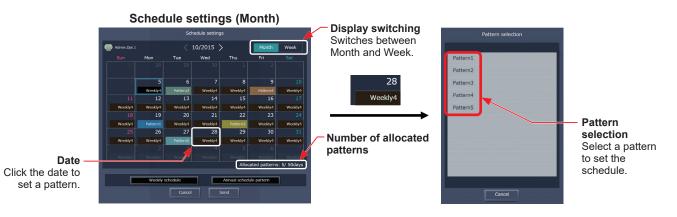

#### [5] Saving the schedules

 After the schedule settings are completed, click [Send] on the Schedule settings screen to send and save the settings to the centralized controllers. To undo the changes made, click [Cancel].

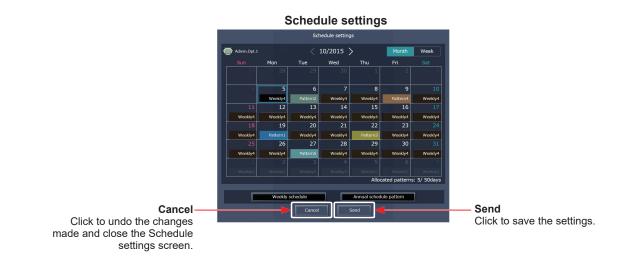

Note: Clicking [Send] will send the schedule settings to the centralized controllers (AE-200/AE-50/EW-50). It may take a few minutes to complete the transmission, depending on the volume of the schedule contents.

## 2-3-5. Today's Schedule

Schedules can be set for the current day without modifying the weekly or annual schedules.

Note: Even if the today's schedule for a given day is deleted, the weekly or annual schedule set for the day will not run.

#### [1] Selecting a target to which the schedule will be applied

(1) In the Floor Layout screen or group list, select a group icon(s) to which the schedule will be applied. Refer to [1] in 2-3-3 "Weekly Schedule" for details.

### [2] Setting or changing the contents of the schedule

- (1) In the Schedule settings screen (Month or Week display), click the date of the current day. The current day is displayed with a blue frame.
- (2) Click [Today's schedule settings].
- (3) In the Edit schedule settings screen, set the start time to apply to the schedule, set the operations to be scheduled, and then click [OK].

Refer to [4] in 2-3-3 "Weekly Schedule" for details.

Note: In the Schedule settings screen, "Today" ( \_\_\_\_\_\_5) is displayed on the date of the current day to which Today's schedule is set.

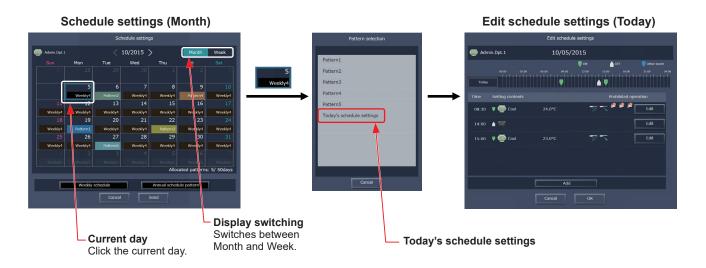

### [3] Saving the schedules

 After the schedule settings are completed, click [Send] on the Schedule settings screen to send and save the settings to the centralized controllers. To undo the changes made, click [Cancel].

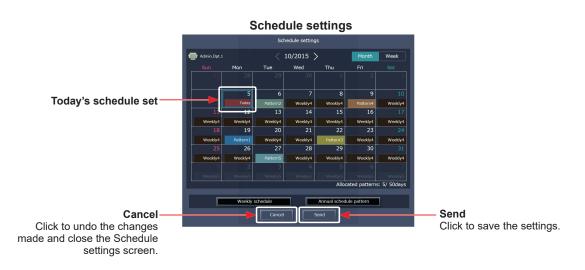

Note: Clicking [Send] will send the schedule settings to the centralized controllers (AE-200/AE-50/EW-50). It may take a few minutes to complete the transmission, depending on the volume of the schedule contents.

## 2-3-6. Copying existing settings, or creating a schedule based on other settings

### [1] Copying existing settings of other group

The schedule settings can be copied among groups.

#### (1) Air conditioning unit group

- (1) In the Floor Layout screen or group list, select the group whose schedule settings are to be copied, and then click [Copy] in the taskbar.
- (2) The schedule contents of the selected group will be copied, and the group icon will appear with an orange frame.
- (3) Select the group to which the copied schedule settings are to be pasted, and click [Paste]. The name of the group whose schedule settings have been copied appears under the [Copy] button.
- Floor Layout screen

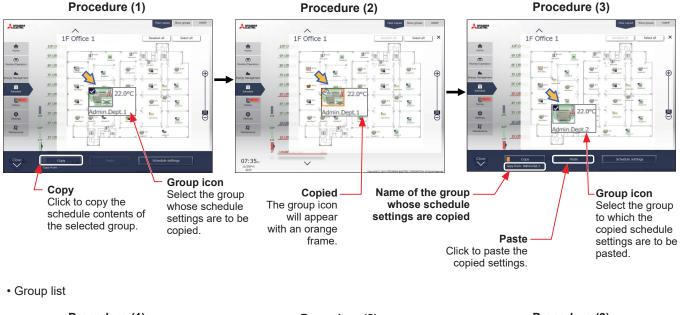

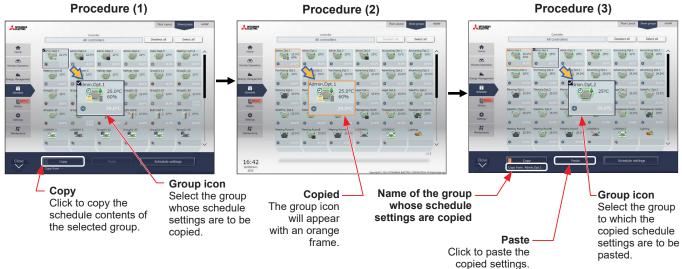

Note: Schedules of a group may not be precisely copied to a different type of group. When the group whose operation mode is set to "Optimized Start" is copied to the outlet air temperature control unit, the operation ON/OFF setting will be "ON."

#### (2) HWHP (QAHV, CAHV, CRHV), chiller unit group, and MEHT-CH&HP unit group

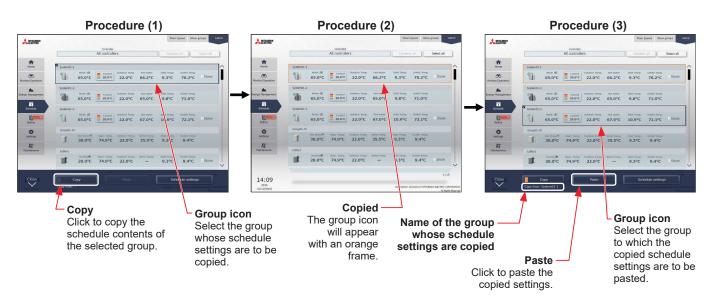

Note: Schedules can be copied between CRHV and CAHV unit groups, but cannot be copied between CRHV/CAHV and QAHV unit groups.

Note: Schedules of a QAHV unit group cannot be copied to two or more QAHV unit groups at the same time.

### [2] Creating a schedule based on existing settings of other pattern/day of the week

When setting annual schedule patterns or setting schedules for each day of the week for weekly schedule, the schedule settings can be created based on existing settings of other pattern or other day of the week.

- (1) In the Edit schedule settings screen, click [Based on...].
- (2) In the [Based on...] screen, select the pattern or the day of the week whose schedule is to be based on.
- (3) The contents of the schedule that have been set for the selected pattern or the day of the week will appear in the Edit schedule settings screen.
- (4) Add or change the schedule contents, if necessary.
  - Annual schedule

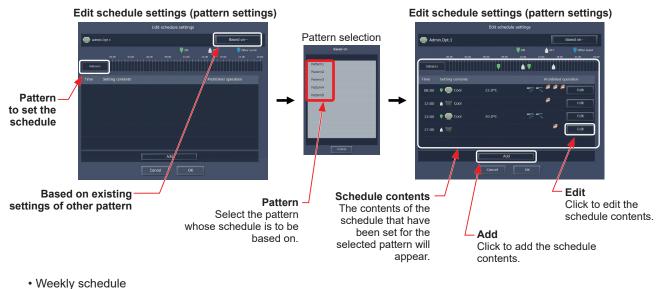

• weekly schedule

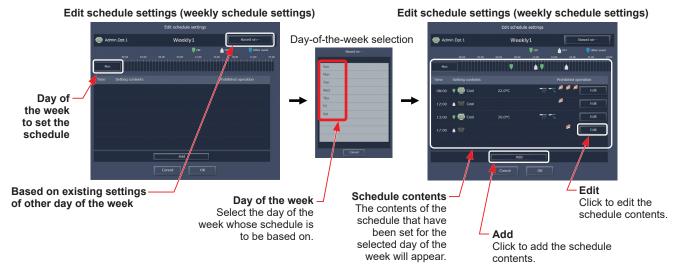

# 2-4. Notice

## 2-4-1. Error List

Click [Notice] in the menu, and then click [Error List] to access the Error List screen. A list of units that are currently malfunctioning will appear.

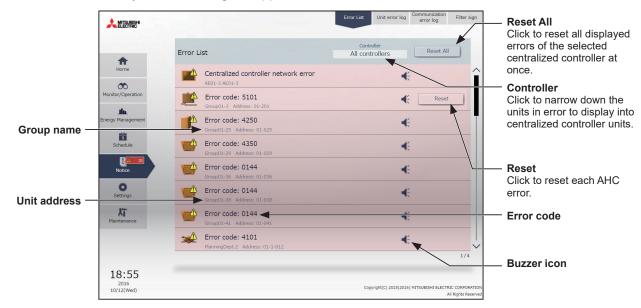

| Item         | Description                                                                                                    |  |
|--------------|----------------------------------------------------------------------------------------------------|--|
| Controller   | Display target units can be narrowed down by selecting a centralized controller.                                                                                                    |  |
| Reset All    | Click to reset the errors at once.<br>Note: The units whose error has been reset will stop.<br>Note: Only the errors of the centralized controller selected in [Controller] will be reset.               |  |
| Group name   | The name of the group that the unit in error belongs to will appear.           Note: The group name will not be displayed if the unit in error is a unit such as an outdoor unit or a system controller. |  |
| Unit address | The centralized controller No. and address of the unit in error will appear.<br>Note: For address display, refer to 4 "Name Display" in Chapter 1.                                                       |  |
| Buzzer icon  | The buzzer icon will appear for all units in error.<br>Note: The icon will appear only when the error notification function is enabled in 2-5-1<br>"Screen display settings".                            |  |
| Error code   | "Screen display settings". The error code that corresponds to the error will appear. Click the error code to display the definition.  Fror code: 6920 Communication error - No response OK               |  |
| Reset        | Click to reset each AHC error.                                                                                                    |  |

## 2-4-2. Unit error log

Click [Notice] in the menu, and then click [Unit error log] to access the Unit error log screen.

Note: The latest 64 unit errors will appear for each AE-200/AE-50/EW-50.

Note: Unit errors of all AE-200/AE-50/EW-50 controllers will appear in a list.

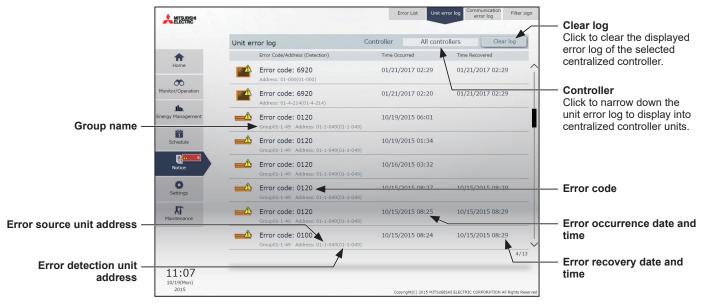

| Item                           | Description                                                                                                    |  |
|--------------------------------|----------------------------------------------------------------------------------------------------|--|
| Controller                     | Display target error log can be narrowed down by selecting a centralized controller.                                                               |  |
| Clear log                      | Click to clear the displayed unit error log of the centralized controller selected in [Controller                                                  |  |
| Error code                     | The error code that corresponds to the error will appear.<br>Click the error code to display the definition.                                       |  |
| Error source unit address      | The centralized controller No. and address of the unit in error will appear.<br>Note: For address display, refer to 4 "Name Display" in Chapter 1. |  |
| Error detection unit address   | The address of the unit that detected the error will appear.                                                                                       |  |
| Error occurrence date and time | The date and time when the error occurred will appear.                                                                                             |  |
| Error recovery date and time   | The date and time when the error was resolved will appear.                                                                                         |  |

## 2-4-3. Communication error log

Click [Notice] in the menu, and then click [Communication error log] to access the Communication error log screen.

Note: The latest 64 communication errors are displayed for each AE-200/AE-50/EW-50.

Note: Communication errors of all AE-200/AE-50/EW-50 controllers will appear in a list.

Note: Communication errors between the centralized controller and the PC will not appear.

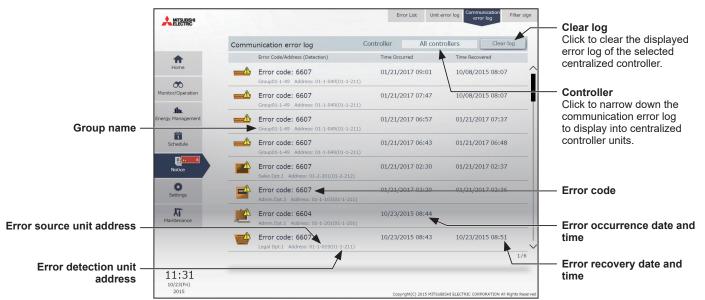

| Item                           | Description                                                                                                    |  |  |
|--------------------------------|----------------------------------------------------------------------------------------------------|--|--|
| Controller                     | Display target error log can be narrowed down by selecting a centralized controller.                                                               |  |  |
| Clear log                      | Click to clear the displayed communication error log of the centralized controller selected in [Controller].                                       |  |  |
|                                | The error code that corresponds to the error will appear.<br>Click the error code to display the definition.                                       |  |  |
| Error code                     | Error code: 6607<br>Communication error - No ACK return<br>OK                                                                                      |  |  |
| Error source unit address      | The centralized controller No. and address of the unit in error will appear.<br>Note: For address display, refer to 4 "Name Display" in Chapter 1. |  |  |
| Error detection unit address   | The address of the unit that detected the error will appear.                                                                                       |  |  |
| Error occurrence date and time | The date and time when the error occurred will appear.                                                                                             |  |  |
| Error recovery date and time   | The date and time when the error was resolved will appear.                                                                                         |  |  |

## 2-4-4. Filter sign

A list of units whose filter sign is turned on can be displayed. Click [Notice] in the menu, and then click [Filter sign] to access the Filter sign screen.

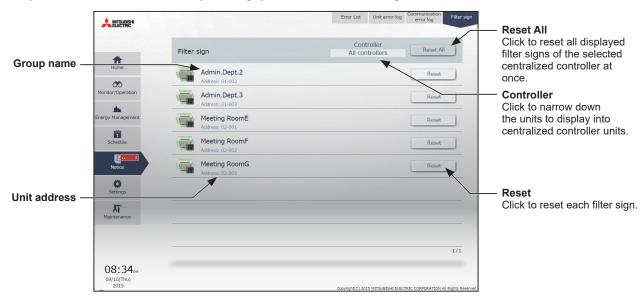

| Item         | Description                                                                                                    |  |
|--------------|----------------------------------------------------------------------------------------------------|--|
| Controller   | Display target unit groups can be narrowed down by selecting a centralized controller.                                                                                                    |  |
| Group name   | The name of the group that the unit whose filter sign is turned on belongs to will appear.                                                                                                    |  |
| Unit address | The centralized controller No. and address of the unit whose filter sign is turned on will appear.<br>Note: For address display, refer to 4 "Name Display" in Chapter 1.                                                                                                    |  |
| Reset        | Click to reset the filter sign of the group that the unit whose filter sign is turned on belongs to.<br>Note: Reset the filter sign after cleaning the filter.<br>Note: The cumulative filter usage time for the units without the indication of filter sign can be reset from the Advanced settings screen. (Refer to 2-1-6 "Resetting the cumulative filter usage time".)                                                                       |  |
| Reset All    | Click to reset all filter signs of the centralized controller selected in [Controller] at once.<br>Note: Reset the filter sign after cleaning the filter.<br>Note: After the filter signs are reset, it takes up to an hour to clear the filter sign display on<br>the local remote controllers.<br>When the filter signs are reset from the local remote controllers, it takes up to an hour<br>to clear the filter sign display on this screen. |  |

# 2-5. Settings

Click [Settings] in the menu to configure screen display settings, user registration, and other initial settings.

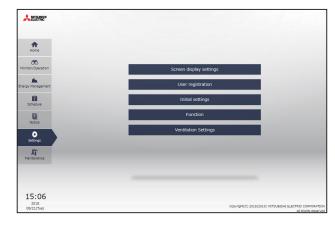

|                      | Setting item                             | Description                                                                                                    |  |
|----------------------|------------------------------------------|----------------------------------------------------------------------------------------------------|--|
|                      | Notice display on Home screen            | Set whether or not to display "Notice" on the Home screen.                                                                                   |  |
| Screen               | Energy display on Home screen            | Set whether or not to display "Energy Use Status" on the Home screen.                                                                        |  |
| display<br>settings  | Display order of block/group/<br>address | Set whether the unit groups are displayed on the screen in the order of their addresses or names.                                            |  |
| settings             | Error warning                            | The error notification function can be enabled or disabled.                                                                                  |  |
|                      | Initial display screen                   | Select "Home" or "Monitor/Operation" screen to display right after the log in.                                                               |  |
|                      | Building manager                         | Set login ID and password for a building manager.                                                                                            |  |
| User<br>registration | Tenant manager                           | Set login IDs, passwords, and management unit groups for tenant managers.                                                                    |  |
|                      | General user                             | Set login IDs, passwords, and management unit groups for general users.                                                                      |  |
| Initial              | Date and Time Settings                   | Set the date and time for the centralized controllers that are managed by the Integrated Centralized Control Web.                            |  |
| settings             | License Registration                     | Register licences to activate various functions.                                                                                             |  |
|                      | E-Mail                                   | Set to use the error notification e-mail function or the e-mail communication function.                                                      |  |
|                      | Peak Cut                                 | Set the control contents for each Peak Cut method or demand level.                                                                           |  |
| Function             | Set Temperature Range Limit              | Set to limit the settable temperature range for the local remote controllers or the Web Browser for User.                                    |  |
| Function<br>settings | Night Mode Schedule                      | Set to operate the outdoor units in a quiet mode for the specified time period.                                                              |  |
|                      | External Temperature Interlock           | Set to automatically adjust the set temperature based on the temperature difference between the set temperature and the outdoor temperature. |  |
|                      | Night Setback Control                    | Set to perform cooling or heating operation automatically when the room temperature goes outside of the specific range during the night.     |  |
| Ventilation settings | Night purge                              | Set to draw cooler outside air into the room to suppress temperature rises at night.                                                         |  |

## 2-5-1. Screen display settings

In [Screen display settings], configure the display settings.

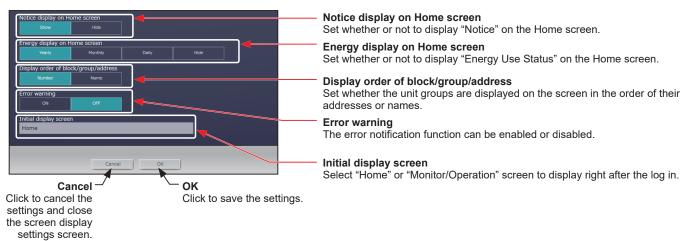

## [1] Notice display on Home screen

Set whether or not to display "Notice" on the Home screen. The factory default setting is "Show."

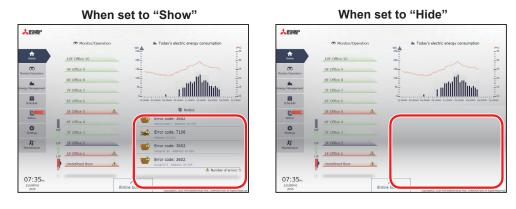

### [2] Energy display on Home screen

Regarding the energy information display on the Home screen, select "Yearly," "Monthly," "Daily," or "Hide." The factory default setting is "Daily."

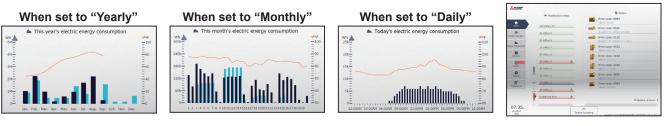

Note: Home screen display will vary, depending on the "Notice display" and "Energy display" settings.

| No. | "Notice display" setting | "Energy display" setting    |
|-----|--------------------------|-----------------------------|
| (1) | Show                     | Show (Yearly/Monthly/Daily) |
| (2) | Show                     | Hide                        |
| (3) | Hide                     | Show (Yearly/Monthly/Daily) |
| (4) | Hide                     | Hide                        |

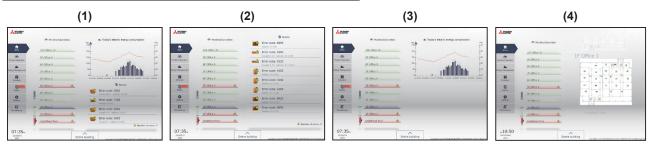

### [3] Display order of block/group/address

Set whether the unit groups are displayed on the screen in the order of their addresses or names. The factory default setting is "Number."

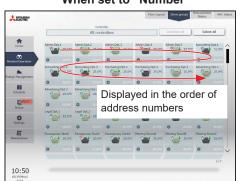

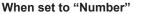

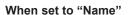

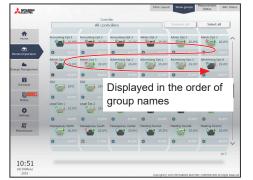

When set to "Hide"

## [4] Error warning

The error notification function can be enabled or disabled.

This function is disabled by default.

Note: When this function is enabled, warnings on communication errors and other types of errors on all units will be indicated.

#### Disabled

| *                 | Monitor/Opera     |                 | <ul> <li>Today's electric energy consumption</li> </ul>             |
|-------------------|-------------------|-----------------|---------------------------------------------------------------------|
| ÷                 |                   |                 |                                                                     |
| Horne             | 10F Office 10     |                 | 1                                                                   |
| CO.               | 9F Office 9       | 15              |                                                                     |
| Monto(Operation   | BF Office 8       | 104             |                                                                     |
| Energy Manapement | 7F Office 7       |                 |                                                                     |
| Schedule          | 6F Office 6       | 0_ 11<br>12/00# | er es com de com de com se com se com concerne de com se com se com |
| 2000              | St Office 5       | <u>A</u>        | Notice                                                              |
| Notice            | 47 Office 4       |                 | Centralized controller network error<br>Accs-3 Accs-3               |
| Settings          | 3F Office 3       | -               | Error code: 4163                                                    |
| AT Hertenande     | 217 _ 2F.Office 2 |                 | Advan. Dept.2 Address 01/012                                        |
|                   | 1F Office 1       | <u>A</u>        | Group01-25 Address 01-825                                           |
|                   | Undefined floor   | A 💕             | Error code: 4350                                                    |

# 

. NIGHT

-

Error List

Centralized contra Address Address Error code: 4163 Adress Dept2 Address Error code: 4250 Greepit-25 Address 0

#### Enabled

|                   |     | 60 Monitor/Operation |          | Today's electric energy consumption |                                                     |           |
|-------------------|-----|----------------------|----------|-------------------------------------|-----------------------------------------------------|-----------|
| A.                |     | 10F Office 10        |          | 254                                 |                                                     |           |
| Monitor Operation |     | 9F Office 9          |          | 154                                 |                                                     |           |
|                   |     | 8F Office 8          |          | 208                                 |                                                     |           |
|                   |     | 7F Office 7          |          | 94                                  |                                                     |           |
| Schedule          |     | 6F Office 6          |          | 02<br>120544 0                      | 0.004# 06.004# 20.004# 12.00## 00.00## 06.00## 20   | 008M 12:0 |
| R.                |     | SF Office 5          | <u>Å</u> |                                     | Notice                                              |           |
| Paulice           | 1   | 4F Office 4          |          | -                                   | Centralized controller network error<br>401-3 401-3 | -         |
| Settings          | 211 | 3F Office 3          |          | -                                   | Error code: 4163                                    | -         |
| Martenarce        | 225 | _2F Office 2         | _        | <b>1</b>                            | Error code: 4250                                    | -         |
|                   |     | 1F Office 1          | A        |                                     |                                                     | -         |
|                   | -   | Undefined floor      | A        | -                                   | Error code: 4350<br>Group11-29 Address: 05.029      | -         |
|                   |     |                      |          |                                     | A. Number                                           | of errors |

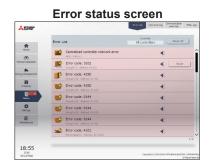

Error status screen

#### [5] Initial display screen

Select "Home" or "Monitor/Operation" screen to display right after the log in.

Note: Notice and electric energy consumption are displayed only on the Home screen.

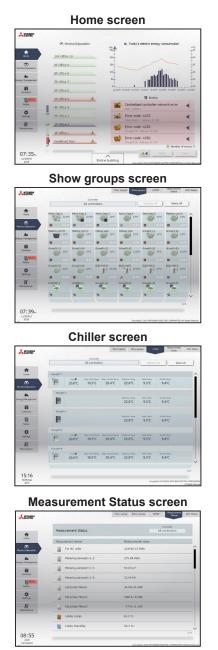

Floor Layout screen

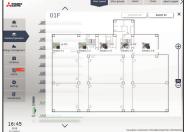

#### HWHP screen

|                    |             |              | Controller  |                |              |                |               |            |    |
|--------------------|-------------|--------------|-------------|----------------|--------------|----------------|---------------|------------|----|
|                    |             |              | All control | ers            |              | Desele         | CL 81         | Select all |    |
| *                  | Sectore01-1 |              |             |                |              |                |               |            |    |
|                    |             | Node 10      |             | Outdoor Temp.  | list under   | Inlet Terry.   | Outlet Temp.  |            |    |
| terniter/Operation | 2           | 65.0°C       | 20.0°C      | 22.0°C         | 66.2°C       | 9.3°C          | 70.2°C        | ISnow      |    |
|                    | Syster(01-G |              |             |                |              |                |               |            |    |
| ergy Management    | 07.         | Hode 10      | Control     | Outdoor firmp. | PKA water    | Infect Yearsp. | Outlet Feesp. |            |    |
|                    | 480         | 65.0°C       | 20.0°C      | 22.0°C         | 65.0°C       | 9.8°C          | 71.0°C        |            |    |
| Schedule           | System01-3  |              |             |                |              |                |               |            |    |
| P.anna             | 0           | Node 10      | Control     | Outdoor Serap. | Pick water   | Inlet Yemp.    | Outlet Yearp. | Sean       |    |
| Rotos              | el.         | 65.0°C       | 20.6°C      | 22.0°C         | 67.0°C       | 10.9°C         | 72.1°C        | SEXW       |    |
| 0                  | Group01-30  |              |             |                |              |                |               |            |    |
| Settings           | d.          | Protein John | Repr. Temp. |                | delane Temp. | Islet Ferry.   | Outlet Temp.  |            |    |
| -                  | 1.          | 30.0°C       | 74.9°C      | 22.0°C         | 35.5°C       | 9.3°C          | 9.4°C         |            |    |
| Maintenance        | Lobby1      |              |             |                |              |                |               |            |    |
|                    | -           | Heating®     | Repr. Lamp. |                | Brine Temp.  | Inist Tamp.    | Outlet Temp.  |            |    |
|                    |             | 20.0°C       | 74.9°C      | 22.0°C         |              | 9.3°C          | 9.4°C         | II Snow    |    |
|                    |             |              |             |                |              |                |               | 1/         | 15 |
| 13:51              |             |              |             |                |              |                |               |            |    |

#### MEHT-CH&HP screen

| AND ME*         | _         | 1              |                                      | Floor                         | Layout Show g           | roups MEHT-           | OWNP Resources            | AHC SOR         |
|-----------------|-----------|----------------|--------------------------------------|-------------------------------|-------------------------|-----------------------|---------------------------|-----------------|
|                 |           |                | Controller                           |                               |                         |                       |                           |                 |
|                 |           |                | All controlle                        | rs.                           |                         |                       |                           |                 |
| A Horne         | Group01-1 |                |                                      |                               |                         |                       |                           | ^               |
| antar/Uperstan  |           | 000<br>7.0°C   | Terrey, Indet<br>Terrey,<br>10.6°C   | Temp.<br>7.2°C                | Outdoor Temp.           | Inkt Temp.<br>10.6°C  | Outlet Tomp.<br>7.2°C     |                 |
|                 | Group01-2 |                |                                      |                               |                         |                       |                           |                 |
| ergy Management |           | сю<br>7.0°С    |                                      |                               | Cutchor Temp.<br>21.1°C | Inlet Temp.<br>10.6°C | Outliet Territa.<br>7.2°C |                 |
| Schedule        | Group01-J |                |                                      |                               |                         |                       |                           |                 |
| Notice          |           | °∞®<br>7.0°C   | Territy, Table<br>Territy,<br>10.6°C | Temp.<br>7.2°C                | Outdoor Temp.           | Initi Temp.<br>10.6°C | Challed Tromps<br>7.2°C   |                 |
| 0               | Group01-4 |                |                                      |                               |                         |                       |                           |                 |
| Settings        |           | Caste<br>7.0°C | Repr. Iniet<br>Tecap.<br>10.67C      | Repr. Outlet<br>Temp.<br>7.2% | Outdoor Temp.           | 10.6°C                | Outliet Temp.<br>7.2°C    |                 |
| Maintenance     | Group01-5 |                | 10.0.0                               | 7.2.0                         |                         |                       |                           |                 |
|                 | 1         | Cast0<br>7.0°℃ |                                      |                               | Cubleor Temp.<br>21.1°C | 10.6°C                | 7.2°C                     |                 |
|                 |           |                |                                      |                               |                         |                       |                           | ~               |
|                 |           |                |                                      |                               |                         |                       |                           | 1/2             |
| 09:33           | -         |                |                                      |                               |                         |                       |                           | -               |
| 04/18(Wed)      |           |                |                                      |                               |                         | Copyright(C) 2        | 013(2014) HCT91-809-4 8   | Al Robis Report |

#### **AHC Status screen**

| MILLION CO.                                                                                                    |                   |                            | Floor Layout | and have            | 18860                     | Status          | AIC Sta      |
|----------------------------------------------------------------------------------------------------|-------------------|----------------------------|--------------|---------------------|---------------------------|-----------------|--------------|
|                                                                                                    | AHC Status        |                            |              | AEO                 | Controlle<br>1 Main Conto |                 |              |
| *                                                                                                    | Address           | Input state                | 10           |                     | Output stal               | aus .           |              |
|                                                                                                    |                   | CE1 Heater Error           | ON           | DO1 Hee             |                           | ON              | ~            |
|                                                                                                    |                   | DE2 Heater 1 Error         | ON           | DO2 Hea             | ter 1                     | ON              |              |
| ter/Operation                                                                                                    |                   | <b>DE3 Heater 2 Error</b>  | ON           | DO3 Hee             | ter 2                     | ON              |              |
|                                                                                                    |                   | D64 Fan Error (Heater)     | ON           | DO4 Han             | idfier                    | ON              |              |
| .ht.                                                                                                    |                   | <b>DES Hamiddler Error</b> | ON           | DOS Deh             | unidfier                  | ON              | T            |
| gy Managoment                                                                                                    |                   | D66 Dehumidifier Error     | ON           | DOG fan             |                           | ON              |              |
| -                                                                                                    |                   | OU7 Fen Error (Humidif.    | ) ON         | D07 Fen             | For Heater                | ON              |              |
| in the second second se |                   | C69 Fan Error              | ON           | DOB Fan             | for Humidifier            | ON              |              |
|                                                                                                    |                   | C09 External Unit Error    | ON           | DO9 Dan             | per                       | ON              |              |
| Ro I                                                                                                    |                   |                            | ON           |                     |                           | ON              |              |
| Natio                                                                                                    |                   |                            | ON           |                     | 0                         | ON              |              |
|                                                                                                    |                   | OE12 Pump Interlock        | ON           |                     |                           | ON              |              |
| 0                                                                                                    | 01-201            | CE13 Key Input             | ON           | EO4 Light           |                           | ON              |              |
| Settings                                                                                                    | Status of salarad | CE14 Other Input           | ON           | AO1 Heat            | ter (Linear)              |                 |              |
| -                                                                                                    |                   |                            | ON           | AO2 Hum             | idfler (Linear            | 3 %             |              |
| л                                                                                                    |                   |                            | ON           |                     |                           |                 |              |
| be becarce                                                                                                    |                   |                            | ON           |                     |                           |                 |              |
|                                                                                                    |                   | ED Heater 2 Error          | ON           |                     |                           |                 |              |
|                                                                                                    |                   |                            | ON           |                     |                           |                 | _            |
|                                                                                                    |                   | A12 Outdoor Temp           | 28.0°C       |                     |                           |                 | V            |
| 08:56<br>2015<br>11/14(5ec)                                                                                                    |                   |                            |              | Copyright(C) 2015 P | (79/09/4 D.ECT            | BE CORPORATIONS | u fayita faa |

#### 2-5-2. User registration

Login IDs and passwords for a building manager and a maintenance user can be set.

Also, login IDs, passwords, and management unit groups for tenant managers and general users can be set. Note: A separate license is required to register tenant managers and general users.

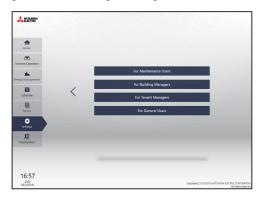

Note: The available functions differ depending on the user that logs in.

|                   | Function                                    | Building<br>manager | Tenant<br>manager | General<br>user |
|-------------------|---------------------------------------------|---------------------|-------------------|-----------------|
| Home              | Home screen                                 | v                   | _                 | -               |
|                   | Floor Layout                                | V                   | _                 | _               |
|                   | Show groups                                 | V                   | V                 | V               |
|                   | HWHP                                        | V                   | V*1               | V*1*2           |
| $\sim$            | Chiller                                     | V                   | V                 | V*2             |
| Monitor/Operation | MEHT-CH&HP                                  | V                   | V                 | V*2             |
|                   | Measurement Status                          | V                   | _                 | _               |
|                   | AHC Status                                  | V                   | _                 | _               |
|                   | Advanced settings                           | V                   | V                 | V               |
|                   | Energy Use Status                           | V                   | V                 | _               |
| .thu              | Ranking                                     | V                   | V                 | _               |
| Energy Management | Target Value                                | V                   | V                 | _               |
|                   | Peak Cut                                    | V                   | _                 | _               |
| 1                 | Schedule                                    | V                   | V                 | _               |
| Schedule          | Weekly schedule date range settings         | V                   | -                 | _               |
|                   | Error List                                  | V                   | _                 | _               |
| Notice S          | Unit error log/Communication error log      | V                   | _                 | -               |
|                   | Filter sign                                 | V                   | -                 | -               |
|                   | Screen display settings                     | V                   | -                 | -               |
|                   | User registration                           | V                   | -                 | _               |
|                   | Date and time settings                      | V                   | -                 | -               |
|                   | License registration                        | V                   | -                 | -               |
| *                 | E-Mail                                      | V                   | -                 | _               |
| Settings          | Peak Cut                                    | V                   | -                 | -               |
|                   | Set Temperature Range Limit                 | V                   | -                 | -               |
|                   | Night Mode Schedule                         | V                   | _                 | _               |
|                   | External Temperature Interlock              | V                   | -                 | -               |
|                   | Night Setback Control                       | V                   | -                 | -               |
|                   | Night purge setting                         | V                   | -                 | -               |
|                   | Send Mail Log                               | V                   | -                 | -               |
|                   | Outdoor Unit Status                         | V                   | _                 | _               |
| PT-               | Free Contact                                | V                   | _                 | -               |
| Maintenance       | Gas Refrigerant Amount Check                | V                   | -                 | -               |
|                   | CSV Output                                  | V                   | _                 | _               |
|                   | Utility                                     | V                   | _                 | _               |
|                   | Initialize Learning Data for AI-Smart Start | V                   | -                 | _               |

\*1 Tenant managers and general users cannot monitor and operate the QAHV units.

\*2 Chiller units, MEHT-CH&HP units, and HWHP units cannot be monitored or operated on the smartphone.

#### [1] Maintenance user

In the maintenance user registration screen, user ID and password for a maintenance user can be set.

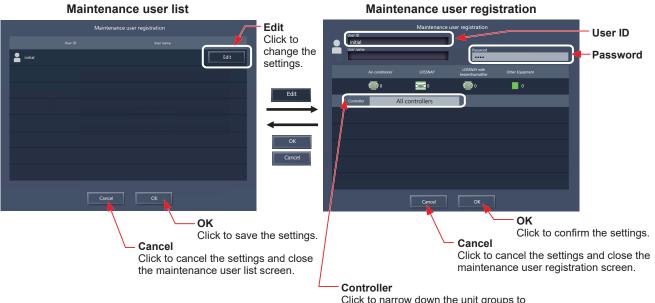

Click to narrow down the unit groups to display into centralized controller units.

- (1) Click [Edit] to display the maintenance user registration screen.
- (2) In the maintenance user registration screen, enter the user ID and password for a maintenance user, and then click [OK].
  - Note: A maintenance user is a user who has access to the maintenance tools such as the Initial Setting Tool and the CSV Download Tool.
  - Note: It is recommended to change the default user name and password so that the users other than the maintenance users will not be able to change the settings. Refer to 2-5-2 "User registration" in Chapter 2 for how to change the default user name and password.
  - Note: If the default maintenance user name and password were changed, the changed user name and the password will remain active after the controller is updated to a newer version.

Also, if you import the backup data of the changed settings to another AE-200/EW-50, the changed user name and the password will remain active.

#### AE-200E/EW-50E

For users in the UK

Ver. 7.99 and earlier

| User             | Default user name | Default password |
|------------------|-------------------|------------------|
| Maintenance user | initial           | init             |

Ver. 8.00 and later

| User             | Default user name | Default password*1*2 | Example default password<br>(DP: ABCDEFGH <sup>*3</sup> ) |
|------------------|-------------------|----------------------|-----------------------------------------------------------|
| Maintenance user | initial           | in "DP"              | inABCDEFGH                                                |

\*1 <u>Default password for AE-200E/EW-50E updated to Ver. 8.00 or later from Ver. 7.99 or earlier</u> See table for AE-200E/EW-50E (Ver. 7.99 and earlier).

\*2 <u>Default password for AE-200E/EW-50E to which the backup data from Ver. 8.00 or later was imported</u> If the settings data are backed up from the AE-200E/EW-50E that was logged in with the default password and are imported to the AE-200E/EW-50E Ver. 8.00 or later, the new password will be DP of the AE-200E/EW-50E to which the data was imported.

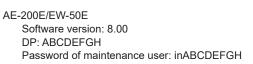

AE-200E/EW-50E Software version: 8.00 DP: HGFEDCBA Password of maintenance user: inHGFEDCBA

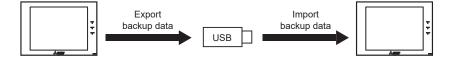

\*3 DP can be found on the back cover of the following manuals. AE-200E : the Instruction Book (supplied with the controller) EW-50E : the Installation and Instructions Manual (supplied with the controller)

#### For users outside the UK

All versions

| User             | Default user name | Default password |
|------------------|-------------------|------------------|
| Maintenance user | initial           | init             |

#### AE-200A/EW-50A

Ver. 7.97 and earlier

| User             | Default user name | Default password |
|------------------|-------------------|------------------|
| Maintenance user | initial           | init             |

| User             | Default user name | Default password*4*5 | Example default password (Serial number: 19672-123 <sup>*6</sup> ) |
|------------------|-------------------|----------------------|--------------------------------------------------------------------|
| Maintenance user | initial           | in "Serial number"   | in19672123                                                         |

\*4 Default password for AE-200A/EW-50A updated to Ver. 7.98 or later from Ver. 7.97 or earlier The default password varies with the version immediately before the update. Default password for AE-200A/EW-50A when updated from a version earlier than Ver. 7.98

| Version before the update | Default password after the system has been updated to Ver. 7.98 or later |
|---------------------------|--------------------------------------------------------------------------|
| Ver. 7.10–7.12            | in "Serial number"                                                       |
| Ver. 7.23–7.97            | init                                                                     |

\*5 Default password for AE-200A/EW-50A to which the backup data from Ver. 7.98 or later was imported If the settings data are backed up from the AE-200A/EW-50A that was logged in with the default password and are imported to the AE-200A/EW-50A Ver. 7.98 or later, the new password will be the serial number of the AE-200A/EW-50A to which the data was imported.

- AE-200A/EW-50A AE-200A/EW-50A Software version: 7.98 Software version: 7.98 Serial number: 31C71-101 Serial number: 19272-124 Password of maintenance user: in31C71101 Password of maintenance user: in19272124 Export Import backup data backup data USB
- \*6 On Ver. 7.98 and later, serial number can be found on the login screen of the Integrated Centralized Control Web. Refer to section 3-1 "Logging in from the PC/tablet".

Note: The user name and password are case-sensitive. The password must be within 19 alphanumeric characters.

#### [2] Building manager

In the building manager registration screen, user ID, user name, and password for a building manager can be set.

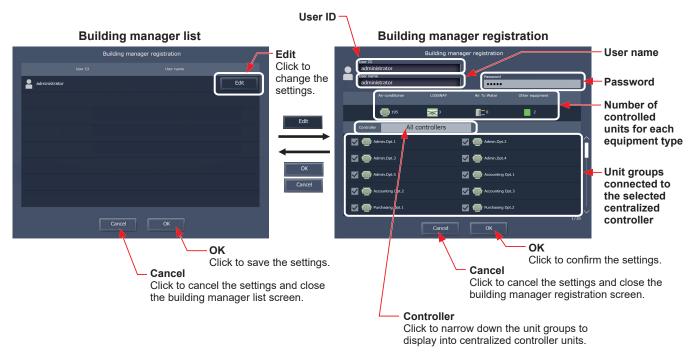

- (1) Click [Edit] to display the building manager registration screen.
- (2) In the building manager registration screen, enter the user ID, user name, and password for a building manager, and then click [OK].
  - Note: One building manager can be registered for an air conditioning system that are managed by the Integrated Centralized Control Web.
  - Note: The accessible unit groups for building managers cannot be specified because building managers can monitor and operate all unit groups.
  - Note: The user name and password are case-sensitive. The password must be in 3 to 10 alphanumeric characters.
  - Note: User ID and password are required to log in.
  - Note: The user name and password used for the Integrated Centralized Control Web are different from the ones used for the LCD or the Web Browser for Initial Settings.

#### [3] Tenant manager and general user

In the tenant manager registration screen, up to 200 tenant managers can be registered. In the general user registration screen, up to 2,000 general users can be registered. Set the unit groups that can be monitored and operated by each user.

Note: After creating a tenant manager and general user, contact the users with their user ID, password, and login URL.

- Note: The user name and password used for the Integrated Centralized Control Web are different from the ones used for the LCD or the Web Browser for Initial Settings.
- Note: Tenant managers and general users cannot monitor and operate the QAHV units.
- Note: "Other equipment" in the "Number of controlled units for each equipment type" section includes HWHP, chiller units, and MEHT-CH&HP units.

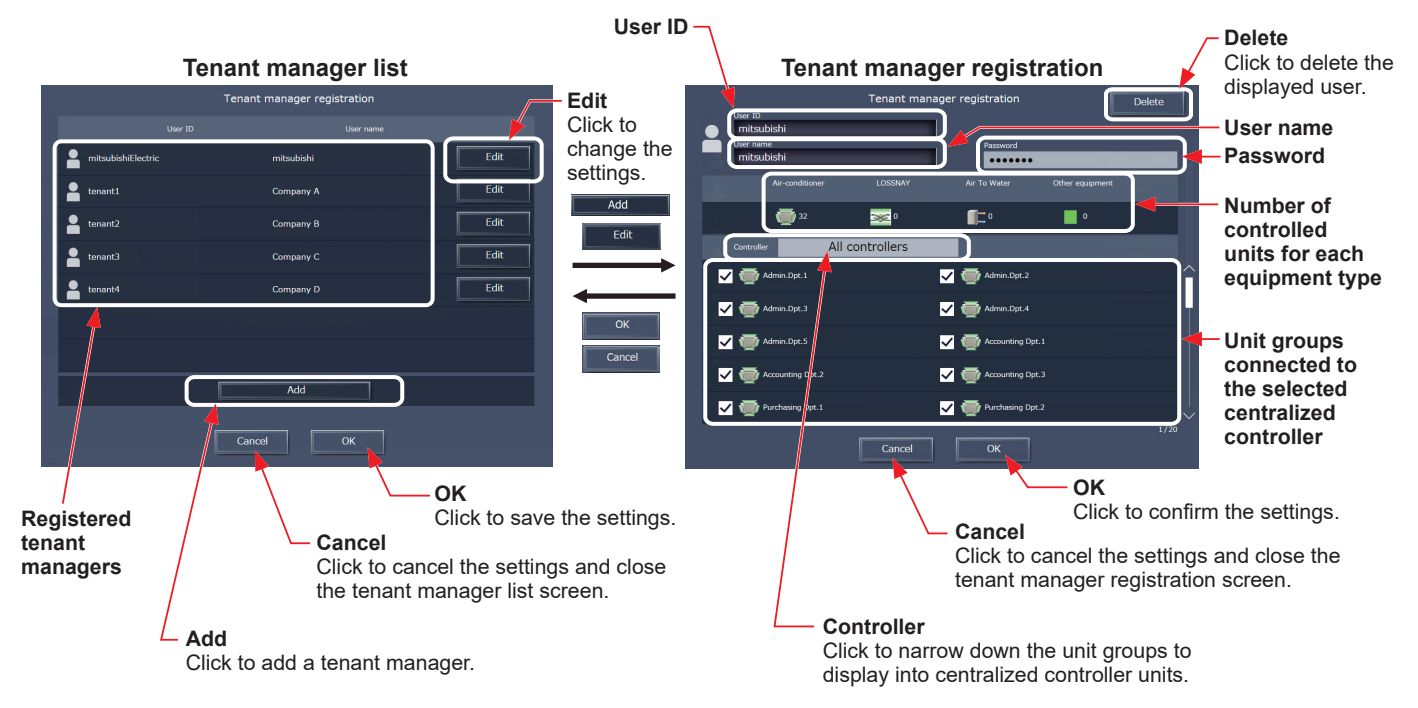

- (1) Click [Add] to register a new tenant manager/general user, or click [Edit] to change the existing tenant manager/general user settings. The user registration screen will appear.
- (2) In the user registration screen, enter the user ID, user name, and password, select the accessible unit groups, and then click [OK].

Note: Only the unit groups specified here will be accessible when logged in with tenant manager/general user privileges. Note: The user name and password are case-sensitive. The password must be in 3 to 10 alphanumeric characters. Note: User ID and password are required to log in.

Note: General user name will be displayed when a smartphone is used.

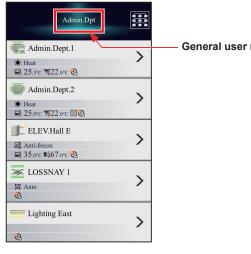

General user name

#### 2-5-3. Initial settings

In [Initial settings], date and time settings can be configured and licenses can be registered.

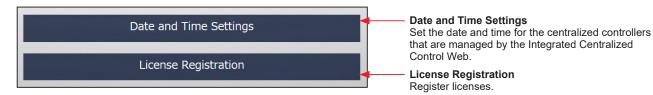

#### [1] Date and Time Settings

In [Date and Time Settings], the current date and time of the login destination centralized controller can be acquired and the current date and time can be set for all centralized controllers.

Enter the current date and time, and click [OK] to save the settings to the centralized controllers.

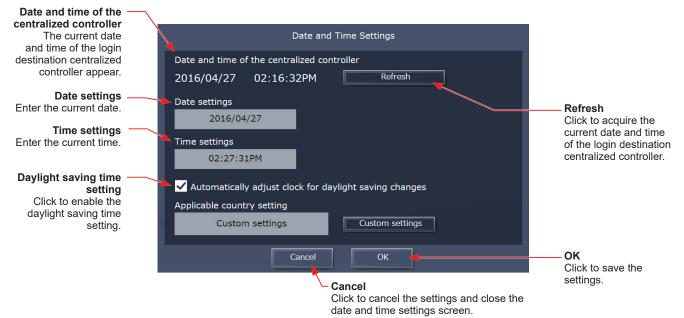

- (1) Enter the current date and time.
- (2) To adjust the daylight saving time automatically, check the [Automatically adjust clock for daylight saving changes] checkbox, click [Custom settings] on the left, and select the applicable country.

If the applicable country is not there, select [Custom settings] on the right instead to open the Custom settings screen, and configure the daylight saving time setting.

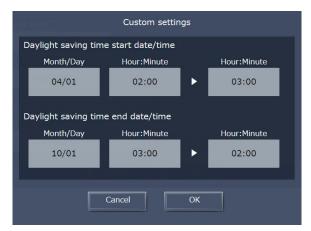

- Note: The date and time set on this screen will be sent to all AE-200/AE-50/EW-50 controllers that are managed by the Integrated Centralized Control Web, and be reflected to all air conditioning units connected to them.
- Note: Schedule settings are sent to the AE-200/AE-50/EW-50, based on the time of the PC that uses the Integrated Centralized Control Web.

If the current time is moved forward on this screen and the time differs from the PC time, the operation that was scheduled to take place during the time that was skipped will not be performed.

Note: When the daylight saving time is set, time difference may occur between the centralized controllers AE-200/AE-50/EW-50 and the PC, adversely affecting the schedule settings and energy management function. When setting the daylight saving time, be sure to set the same time for the PC time.

# For building managers Chapter 2

#### [2] License Registration

In [License Registration], register licenses for optional functions.

Please ask your dealer for how to purchase a license for optional functions.

Note: The license registration is required for all connected centralized controllers AE-200/AE-50/EW-50. Switch the centralized controller in [Controller] to register the license respectively.

|                                                                                              | License registration for optional functions                                                         |                                                                                             |
|----------------------------------------------------------------------------------------------|----------------------------------------------------------------------------------------------------|---------------------------------------------------------------------------------------------|
| Optional function —<br>Select the optional function to be<br>registered.                     | Controller<br>AE01-1 1st Floor Centralized Controller                                               | <b>Controller</b><br>Select a centralized controller to<br>which the license is registered. |
| Current status —<br>This indicates whether the<br>optional function is available for<br>use. | Optional function<br>(b)Charge<br>Current status<br>Available                                       |                                                                                             |
| Model name and software —<br>version                                                         | License number<br>1234 - 5678 - 1234 - 5678 - AAAA - AAAA<br>Software version<br>AE-200A 7.30(1.05) | License number entry field                                                                  |
|                                                                                              | Register                                                                                            | <b>Register</b><br>Click to register the license.                                           |
|                                                                                              | Close                                                                                               |                                                                                             |

- (1) In [Optional function], select the optional function to be registered. The current availability will appear in the "Current status" section.
- (2) In [License number entry field], enter the license number and click [Register].
   In "Current status", "Available" will appear.
   If the registration is unsuccessful, verify that the selected optional function and the license number are correct.
   Note: Alphabet "O" and "I" are not used for license number.

#### 2-6. Function settings

Refer to the Instruction Book (Initial Settings) for details.

#### 2-7. Ventilation settings

Refer to the Instruction Book (Initial Settings) for details.

#### 2-8. Maintenance

Click [Maintenance] in the menu to check various maintenance settings.

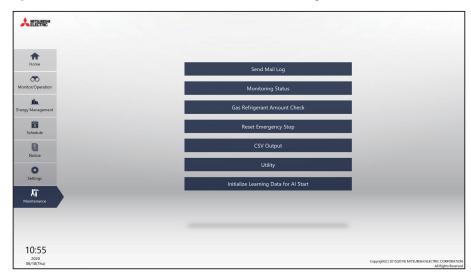

|                                | Setting item Description |                                                                                                    |  |
|--------------------------------|--------------------------|----------------------------------------------------------------------------------------------------|--|
| Send Mail Log                  |                          | A list of error notification e-mail that have been sent can be checked. (E-mail settings must be configured in the initial settings.) |  |
| Monitoring Outdoor Unit Status |                          | Capacity value and refrigerant discharge/suction pressures of outdoor units can be checked.                                           |  |
| Status Free Contact            |                          | Input/output status of free contacts on the indoor units can be checked.                                                              |  |
| Gas Refriger                   | rant Amount Check        | Gas refrigerant amount can be checked.                                                                                                |  |
| CSV Output                     |                          | Operation data of air conditioning units for each centralized controller can be output<br>in a CSV format.                            |  |
| Utility                        |                          | Note: This button is not displayed on a tablet.<br>The settings data can be backed up and imported.                                   |  |
| · · · · · ·                    | rning Data for AI-Smart  | Learning data created based on past data can be reset.                                                                                |  |

# For building managers Chapter 2

#### 2-8-1. Send Mail Log

In [Send Mail Log], a list of error notification e-mail that have been sent can be checked.

Error notification e-mail function is the function to send the error information to the specified e-mail addresses. To use this function, e-mail settings must be configured in the initial settings. Refer to the Instruction Book (Initial Settings) for details.

|                             |                             |                                    |                  |                         |                                               | Controller<br>Click to narrow down the                      |
|-----------------------------|-----------------------------|------------------------------------|------------------|-------------------------|-----------------------------------------------|-------------------------------------------------------------|
| Error code —                |                             | Send Mail Log                      | Controller       | All control             |                                               | e-mail log to display into<br>centralized controller units. |
|                             | Home                        | Error Code/Unit Address            | Date/Time        | Error Status            | Sent Mail Status                              |                                                             |
|                             | 00                          | Error code: 5102<br>Address 01-002 | 2015/11/18 12:18 | Occurred                | Sent                                          |                                                             |
|                             | Monitor/Operation           | Error code: 5102                   | 2015/11/18 11:54 | Occurred                | Sent                                          | Clear log                                                   |
|                             |                             | Address 01-001                     |                  |                         |                                               | Click to clear all displayed<br>e-mail log of the selected  |
|                             | Energy Management           | Error code: 6920<br>Address 01-000 | 2015/11/17 15:09 | Occurred                | Failed                                        | centralized controller at                                   |
|                             | Schedule                    | Error code: 6920                   | 2015/11/17 15:09 | Resolved                | Failed                                        | once.                                                       |
|                             |                             | Address 01-000                     |                  |                         |                                               |                                                             |
| Error source unit address — | Notice                      | Error code: 0093                   | 2015/11/17 15:09 | Occurred                | Failed                                        |                                                             |
|                             | <b>O</b><br>Settings        | Error code: 0093<br>Address 01-000 | 2015/11/17 15:09 | Occurred                | Failed                                        | — Sent Mail Status                                          |
|                             | KT<br>Maintenance           | Error code: 6920<br>Address 01-000 | 2015/11/17 10:57 | Resolved                | Failed                                        |                                                             |
|                             |                             | Error code: 6920<br>Address 01-000 | 2015/11/17 10:57 | Occurred                | Failed 🔶                                      |                                                             |
| Sent date and time -        |                             |                                    | /                |                         | 11/16                                         | — Error Status                                              |
| Sent date and time          | 11:12<br>2015<br>10/19(Mon) |                                    | n                | novright(C) 2015 MITSUB | ISHI ELECTRIC CORPORATION All Rights Reserved |                                                             |

| Item                                                                                                    | Description                                                                                                    |
|----------------------------------------------------------------------------------------------------|----------------------------------------------------------------------------------------------------|
| Controller                                                                                                   | Display target e-mail logs can be narrowed down by selecting a centralized controller.                                                           |
|                                                                                                    | Click to clear the e-mail log.                                                                                                    |
| Clear log                                                                                                    | Note: Only the e-mail log of the centralized controller selected in [Controller] will be reset.<br>To clear all logs, select "All controllers."  |
| Sent date and time                                                                                           | The date and time when the e-mail was sent will appear.                                                                                          |
|                                                                                                    | The centralized controller No. and address of the error source unit will appear.                                                                 |
| Error source unit address                                                                                    | Note: For address display, refer to 4 "Name Display" in Chapter 1.                                                                               |
|                                                                                                    | Note: When an error occurs on the general equipment connected via DIDO controller (PAC-YG66DCA), the address of the DIDO controller will appear. |
| Error code                                                                                                   | The error code that corresponds to the error will appear.                                                                                        |
| Error Status                                                                                                 | Occurred: The e-mail was sent when an error occurred.<br>Resolved: The e-mail was sent when the error was resolved.                              |
| Sent Mail Status       Sent: The e-mail was successfully sent.         Failed: The e-mail failed to be sent. |                                                                                                    |

#### 2-8-2. Monitoring Status

In [Monitoring Status], "Outdoor Unit Status" and "Free Contact" can be checked.

#### [1] Outdoor Unit Status

In the Outdoor Unit Status screen, operators can check the capacity value, high pressure, and low pressure of each outdoor unit.

Click [Monitoring Status], and then click [Outdoor Unit Status].

Note: If AE-200/AE-50/EW-50 is started up with the outdoor units turned off, outdoor unit status may not appear. In this case, restart the AE-200/AE-50/EW-50.

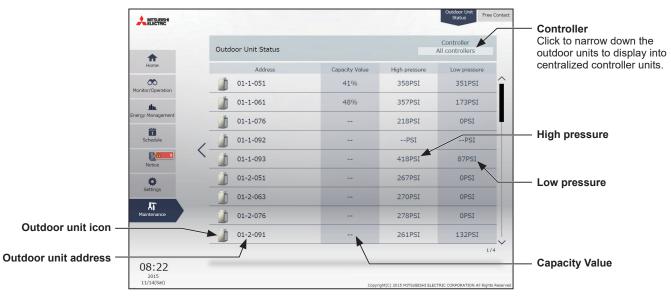

| Item                 | Description                                                                                                    |  |  |
|----------------------|----------------------------------------------------------------------------------------------------|--|--|
| Controller           | Display target outdoor units can be narrowed down by selecting a centralized controller.                                                          |  |  |
| Capacity Value       | The capacity value of the compressor on a given outdoor unit will appear.                                                                         |  |  |
|                      | Note: The capacity value of a sub outdoor unit will not appear.                                                                                   |  |  |
| High Pressure        | Refrigerant discharge pressure of the compressor on a given outdoor unit will appear.                                                             |  |  |
| Low Pressure         | Refrigerant suction pressure of the compressor on a given outdoor unit will appear.                                                               |  |  |
|                      | : Normal                                                                                                    |  |  |
| Outdoor unit icon    | : Communication error or unit error                                                                                                    |  |  |
| Outdoor unit address | The centralized controller No. and address of the outdoor unit will appear.<br>Note: For address display, refer to 4 "Name Display" in Chapter 1. |  |  |

\* When a communication error occurs, "--" will appear in the Capacity Value, High Pressure, and Low Pressure value fields.

\* If the outdoor unit is a PUMY model of City Multi S-series, "--" will appear in the Capacity Value, High Pressure, and Low Pressure value fields.

\* If the outdoor unit does not support a capacity display, "--" will appear in the Capacity Value field.

# For building managers Chapter 2

#### [2] Free Contact

The input/output status of free contacts on the indoor units can be checked.

Click [Monitoring Status], and then click [Free Contact].

Note: The indoor unit free contact settings must be made with the dipswitches on the indoor unit.

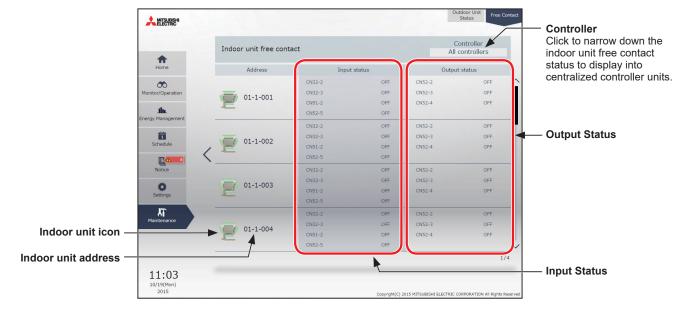

| Item                | Description                                                                                                    |  |  |
|---------------------|----------------------------------------------------------------------------------------------------|--|--|
| Controller          | Display target indoor unit free contact status can be narrowed down by selecting a centralized controller.                                       |  |  |
| Input Status        | The input status (ON or OFF) of the free contacts CN32-2, CN32-3, CN51-2, and CN52-5 on the indoor unit will appear.                             |  |  |
| Output Status       | The output status (ON or OFF) of the free contacts CN52-2, CN52-3, and CN52-4 on the ndoor unit will appear.                                     |  |  |
| Indoor unit icon    | : Normal                                                                                                    |  |  |
|                     | : Communication error or unit error                                                                                                    |  |  |
| Indoor unit address | The centralized controller No. and address of the indoor unit will appear.<br>Note: For address display, refer to 4 "Name Display" in Chapter 1. |  |  |

#### 2-8-3. Gas Refrigerant Amount Check

On the Gas Refrigerant Amount Check screen, operators can check the outdoor units for proper gas refrigerant charge.

- Note: Only the outdoor units that support the Gas Refrigerant Amount Check function will appear on the screen.
- Note: During the Gas Refrigerant Amount Check, outdoor units will operate in a cool mode. The check will take between 30 minutes and 1 hour.
- Note: Refer to the outdoor unit installation manual as regards the inspection methods right after installation of outdoor unit and when carrying out maintenance, as well as cautions.

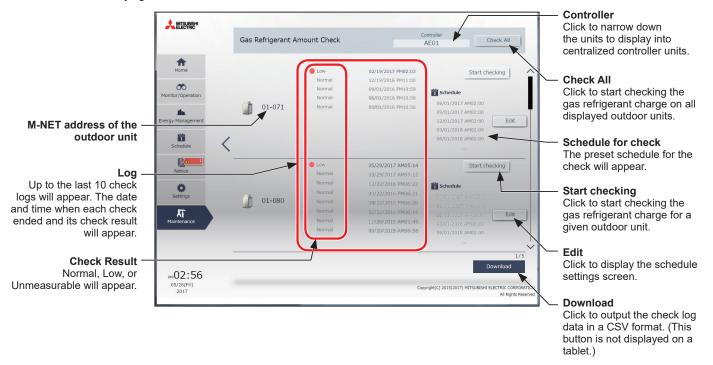

#### [1] Manual operation

The procedure for how to manually check the gas refrigerant amount is as follows.

(1) To start a check for all outdoor units, click [Check All].

To start a check for a given outdoor unit, click [Start checking] in the row of the outdoor unit to be checked. The [Start checking] button will change to [Cancel checking] button when clicked. To stop the check, click [Cancel checking].

(2) The check will take between 30 minutes and 1 hour. Upon completion, check result will appear. Normal: Gas refrigerant charge is appropriate.

Low: Gas refrigerant charge is low.

Unmeasurable: Gas refrigerant charge cannot be measured.

- Note: The screen can be closed before a check is completed. The check results will be displayed next time this screen is opened.
- Note: When "Low" is displayed in Check Result, contact your dealer or a manufacturer-specified service company.

#### [2] Scheduled operation

The procedure for how to automatically check the gas refrigerant amount according to the specified schedule is as follows.

- (1) Touch the [Edit] button for a given unit address to set the schedule.
- (2) A screen to select the setting method will appear.
  - (A) To create a new schedule or to edit an existing schedule, click [Edit schedule contents] and click [OK].
  - (B) To create a schedule based on the existing setting of other address, select [Create based on other address], select the group whose schedule is to be based on, and click [OK]. The contents of the schedule that have been set for the selected address will appear on the screen that will appear next.

### (A) Creating newly or editing (B) Creating based on the setting of other address Edit schedule contents

schedule is to be based on.

Select the address whose

Note: If the address whose schedule is to be based on has no schedule settings, no contents of the schedule will appear on the screen that will appear next.

(3) In the Edit schedule settings screen, click [Add] to create a new schedule, or click [Edit] to change an existing schedule. A schedule contents settings screen will appear.

Note: Up to 16 schedules can be set.

|                    | Edit schedule setting  | <u>js</u> |                                                |
|--------------------|------------------------|-----------|------------------------------------------------|
|                    | Edit schedule settings |           |                                                |
| Address01-071      |                        |           |                                                |
| Setting contents   |                        |           |                                                |
| 06/01/2017 AM02:00 |                        | Edit      |                                                |
| 09/01/2017 AM02:00 |                        | Edit      | Edit                                           |
| 12/01/2017 AM02:00 |                        | Edit      | Click to change an existing schedule contents. |
| 03/01/2018 AM02:00 |                        | Edit      |                                                |
| 06/01/2018 AM02:00 |                        | Edit      |                                                |
| 09/01/2018 AM02:00 |                        | Edit      |                                                |
| 12/01/2018 AM02:00 |                        | Edit      | Add                                            |
|                    | Add                    |           | Click to create a new schedule.                |
|                    | Cancel OK              |           |                                                |

- (4) Set the date and time at which you want to perform the gas refrigerant amount check, and touch [OK].
  - Note: The gas refrigerant amount check will not be performed while the outdoor unit is in operation. Set the time at which the outdoor unit is stopped.

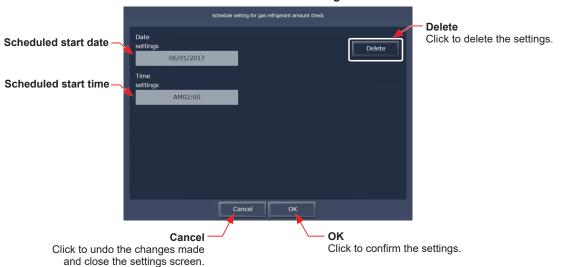

Schedule contents settings

Note: If multiple scheduled checks are performed at the same time, the power consumption may exceed the contract power. It is recommended to shift the start time settings among addresses.

#### [3] Downloading the check log data

The check log data for the displayed units can be output in the CSV format.

The CSV file can be output for the selected controller.

Note: This function is not available on a tablet.

| Item       | Description                                                                                                    |                     |                                                                                                    |  |  |
|------------|----------------------------------------------------------------------------------------------------|---------------------|----------------------------------------------------------------------------------------------------|--|--|
|            | <ul> <li>File name</li> <li><for ae-200=""></for></li> <li>"OC"_"RefrigerantCharge"_[YYYY]-[MM]-[DD]_"AE"[AE-200 No.].csv</li> <li></li> <li></li></ul> |                     |                                                                                                    |  |  |
|            | Row                                                                                                    | Item                | Format                                                                                                    |  |  |
|            | 1st                                                                                                    | File Type           | 802                                                                                                    |  |  |
|            | 2nd                                                                                                    | Data output<br>date | Output date                                                                                                    |  |  |
| CSV output | CSV output 3rd Item                                                                                                    |                     | "Address,Date1,CheckResult1,Date2,CheckResult2,Date3,CheckResult3,<br>Date4,CheckResult4,Date5,CheckResult5,Date6,CheckResult6,Date7,<br>CheckResult7,Date8,CheckResult8,Date9,CheckResult9,Date10,<br>CheckResult10" |  |  |
|            | 4-35thDataOutdoor unit address, Check date and time 1, Check result 1, Check date<br>and time 2, Check result 2, Check date and time 3, Check result 3, Check<br>date and time 4, Check result 4, Check date and time 5, Check result 5,<br>Check date and time 6, Check result 6, Check date and time 7, Check<br>result 7, Check date and time 8, Check result 8, Check date and time 9,<br>Check result 9, Check date and time 10, Check result 10<br>* Only the addresses of the connected units will appear.                                                                                                    |                     |                                                                                                    |  |  |
|            | Only the addresses of the connected units win appear.         File sample         802         2016/10/14         Address, Date 1, CheckResult1, Date2, CheckResult2, Date3, CheckResult3, Date4, CheckResult4, Date5, CheckResult5, Date6, CheckResult6, Date7, CheckResult7, Date8, CheckResult8, Date9, CheckResult10         51/2015/11/29 11:45, Normal, 2015/0/25 23:01, Normal, 2015/0/25 23:02, Normal, 2015/0/27 21:05, Normal, 2015/0/226         2:04, Normal, 2014/08/27 22:36, Normal, 2014/08/27 21:05, Normal, 2015/02/26         2:016/00/19 22:45, Low, 2015/11/29 21:46, Normal, 2015/02/26 22:11, Normal, 2015/02/26         2:41, Normal, 2014/08/27 22:36, Normal, 2015/02/26 22:11, Normal, 2015/02/26         2:41, Normal, 2014/08/27 22:36, Normal, 2015/02/26         2:41, Normal, 2015/01/29 21:46, Normal, 2015/02/26         2:41, Normal, 2015/01/29 21:46, Normal, 2015/02/26         2:41, Normal, 2015/01/29 21:46, Normal, 2015/02/26         2:41, Normal, 2015/01/29 21:46, Normal, 2015/02/26         2:41, Normal, 2015/01/29 21:46, Normal, 2015/02/26         2:41, Normal, 2015/01/129 21:46, Normal, 2015/02/26         2:41, Normal, 2015/01/129 21:46, Normal, 2015/02/26         2:41, Normal, 2015/01/129 21:46, Normal, 2015/02/26         2:41, Normal, 2015/01/24         2:41,                                                                                                    |                     |                                                                                                    |  |  |

#### 2-8-4. CSV Output

Operation data, such as apportioning parameters, metering device data, and energy management data, can be output in a CSV format from the CSV Output screen.

#### Important

- File names, as well as date formats, delimiter characters, decimal separators, temperature units (°C, °F), MCP (PI controller) measurement units, and MCT (AI controller) measurement units (temperature, humidity) within the files output as CSV will use formats set as initial settings. Refer to the Instruction Book (Initial Settings) for settings methods.
- Operation data can be output for each centralized controller. Outputting operation data for all centralized controllers at once is not possible.
- Output from tablet is not possible.

Note: Use Microsoft® Excel® 2010 or later to read a CSV file.

- (1) Click [CSV Output] to download a tool "CSV File Download Tool" for carrying out CSV output from AE-200/AE-50/EW-50.
  - Note: Depending on the browser, a warning message may appear when downloading the tool for the first time. The following is a download method when Google Chrome is used.
    - 1. Click [CSV Output] to display the screen below. Click [Advanced].
    - 2. Click [Proceed to "IP address of the centralized controller" (unsafe)].

| Your connection is not private<br>Attackers might be trying to steal your information from <b>192.168.1.1</b> (for example, passwords, messages, or credit | Your connection is not private<br>Attacken might be typing to test-jour information from 180,160,11 (for example, personal, messages, or credit<br>credit, NE199,CEFL,UFLORT_JANUD                                                                              |
|----------------------------------------------------------------------------------------------------|----------------------------------------------------------------------------------------------------|
| Automatically report details of possible security incidents to Google. Privacy policy                                                                      | Assemulatily report datability security incidents to Groups <u>Balance patient</u>                                                                                                    |
| Advanced  Red to safely                                                                                                    | Miduates         But to safe           This server could not prove the 8 to 155.1661.11 its search provider intercepting your company's spectrating<br>reacconfigurations or an attacker intercepting your connection.         Boosting to 157.011 it instition |
| Advanced                                                                                                    | Proceed to "IP address of the centralized controller" (unsaf                                                                                                    |

3. A warning message will appear in the taskbar of the browser. Click [Keep] to download the tool.

| This type of file can harm your computer. | Keep | Discard |
|-------------------------------------------|------|---------|
| Do you want to keep AEcsvdl.jar anyway?   |      |         |

- (2) Execute the saved "AEcsvdl.jar" to start up the CSV File Download Tool.
  - Note: If the "AEcsvdl.jar" file is associated with other applications, the CSV File Download Tool will not start up. Remove the association.
  - Note: If [Keep] is clicked, the "AEcsvdl.jar" file will be saved in the specified folder. In this case, double clicking the file will also start the CSV File Download Tool.

Note: The charge parameters and metering device data can be output only when the "Charge" license is registered.

Note: To start up the CSV File Download Tool, JAVA is required to be installed on the PC.

#### **CSV File Download Tool**

|                                                       | AE-200/AE-50/EW-50 CSV file download tool (Ver. 2.00)                             |                        |
|-------------------------------------------------------|-----------------------------------------------------------------------------------|------------------------|
| Connection destination —<br>(IP address or Host name) | Connection destination (IP address or Host name)  192.168.1.1  Delete history     | — Delete history       |
| Save destination —                                    | Save destination C:UsersWitsubishiDocumentsWE Browse                              | Browse                 |
| Charge Parameters —                                   | Output as C.SV file Charge Parameters Metering device data Energy management data | — Metering device data |
| Energy management data —                              |                                                                                   | — Close                |
|                                                       | Close                                                                             |                        |

- (3) Specify the connection destination and the save destination, and click [Charge Parameters], [Metering device data], or [Energy management data].
  - A login screen will appear. Enter the user name and the password, and click [Login].
    - Note: Maintenance users set on the AE-200/AE-50/EW-50 can login. For maintenance users, refer to the Instruction Book (Initial Settings) for details.

Refer to section 2-5 "Settings" [1] "Maintenance user" for the default maintenance user name and the password.

|             | Login     | × |
|-------------|-----------|---|
| User name – | User name |   |
|             |           |   |
| Password –  | Password  |   |
|             | ×         |   |
|             | Login     |   |

(4) The selected data will be output in a CSV format to the specified save destination. Percentages of process completion will appear.

Note: Once you have successfully logged in, there is no need to login again every time you download data as long as the CSV File Download Tool remains open.

Note: It may take a few minutes to complete the download, depending on the data volume.

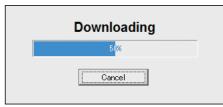

| Item                      | Description                                                                                                    |  |
|---------------------------|----------------------------------------------------------------------------------------------------|--|
| Connection<br>destination | Enter the IP address or host name of the AE-200/AE-50/EW-50 as a destination. The last input value will appear every time the CSV File Download Tool is started up. The last 20 input values will appear in the pulldown menu.<br>Note: If there is no history, "192.168.1.1" will appear. |  |
| Delete history            | Deletes all history in the pulldown menu.                                                                                                    |  |
| Save destination          | Specify the destination to save the CSV file.<br>Note: The default destination will be "My Documents" folder in the login user folder.                                                                                                    |  |
| Browse                    | Click to display a dialog to select a folder where the CSV file will be saved.                                                                                                    |  |

| Item               | Description                                                                                                    |                                                                                                    |                                                                                                    |  |  |
|--------------------|----------------------------------------------------------------------------------------------------|----------------------------------------------------------------------------------------------------|----------------------------------------------------------------------------------------------------|--|--|
|                    | Click to download a CSV file of the charge parameters.                                                                                                    |                                                                                                    |                                                                                                    |  |  |
|                    | ■ File name<br>"ChargeParameter"_[yyyy]-[mm]-[dd]"A"[Indoor unit address]-[Time period (1–5)].csv                                                                                                    |                                                                                                    |                                                                                                    |  |  |
|                    | Note                                                                                                    |                                                                                                    | rough 5 can only be set from TG-2000A or Initial Setting Tool. When factory, only Time period 1 is settable. |  |  |
|                    |                                                                                                    | utput destination<br>e destination]\[Ser                                                                                                    | ial No.]\"OperationalData"\"ChargeParameters"\[Date]                                                         |  |  |
|                    | File fo                                                                                                    | ormat                                                                                                    |                                                                                                    |  |  |
|                    | Row                                                                                                    | Item                                                                                                    | Format                                                                                                    |  |  |
|                    | 1st                                                                                                    | File Type                                                                                                    | 201                                                                                                    |  |  |
|                    | 2nd                                                                                                    | Data range                                                                                                    | Start date + "–" + End date                                                                                  |  |  |
|                    | 3rd                                                                                                    | Indoor unit<br>address                                                                                                    | "Address" + M-NET address                                                                                    |  |  |
| Charge Parameters  | 4th                                                                                                    | Item                                                                                                    | "Date,SaveValue,ThermoTime,FanTime,SubHeaterTime"                                                            |  |  |
| enarge i arametere | 5th-<br>66thData *1*2*3Date, Capacity-save value (min), Thermo-ON time (min), Fan<br>operation time (min), Sub-heater-ON time (min) *4                                                                                                    |                                                                                                    |                                                                                                    |  |  |
|                    | <ul> <li>*1 Each value is the cumulative value between the start date and the end date.</li> <li>*2 The value will not appear if the data does not exist.</li> <li>*3 Each file contains the data of up to 62 days.</li> <li>*4 Even if the indoor unit is not equipped with a sub heater, "Sub-heater-ON time" is counted when the sub-heater-ON conditions are met, not when the sub heater actually turns on.</li> <li>File sample</li> </ul> |                                                                                                    |                                                                                                    |  |  |
|                    | Address 31<br>Date,Save<br>12/19/2014<br>12/20/2014<br>12/21/2014<br>12/22/2014<br>12/23/2014                                                                                                    | I-1/10/2015<br>Value, ThermoTime, Fan Time<br>I, 1258, 0, 465, 0<br>I, 1260, 0, 468, 0<br>I, 1262, 0, 472, 0<br>I, 1264, 0, 477, 0<br>I, 1266, 0, 490, 0<br>I, 2<br>I, 2058, 0, 1013, 0 | e,SubHeaterTime                                                                                              |  |  |

| Item                 |                                                                                                    |                                                                                                    | Description                                                                                                    |  |  |  |  |
|----------------------|----------------------------------------------------------------------------------------------------|----------------------------------------------------------------------------------------------------|----------------------------------------------------------------------------------------------------|--|--|--|--|
|                      | Click to download a CSV file of the metering device data.                                                                               |                                                                                                    |                                                                                                    |  |  |  |  |
|                      | When "Cha<br>"Cha<br>[Tim<br><when "<br="">"Cha<br/>Note ■ File c<br/>[Sav</when>                                                       | <ul> <li>File name</li> <li>When a PI controller (PAC-YG60MCA) is used&gt;         "ChargeParameter"_[yyyy]-[mm]-[dd]"MCPA"[PI controller address]-         [Time period (1–5)].csv</li> <li>When a built-in Pulse Input (PI) is used&gt;         "ChargeParameter"_[yyyy]-[mm]-[dd]"MCP"-[Time period (1–5)].csv         Note: Time periods 1 through 5 can only be set from TG-2000A or Initial Setting Tool. When         shipped from the factory, only Time period 1 is settable.</li> <li>File output destination         [Save destination]\[Serial No.]\"OperationalData"\"ChargeParameters"\[Date]</li> <li>File format</li> </ul> |                                                                                                    |  |  |  |  |
|                      | Row                                                                                                    | Item                                                                                                    | Format                                                                                                    |  |  |  |  |
|                      | 1st                                                                                                    | File Type                                                                                                    | 202                                                                                                    |  |  |  |  |
|                      | 2nd                                                                                                    | Data range                                                                                                    | Start date + "–" + End date                                                                                                    |  |  |  |  |
| Metering device data | 3rd                                                                                                    | МСР                                                                                                    | <pre><when (pac-yg60mca)="" a="" controller="" is="" pi="" used=""></when></pre>                                                                                                    |  |  |  |  |
|                      | 4th                                                                                                    | Item                                                                                                    | "No.,Date,Count value(Ch1),Count value(Ch2),Count value(Ch3),Count value(Ch4)"                                                                                                    |  |  |  |  |
|                      | 5th–<br>66th                                                                                                    | Data *1*2*3*4                                                                                                    | When a PI controller (PAC-YG60MCA) is used><br>MCP address + Time period, Date, MCP 1, MCP 2, MCP 3, MCP 4 When a built-in Pulse Input (PI) is used><br>Time period, Date, MCP 1, MCP 2, MCP 3, MCP 4 |  |  |  |  |
|                      | *2 Each<br>aroun<br>*3 The v<br>*4 Each<br>■ File s<br>202<br>12/19/201<br>MCP 50-1<br>No.Date,0<br>501,12/20<br>501,12/20<br>501,12/20 | value is between 0.<br>nd to zero.<br>value will not appear<br>file contains the dat<br>ample                                                                                                    | ue(Ch2),Count value(Ch3),Count value(Ch4)<br>3,227424.88,55515.50<br>2,227428.63,55526.70<br>3,227435.74,55537.90<br>7,227448.19,55549.84                                                             |  |  |  |  |

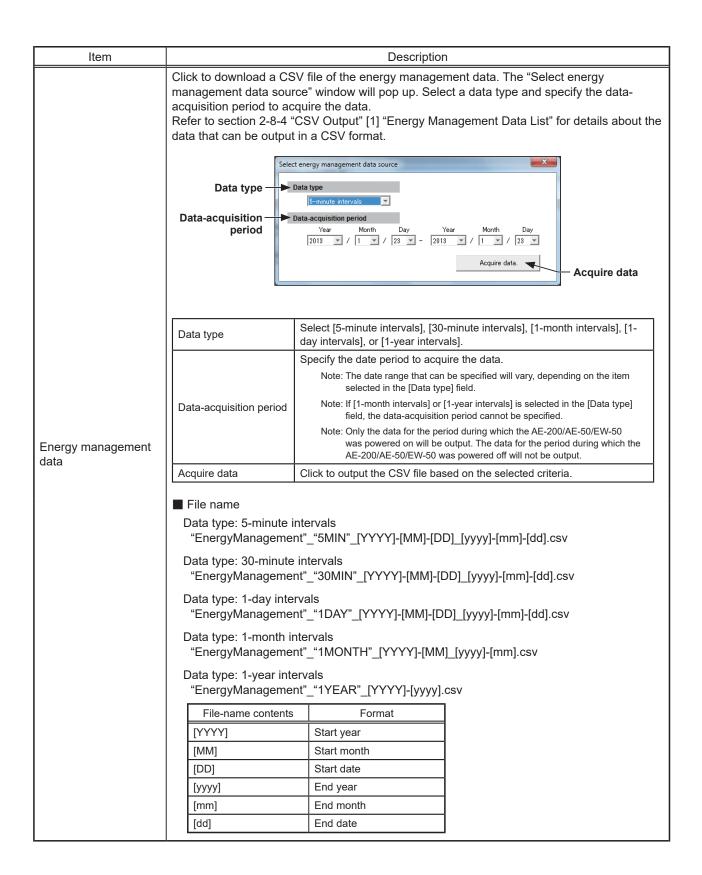

| Item              |                                                                                                    |                                   | Description                                                                                                    |                       |  |  |
|-------------------|----------------------------------------------------------------------------------------------------|-----------------------------------|----------------------------------------------------------------------------------------------------|-----------------------|--|--|
|                   | ■ File output destination                                                                                                    |                                   |                                                                                                    |                       |  |  |
|                   | <ul> <li>File output destination</li> <li>[Save destination]\[Serial No.]\"OperationalData"\"EnergyManagement2"\[Date]</li> <li>Note: If the AE-200/AE-50/EW-50 software version is before Ver. 7.2, the file output destination is [Save destination]\[Serial No.]\"OperationalData"\"EnergyManagement"\ [Date].</li> <li>File format</li> <li>[Data type: 5-minute intervals]</li> <li>Row Item Format</li> </ul> |                                   |                                                                                                    |                       |  |  |
|                   | 1st                                                                                                    | File Type                         | 501                                                                                                    |                       |  |  |
|                   | 2nd                                                                                                    | Data range                        | Start date + "" + End date                                                                                                    |                       |  |  |
|                   | 3rd                                                                                                    | Item *1*2                         | "DateTime,Data1(51),Data1(100),Data2(51),Data2(100),<br>Data3(51),Data3(100),OutdoorTemp(51),OutdoorTemp(100),<br>CoolSetTemp(1),CoolSetTemp(50),HeatSetTemp(1),HeatSetTemp(50),<br>RoomTemp(1),RoomTemp(50),MCP1(0),MCP1(50),<br>MCP2(0),MCP2(50),MCP3(0)MCP3(50),MCP4(0),MCP4(50),<br>MCT1(1),MCT1(50),MCT2(1),MCT2(50),<br>AHC1(201),AHC1(250),AHC2(201),AHC2(250),<br>MCP1,MCP2,MCP3,MCP4*3" |                       |  |  |
| Energy management |                                                                                                    |                                   | Item                                                                                                    | Unit                  |  |  |
| data              |                                                                                                    | Measurement<br>unit <sup>*6</sup> | Data1, Data2, Data3                                                                                                    | -                     |  |  |
|                   | 4th                                                                                                    |                                   | OutdoorTemp, CoolSetTemp, HeatSetTemp,<br>RoomTemp                                                                                                    | °C, °F                |  |  |
|                   | 401                                                                                                    |                                   | MCP (PI controller/Built-in Pulse Input (PI))                                                                                                    | kWh, m3, MJ,<br>Blank |  |  |
|                   |                                                                                                    |                                   | MCT (Al controller)                                                                                                    | °C, °F, %             |  |  |
|                   |                                                                                                    |                                   | AHC (Advanced HVAC CONTROLLER)                                                                                                    | °C, °F                |  |  |
|                   | 5th–<br>17860th                                                                                                    | Data *1*2*4*5                     |                                                                                                    |                       |  |  |
|                   | *1 The nu                                                                                                    | mbers shown after                 | er "MCP" and "MCT" indicate channel No.                                                                                                    |                       |  |  |
|                   | *2 The nu                                                                                                    | mbers in the pare                 | entheses indicate M-NET addresses.                                                                                                    |                       |  |  |
|                   | 1                                                                                                    |                                   | e of the built-in Pulse Input (PI) to AE-200/AE-50/EW-<br>es are not displayed.                                                                                                    | -50 is only MCP1–     |  |  |
|                   | *4 The va                                                                                                    | lue will not appea                | ar if the data does not exist.                                                                                                    |                       |  |  |
|                   | *5 Each fi                                                                                                    | le contains the da                | ata for up to the last 62 days including the current day                                                                                                    | у.                    |  |  |
|                   | *6 The me<br>connec                                                                                                    |                                   | are displayed only when an air conditioning unit or n                                                                                                    | neasurement device is |  |  |

| Item                      |                                                                                                    |                        | Description                                                                                                    |                       |  |  |  |
|---------------------------|----------------------------------------------------------------------------------------------------|------------------------|----------------------------------------------------------------------------------------------------|-----------------------|--|--|--|
|                           | [Data type                                                                                                    | e: 30-minute inte      | ervals]                                                                                                    |                       |  |  |  |
|                           | Row                                                                                                    | ltem                   | Format                                                                                                    |                       |  |  |  |
|                           | 1st                                                                                                    | File Type              | 502                                                                                                    |                       |  |  |  |
|                           | 2nd                                                                                                    | Data range             | Start date + "–" + End date                                                                                                    |                       |  |  |  |
|                           | 3rd                                                                                                    | Item *1*2              | <ul> <li>"Date Time, Data1(51),Data1(100), Data2(51),Data2(100),</li> <li>Data3(51),Data3(100), OutdoorTemp(51),OutdoorTemp(100),</li> <li>CoolSetTemp(1),CoolSetTemp(50), HeatSetTemp(1),HeatSetTemp(50),</li> <li>RoomTemp(1),RoomTemp(50), FanTime(1),FanTime(50),</li> <li>CoolTime(1),CoolTime(50), HeatTime(1),HeatTime(50),</li> <li>ThermoTime(1),ThermoTime(50), CoolThermoTime(1),CoolThermoTime(1),CoolThermoTime(50),</li> <li>ThermoCount(1),ThermoCount(50),</li> <li>SaveValue(1),HeatSaveValue(50),</li> <li>SaveValue(1),HeatSaveValue(50),</li> <li>ApporionedElectricEnergy(1),ApporionedElectricEnergy(50),</li> <li>MCP1(0),MCP4(50),MCP2(0),MCP2(50),MCP3(0),MCP3(50),</li> <li>AHC1(201),AHC1(250),AHC2(201),AHC2(250),</li> </ul>                                                                                     |                       |  |  |  |
|                           |                                                                                                    |                        | Item                                                                                                    | Unit                  |  |  |  |
|                           |                                                                                                    |                        | ApportionedElectricEnergy                                                                                                    | kWh                   |  |  |  |
|                           | 4th                                                                                                    | Measurement<br>unit *6 | ThermoCount, Data1, Data2, Data3                                                                                                    | -                     |  |  |  |
|                           |                                                                                                    |                        | OutdoorTemp, CoolSetTemp, HeatSetTemp,<br>RoomTemp                                                                                                    | °C, °F                |  |  |  |
| Energy management<br>data |                                                                                                    |                        | FanTime, CoolTime, HeatTime, ThermoTime,<br>CoolThermoTime, HeatThermoTime, SaveValue,<br>CoolSaveValue, HeatSaveValue                                                                                                    | Minute                |  |  |  |
|                           |                                                                                                    |                        | MCP (PI controller/Built-in Pulse Input (PI))                                                                                                    | kWh, m3, MJ,<br>Blank |  |  |  |
|                           |                                                                                                    |                        | MCT (Al controller)                                                                                                    | °C, °F, %             |  |  |  |
|                           |                                                                                                    |                        | AHC (Advanced HVAC CONTROLLER)                                                                                                    | °C, °F                |  |  |  |
|                           | 5th– Data<br>37204th *1*2*4*5                                                                                                    |                        | Date and time, Data 1 (51), (100), Data 2 (51), (100), Data 3 (51), (100),<br>Outdoor temperature (51), (100), Cooling set temperature (1), (50),<br>Heating set temperature (1), (50), Room temperature (1), (50),<br>Fan operation time (1), (50), Cooling operation time (1), (50),<br>Heating operation time (1), (50), Cooling operation time (1), (50),<br>Cooling Thermo-ON time (1), (50), Heating Thermo-ON time (1), (50),<br>Number of Thermo-ON/OFF (1), (50), Capacity-save value (1), (50),<br>Cooling capacity-save value (1), (50), Heating capacity-save value (1), (50),<br>Apporioned electric energy (1), (50), MCP 1 (1), (50), MCP 2 (1), (50),<br>MCP 3 (1), (50), MCP 4 (1), (50), MCT 1 (1), (50), MCT 2 (1), (50),<br>AHC temperature 1 (201), (250), AHC temperature 2 (201), (250), MCP 1,<br>MCP 2, MCP 3, MCP 4 |                       |  |  |  |
|                           | <ul> <li>*1 The numbers shown after "MCP" and "MCT" indicate channel No.</li> <li>*2 The numbers in the parentheses indicate M-NET addresses.</li> <li>*3 The measurement value of the built-in Pulse Input (PI) to AE-200/AE-50/EW-50 is only MCP1–MCP4, and the addresses are not displayed.</li> <li>*4 The value will not appear if the data does not exist.</li> </ul> |                        |                                                                                                    |                       |  |  |  |
|                           | 1                                                                                                    | easurement units       | ata for up to the last 25 months including the current<br>are displayed only when an air conditioning unit or n                                                                                                    |                       |  |  |  |

| Item                      |                                                                                                    |                                   | Description                                                                                                    |                                                                |  |  |  |  |
|---------------------------|----------------------------------------------------------------------------------------------------|-----------------------------------|----------------------------------------------------------------------------------------------------|----------------------------------------------------------------|--|--|--|--|
|                           | [Data typ                                                                                                    | e: 1-day interval                 | ls]                                                                                                    |                                                                |  |  |  |  |
|                           | Row                                                                                                    | Item                              | Format                                                                                                    | ]                                                              |  |  |  |  |
|                           | 1st                                                                                                    | File Type                         | 503                                                                                                    |                                                                |  |  |  |  |
|                           | 2nd                                                                                                    | Data range                        | Start date + "–" + End date                                                                                                    |                                                                |  |  |  |  |
|                           | 3rd                                                                                                    | Item *1*2                         | "Date,Data1(51),Data1(100),Data3(51),Data3(100),<br>OutdoorTemp(51),OutdoorTemp(100),CoolSetTemp(1),<br>HeatSetTemp(1),HeatSetTemp(50),RoomTemp(1),Roo<br>FanTime(1),FanTime(50),CoolTime(1),CoolTime(50),<br>HeatTime(1),HeatTime(50),ThermoTime(50),<br>HeatThermoTime(1),CoolThermoTime(50),<br>SaveValue(1),SaveValue(50),CoolSaveValue(1),CoolS<br>HeatSaveValue(1),HeatSaveValue(50),<br>ApporionedElectricEnergy(1),ApporionedElectricEnergy<br>TargetElectricEnergy(1),TargetElectricEnergy(50),<br>MCP1(0),MCP1(50),MCT1(1),MCT1(50),MCT2(1),M<br>AHC1(201),AHC1(250),AHC2(201),AHC2(250),<br>MCP1,MCP2,MCP3,MCP4'3"                                                                                                    | omTemp(50),<br>ne(50),<br>SaveValue(50),<br>(50),<br>ICP3(50), |  |  |  |  |
|                           |                                                                                                    |                                   | ltem                                                                                                    | Unit                                                           |  |  |  |  |
|                           |                                                                                                    |                                   | ApportionedElectricEnergy, TargetElectricEnergy                                                                                                    | kWh                                                            |  |  |  |  |
|                           | 4th                                                                                                    | Measurement<br>unit <sup>*6</sup> | Data1, Data3                                                                                                    | -                                                              |  |  |  |  |
|                           |                                                                                                    |                                   | OutdoorTemp, CoolSetTemp, HeatSetTemp,<br>RoomTemp                                                                                                    | °C, °F                                                         |  |  |  |  |
| Energy management<br>data |                                                                                                    |                                   | FanTime, CoolTime, HeatTime, ThermoTime,<br>CoolThermoTime, HeatThermoTime, SaveValue,<br>CoolSaveValue, HeatSaveValue                                                                                                    | Minute                                                         |  |  |  |  |
|                           |                                                                                                    |                                   | MCP (PI controller/Built-in Pulse Input (PI))                                                                                                    | kWh, m3, MJ,<br>Blank                                          |  |  |  |  |
|                           |                                                                                                    |                                   | MCT (AI controller)                                                                                                    | °C, °F, %                                                      |  |  |  |  |
|                           |                                                                                                    |                                   | AHC (Advanced HVAC CONTROLLER)                                                                                                    | °C, °F                                                         |  |  |  |  |
|                           | 5th– Data<br>779th *1*2*4*5                                                                                                    |                                   | Date, Data 1 (51), (100), Data 3 (51), (100),           Outdoor temperature (51), (100), Cooling set temperature (1), (50),           Heating set temperature (1), (50), Room temperature (1), (50),           Fan operation time (1), (50), Cooling operation time (1), (50),           Heating operation time (1), (50), Thermo-ON time (1), (50),           Cooling Thermo-ON time (1), (50), Heating Thermo-ON time (1), (50),           Capacity-save value (1), (50), Cooling capacity-save value (1), (50),           Capacity-save value (1), (50), Cooling capacity-save value (1), (50),           Heating capacity-save value (1), (50), MCP 1 (1), (50), MCP 2 (1), (50),           Target electric energy (1), (50), MCP 1 (1), (50), MCP 2 (1), (50),           MCP 3 (1), (50), MCP 4 (1), (50), AHC temperature 2 (201), (250), MCP 1,           MCP 2, MCP 3, MCP 4 |                                                                |  |  |  |  |
|                           | <ul> <li>*1 The numbers shown after "MCP" and "MCT" indicate channel No.</li> <li>*2 The numbers in the parentheses indicate M-NET addresses.</li> <li>*3 The measurement value of the built-in Pulse Input (PI) to AE-200/AE-50/EW-50 is only MCP1–MCP4, and the addresses are not displayed.</li> </ul> |                                   |                                                                                                    |                                                                |  |  |  |  |
|                           | 1                                                                                                    |                                   | ar if the data does not exist.                                                                                                    |                                                                |  |  |  |  |
|                           | 1                                                                                                    |                                   | ata for up to the last 25 months including the current                                                                                                    |                                                                |  |  |  |  |
|                           | *6 The m                                                                                                    |                                   | are displayed only when an air conditioning unit or n                                                                                                    | neasurement device is                                          |  |  |  |  |

| Item                      |                                                                                                    |                        | Description                                                                                                    |                                                                |  |  |  |  |
|---------------------------|----------------------------------------------------------------------------------------------------|------------------------|----------------------------------------------------------------------------------------------------|----------------------------------------------------------------|--|--|--|--|
|                           | [Data type                                                                                                    | e: 1-month inter       | vals]                                                                                                    |                                                                |  |  |  |  |
|                           | Row                                                                                                    | Item                   | Format                                                                                                    |                                                                |  |  |  |  |
|                           | 1st                                                                                                    | File Type              | 504                                                                                                    |                                                                |  |  |  |  |
|                           | 2nd                                                                                                    | Data range             | Start year and month + "–" + End year and month                                                                                                    |                                                                |  |  |  |  |
|                           | 3rd                                                                                                    | Item *1*2              | "Month,Data1(51),Data1(100),Data3(51),Data3(100),<br>OutdoorTemp(51),OutdoorTemp(100),CoolSetTemp(1),<br>HeatSetTemp(1),HeatSetTemp(50),RoomTemp(1),Roo<br>FanTime(1),FanTime(50),CoolTime(1),CoolTime(50),<br>HeatTime(1),HeatTime(50),ThermoTime(1),ThermoTir<br>CoolThermoTime(1),CoolThermoTime(50),<br>HeatThermoTime(1),CoolSueValue(1),CoolS<br>HeatSaveValue(1),HeatThermoTime(50),<br>SaveValue(1),SaveValue(50),CoolSaveValue(1),CoolS<br>HeatSaveValue(1),HeatSaveValue(50),<br>ApporionedElectricEnergy(1),ApporionedElectricEnergy<br>TargetElectricEnergy(1),TargetElectricEnergy(50),<br>MCP1(0),MCP1(50),MCP2(0),MCP2(50),MCP3(0),M<br>MCP4(0),MCP4(50),MCT1(1),MCT1(50),MCT2(1),M<br>AHC1(201),AHC1(250),AHC2(201),AHC2(250),<br>MCP1,MCP2,MCP3,MCP4*3"                                   | omTemp(50),<br>ne(50),<br>SaveValue(50),<br>(50).<br>ICP3(50), |  |  |  |  |
|                           |                                                                                                    |                        | Item                                                                                                    | Unit                                                           |  |  |  |  |
|                           |                                                                                                    | Measurement<br>unit *6 | ApportionedElectricEnergy, TargetElectricEnergy                                                                                                    | kWh                                                            |  |  |  |  |
|                           | 4th                                                                                                    |                        | Data1, Data3                                                                                                    | -                                                              |  |  |  |  |
|                           |                                                                                                    |                        | OutdoorTemp, CoolSetTemp, HeatSetTemp,<br>RoomTemp                                                                                                    | °C, °F                                                         |  |  |  |  |
| Energy management<br>data |                                                                                                    |                        | FanTime, CoolTime, HeatTime, ThermoTime,<br>CoolThermoTime, HeatThermoTime, SaveValue,<br>CoolSaveValue, HeatSaveValue                                                                                                    | Minute                                                         |  |  |  |  |
|                           |                                                                                                    |                        | MCP (PI controller/Built-in Pulse Input (PI))                                                                                                    | kWh, m3, MJ,<br>Blank                                          |  |  |  |  |
|                           |                                                                                                    |                        | MCT (Al controller)                                                                                                    | °C, °F, %                                                      |  |  |  |  |
|                           |                                                                                                    |                        | AHC (Advanced HVAC CONTROLLER)                                                                                                    | °C, °F                                                         |  |  |  |  |
|                           | 5th–29th                                                                                                    | Data<br>*1*2*4*5       | yyyy/mm, Data 1 (51), (100), Data 3 (51), (100),<br>Outdoor temperature (51), (100), Cooling set temperature (1), (50),<br>Heating set temperature (1), (50), Room temperature (1), (50),<br>Fan operation time (1), (50), Cooling operation time (1), (50),<br>Heating operation time (1), (50), Thermo-ON time (1), (50),<br>Cooling Thermo-ON time (1), (50), Heating Thermo-ON time (1), (50),<br>Capacity-save value (1), (50), Cooling capacity-save value (1), (50),<br>Heating capacity-save value (1), (50), Apporioned electric energy (1), (50),<br>Target electric energy (1), (50), MCP 1 (1), (50), MCP 2 (1), (50),<br>MCP 3 (1), (50), MCP 4 (1), (50), MCT 1 (1), (50), MCT 2 (1), (50),<br>AHC temperature 1 (201), (250), AHC temperature 2 (201), (250), MCP 1,<br>MCP 2, MCP 3, MCP 4 |                                                                |  |  |  |  |
|                           | <ul> <li>*1 The numbers shown after "MCP" and "MCT" indicate channel No.</li> <li>*2 The numbers in the parentheses indicate M-NET addresses.</li> <li>*3 The measurement value of the built-in Pulse Input (PI) to AE-200/AE-50/EW-50 is only MCP MCP4, and the addresses are not displayed.</li> </ul> |                        |                                                                                                    |                                                                |  |  |  |  |
|                           | 1                                                                                                    |                        | ar if the data does not exist.                                                                                                    |                                                                |  |  |  |  |
|                           | 1                                                                                                    |                        | ata for up to the last 25 months including the current                                                                                                    | month.                                                         |  |  |  |  |
|                           | *6 The me<br>connec                                                                                                    |                        | are displayed only when an air conditioning unit or n                                                                                                    | neasurement device is                                          |  |  |  |  |

| Item                   |                                                          |                                                                                                    | Description                                                                                                    |                       |  |  |  |
|------------------------|----------------------------------------------------------|----------------------------------------------------------------------------------------------------|----------------------------------------------------------------------------------------------------|-----------------------|--|--|--|
|                        | [Data type                                               | e: 1-year interva                                                                                                    | als]                                                                                                    |                       |  |  |  |
|                        | Row                                                      | Item                                                                                                    | Format                                                                                                    |                       |  |  |  |
|                        | 1st                                                      | File Type                                                                                                    | 505                                                                                                    |                       |  |  |  |
|                        | 2nd                                                      | Data range                                                                                                    | Start year + "–" + End year                                                                                                    |                       |  |  |  |
|                        | 3rd                                                      | Item *1*2                                                                                                    | "Year,Data1(51),Data1(100),Data3(51),Data3(100),<br>FanTime(1),FanTime(50),CoolTime(1),CoolTime(50),<br>HeatTime(1),HeatTime(50),ThermoTime(1),ThermoTime(50),<br>CoolThermoTime(1),HeatThermoTime(50),SaveValue(1),SaveVal<br>CoolSaveValue(1),HeatThermoTime(50),SaveValue(1),SaveVal<br>CoolSaveValue(1),HeatSaveValue(50),<br>HeatSaveValue(1),HeatSaveValue(50),<br>ApporionedElectricEnergy(1),ApporionedElectricEnergy(50)<br>TargetElectricEnergy(1),TargetElectricEnergy(50),<br>MCP1(0),MCP1(50),MCP2(0),MCP2(50),MCP3(0),MCP3(50),<br>MCP1,MCP2,MCP3,MCP4'3" |                       |  |  |  |
|                        | 4th                                                      |                                                                                                    | Item                                                                                                    | Unit                  |  |  |  |
|                        |                                                          |                                                                                                    | ApportionedElectricEnergy, TargetElectricEnergy                                                                                                    | kWh                   |  |  |  |
| -                      |                                                          | Measurement<br>unit *6                                                                                                    | Data1, Data3                                                                                                    | -                     |  |  |  |
| Energy management data |                                                          |                                                                                                    | FanTime, CoolTime, HeatTime, ThermoTime,<br>CoolThermoTime, HeatThermoTime, SaveValue,<br>CoolSaveValue, HeatSaveValue                                                                                                    | Minute                |  |  |  |
|                        |                                                          |                                                                                                    | MCP (PI controller/Built-in Pulse Input (PI))                                                                                                    | kWh, m3, MJ,<br>Blank |  |  |  |
|                        | 5th–9th Data *1*2*4*5                                    |                                                                                                    | yyyy, Data 1 (51), (100), Data 3 (51), (100),<br>Fan operation time (1), (50), Cooling operation time (1), (50),<br>Heating operation time (1), (50), Thermo-ON time (1), (50),<br>Cooling Thermo-ON time (1), (50), Heating Thermo-ON time (1), (50),<br>Capacity-save value (1), (50), Cooling capacity-save value (1), (50),<br>Heating capacity-save value (1), (50), Apporioned electric energy (1), (50),<br>Target electric energy (1), (50), MCP 1 (1), (50), MCP 2 (1), (50),<br>MCP 3 (1), (50), MCP 4 (1), (50), MCP 1, MCP 2, MCP 3, MCP 4                  |                       |  |  |  |
|                        | *2 The nu<br>*3 The m<br>MCP4,<br>*4 The va<br>*5 Each f | Imbers in the para<br>easurement value<br>, and the address<br>ilue will not appea<br>ile contains the da<br>easurement units | er "MCP" and "MCT" indicate channel No.<br>entheses indicate M-NET addresses.<br>e of the built-in Pulse Input (PI) to AE-200/AE-50/EW-<br>es are not displayed.<br>ar if the data does not exist.<br>ata for up to the last 5 years including the current yea<br>are displayed only when an air conditioning unit or m                                                                                                    | ır.                   |  |  |  |
| Close                  | Click to cl                                              | ose the CSV Fi                                                                                                    | le Download Tool.                                                                                                    |                       |  |  |  |

#### [1] Energy Management Data List

"Table: Data items" below summarizes the energy-control-related items that can be output in a CSV format, their measurement units, and their data ranges for each data type.

"Table: Data period" below summarizes how many months/years worth of data each CSV file can contain.

| Unit type                     | Item                          |          | Da        | ta type (interva    | als)       |                      | Measurement           | Data range *11 |
|-------------------------------|-------------------------------|----------|-----------|---------------------|------------|----------------------|-----------------------|----------------|
| Unit type                     | litem                         | 5-minute | 30-minute | 1-day <sup>*6</sup> | 1-month *7 | 1-year <sup>*8</sup> | unit                  |                |
|                               | Data 1 <sup>*1</sup>          | V        | V         | V                   | V          | V                    | -                     | 0–999999.99    |
|                               | Data 2 *1                     | V        | V         |                     |            |                      | -                     | 0–9999.99      |
| Outdoor unit                  | Data 3 *1                     | V        | V         | V                   | V          | V                    | -                     | 0–99.99        |
|                               |                               |          | V *2      | V *3                | V *4       |                      | °C                    | -100.0–100.0   |
|                               | Outdoor temperature           | V        | V 2       | V 3                 | V 4        |                      | °F                    | -148.0–212.0   |
|                               | Capling act temporature       | V        | V *2      | V *3                | V *4       |                      | °C                    | -100.0–100.0   |
|                               | Cooling set temperature       | v        | V Z       | V S                 | V 4        |                      | °F                    | 32.0–199.0     |
|                               | Heating set temperature       | V        | V *2      | V *3                | V *4       |                      | °C                    | -100.0–100.0   |
|                               | Heating set temperature       | V        | V 2       | V S                 | V Ŧ        |                      | °F                    | 32.0–199.0     |
|                               | Room temperature *12          | V        | V *2      | V *3                | V *4       |                      | °C                    | -100.0–100.0   |
|                               |                               | v        | V -       | VŬ                  | V          |                      | °F                    | 32.0–199.0     |
|                               | Fan operation time            |          | V *9      | V *10               | V *10      | V *10                | Minute                | 0–2147483647   |
|                               | Cooling operation time        |          | V *9      | V *10               | V *10      | V *10                | Minute                | 0–2147483647   |
|                               | Heating operation time        |          | V *9      | V *10               | V *10      | V *10                | Minute                | 0–2147483647   |
| Indoor unit                   | Thermo-ON time                |          | V *9      | V *10               | V *10      | V *10                | Minute                | 0–2147483647   |
|                               | Cooling Thermo-ON time        |          | V *9      | V *10               | V *10      | V *10                | Minute                | 0–2147483647   |
|                               | Heating Thermo-ON time        |          | V *9      | V *10               | V *10      | V *10                | Minute                | 0–2147483647   |
|                               | Number of Thermo-ON/OFF<br>*5 |          | V *9      |                     |            |                      | -                     | 0–2147483647   |
|                               | Capacity-save value           |          | V *9      | V *10               | V *10      | V *10                | Minute                | 0–21474836.47  |
|                               | Cooling capacity-save value   |          | V *9      | V *10               | V *10      | V *10                | Minute                | 0–21474836.47  |
|                               | Heating capacity-save value   |          | V *9      | V *10               | V *10      | V *10                | Minute                | 0–21474836.47  |
|                               | Apportioned electric energy   |          | V *9      | V *10               | V *10      | V *10                | kWh                   | 0–999999.9999  |
| Target electric energy        |                               |          |           | V *10               | V *10      | V *10                | kWh                   | 0–214748.3647  |
|                               | MCP 1                         | V *9     | V *9      | V *10               | V *10      | V *10                | kWh, m3, MJ,<br>Blank | 0–9999999.99   |
| MCP (PI<br>controller/        | MCP 2                         | V *9     | V *9      | V *10               | V *10      | V *10                | kWh, m3, MJ,<br>Blank | 0–9999999.99   |
| Built-in Pulse<br>Input (PI)) | MCP 3                         | V *9     | V *9      | V *10               | V *10      | V *10                | kWh, m3, MJ,<br>Blank | 0–999999.99    |
|                               | MCP 4                         | V *9     | V *9      | V *10               | V *10      | V *10                | kWh, m3, MJ,<br>Blank | 0–9999999.99   |
|                               | MOT 4                         |          | V *2      | V *3                |            |                      | °C, %                 | -100.0–100.0   |
| MCT                           | MCT 1                         | V        | V 2       | V "3                | V *4       |                      | ٩F                    | -148.0–212.0   |
| (AI controller)               | MOTO                          | \/       | V/*2      | V *3                | V *4       |                      | °C, %                 | -100.0–100.0   |
|                               | MCT 2                         | V        | V *2      | VS                  | V 4        |                      | ٩F                    | -148.0–212.0   |
|                               | ALLC temperature 1            | V        | V *2      | V *3                | V *4       |                      | °C                    | -100.0–100.0   |
|                               | AHC temperature 1             | V        | V 2       | V S                 | V 4        |                      | °F                    | -148.0–212.0   |
| AHC                           | AHC temporeture 2             |          | V *2      | V *3                | V *4       |                      | °C                    | -100.0–100.0   |
|                               | AHC temperature 2             | V        | V 2       | V S                 | V 4        |                      | °F                    | -148.0–212.0   |

Table: Data items

\*1 The values are only for factory use. Do not use the values as reference.

\*2 The values are the temperature or humidity values obtained every hour and half hour.

\*3 The values are the average daily values of the temperature or humidity values obtained every hour.

\*4 The values are the average monthly values of the average temperature or humidity values obtained every day.

\*5 "Number of Thermo-ON/OFF" is the number of times the unit has gone from Thermo-OFF to Thermo-ON.

\*6 If the data contains the data for the current day, the data will be output that were collected up to the point of time when the CSV file was downloaded.

\*7 The data for the current month will contain the data that were collected up to the point of time when the CSV file was downloaded.

\*8 The data for the current year will contain the data that were collected up to the point of time when the CSV file was downloaded.

\*9 Each value is a cumulative value after the start of operation. If the value exceeds the maximum value, it will wrap around to zero.

\*10 Each value is a total value for each time period (1-day, 1-month, or 1-year).

\*11 The number of digits that will be shown after the decimal point varies with the data item. For example, if the data range is "0–99.99," two digits after the decimal point will be shown.

\*12 The outlet air temperature will be output for the outlet air temperature control units.

#### Table: Data period

| Data type (intervals) | Data period                                |
|-----------------------|--------------------------------------------|
| 5-minute              | Last 62 days including the current day     |
| 30-minute             | Last 25 months including the current month |
| 1-day                 | Last 25 months including the current month |
| 1-month               | Last 25 months including the current month |
| 1-year                | Last 5 years including the current year    |

#### 2-8-5. Back up/import settings data

Settings made with the Integrated Centralized Control Web or the Initial Setting Tool, and the data learned by the Al-Smart Start function can be backed up on a PC.

The exported data can be imported back to the AE-200/EW-50 to restore the previous settings after AE-200/EW-50 replacement. The settings data can be backed up or imported from the Integrated Centralized Control Web or Web Browser for Initial Settings.

Click [Maintenance] > [Utility] > [Back up/import settings data] to access the Back up/import settings data screen.

Note: This function is accessible only if logged in as a building manager. Tenant managers and general users cannot use this function.

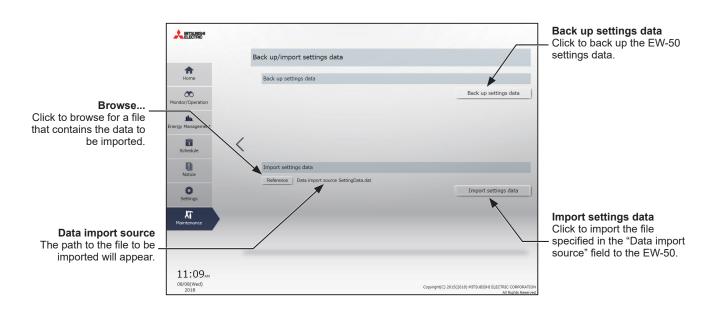

#### [1] Backing up settings data

(1) To back up the AE-200/AE-50/EW-50 settings data, click [Back up settings data]. The settings data will be created and the Window's standard file download dialog will appear.

Note: It will take a few minutes to create the settings data.

Note: The name of the settings data will be "SettingData.dat".

|                | Back up/import settings data            |                       |                    | Back up/import settings data                                            |                      |
|----------------|-----------------------------------------|-----------------------|--------------------|-------------------------------------------------------------------------|----------------------|
| thome Home     | Back up settings data                   |                       | Home               | Back up settings data                                                   |                      |
| tor/Operation  | Creating settings data.<br>Please wait… | Back up settings data | Monitor/Operation  | The settings data have been created. Please download the settings data. | Back up settings dat |
| Schedule       | <                                       |                       | Schedule           | <                                                                       |                      |
| Notice         | Import settings data                    |                       | Rotice .           | Import settings data                                                    |                      |
| O              | Reference Data Import source            | Import settings data  | O<br>Settings      | Reference Data import source                                            | Import settings dat  |
| 析<br>intenance |                                         |                       | ATT<br>Maintenance |                                                                         |                      |
| 5:44           |                                         |                       | 11:10              |                                                                         |                      |

#### [2] Importing settings data

- (1) Click the [Browse...] button on the Back up/import settings data screen.
- (2) Select the file to be imported, and click [Open].
- (3) Click [Import settings data] to import the settings data to the AE-200/AE-50/EW-50. Note: It will take a few minutes to import the settings data.

| ELECTRIC              |                                               | 1 1 and the                                                                    |                                                                                                    |                                                  |                                                   |
|-----------------------|-----------------------------------------------|--------------------------------------------------------------------------------|----------------------------------------------------------------------------------------------------|--------------------------------------------------|---------------------------------------------------|
|                       | Back up/import settings data                  |                                                                                |                                                                                                    | Back up/import settings data                     |                                                   |
| fome                  | Back up settings data                         |                                                                                | ft<br>Home                                                                                                    | Back up settings data                            |                                                   |
| Operation             |                                               | Back up settings data                                                          | Monitor/Operation                                                                                                    |                                                  | Back up settings                                  |
| <b>L</b><br>høgerment |                                               |                                                                                | <b>Jin.</b><br>Energy Management                                                                                                    |                                                  |                                                   |
| dule                  | <                                             |                                                                                | Schedule                                                                                                    | <                                                |                                                   |
| 1                     | Import settings data                          |                                                                                | Reference and Reference and Re | Import settings data                             |                                                   |
| •                     | Reference Deta import source SettingData.dat  | Import settings data                                                           | 0                                                                                                    | Reference Data import source SettingData.dat     |                                                   |
| ngs                   | The settings data is being sent. Please wait… | Import settings untu                                                           | Settings                                                                                                    | The settings data is being updated. Please wait… | Import Seconds                                    |
| unce                  |                                               |                                                                                | KT<br>Maintenance                                                                                                    |                                                  |                                                   |
|                       |                                               |                                                                                |                                                                                                    |                                                  |                                                   |
| 11                    |                                               |                                                                                | 01:46                                                                                                    |                                                  |                                                   |
| (Wed)<br>18           |                                               | Copyright(C) 2015(2018) MITSUBISHI ELECTRIC CORPORATION<br>All Builds Reserved | 08/08(Wed)<br>2018                                                                                                    |                                                  | Copyright(C) 2015(2018) MITSUBISHI ELECTRO<br>All |

(4) When the settings data has been successfully imported, the AE-200/AE-50/EW-50 will restart.

|                                 |   |                                                                              | the states                                                        |
|---------------------------------|---|------------------------------------------------------------------------------|-------------------------------------------------------------------|
|                                 | 8 | Back up/import settings data                                                 |                                                                   |
| Home                            |   | Back up settings data                                                        |                                                                   |
| Monitor/Operation               |   |                                                                              | Back up settings data                                             |
| <b>Jin</b><br>Energy Management |   |                                                                              |                                                                   |
| Schedule                        | < |                                                                              |                                                                   |
| Notice                          |   | Import settings data Reference Data import source SettingData.dat            |                                                                   |
| Settings                        |   | The settings data have been successfully updated. The computer will restart. | Import settings data                                              |
| ば<br>Maintenance                |   | Please try accessing later.                                                  |                                                                   |
|                                 |   |                                                                              |                                                                   |
| 01:49m                          |   |                                                                              |                                                                   |
| 08/08(Wed)<br>2018              |   | Copyright(C) :                                                               | 2015(2018) MITSUBISHI ELECTRIC CORPORATION<br>All Rights Reserved |

#### 2-8-6. Initialize Learning Data for AI-Smart Start

This function initializes the learning data for AI-Smart Start. Use this function when the temperature does not reach the specified value at the scheduled time in any group, when the group configuration is changed, or when AE-200 is relocated.

Click [Maintenance] in the menu, and then click [Initialize Learning Data for AI Start] to access the Initialize Learning Data for AI Start screen.

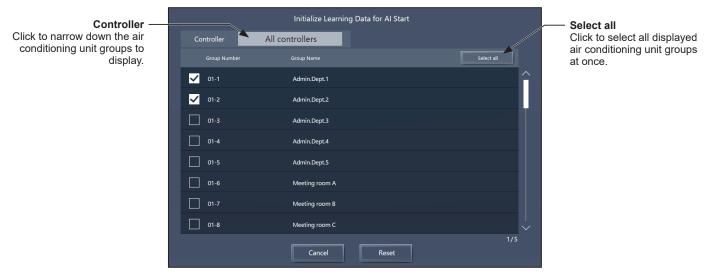

Note: This function is available only when logged in with building manager privileges.

- (1) Back up the settings data by referring to [1] "Backing up settings data" in 2-8-5 "Back up/import settings data". (Recommended)
- (2) Select the group(s) of learning data to be initialized, and click [Reset]. Note: To restore the learning data, import the backed up learning data.

### Chapter 3. For tenant managers

If logged in with tenant manager privileges, Integrated Centralized Control Web monitoring and operating functions, energy management and schedule functions can be used.

Log in with tenant manager privileges to display the Monitor/Operation screen.

#### Login URL: http://[IP address of the login destination centralized controller AE-200/EW-50]/control/index.html

- Note: For how to log in to the Integrated Centralized Control Web using a PC or tablet, refer to 3 "Logging in to the Integrated Centralized Control Web" in Chapter 1.
- Note: Login processing may require approximately 20 seconds. Also, switching between pages sometimes takes approximately 3 seconds. More time may be required, depending on your communications environment, terminal functionality, and the number of devices in the managed air conditioning unit group.
- Note: Consult with the building manager for the ID and password required for login.

Note: "Tenant/Personal Web" license is required to use tenant managers.

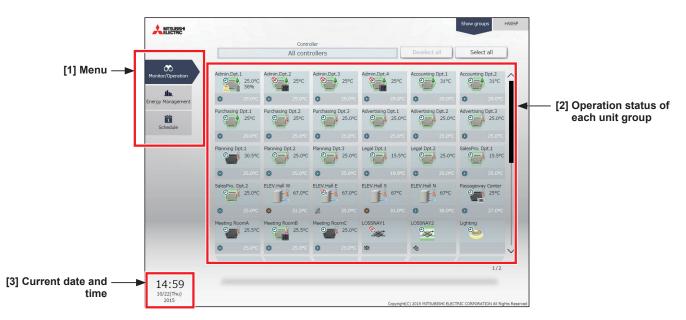

#### [1] Menu

| Monitor/Operation                | Monitor/Operation | Displays a screen to monitor and operate the operation conditions of each unit group. |
|----------------------------------|-------------------|---------------------------------------------------------------------------------------|
| <b>Jin.</b><br>Energy Management | Energy Management | Displays the energy use status of each unit group.                                    |
| Schedule                         | Schedule          | Sets the schedule operations for each unit group.                                     |

#### [2] Operation status of each unit group

A list of unit groups set for login tenant manager management appears.

- Note: Up to 200 tenant managers can be registered in the air conditioning control system of Integrated Centralized Control Web.
- Note: Tenant manager settings can be configured on the Integrated Centralized Control Web. Refer to section 2-5-2 "User registration" in Chapter 2 for settings methods.
- Note: Only the unit groups set for tenant manager management can be monitored and operated.
- Example) Range of management for when tenant managers set for Company A, Company B, and Company C respectively

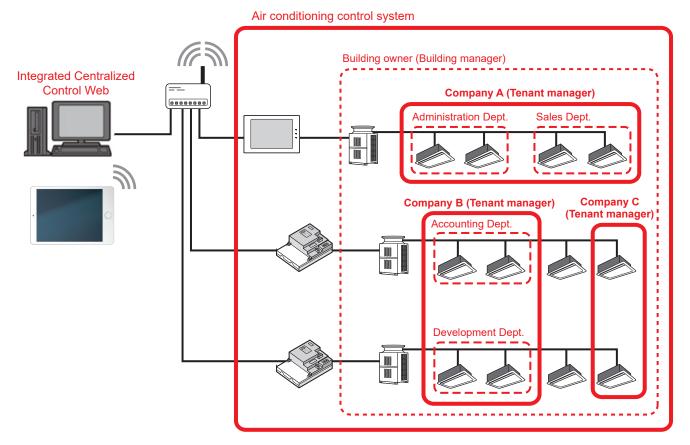

#### [3] Current date and time

This displays the time of the PC on which Integrated Centralized Control Web is used.

- Note: Scheduled tasks are executed as per the time on the centralized controller.
- Note: Schedule setting and date selection/display for energy management are as per the time on the PC.
- Note: Ensure that the time on the Integrated Centralized Control Web and on the managed centralized controller match when using the Integrated Centralized Control Web. Refer to 2-5-3 [1] "Date and Time Settings" in Chapter 2 for details on ensuring these match.

### 1. Usage

This section explains how to monitor and operate the air conditioning units, LOSSNAY units, Air To Water (PWFY) units, HWHP (CAHV, CRHV) units, chiller units, MEHT-CH&HP units, and general equipment that are connected to the AE-200/AE-50/EW-50.

#### 1-1. Monitor/Operation

#### 1-1-1. Screen sequence

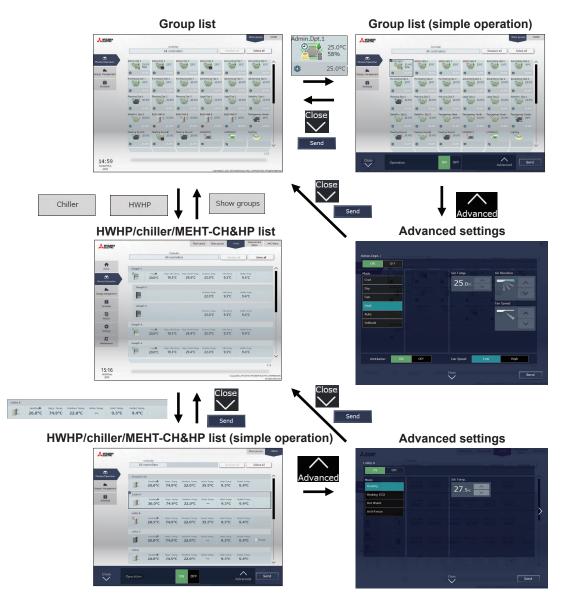

#### 1-1-2. Group icons

Each group icon indicates the operation condition of the group. Click the icon, and then click [Advanced] to bring up the operation settings screen.

#### [1] Air conditioning unit group

| ON                            | OFF                          | Error                    | Filter sign ON *1 *15                   | Interlocked<br>LOSSNAY ON *2         |
|-------------------------------|------------------------------|--------------------------|-----------------------------------------|--------------------------------------|
|                               |                              |                          |                                         |                                      |
| Interlocked<br>LOSSNAY OFF *3 | Schedule set                 | Schedule disabled        | Energy-saving ON<br>*4 *10              | Setback ON *8                        |
|                               |                              |                          | <b>*</b> /                              |                                      |
| Unit unknown *9               | Occupied/Vacant<br>*5 *6 *15 | Bright/Dark<br>*7 *8 *15 | Room temperature<br>display *11 *15 *17 | Room humidity<br>display *12 *13 *15 |
| 2                             | (blue) (gray)                | (yellow) (gray)          | (red) 25.0°C                            | (blue) 69%                           |
| Hold ON *14                   | Operation suspended<br>*16   | AI-Smart Start ON*18     |                                         |                                      |
| Sec. 4                        | 0                            | <b>E</b> .               | 1                                       |                                      |

\*1 Whether or not to display the filter sign ([ON], [OFF]) can be set in the initial settings.

\*2 If the LOSSNAY unit is interlocked with the operation of Mr. Slim units, "Interlocked LOSSNAY ON" icon will appear, even when the LOSSNAY unit is operated individually.

(Applicable M-NET adapter model: PAC-SF48/50/60/70/80/81MA-E)

- \*3 If a LOSSNAY unit is interlocked with the operation of indoor units in multiple groups, the LOSSNAY unit may be in operation, even when the "Interlocked LOSSNAY OFF" icon is displayed.
- \*4 The "Energy-saving ON" icon will appear while the energy-save control is performed on the group, or the outdoor unit that is connected to the group.
- \*5 The Occupancy/Vacancy status icon will appear only when the remote controller in the group has an occupancy sensor. (ME remote controller (North America: PAR-U01MEDU, Europe: PAR-U02MEDA)) The Occupancy/Vacancy status icon will appear only when [ ] (blue), [ ] (gray), or [ ] / ] (blue/gray) is selected in the initial settings.
- \*6 The Occupancy/Vacancy status icon takes priority over the "Interlocked LOSSNAY ON" and "Interlocked LOSSNAY OFF" icons.
- \*7 The Brightness/Darkness status icon will not appear only when the remote controller in the group has a brightness sensor. (ME remote controller (North America: PAR-U01MEDU, Europe: PAR-U02MEDA)) The Brightness/Darkness status icon will appear only when [ [] (yellow), [ ] (gray), or [ ] (yellow/gray) is selected in the initial settings.
- \*8 The "Setback ON" icon takes priority over the Brightness/Darkness status icon.
- \*9 The "Unit unknown" icon will stay when the AE-200/AE-50/EW-50 cannot be recognized after startup. Check for proper connection of the air conditioning units and proper group settings.
- \*10 The "Energy-saving ON" icon takes priority over the "Room temperature display" and "Room humidity display" icons.
- \*11 Display option of the room temperature ([Always show], [Show during operation], [Hide]) can be set in the initial settings. Even when [Set temp.], [Room temp.(Always)/Set temp.], or [Room temp.(During op.)/Set temp.] is selected in the initial settings, the room temperature will be displayed.
- \*12 The "Room humidity display" icon will appear only when the remote controller in the group has a humidity sensor. (ME remote controller (North America: PAR-U01MEDU, Europe: PAR-U02MEDA))
- \*13 Whether or not to display the humidity ([ON], [OFF]) can be set in the initial settings.
- \*14 The "Hold ON" icon is displayed for the AE-200A/AE-50A/EW-50A, but not for the AE-200E/AE-50E/EW-50E.
- \*15 Initial settings can be configured in the basic settings screen on the Initial Setting Tool, LCD, or the Web browser for initial settings. Refer to the Instruction Book (Initial Settings) for details.
- \*16 The "Operation suspended" icon appears when an emergency stop signal is received through an external contact or from the building management system (BACnet<sup>®</sup>) or while the 30-minute operation suspension is executed by the Peak Cut function (energy-save control function).
- \*17 The outlet air temperature is displayed for the outlet air temperature control units.
- \*18 The "AI-Smart Start ON" icon will appear 90 minutes before the scheduled start time and stays on the screen until the scheduled start time. If the room temperature has not reached the set temperature at the scheduled start time, the icon will remain on the screen after the scheduled start time. The icon will disappear when the set temperature has been reached.

#### [2] LOSSNAY unit (ventilator) group

| ON                   | OFF                 | Error             | Filter sign ON *1 *6 | Schedule set *3        |
|----------------------|---------------------|-------------------|----------------------|------------------------|
| *                    | *                   | *                 |                      | <b>9</b>               |
| Schedule disabled *3 | Energy-saving ON *2 | Night Purge ON *3 | Hold ON *7           | Operation suspended *8 |
| <b>%</b>             | <b>∞</b> / <b>∞</b> | (blue)            |                      | \$₩                    |

#### [3] Air To Water (PWFY) unit group and HWHP (QAHV, CAHV, CRHV) unit group

| ON                  | OFF                                        | Error      | Schedule set             | Schedule disabled |
|---------------------|--------------------------------------------|------------|--------------------------|-------------------|
|                     |                                            |            | 0                        |                   |
| Energy-saving ON *2 | Water temperature<br>display <sup>*4</sup> | Hold ON *7 | Operation suspended *8*9 |                   |
|                     | (red) 67°C                                 |            |                          |                   |

#### [4] Chiller unit group

| ON | OFF | Error | Schedule set | Schedule disabled |
|----|-----|-------|--------------|-------------------|
|    |     |       | Ø            |                   |

#### [5] MEHT-CH&HP unit group

| ON | OFF | Error | Schedule set | Schedule disabled |
|----|-----|-------|--------------|-------------------|
|    |     |       | 9            |                   |

#### [6] Other equipment group

| ON | OFF | Error | Schedule set *5 *6 | Schedule disabled |
|----|-----|-------|--------------------|-------------------|
|    |     |       | <u></u>            | 0                 |

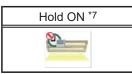

- \*1 Whether or not to display the filter sign ([ON], [OFF]) can be set in the initial settings.
- \*2 The "Energy-saving ON" icon will appear while the energy-save control is performed on the LOSSNAY unit group, group of LOSSNAY with heater/humidifier, or the outdoor unit that is connected to these groups. This icon will not appear for the HWHP (QAHV, CAHV, CRHV) unit groups.
- \*3 If Schedule is set during Night Purge operation, then the order of priority for display will be "Night Purge ON"  $\rightarrow$  "Schedule set".
- Even if Schedule is disabled, the order of priority for display will be "Night Purge ON"  $\rightarrow$  "Schedule disabled".
- \*4 The "Water temperature display" icon will not appear for the HWHP (QAHV, CAHV, CRHV) unit groups.
- \*5 If any schedule setting is applied to a DIDO controller whose prohibition setting is enabled ("Allow operations" is set to [No operations] on the group settings screen in the initial settings), the "Schedule set" icon will appear, but the scheduled operations will not be performed. Refer to the Instruction Book (Initial Settings) for settings methods
- \*6 Initial settings can be configured in the basic settings screen on the Initial Setting Tool, LCD, or the Web browser for initial settings. Refer to the Instruction Book (Initial Settings) for details.
- \*7 The "Hold ON" icon is displayed for the AE-200A/AE-50A/EW-50A, but not for the AE-200E/AE-50E/EW-50E.
- \*8 The "Operation suspended" icon appears when an emergency stop signal is received through an external contact or from the building management system (BACnet<sup>®</sup>) or while the 30-minute operation suspension is executed by the Peak Cut function (energy-save control function).
- \*9 The "Operation suspended" icon will appear only for the Air To Water (PWFY) unit groups.
- Note: Icons can be changed in the group settings screen in the initial settings. Refer to the Instruction Book (Initial Settings) for settings methods.

#### 1-1-3. Monitoring the operation status

This section explains how to monitor the operation status of units.

[1] Air conditioning unit, LOSSNAY unit, Air To Water (PWFY) unit, and other equipment groups

Click [Monitor/Operation] in the menu, and then click [Show groups] to display the operation status of unit groups.

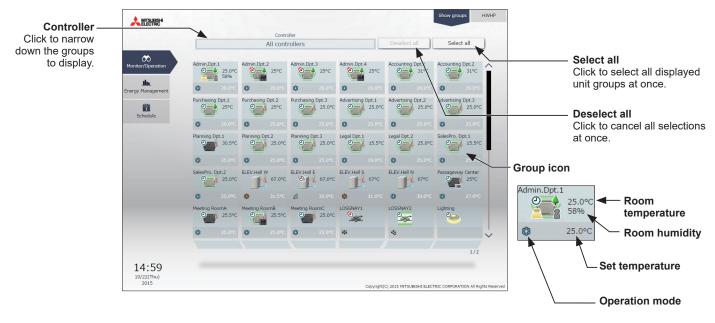

The operation mode currently in use is displayed in "Operation mode".

#### Air conditioning unit group

| Cool | Dry | Fan | Heat | Auto | Auto (Cool) | Auto (Heat) | Setback |
|------|-----|-----|------|------|-------------|-------------|---------|
| 0    | Ô   | 33  | *    | Ø    | 3           | <b>*</b> 3  | 26      |

#### · LOSSNAY unit (ventilator) group

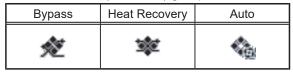

#### • Air To Water (PWFY) unit group

| Heating | Heating ECO | Hot Water | Anti-freeze | Cooling |
|---------|-------------|-----------|-------------|---------|
| *       | C           | ۴ſ        | <b>_</b>    | Ø       |

- Note: In [Controller], it is possible to narrow down the unit groups for group display into "Centralized controller units," "Block units," and "Energy management block units."
- Note: The selection screen displays the centralized controllers to which unit groups set for tenant manager management (in section 2-5-2 "User registration" in Chapter 2) are connected and the blocks and energy management blocks of unit groups set for tenant manager management.
- Note: For how to configure centralized controller name setting, block and energy management block settings, and name settings, refer to the Instruction Book (Initial Settings).
- Note: The group name can be displayed using up to 10 double-byte, or 10 to 18 single-byte characters. The number of characters that can be displayed differs depending on character type. Name setting is carried out through initial settings. Refer to the Instruction Book (Initial Settings) for settings methods.

| Centralized controller selection      | Block selection                       | Energy management block selection     |
|---------------------------------------|---------------------------------------|---------------------------------------|
| Controller                            | Controller                            | Controller                            |
| ▼ Controller                          | ▶ Controller                          | Controller                            |
|                                       | ▼ Block                               | ▶ Block                               |
| All controllers                       | AE01 1st Floor Centralized Controller | ▼ Energy mgmt block                   |
| AE01 1st Floor Centralized Controller |                                       | AE01 1st Floor Centralized Controller |
| AE01-1 2nd Floor Expansion Controller | Administration Dept.                  |                                       |
| AE01-2 3rd Floor Expansion Controller | Accounting Dept.                      |                                       |
| AE02 4th Floor Centralized Controller | Unregistered Blocks                   | Company A Facility                    |
|                                       |                                       | Energy mgmt block01-2-004             |
|                                       |                                       |                                       |
|                                       |                                       |                                       |
| ~                                     |                                       |                                       |
| North Contractor Contractor           | ×                                     |                                       |
| Block                                 | - ·                                   |                                       |
| Energy mgmt block                     | Energy mgmt block                     | $\sim$                                |
| Cancel                                | Cancel                                | Сапсеl ОК                             |
| Centralized controller name           | Block name                            | Energy management block name          |

\* Example of narrowing down the range in [Controller]

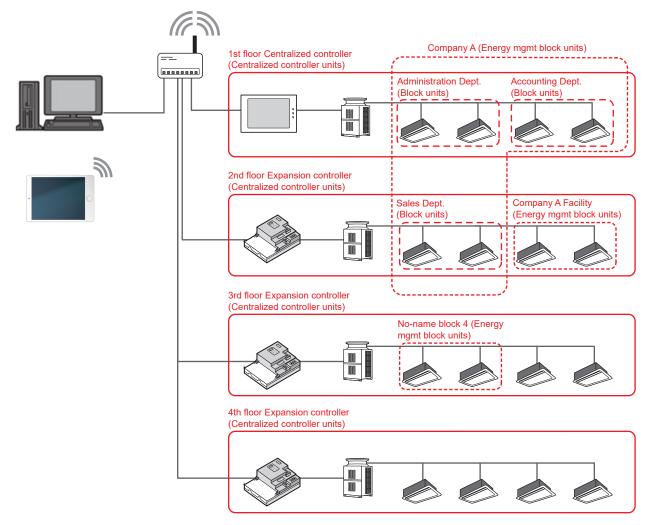

#### [2] HWHP (CAHV, CRHV) unit group

Click [Monitor/Operation] in the menu, and then click [HWHP] to display the operation status of HWHP (CAHV, CRHV) unit groups.

Note: [HWHP] will not appear if no HWHP (CAHV, CRHV) units have been registered to any group. Note: Fan mode will appear only for CAHV units. Brine temperature will appear only for CRHV units.

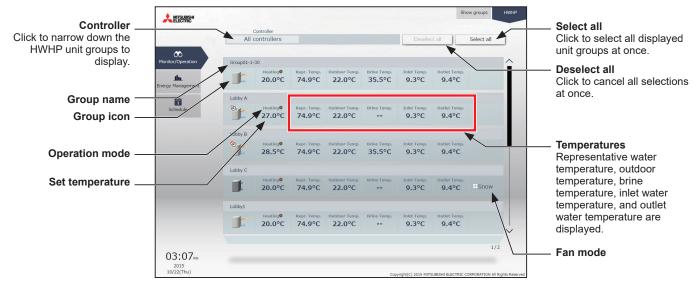

The operation mode currently in use is displayed in "Operation mode". • HWHP (CAHV, CRHV) unit group

| Heating | Heating ECO | Hot Water       | Anti-freeze |
|---------|-------------|-----------------|-------------|
| *       | C           | <del>را</del> ل |             |

#### [3] Chiller unit group

Click [Monitor/Operation] in the menu, and then click [Chiller] to display the operation status of chiller unit groups.

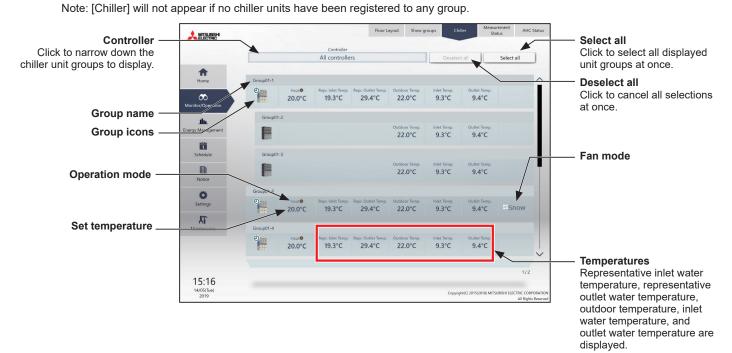

The operation mode currently in use is displayed in "Operation mode".

| Cooling | Heating | Heating ECO | Anti-freeze |
|---------|---------|-------------|-------------|
| Ø       | *       | C           |             |

# For tenant managers Chapter 3

## [4] MEHT-CH&HP unit group

Click [Monitor/Operation] in the menu, and then click [MEHT-CH&HP] to display the operation status of MEHT-CH&HP unit groups.

Note: [MEHT-CH&HP] will not appear if no MEHT-CH&HP units have been registered to any group.

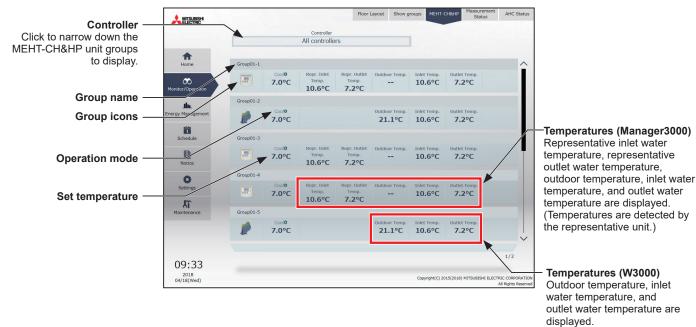

The operation mode currently in use is displayed in "Operation mode".

| Cooling | Heating |
|---------|---------|
| Ø       | *       |

# 1-1-4. Selecting the icons of the groups to be operated

In the group list, select the icon(s) of the group(s) to be operated as explained below.

#### [1] Selecting group icons

#### (1) Selecting unit group(s) that are managed by tenant managers

 In the group list, click the icon(s) of the group(s) you want to operate. The selected group icon(s) will appear with a checkmark and a dark blue frame. Click again to deselect.

To cancel all group selections, click [Deselect all] or [Close] in the taskbar.

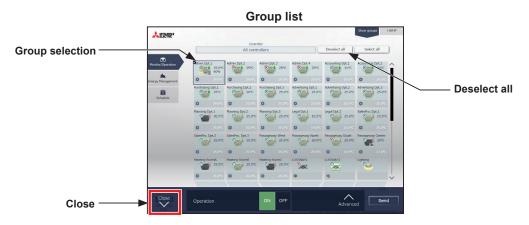

#### (2) Selecting all unit groups that are managed by tenant managers

In the group list, click [Select all].
 The all icon(s) will appear with a checkmark and a dark blue frame.
 To cancel all group selections, click [Deselect all] or [Close] in the taskbar.

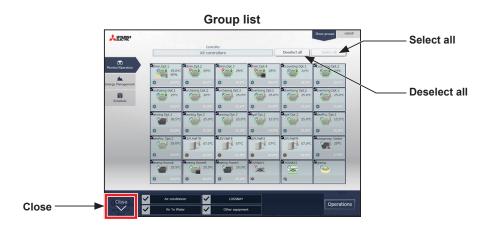

# (3) Selecting all groups under the control of a given controller connected to the unit groups that are managed by tenant managers

 In the group list, click [Controller]. In the controller selection screen, select a centralized controller. The unit groups that are under the control of the selected centralized controller will appear. In the group list (centralized controller units), click [Select all]. All icons will appear with a checkmark and a dark blue frame.

To cancel all group selections, click [Deselect all] or [Close] in the taskbar.

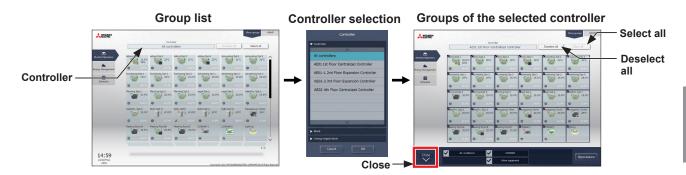

#### (4) Selecting all groups in a given block that are managed by tenant managers

 In the group list, click [Controller]. In the block selection screen, select a block. The unit groups that belong to the selected block will appear. In the group list (block units), click [Select all]. All icons will appear with a checkmark and a dark blue frame. To cancel all group selections, click [Deselect all] or [Close] in the taskbar.

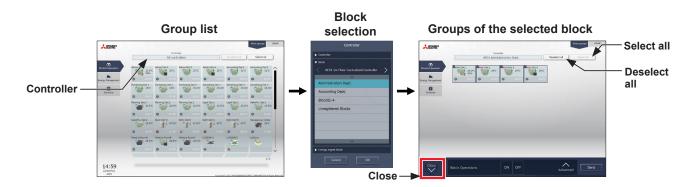

#### (5) Selecting all groups in a given energy management block that are managed by tenant managers

 In the group list, click [Controller]. In the block selection screen, select an energy management block. The unit groups that belong to the selected energy management block will appear. In the group list (energy management block units), click [Select all]. All icons will appear with a checkmark and a dark blue frame.

To cancel all group selections, click [Deselect all] or [Close] in the taskbar.

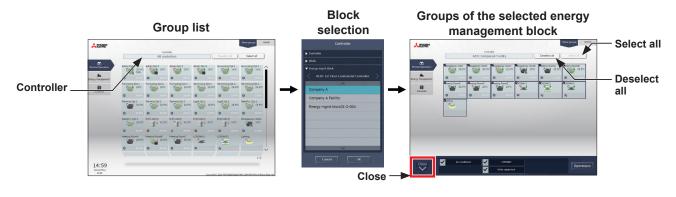

#### [2] Selecting equipment type

#### (1) When the equipment types of all selected groups are the same

Selecting the group icons to operate and clicking [Advanced] in the taskbar will bring up the operation settings screen for the selected groups.

Refer to section 1-1-5 "Advanced settings" for details about the advanced settings.

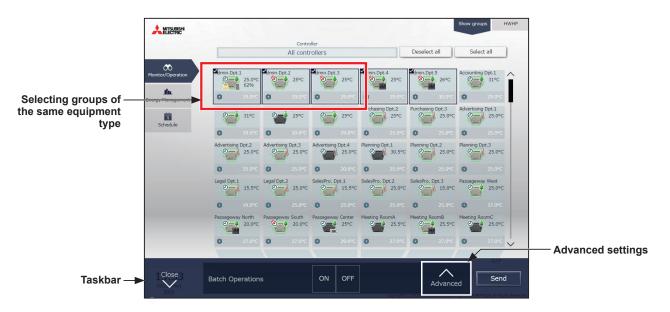

Note: [ON] and [OFF] operations can be performed on the taskbar for the selected unit groups.

#### (2) When the equipment types of the selected groups are different

Selecting the group icons to operate will bring up the equipment type selection options in the taskbar. Select an equipment type, and click [Operations] to display the operation settings screen. Refer to section 1-1-5 "Advanced settings" for details about the advanced settings.

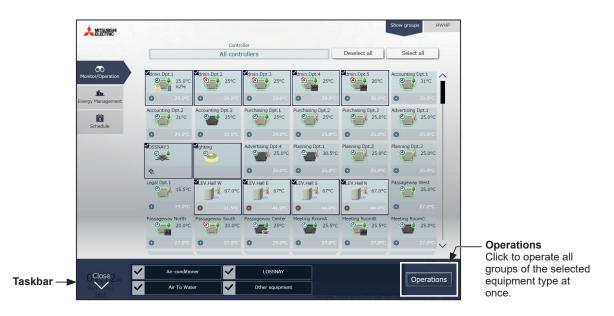

Note: When two or more equipment types are selected, only the [ON/OFF] and [Schedule] settings can be configured. Note: [Other equipment] in the taskbar indicates general equipment.

#### [3] Selecting HWHP (CAHV, CRHV), chiller unit, and MEHT-CH&HP unit groups

#### (1) Selecting HWHP (CAHV, CRHV) unit groups

 In the HWHP screen, click the group you want to operate. The selected HWHP unit group will appear with a checkmark and a dark blue frame. Click again to deselect.

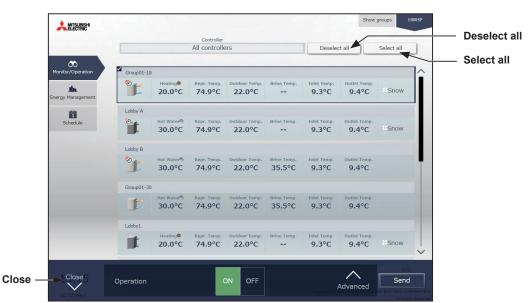

#### (2) Selecting chiller unit groups

 In the Chiller screen, click the group(s) you want to operate. The selected chiller unit group(s) will appear with a checkmark and a dark blue frame. Click again to deselect.

To cancel all group selections, click [Deselect all] or [Close] in the taskbar.

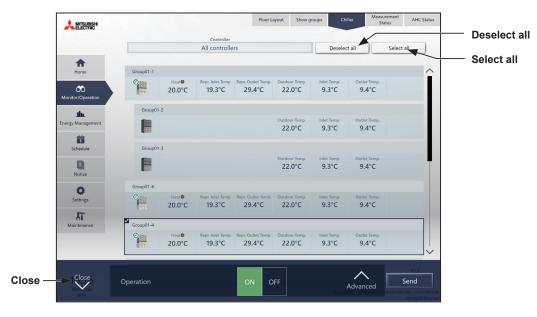

#### (3) Selecting MEHT-CH&HP unit groups

(1) In the MEHT-CH&HP screen, click the group you want to operate.

The selected MEHT-CH&HP unit group will appear with a checkmark and a dark blue frame. Click again to deselect.

To cancel all group selections, click [Close] in the taskbar.

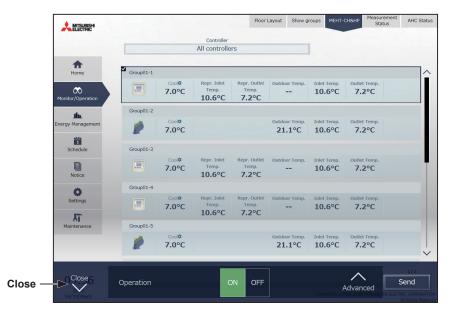

# 1-1-5. Advanced settings

In the group list, selecting the group icon(s) and clicking [Advanced] in the taskbar will bring up the operation settings screen for the selected group(s). The current operation status will appear.

Change necessary operation settings, and then click [Send] to reflect the changes. Click [Close] to return to the previous screen without making any changes.

Note: When the setting is changed from other controllers, the operation status shown on the screen will not be updated while the screen is open.

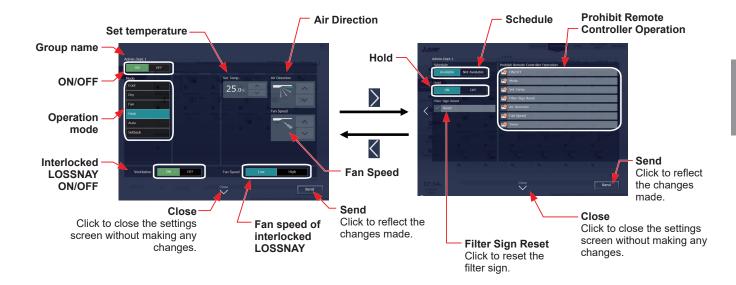

### [1] Air conditioning unit group

| Item               | Operation method                                 | Description                                                                                                    |
|--------------------|--------------------------------------------------|----------------------------------------------------------------------------------------------------|
| ON/OFF             | Select [ON] or [OFF].                            | Turns on or off the units.                                                                                                    |
| Operation<br>mode  | Select an operation mode.                        | <ul> <li>Click the desired operation mode.</li> <li>[Cool], [Dry], [Fan], [Heat], [Auto], [Setback]</li> <li>Note: When the operation mode signals from the cooling/heating switchover model of units are mixed (Cool and Heat), the operation mode will not change and the selected operation mode will blink.</li> <li>Note: The Setback mode can be selected on the AE-200A/AE-50A/EW-50A, but not</li> </ul> |
|                    |                                                  | on the AE-200E/AE-50E/EW-50E.                                                                                                    |
|                    |                                                  | Depending on settings values resulting from restrictions by device functions and set temperature range restriction functions, temperature settings ranges may be restricted.                                                                                                    |
|                    | Adjust the set<br>temperature with<br>the        | Note: For the same indoor unit, when changing operation mode and set temperature from multiple operation devices (system controllers, remote controllers), display of outside the allowable settings range may occur.                                                                                                    |
|                    |                                                  | Note: Depending on the unit model, setting in 0.5°C units and 1°C units is possible.                                                                                                    |
| Set<br>temperature |                                                  | Note: If the indoor unit supports the dual-set-point function in the Auto mode and when the operation mode above is set to Auto or Setback, two set temperatures for Cool mode and Heat mode can be set.                                                                                                    |
|                    |                                                  | Note: When the indoor units that support the dual-set-point function and the indoor<br>units that do not support the dual-set-point function exist in the same group,<br>only one set temperature can be set in the Auto mode.                                                                                                    |
|                    |                                                  | Note: Set the outlet air temperature for the outlet air temperature control units.                                                                                                    |
|                    |                                                  | Note: The set temperature is not displayed when the operation group contains both free-plan units and outlet air temperature control units.                                                                                                    |
| Air Direction      | Adjust the air<br>direction with the<br>buttons. | Auto Swing                                                                                                    |
| Fan Speed          | Adjust the fan speed<br>with the<br>buttons.     | Auto                                                                                                    |

| Item                                          | Operation method                                                                            | Description                                                                                                    |
|-----------------------------------------------|---------------------------------------------------------------------------------------------|----------------------------------------------------------------------------------------------------|
| Interlocked<br>LOSSNAY<br>ON/OFF              | Select [ON] or [OFF].                                                                       | Turns on or off the interlocked LOSSNAY units (ventilator).                                                                                                    |
| Fan speed of<br>interlocked<br>LOSSNAY        | Select [High] or<br>[Low].                                                                  | Switches the fan speed of the interlocked LOSSNAY units (ventilator).                                                                                                    |
| Schedule                                      | Select [Available] or<br>[Not Available].                                                   | <ul> <li>Enables/Disables the schedules.</li> <li>Note: When [Not Available] is set, the scheduled operations are disabled even if schedules are set.</li> <li>Note: The operations that have been scheduled on the remote controller will not be disabled.</li> </ul>                                                                           |
|                                               |                                                                                             | Enables/Disables the Hold function. When the Hold function is enabled, the scheduled operations are disabled.<br>Note: The operations that have been scheduled on the remote controller will also be                                                                                                    |
| Hold                                          | Select [ON] or [OFF].                                                                       | disabled.<br>Note: [Hold type] can be specified in the [Advanced] screen in the initial settings.<br>Refer to the Instruction Book (Initial Settings) for details.<br>Note: The Hold function can be used on the AE-200A/AE-50A/EW-50A, but not on the                                                                                           |
| Filter Sign<br>Reset                          | Select [Reset] and click [Send].                                                            | AE-200E/AE-50E/EW-50E.<br>Resets the filter sign. (The cumulative time will be reset.)<br>When resetting, ensure the check mark is displayed as "<br>Note: Reset the filter sign after cleaning the filter.<br>Note: After the filter sign is reset, it takes up to an hour to clear the filter sign display<br>on the local remote controllers. |
| Prohibit<br>Remote<br>Controller<br>Operation | Click the operation<br>item to switch the<br>setting between<br>"Prohibit" and<br>"Permit". | The following operations or setting change can be prohibited from the local remote controllers and when the Integrated Centralized Control Web is logged in with general user privileges: ON/OFF, Operation mode, Set temperature, Filter Sign Reset, Air Direction, Fan Speed, and Timer.                                                       |
|                                               |                                                                                             | Note: If "Timer" operation is prohibited, scheduled operations set on the local remote controller will be disabled.                                                                                                    |
| Send                                          | Click [Send].                                                                               | Click to reflect the changes made and return to the group list.                                                                                                    |
| Close                                         | Click [Close].                                                                              | Click to return to the group list without making any changes.                                                                                                    |

\* After [Send] is clicked, it takes a while for the status of the LOSSNAY unit group icons to be updated.

\* If a LOSSNAY unit is interlocked with the operation of indoor units in multiple groups, the LOSSNAY unit may be in operation, even when the LOSSNAY unit is displayed as "stopped".

Note: When the indoor units support a dual-set-point function, two different set temperatures (one for cooling and the other for heating) can be set for the Auto mode. When this function is used, indoor units automatically switch over between cooling and heating, based on the room temperature, to maintain the room temperature within the two predetermined temperatures. The graph below shows an example of operation patterns of units operated in the dual-set-point mode.

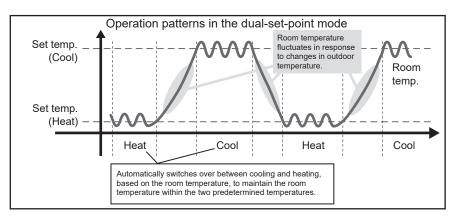

If the indoor units of the selected unit group support the dual-set-point function, two different set temperatures (one for cooling and the other for heating) can be set.

#### (1) Temperature setting for a group in which all indoor units support dual-set-point mode

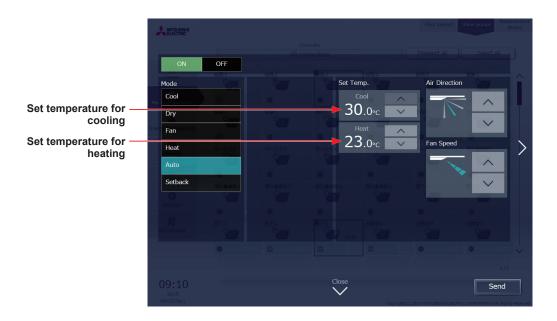

(2) Temperature setting for when the groups that support the dual-set-point mode and the groups that do not are selected together

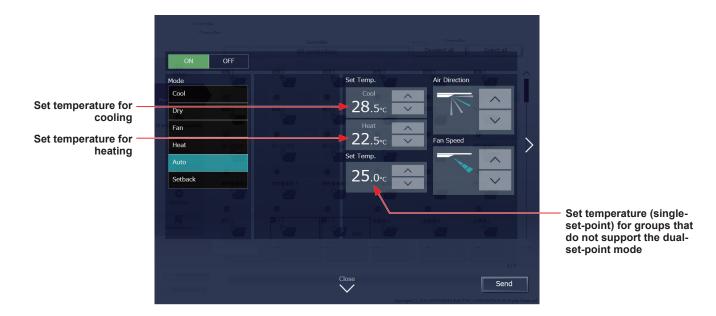

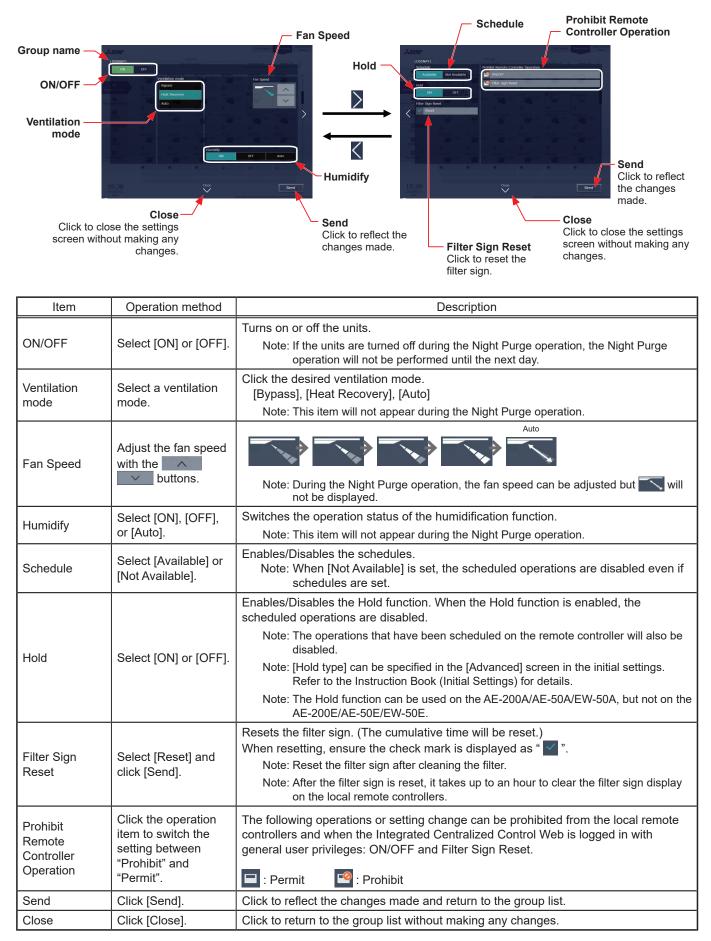

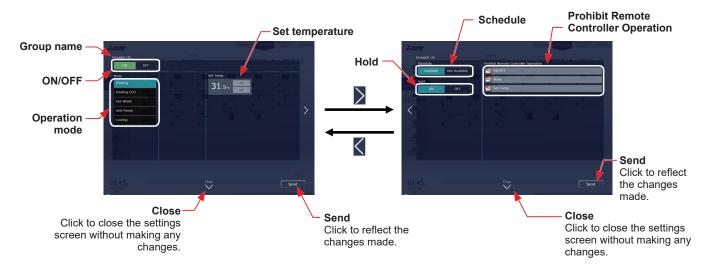

| Item                             | Operation method                                                               | Description                                                                                                    |
|----------------------------------|--------------------------------------------------------------------------------|----------------------------------------------------------------------------------------------------|
| ON/OFF                           | Select [ON] or [OFF].                                                          | Turns on or off the units.                                                                                                    |
| Operation<br>mode                | Select an operation mode.                                                      | Click the desired operation mode.<br>[Heating], [Heating ECO], [Hot Water], [Anti-freeze], [Cooling]                                                                                                    |
| Set<br>temperature               | Adjust the set<br>temperature with<br>the<br>buttons.                          | The settable temperature ranges depend on the operation mode and the unit model.                                                                                                    |
| Schedule                         | Select [Available] or<br>[Not Available].                                      | Enables/Disables the schedules.<br>Note: When [Not Available] is set, the scheduled operations are disabled even if<br>schedules are set.                                                                                              |
|                                  | Select [ON] or [OFF].                                                          | Enables/Disables the Hold function. When the Hold function is enabled, the scheduled operations are disabled.                                                                                                    |
|                                  |                                                                                | Note: The operations that have been scheduled on the remote controller will also be disabled.                                                                                                    |
| Hold                             |                                                                                | Note: [Hold type] can be specified in the [Advanced] screen in the initial settings.<br>Refer to the Instruction Book (Initial Settings) for details.                                                                                  |
|                                  |                                                                                | Note: The Hold function can be used on the AE-200A/AE-50A/EW-50A, but not on the AE-200E/AE-50E/EW-50E.                                                                                                    |
| Prohibit<br>Remote<br>Controller | Click the operation<br>item to switch the<br>setting between<br>"Prohibit" and | The following operations or setting change can be prohibited from the local remote controllers and when the Integrated Centralized Control Web is logged in with general user privileges: ON/OFF, Operation mode, and Set temperature. |
| Operation                        | "Permit".                                                                      | 🖃 : Permit 🧧 : Prohibit                                                                                                    |
| Send                             | Click [Send].                                                                  | Click to reflect the changes made and return to the group list.                                                                                                    |
| Close                            | Click [Close].                                                                 | Click to return to the group list without making any changes.                                                                                                    |

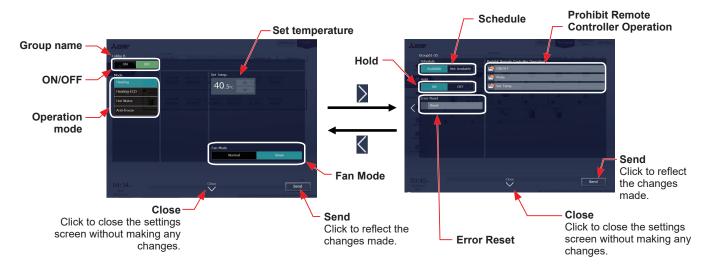

| Item                                          | Operation method                                                                            | Description                                                                                                    |
|-----------------------------------------------|---------------------------------------------------------------------------------------------|----------------------------------------------------------------------------------------------------|
| ON/OFF                                        | Select [ON] or [OFF].                                                                       | Turns on or off the units.                                                                                                    |
| Operation<br>mode                             | Select an operation mode.                                                                   | Click the desired operation mode.<br>[Heating], [Heating ECO], [Hot Water], [Anti-freeze]                                                                                                    |
| Set<br>temperature                            | Adjust the set<br>temperature with<br>the here a set<br>buttons.                            | The settable temperature ranges depend on the operation mode and the unit model.                                                                                                    |
| Schedule                                      | Select [Available] or<br>[Not Available].                                                   | Enables/Disables the schedules.<br>Note:When [Not Available] is set, the scheduled operations are disabled even if<br>schedules are set.                                                                                                    |
|                                               |                                                                                             | Enables/Disables the Hold function. When the Hold function is enabled, the scheduled operations are disabled.                                                                                                    |
| Hold                                          | Select [ON] or [OFF].                                                                       | Note: The operations that have been scheduled on the remote controller will also be disabled.                                                                                                    |
| HOIQ                                          |                                                                                             | Note: [Hold type] can be specified in the [Advanced] screen in the initial settings.<br>Refer to the Instruction Book (Initial Settings) for details.                                                                                                    |
|                                               |                                                                                             | Note: The Hold function can be used on the AE-200A/AE-50A/EW-50A, but not on the AE-200E/AE-50E/EW-50E.                                                                                                    |
| Error Reset                                   | Select [Reset] and click [Send].                                                            | Resets the error.<br>When resetting, ensure the check mark is displayed as " 🗹 ".                                                                                                    |
| Fan Mode                                      | Select [Normal] or<br>[Snow].                                                               | The fan can be set to keep rotating even while the unit is stopped to avoid snow accumulation on the fan guard during the winter.<br>Select [Normal] to stop the fan while the unit is stopped. Select [Snow] to operate the fan even while the unit is stopped. |
|                                               |                                                                                             | Note: The fan mode for CRHV units cannot be operated.                                                                                                    |
| Prohibit<br>Remote<br>Controller<br>Operation | Click the operation<br>item to switch the<br>setting between<br>"Prohibit" and<br>"Permit". | The following operations or setting change can be prohibited from the local remote controllers and when the Integrated Centralized Control Web is logged in with general user privileges: ON/OFF, Operation mode, and Set temperature.                           |
| Cand                                          |                                                                                             |                                                                                                    |
| Send                                          | Click [Send].                                                                               | Click to reflect the changes made and return to the group list.                                                                                                    |
| Close                                         | Click [Close].                                                                              | Click to return to the group list without making any changes.                                                                                                    |

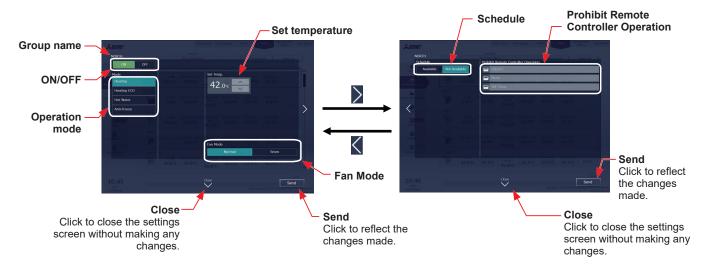

| Item                                          | Operation method                                                                            | Description                                                                                                    |
|-----------------------------------------------|---------------------------------------------------------------------------------------------|----------------------------------------------------------------------------------------------------|
| ON/OFF                                        | Select [ON] or [OFF].                                                                       | Turns on or off the units.                                                                                                    |
| Operation<br>mode                             | Select an operation mode.                                                                   | Click the desired operation mode.<br>[Cooling], [Heating], [Heating ECO], [Anti-freeze]                                                                                                    |
| Set<br>temperature                            | Adjust the set<br>temperature with<br>the                                                   | The settable temperature ranges depend on the operation mode and the unit model.                                                                                                    |
| Fan Mode                                      | Select [Normal] or<br>[Snow].                                                               | The fan can be set to keep rotating even while the unit is stopped to avoid snow accumulation on the fan guard during the winter.<br>Select [Normal] to stop the fan while the unit is stopped. Select [Snow] to operate the fan even while the unit is stopped.                       |
| Schedule                                      | Select [Available] or<br>[Not Available].                                                   | Enables/Disables the schedules.<br>Note:When [Not Available] is set, the scheduled operations are disabled even if<br>schedules are set.                                                                                                    |
| Prohibit<br>Remote<br>Controller<br>Operation | Click the operation<br>item to switch the<br>setting between<br>"Prohibit" and<br>"Permit". | The following operations or setting change can be prohibited from the local remote controllers and when the Integrated Centralized Control Web is logged in with general user privileges: ON/OFF, Operation mode, and Set temperature.           Image: Permit         Image: Prohibit |
| Send                                          | Click [Send].                                                                               | Click to reflect the changes made and return to the group list.                                                                                                    |
| Close                                         | Click [Close].                                                                              | Click to return to the group list without making any changes.                                                                                                    |

## [6] MEHT-CH&HP unit group

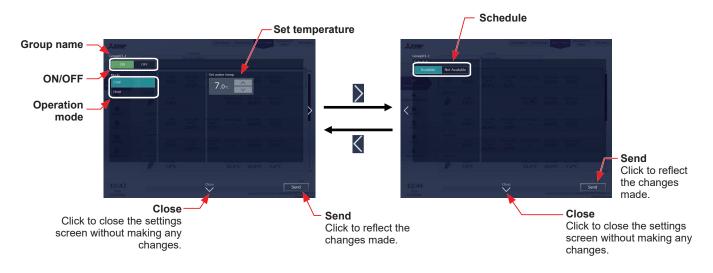

| Item               | Operation method                                      | Description                                                                                                    |
|--------------------|-------------------------------------------------------|----------------------------------------------------------------------------------------------------|
| ON/OFF             | Select [ON] or [OFF].                                 | Turns on or off the units.                                                                                                    |
| Operation<br>mode  | Select an operation mode.                             | Click the desired operation mode.<br>[Cooling], [Heating]                                                                                |
| Set<br>temperature | Adjust the set<br>temperature with<br>the<br>buttons. | The settable temperature ranges depend on the operation mode and the unit model.                                                         |
| Schedule           | Select [Available] or<br>[Not Available].             | Enables/Disables the schedules.<br>Note:When [Not Available] is set, the scheduled operations are disabled even if<br>schedules are set. |
| Send               | Click [Send].                                         | Click to reflect the changes made and return to the group list.                                                                          |
| Close              | Click [Close].                                        | Click to return to the group list without making any changes.                                                                            |

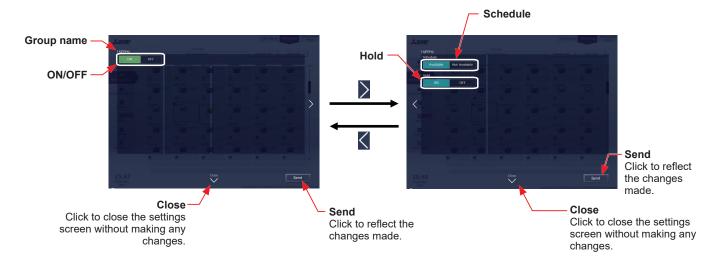

| Item            | Operation method                          | Description                                                                                                    |
|-----------------|-------------------------------------------|----------------------------------------------------------------------------------------------------|
| ON/OFF          | Select [ON] or [OFF].                     | Turns on or off the units.                                                                                                    |
| Schedule        | Select [Available] or<br>[Not Available]. | Enables/Disables the schedules.<br>Note: When [Not Available] is set, the scheduled operations are disabled even if<br>schedules are set.             |
|                 |                                           | Enables/Disables the Hold function. When the Hold function is enabled, the scheduled operations are disabled.                                         |
| Hold Select [Of |                                           | Note: The operations that have been scheduled on the remote controller will also be disabled.                                                         |
|                 |                                           | Note: [Hold type] can be specified in the [Advanced] screen in the initial settings.<br>Refer to the Instruction Book (Initial Settings) for details. |
|                 |                                           | Note: The Hold function can be used on the AE-200A/AE-50A/EW-50A, but not on the AE-200E/AE-50E/EW-50E.                                               |
| Send            | Click [Send].                             | Click to reflect the changes made and return to the group list.                                                                                       |
| Close           | Click [Close].                            | Click to return to the group list without making any changes.                                                                                         |

Note: General equipment whose prohibition setting is enabled ("Allow operations" is set to [No operations] on the group settings screen in the initial settings) cannot be operated and an operation prohibition mark **market** is displayed. Refer to the Instruction Book (Initial Settings) for settings methods.

# 1-1-6. Operation suspension function

When an emergency stop signal is received through an external contact or from the building management system (BACnet<sup>®</sup>) or while the 30-minute operation suspension is executed by the Peak Cut function (energy-save control function), the operation control status will be indicated with an icon and a message. While this indicator is displayed, the status cannot be changed from [OFF] to [ON].

#### [1] Group list

When a given group of air conditioning units has made an emergency stop or is stopped under Peak Cut control, the icon [ 🐨 ] will appear and all the units in the group will stop or remain stopped.

#### [2] Quick access on the task bar

When a group is selected whose operation is under suspension, its operation status will appear as [OFF], and this status cannot be changed from the task bar.

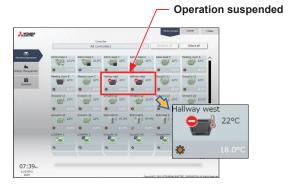

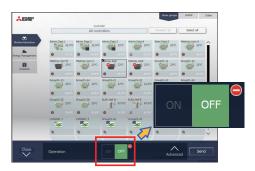

#### [3] Advanced settings screen

When a given group of air conditioning units has made an emergency stop or is stopped under Peak Cut control, the icon [ ] will appear next to the [ON/OFF] button and next to the [ON/OFF] button under "Prohibit Remote Controller Operation." While this icon is displayed, the operation status cannot be changed. The type of operation suspension function will appear in the top center of the window.

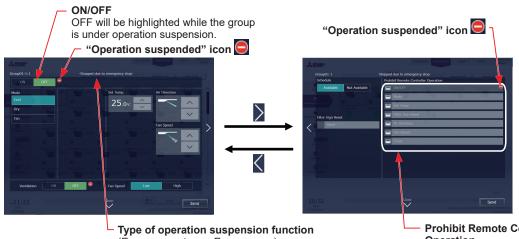

(Emergency stop or Energy-save)

 Prohibit Remote Controller Operation The ON/OFF button will be grayed out and not available for selection.

| Item                                    | Description                                                                                                    |
|-----------------------------------------|----------------------------------------------------------------------------------------------------|
| ON/OFF                                  | The operation status cannot be changed from [OFF] to [ON] while the group is under operation suspension.                                                                                                    |
| "Operation suspended" icon              | The icon [ ] appears while the group is under operation suspension.<br>When an emergency stop signal is received through an external contact or from the building<br>management system (BACnet <sup>®</sup> ), [ -Stopped due to emergency stop-] will appear.<br>While the 30-minute operation suspension is executed by the Peak Cut function,<br>[ -Stopped due to energy-save control-] will appear. |
| Prohibit Remote Controller<br>Operation | When the group is under operation suspension, the ON/OFF button under "Prohibit Remote Controller Operation" will be grayed out and not available for selection.                                                                                                    |

# For tenant managers Chapter 3

# 1-2. Energy management

The energy-control-related status, such as electric energy consumption, operation time, and outdoor temperature, can be displayed in a graph. Also, preset target value of the electric energy consumption can be checked.

Note: Energy use status data and ranking data can be output in a CSV format.

- Note: Output to CSV is only possible on a PC. Output from tablet (Android, iOS tablet) is not possible and the [Download] button is not displayed.
- Note: File names, as well as date formats, delimiter characters, and temperature units (°C, °F) within the files output as CSV will use formats set as initial settings. Refer to the Instruction Book (Initial Settings) for settings methods.

Note: For the file name and AE No. within the files output as CSV, refer to 4 "Name Display" in Chapter 1.

Note: Energy management function cannot be used on HWHP, chiller units, and MEHT-CH&HP units.

#### Important

• Energy management settings and measurement settings are required beforehand to display a graph. Refer to the Instruction Book (Initial Settings) for settings methods.

# 1-2-1. Energy Use Status

On the Energy Use Status screen, the energy-control-related status, such as electric energy consumption, operation time, and room temperature, can be displayed in a graph. Operators can check the detailed status of given indoor units by specifying the date to display the data per unit address, group, block, or energy management block. Also, the status of other indoor units can be displayed at the same time for comparison.

Displaying energy-control-related status of each hour, day, and month in a graph visualizes the energy-saving status. Click [Energy Management] in the menu, and then click [Energy Use Status] to access the Energy Use Status screen.

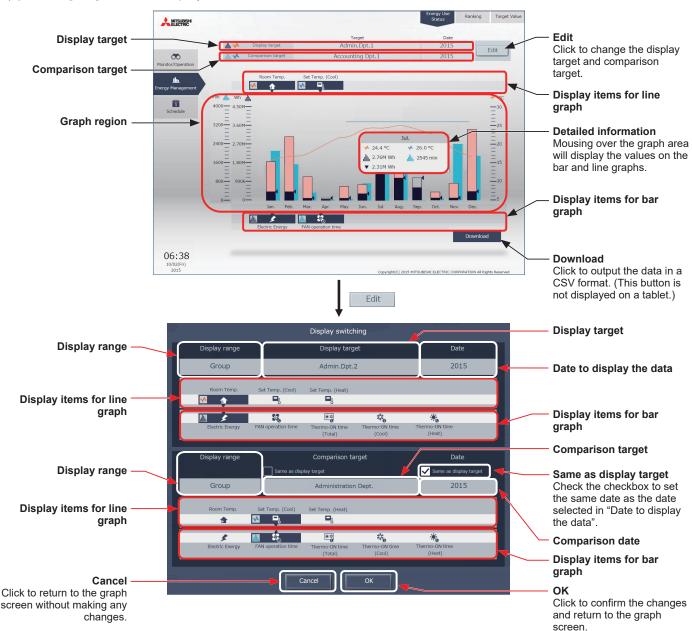

(1) Click [Edit] to set the display items.

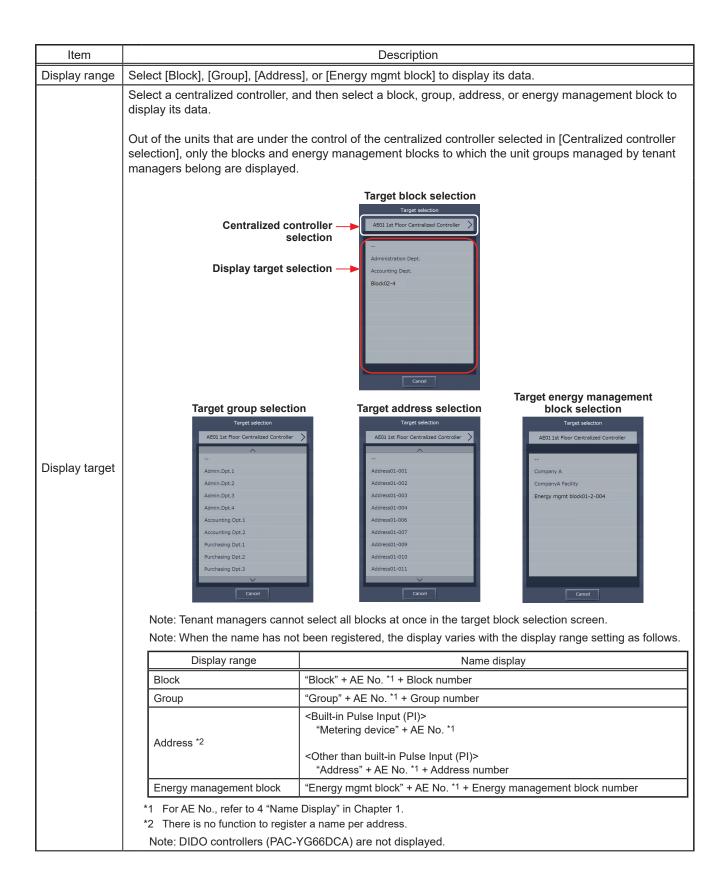

| Item                           | Description                                                                                                    |  |  |  |  |  |  |  |  |
|--------------------------------|----------------------------------------------------------------------------------------------------|--|--|--|--|--|--|--|--|
|                                | Click [Date] to specify a date to display the data. The date can be specified as daily, monthly, or yearly.                                                                                                    |  |  |  |  |  |  |  |  |
| Date to<br>display the<br>data | Year selection       Month selection       Date selection         Image: Selection Selection Selectio |  |  |  |  |  |  |  |  |
|                                | Year The last 3 years including the current year                                                                                                    |  |  |  |  |  |  |  |  |
|                                | Month The last 25 months including the current month                                                                                                    |  |  |  |  |  |  |  |  |
|                                | Date The last 25 months including the current month                                                                                                    |  |  |  |  |  |  |  |  |
| Comparison<br>date             | Specify a date to display the comparison data. (The comparison date selection screen is the same as the display target date selection screen.) Select an item to display its data in the bar graph. Select a display range from [Block], [Group], [Address], or [Energy mgmt block] to display its data. The selectable items vary, depending on the display range. Only the items that can be displayed in the graph appear. Refer to the table below for details.           Image: Display items for bar graph           Image: Display items for bar graph                                                                                                    |  |  |  |  |  |  |  |  |
|                                | Display range Display item                                                                                                    |  |  |  |  |  |  |  |  |
| Display items<br>for bar graph | Display range       Display range         Address *5       Image: Start and Start and Start |  |  |  |  |  |  |  |  |

| Item                            | Description                                                                                                    |  |  |  |  |  |  |
|---------------------------------|----------------------------------------------------------------------------------------------------|--|--|--|--|--|--|
| Display items<br>for line graph | <ul> <li>Select an item to display its data in the line graph.</li> <li>Note: When the display range is [Block] or [Energy mgmt block], display items for line graph are not displayed.</li> <li>Note: If "Energy Management License Pack" is not registered, line graph cannot be selected. (AE-200E/AE-50E/EW-50E only)</li> <li>Display items for line graph</li> </ul> |  |  |  |  |  |  |
|                                 | Display range Display item                                                                                                    |  |  |  |  |  |  |
|                                 | Address         *1         *1         *1         *1           Room Temp.         Set Temp. (Cool)         Set Temp. (Heat)         Set Temp. (Heat)                                                                                                    |  |  |  |  |  |  |
|                                 | *1 When [Day] is selected as a date, the temperature values obtained every hour and half hour will appear.<br>When [Month] is selected, the average daily temperature values will appear. When [Year] is selected, the<br>average monthly temperature values will appear.                                                                                                  |  |  |  |  |  |  |

Note: By quickly switching to items displayed on a graph and dates, it is possible to confirm the energy usage status.

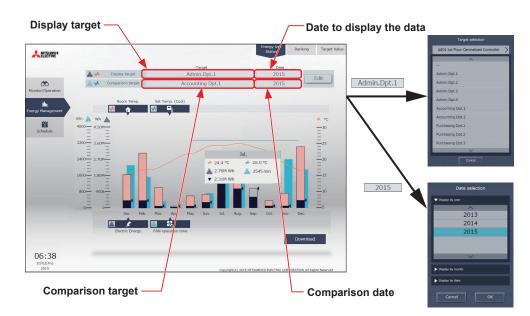

#### (1) To switch the display target

Click [Display target] or [Comparison target] to display the target selection screen, and switch to the items to display on a graph.

It is not possible to switch to [Display target] and [Comparison target] that have a display range different from before switching.

#### (2) To switch the date

Click [Date to display the data] or [Comparison date] to display the date selection screen, and switch to the dates to display on a graph. Ensure that the [Date to display the data] and the [Comparison date] units are the same.

(2) Click [OK] to return to the previous screen. The display target data and the comparison target data will appear in a bar graph and a line graph.

| Item         | Description                                                                                                    |                |                                                                             |                 |                                                                             |  |  |  |  |  |
|--------------|----------------------------------------------------------------------------------------------------|----------------|-----------------------------------------------------------------------------|-----------------|-----------------------------------------------------------------------------|--|--|--|--|--|
|              | Bar graph/line graph                                                                                                    |                |                                                                             |                 |                                                                             |  |  |  |  |  |
|              |                                                                                                    | Display target | Comparison target                                                           | Target value *1 |                                                                             |  |  |  |  |  |
|              | Bar graph                                                                                                    | (Blue)         | (Light blue)                                                                |                 |                                                                             |  |  |  |  |  |
|              | Line graph                                                                                                    | (Orange)       | (Blue)                                                                      |                 |                                                                             |  |  |  |  |  |
|              | j ș                                                                                                    |                | οh when "Block" or "Enerα<br>/] is selected as a display                    |                 | selected as a                                                               |  |  |  |  |  |
|              | Note: The data for a certain period of time may not appear if it does not exist due to the changes of the daylight saving time setting or current time setting.<br>If the data overlap for a certain period of time due to the time overlap that was occurred when daylight saving ended or the current time setting was changed, the newer data will appear in the graph. |                |                                                                             |                 |                                                                             |  |  |  |  |  |
|              | Note: When the date is specified as daily, the graph is shown in 30-minute increments.<br>Note: When the target value is set, areas exceeding the target value will be displayed in pink.                                                                                                    |                |                                                                             |                 |                                                                             |  |  |  |  |  |
| Graph region | When exceeding target value Remaining to target value                                                                                                    |                |                                                                             |                 |                                                                             |  |  |  |  |  |
|              | Portion exceeding t<br>Consum                                                                                                    |                | Portion remaining<br>to target value –<br>Target value<br>Consumed amount – | Target valu     | e                                                                           |  |  |  |  |  |
|              | Detailed information                                                                                                    |                |                                                                             |                 |                                                                             |  |  |  |  |  |
|              | Mouse over the graph area to display the values on the bar graph and line graph for the dates more over on the graph area.                                                                                                    |                |                                                                             |                 |                                                                             |  |  |  |  |  |
|              | Line graph val<br>(display target, orang<br>Bar graph val<br>(display target, blu<br>Target val                                                                                                    | le)            | Jul.<br>℃ ✓ 26.0<br>M Wh<br>M Wh                                            | i min dia ang   | praph value<br>barison target, blue)<br>raph value<br>barison target, light |  |  |  |  |  |

#### (3) To output the displayed measurement data in a CSV format, click [Download].

The file name and file format will vary as shown below, depending on the selected date range.

Note: This function cannot be used on a tablet.

| Item      | Description                                                                                                    |                                  |                                                                                                   |  |  |  |  |  |  |
|-----------|----------------------------------------------------------------------------------------------------|----------------------------------|---------------------------------------------------------------------------------------------------|--|--|--|--|--|--|
|           | <when "comparison="" any="" field="" in="" is="" item="" selected="" target"="" the=""></when>                                                                                  |                                  |                                                                                                   |  |  |  |  |  |  |
|           | Date range: Year<br>EM_AnnualTrend_[yyyy]_[Display target]_[Bar graph type]_[Line graph type]_[YYYY]_[Comparison<br>target]_[Bar graph type]_[Line graph type].csv              |                                  |                                                                                                   |  |  |  |  |  |  |
|           | Date range: Month<br>EM_MonthlyTrend_[yyyy]-[mm]_[Display target]_[Bar graph type]_[Line graph type]_[YYYY]-[MM]_<br>[Comparison target]_[Bar graph type]_[Line graph type].csv |                                  |                                                                                                   |  |  |  |  |  |  |
|           |                                                                                                    | l_[yyyy]-[mm]-[dd]_[             | Display target]_[Bar graph type]_[Line graph type]_[YYYY]-[MM]-<br>ph type]_[Line graph type].csv |  |  |  |  |  |  |
|           | Date range: Yea                                                                                                    |                                  | rget" field is selected><br>arget]_[Bar graph type]_[Line graph type].csv                         |  |  |  |  |  |  |
|           | Date range: Mon<br>EM_MonthlyTre                                                                                                    |                                  | isplay target]_[Bar graph type]_[Line graph type].csv                                             |  |  |  |  |  |  |
|           | Date range: Day<br>EM_DailyTrenc                                                                                                    |                                  | Display target]_[Bar graph type]_[Line graph type].csv                                            |  |  |  |  |  |  |
|           | File-name<br>contents                                                                                                    |                                  | Format                                                                                            |  |  |  |  |  |  |
|           | [уууу]                                                                                                    | The year specified ir            | n the "Date to display the data" field                                                            |  |  |  |  |  |  |
|           | [mm]                                                                                                    | The month specified              | in the "Date to display the data" field                                                           |  |  |  |  |  |  |
|           | [dd]                                                                                                    |                                  | n the "Date to display the data" field                                                            |  |  |  |  |  |  |
|           |                                                                                                    | Address                          | AE No. + "" + "A" + M-NET address (001–050) + "" + "00"                                           |  |  |  |  |  |  |
| File name |                                                                                                    | Group                            | AE No. + "_" + "G" + Group No. (001–050) + "_" + "00"                                             |  |  |  |  |  |  |
|           | [Display target] *1                                                                                                    | Block                            | AE No. + "_" + "B" + Block No. (001–050) + "_" + "00"                                             |  |  |  |  |  |  |
|           |                                                                                                    | Energy                           | AE No. + "_" + "E" + Energy management block No. (001–200) + "_" +                                |  |  |  |  |  |  |
|           |                                                                                                    | management block                 | "00"                                                                                              |  |  |  |  |  |  |
|           |                                                                                                    | B01: Indoor unit electric energy |                                                                                                   |  |  |  |  |  |  |
|           |                                                                                                    | B02: Fan operation t             |                                                                                                   |  |  |  |  |  |  |
|           |                                                                                                    | B03: Thermo-ON tim               |                                                                                                   |  |  |  |  |  |  |
|           | [Bar graph type]                                                                                                    | B04: Thermo-ON tim               |                                                                                                   |  |  |  |  |  |  |
|           |                                                                                                    | B05: Thermo-ON tim               | ne (Heat)                                                                                         |  |  |  |  |  |  |
|           |                                                                                                    | B00: No selection                |                                                                                                   |  |  |  |  |  |  |
|           |                                                                                                    | B000: Unregistered               |                                                                                                   |  |  |  |  |  |  |
|           |                                                                                                    | L01: Set temperature             |                                                                                                   |  |  |  |  |  |  |
|           | [Line graph type]                                                                                                    | L02: Set temperature             |                                                                                                   |  |  |  |  |  |  |
|           | [ 3                                                                                                    | L03: Room temperat               | ture                                                                                              |  |  |  |  |  |  |
|           |                                                                                                    | L00: No selection                |                                                                                                   |  |  |  |  |  |  |
|           | [ΥΥΥΥ]                                                                                                    |                                  | n the "Comparison date" field                                                                     |  |  |  |  |  |  |
|           | [MM]                                                                                                    |                                  | in the "Comparison date" field                                                                    |  |  |  |  |  |  |
|           | [DD]                                                                                                    | The date specified in            | the "Comparison date" field                                                                       |  |  |  |  |  |  |
|           |                                                                                                    | Address                          |                                                                                                   |  |  |  |  |  |  |
|           | [Comparison<br>target]                                                                                                    | Group                            |                                                                                                   |  |  |  |  |  |  |
|           |                                                                                                    | Block                            | The same output format as for display target                                                      |  |  |  |  |  |  |
|           |                                                                                                    | Energy                           |                                                                                                   |  |  |  |  |  |  |
|           |                                                                                                    | management block                 |                                                                                                   |  |  |  |  |  |  |
|           | [Bar graph type]                                                                                                    |                                  | selected for the bar graph display item for comparison target                                     |  |  |  |  |  |  |
|           | [Line graph type]                                                                                                    |                                  | selected for the line graph display item for comparison target                                    |  |  |  |  |  |  |
|           | *1 For AE No., refer                                                                                                    | to 4 "Name Display" ir           | n Chapter 1.                                                                                      |  |  |  |  |  |  |

| Item        |                                            |                                                                                                    |                                                                           |                                                                                                    | Description                                                                                                    |                                                                                               |                                                                     |
|-------------|--------------------------------------------|----------------------------------------------------------------------------------------------------|---------------------------------------------------------------------------|----------------------------------------------------------------------------------------------------|----------------------------------------------------------------------------------------------------|-----------------------------------------------------------------------------------------------|---------------------------------------------------------------------|
|             | Row                                        | Item                                                                                                    | Date<br>range                                                             |                                                                                                    | Fo                                                                                                    | rmat                                                                                          |                                                                     |
|             |                                            |                                                                                                    | Year                                                                      | 413                                                                                                    | 413                                                                                                    |                                                                                               |                                                                     |
|             | 1st                                        | File Type                                                                                                    | Month                                                                     | 412                                                                                                    |                                                                                                    |                                                                                               |                                                                     |
|             |                                            |                                                                                                    | Day                                                                       | 411                                                                                                    |                                                                                                    |                                                                                               |                                                                     |
|             |                                            |                                                                                                    | Year                                                                      | yyyy:YYYY                                                                                                    |                                                                                                    |                                                                                               |                                                                     |
|             | 2nd                                        | Date                                                                                                    | Month                                                                     | yyyy/mm:YYYY                                                                                                    | //MM                                                                                                    |                                                                                               |                                                                     |
|             |                                            |                                                                                                    | Day                                                                       | yyyy/mm/dd:YY                                                                                                    | 1                                                                                                    |                                                                                               |                                                                     |
|             |                                            |                                                                                                    |                                                                           | Address                                                                                                    | "Address" + AE No.*3 +                                                                                                    | "_" + M-NET addres                                                                            | ss (001–050)                                                        |
|             |                                            |                                                                                                    |                                                                           | Group                                                                                                    | Group name <sup>*2</sup>                                                                                                    |                                                                                               |                                                                     |
|             | 3rd                                        | Display target/<br>Comparison tar                                                                            | aet *5                                                                    | Block                                                                                                    | Block name*2                                                                                                    |                                                                                               |                                                                     |
|             |                                            |                                                                                                    | 901                                                                       | Energy<br>management<br>block                                                                                                    | Energy management b                                                                                                    | lock name <sup>*2</sup>                                                                       |                                                                     |
|             |                                            |                                                                                                    |                                                                           | Date range:                                                                                                    | Year                                                                                                    |                                                                                               |                                                                     |
| File format |                                            |                                                                                                    |                                                                           |                                                                                                    | olay target (Bar), Compai<br>"*1, Display target (Line),                                                                                                    | 0 ( ).                                                                                        | 0                                                                   |
|             |                                            |                                                                                                    |                                                                           |                                                                                                    | Month<br>y target (Bar), Compariso<br>"*1, Display target (Line),                                                                                                    | 0 ( )/ (                                                                                      | <i>,</i>                                                            |
|             |                                            |                                                                                                    |                                                                           | Date range:                                                                                                    |                                                                                                    |                                                                                               | <b>,</b>                                                            |
|             |                                            |                                                                                                    |                                                                           | "Time", Displ                                                                                                    | ay target (Bar), Comparis<br>"*1, Display target (Line),                                                                                                    |                                                                                               |                                                                     |
|             |                                            |                                                                                                    |                                                                           | The bar and line graph items that can be output vary with the display target/<br>comparison target.                              |                                                                                                    |                                                                                               |                                                                     |
|             |                                            |                                                                                                    |                                                                           | Display targ                                                                                                    | get/Comparison target                                                                                                    | Bar graph                                                                                     | Line graph                                                          |
|             | 4th                                        | Measurement i                                                                                                | em                                                                        | Address/Indoor unit                                                                                                    |                                                                                                    | V                                                                                             | V                                                                   |
|             |                                            | Measurement                                                                                                  | lonn                                                                      | Group V                                                                                                    |                                                                                                    | V                                                                                             | V                                                                   |
|             |                                            |                                                                                                    |                                                                           | Block V                                                                                                    |                                                                                                    | -                                                                                             |                                                                     |
|             |                                            |                                                                                                    |                                                                           | Energy manage                                                                                                    | ment block                                                                                                    | V                                                                                             | -                                                                   |
|             |                                            |                                                                                                    |                                                                           | <ul> <li>Address<br/>"Address" + "</li> <li>Group<br/>Group name"</li> <li>Block<br/>Block name*"</li> <li>Energy man</li> </ul> | ne display target and con<br>"-" + AE No. <sup>*3</sup> + Address<br><sup>*2</sup> + "-" + Display item (Ba<br><sup>2</sup> + "-" + Display item (Ba<br>hagement block<br>agement block name <sup>*2</sup> + | number + "-" + Displ<br>ar/Line)<br>r)                                                        | ay item (Bar/Line)                                                  |
|             |                                            |                                                                                                    | Year                                                                      | mm,                                                                                                    |                                                                                                    |                                                                                               |                                                                     |
|             | 5th-<br>*4                                 | Data                                                                                                    | Month                                                                     | d,                                                                                                    | Data value (Bar), Comparison data value (Bar), Target electri<br>energy value <sup>*1</sup> , Data value (Line), Comparison data value (Li                                                                   |                                                                                               |                                                                     |
|             |                                            |                                                                                                    | Day                                                                       | hh:mm,                                                                                                    |                                                                                                    |                                                                                               |                                                                     |
|             | gra<br>*2 If th<br>has<br>*3 For<br>*4 The | ph.<br>ne group name h<br>s not been registe<br>s not been registe<br>r AE No., refer to<br>e number of rows | as not beer<br>ered, ["Bloc<br>ered, ["Ener<br>4 "Name D<br>s varies with | n registered, ["Gro<br>k" + AE No. + "-"<br>rgy mgmt block" +<br>Display" in Chapte<br>h the selected dat                        | ctric energy value will app<br>oup" + AE No. + "-" + Gro<br>+ Block number] will app<br>- AE No. + "-" + Energy m<br>r 1.<br>e range. (Day: 5th–52nd;<br>parison item, "Target Non                           | up number] will appe<br>ear. If the energy ma<br>nanagement block nu<br>; Month: 5th–35th; Ye | ear. If the block name<br>magement block nam<br>umber] will appear. |

| Item                                        | Description                                                                                                    |  |
|---------------------------------------------|----------------------------------------------------------------------------------------------------|--|
|                                             | Date range: Year                                                                                                    |  |
|                                             | 413<br>2015:2014<br>Administration Dpt./Block01-1-03<br>Month,Administration Dpt Indoor Unit Electric Energy[kWh],Block01-1-03 - Indoor Unit Electric Energy[kWh],Target<br>electric energy[kWh],Administration Dpt Outdoor Temp.[°C],Block01-1-03 - Outdoor Temp.[°C]<br>01,675.17,661.93,600,0.4,0.5<br>02,697.38,683.71,700,0.3,3.2<br>03,528.63,518.26,400,4.5,3.8<br> |  |
|                                             | Date range: Month                                                                                                    |  |
| File sample<br>(Display<br>range:<br>Block) | 412<br>2015/04:2014/04<br>Administration Dpt/Block01-1-03<br>Day,Administration Dpt Indoor Unit Electric Energy[kWh],Block01-1-03 - Indoor Unit Electric Energy[kWh],Target electric<br>energy[kWh],Administration Dpt Outdoor Temp.[°C],Block01-1-03 - Outdoor Temp.[°C]<br>1,24.69,8.74,22,26.2,17.9<br>2,25.31,8.22,22,27,17.4<br>3,12.36,22.33,10,25.2,16.6<br>        |  |
|                                             | Date range: Day                                                                                                    |  |
|                                             | 411<br>2015/08/19:2014/06/01<br>Administration Dpt./Block01-1-03<br>Time,Administration Dpt Indoor Unit Electric Energy[kWh],Block01-1-03 - Indoor Unit Electric Energy[kWh],Administration<br>Dpt Outdoor Temp.[°C],Block01-1-03 - Outdoor Temp.[°C]<br>00:00,0.61,0.25,23.2,17.8<br>00:30,0.65,0.51,23.1,17.6<br>01:00,0.66,0.48,22.1,18.1<br>                           |  |

# 1-2-2. Ranking

On the Ranking screen, the rankings in electric energy consumption, fan operation time, and Thermo-ON time (Total/Cool/Heat) of given indoor units (managed by the tenant manager that logged in to the Integrated Centralized Control Web) can be displayed per block, group, unit address, and energy management block in descending order in the bar graph.

Click [Energy Management] in the menu, and then click [Ranking] to access the Ranking screen.

Note: "Energy Management License Pack" is required to access the Ranking screen. (AE-200E/AE-50E/EW-50E only)

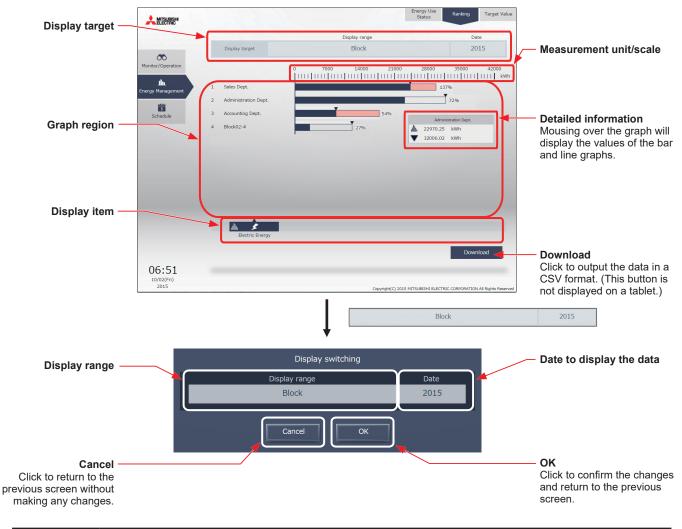

(1) Click [Display target] to set the display items.

| Item           | Description                                                                                                    |  |  |  |  |
|----------------|----------------------------------------------------------------------------------------------------|--|--|--|--|
| Display target | "Display range" and "date" to display a ranking graph are displayed.                                                                                                    |  |  |  |  |
| Display range  | elect [Block], [Group], [Address], or [Energy mgmt block] to display its data in a ranking graph.                                                                                                    |  |  |  |  |
|                | Specify a date to display the data in a ranking graph.<br>Click to display the screen to select "year", "month", or "day".                                                                                                    |  |  |  |  |
| Date           | Note: When "year" is specified, specify "yyyy" from the last 5 years including the current year.<br>When "month" is specified, specify "yyyy/mm" from the last 25 months including the current month.<br>When "day" is specified, specify "yyyy/mm/dd" from the last 25 months including the current month. |  |  |  |  |
|                | Important: Only the data for the period during which the AE-200/AE-50/EW-50 was powered on will appear<br>in the graph. The data for the period during which the AE-200/AE-50/EW-50 was powered off will<br>not appear in the graph.                                                                        |  |  |  |  |

| Item                      | Description                                                                                                    |  |  |  |  |  |
|---------------------------|----------------------------------------------------------------------------------------------------|--|--|--|--|--|
|                           | Select an item to display its data in a ranking graph.<br>Note: The selectable items vary, depending on the item selected in the "Display range" field.       |  |  |  |  |  |
|                           | Display range Display item                                                                                                    |  |  |  |  |  |
| Dianlay item              | Address FAN operation time Thermo-ON time Thermo-ON time Thermo-ON time                                                                                       |  |  |  |  |  |
| Display item              | Group                                                                                                    |  |  |  |  |  |
|                           | Block Electric Energy                                                                                                    |  |  |  |  |  |
|                           | Energy<br>management block                                                                                                    |  |  |  |  |  |
| Measurement<br>unit/scale | The graph shows the measurement unit that is suitable for the selected display item, and scale that is automatically adjusted to show the full range of data. |  |  |  |  |  |

# (2) Click [OK] to return to the previous screen.

The graph will be created based on the specified criteria.

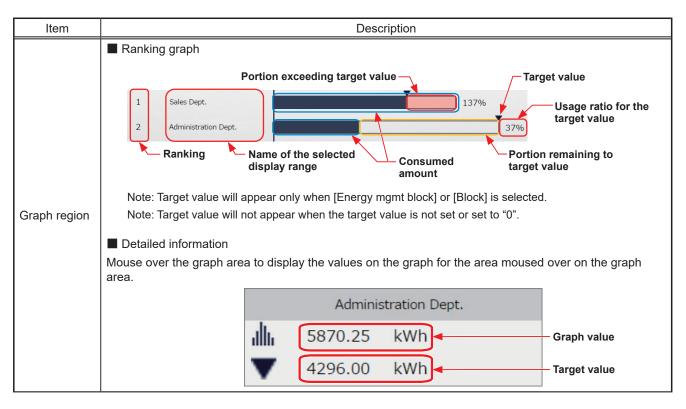

(3) To output the displayed ranking data in a CSV format, click [Download]. The file name and file format will vary as shown below, depending on the selected date range.

| Item        | Description                                                                                 |                                                                                              |                     |                  |                                                   | Description                                                                                                    |  |  |  |
|-------------|---------------------------------------------------------------------------------------------|----------------------------------------------------------------------------------------------|---------------------|------------------|---------------------------------------------------|----------------------------------------------------------------------------------------------------|--|--|--|
|             |                                                                                             | Date range: Year<br>EM_AnnualRanking_[yyyy]_[Display range]_[Ranking graph type].csv         |                     |                  |                                                   |                                                                                                    |  |  |  |
|             | Date range: Month<br>EM_MonthlyRanking_[yyyy]-[mm]_[Display range]_[Ranking graph type].csv |                                                                                              |                     |                  |                                                   |                                                                                                    |  |  |  |
|             | 1                                                                                           | Date range: Day<br>EM_DailyRanking_[yyyy]-[mm]-[dd]_[Display range]_[Ranking graph type].csv |                     |                  |                                                   |                                                                                                    |  |  |  |
|             | File-name contents                                                                          |                                                                                              |                     | Format           |                                                   |                                                                                                    |  |  |  |
|             | [уууу]                                                                                      |                                                                                              |                     | The y            | /ear specified in the [D                          | ate] field                                                                                                    |  |  |  |
| File name   | [mm]                                                                                        |                                                                                              | -                   | The r            | month specified in the [                          | Date] field                                                                                                    |  |  |  |
| 1 no name   | [dd]                                                                                        |                                                                                              | ·                   | The o            | date specified in the [D                          | ate] field                                                                                                    |  |  |  |
|             |                                                                                             |                                                                                              |                     | Addr             | ess                                               | "A999"                                                                                                    |  |  |  |
|             |                                                                                             | ov rongol                                                                                    | (                   | Grou             | р                                                 | "G999"                                                                                                    |  |  |  |
|             |                                                                                             | ay range]                                                                                    |                     | Block            | (                                                 | "B999"                                                                                                    |  |  |  |
|             |                                                                                             |                                                                                              | Γ                   | Ener             | gy management block                               | "E999"                                                                                                    |  |  |  |
|             |                                                                                             |                                                                                              | 1                   | B01:             | Indoor unit electric ene                          | ergy                                                                                                    |  |  |  |
|             |                                                                                             |                                                                                              | I                   | B02:             | Fan operation time                                |                                                                                                    |  |  |  |
|             | [Rank                                                                                       | ting graph ty                                                                                | /pe]                | B03:             | Thermo-ON time (Tota                              | l)                                                                                                    |  |  |  |
|             |                                                                                             |                                                                                              |                     | B04:             | Thermo-ON time (Coo                               | l)                                                                                                    |  |  |  |
|             |                                                                                             |                                                                                              |                     | B05:             | Thermo-ON time (Hea                               | t)                                                                                                    |  |  |  |
|             | Row                                                                                         | Item                                                                                         | Dat                 |                  |                                                   | Format                                                                                                    |  |  |  |
|             |                                                                                             |                                                                                              | Year                | <u> </u>         | 416                                               |                                                                                                    |  |  |  |
|             | 1st                                                                                         | File Type                                                                                    | Mont                | onth 415         |                                                   |                                                                                                    |  |  |  |
|             |                                                                                             |                                                                                              | Day                 |                  | 414                                               |                                                                                                    |  |  |  |
|             |                                                                                             |                                                                                              | Year                |                  | уууу                                              |                                                                                                    |  |  |  |
|             | 2nd                                                                                         | Date                                                                                         | Mont                | h                | yyyy/mm                                           |                                                                                                    |  |  |  |
|             |                                                                                             |                                                                                              | Day                 |                  | yyyy/mm/dd                                        |                                                                                                    |  |  |  |
|             |                                                                                             |                                                                                              |                     |                  | Address                                           | "All Addresses"                                                                                                    |  |  |  |
|             |                                                                                             |                                                                                              |                     |                  | Group                                             | "All Groups"                                                                                                    |  |  |  |
|             | 3rd                                                                                         | Display rai                                                                                  | nge                 |                  | Block                                             | "All Blocks"                                                                                                    |  |  |  |
|             |                                                                                             |                                                                                              |                     |                  | Energy<br>management block                        | "All EM Blocks"                                                                                                    |  |  |  |
| File format |                                                                                             |                                                                                              |                     |                  | Address                                           | "Address number", Display item                                                                                                    |  |  |  |
|             |                                                                                             |                                                                                              |                     |                  | Group                                             | "Group name" <sup>*1</sup> , Display item                                                                                                    |  |  |  |
|             | 4th                                                                                         | Measurem                                                                                     | nent iter           | m                | Block                                             | "Block name" <sup>*1</sup> , Display item, "Target electric energy[kWh]" <sup>2</sup>                                                                                                    |  |  |  |
|             |                                                                                             |                                                                                              |                     |                  | Energy<br>management block                        | "Ene Block name" <sup>*1</sup> , Display item, "Target electric<br>energy[kWh]" <sup>*2</sup>                                                                                                    |  |  |  |
|             |                                                                                             |                                                                                              |                     |                  | Address                                           | Address number, Data value                                                                                                    |  |  |  |
|             | 5th–                                                                                        |                                                                                              |                     |                  | Group                                             | Group name*1, Data value                                                                                                    |  |  |  |
|             | 28th                                                                                        | Data                                                                                         |                     |                  | Block                                             | Block name <sup>*1</sup> , Data value, Target electric energy value <sup>*2</sup>                                                                                                    |  |  |  |
|             |                                                                                             |                                                                                              |                     |                  | Energy<br>management block                        | Energy management block name <sup>*1</sup> , Data value, Target electric energy value <sup>*2</sup>                                                                                                    |  |  |  |
|             | has<br>nai<br>apj<br>*2 "Ta                                                                 | s not been re<br>me has not b<br>pear.                                                       | egistere<br>been re | ed, ["<br>egiste | Block" + AE No. + "-" +<br>red, ["Energy mgmt blo | up" + AE No. + "-" + group number] will appear. If the block name<br>block number] will appear. If the energy management block<br>ock" + AE No. + "-" + Energy management block number] will<br>ric energy value will appear only when the data is displayed in |  |  |  |

| Item                                             | Description                                                                                                    |  |
|--------------------------------------------------|----------------------------------------------------------------------------------------------------|--|
| Item<br>File sample<br>(Display<br>range: Block) | Description         Description         416       2015         All Blocks       Block name, Indoor Unit Electric Energy[kWh], Target electric energy[kWh]         Administration Dept, 9370.68, 7886.4       Block01-1-03, 7283.76, 6744.36         Block01-1-03, 7283.76, 6744.36       Block01-1-01, 4166.4 6286.8         Block03-01-10, 2302.68, 1949.28       Accounting Dept, 2224.56, 4077.12         Date range: Month         415       2015/06         All Blocks       Block name, Indoor Unit Electric Energy[kWh], Target electric energy[kWh]         Administration Dept, 780.89, 657.2       Block name, Indoor Unit Electric Energy[kWh], Target electric energy[kWh]         Joing Blocks       Block name, Indoor Unit Electric Energy[kWh], Target electric energy[kWh]         JBlock03-01-10, 906.89, 652.03       Unregistered Blocks, 527.31, 611.63         Block01-01, 347.2, 523.9       Block01-01, 347.2, 523.9         Block03-01-10, 19.18, 91, 62.44       Block03-01-10, 19.18, 91, 62.44 |  |
|                                                  |                                                                                                    |  |

# 1-2-3. Target Value

On the Target Value screen, target values that are displayed in the graph on the Energy Use Status screen and the Ranking screen can be checked.

Based on the total annual electric energy consumption, target values for each month, each day of the week, and each block are set.

Click [Energy Management] in the menu, and then click [Target Value] to access the Target Value screen.

Note: Target value settings can be configured on the AE-200/AE-50's LCD.

Note: Block registration is required for the air conditioning unit groups to be managed by tenant managers.

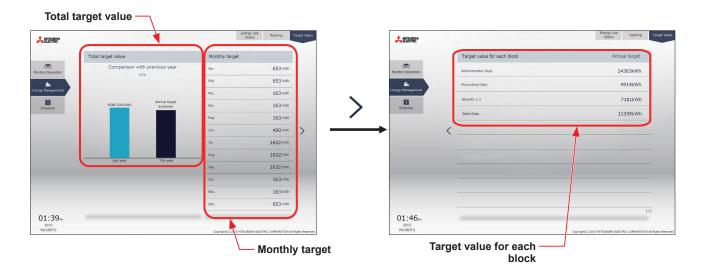

(1) Check the annual target electric energy value.

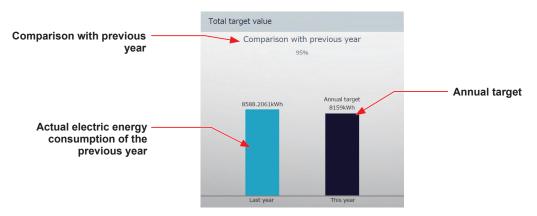

| Item                                                          | Description                                                                                                    |  |  |  |  |  |
|---------------------------------------------------------------|----------------------------------------------------------------------------------------------------|--|--|--|--|--|
| Annual target electric energy                                 | The annual target electric energy consumption value is displayed.                                                                                                    |  |  |  |  |  |
| Actual electric energy<br>consumption of the<br>previous year | The electric energy actually consumed in the previous year is displayed.                                                                                                 |  |  |  |  |  |
| Comparison with                                               | The ratio of the annual target electric energy of the current year to the electric energy consumed in the previous year is displayed.                                    |  |  |  |  |  |
| previous year                                                 | Note: If there are results for the previous year, then at the new year, a comparison of the previous year's annual target electric energy and results will be displayed. |  |  |  |  |  |

(2) Check the target electric energy values for each month.

| Monthly target |          |                                |
|----------------|----------|--------------------------------|
| Jan.           | 653 kWh  |                                |
| Feb.           | 653 kWh  |                                |
| Mar.           | 163 kWh  |                                |
| Apr.           | 163 kWh  |                                |
| Мау            | 163 kWh  |                                |
| Jun.           | 490 kWh  |                                |
| Jul.           | 1632 kWh |                                |
| Aug.           | 1632 kWh |                                |
| Sep.           | 1632 kWh |                                |
| Oct.           | 163 kWh  | Monthly target electric energy |
| Nov.           | 163 kWh  |                                |
| Dec.           | 653 kWh  |                                |

| Item   | Description                                                                                     |
|--------|-------------------------------------------------------------------------------------------------|
|        | Monthly target electric energy values for the air conditioning units managed by tenant managers |
| energy | are displayed.                                                                                  |

(3) Check the target electric energy values for each block.

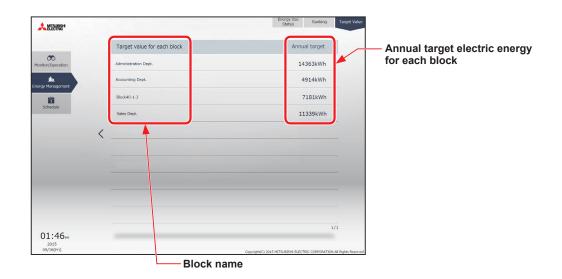

| Item                                            | Description                                                                                      |
|-------------------------------------------------|--------------------------------------------------------------------------------------------------|
| Block name                                      | The names of all the registered blocks are displayed.                                            |
|                                                 | Note: The blocks set for tenant manager management are displayed.                                |
|                                                 | Note: If the block name has not been registered, [AE No. + "Block" + Block number] is displayed. |
| Annual target electric<br>energy for each block | The annual target electric energy values for each block will appear are displayed.               |

# 1-3. Schedule

Schedule function can be used to change the operation status of the air conditioning units automatically at a given time. Weekly (5 types), annual (5 types), and current day scheduling are available. Up to 24 events can be scheduled per day.

- Note: When the schedules overlap, schedule with the highest priority will run as shown on the next page. (Today's schedule>Annual schedule>Weekly schedule 1 to 5)
- Note: Schedules can be set for each unit group.
- Note: Set the [Schedule] setting on the operation settings screen for each unit group to [Available] to enable the scheduled events.
- Note: Schedule settings are based upon the set PC time, however, execution of scheduled tasks uses the time set on the centralized controller.
  - Ensure that the times set on the PC and on the centralized controller match before configuring settings. Refer to 2-5-3 [1] "Date and Time Settings" in Chapter 2 for details on ensuring these match.

# 1-3-1. Schedule setting example

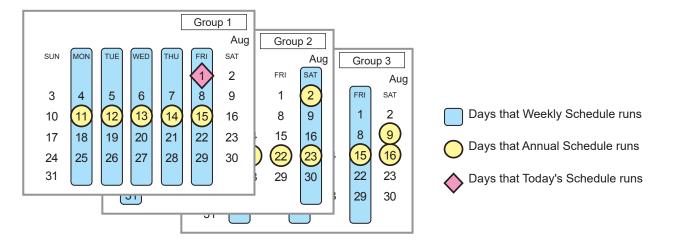

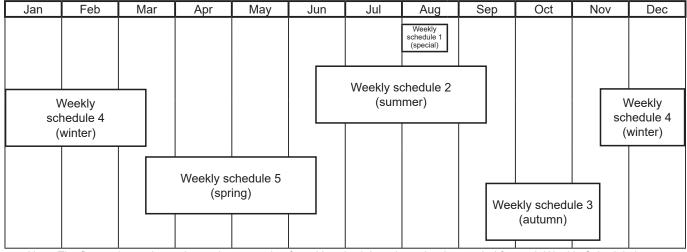

Note: The figure above shows the setting example of weekly schedules where the date period for each Weekly Schedule is set to the followings.

Weekly Schedule 1: Aug 1 - Aug 20 Weekly Schedule 2: Jun 16 - Sep 15 Weekly Schedule 3: Sep 16 - Nov 15 Weekly Schedule 4: Nov 16 - Mar 15 Weekly Schedule 5: Mar 16 - Jun 15

Note: When any of the Weekly Schedules 1, 2, 3, 4, and 5 overlap, the schedule with the lower number takes priority. For example, Weekly Schedule 1 takes precedence over Weekly Schedule 2.

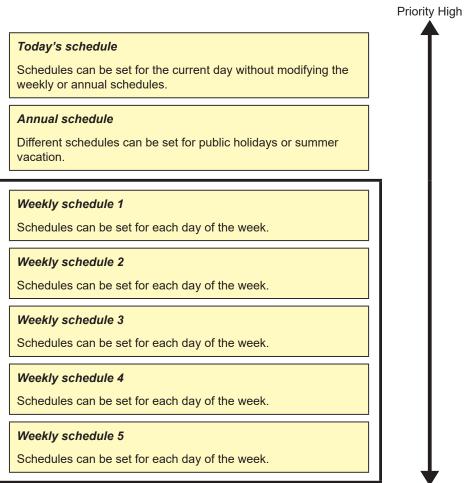

Low

# 1-3-2. Scheduled Start

#### [1] Al-Smart Start Schedule

To attain the set temperature at the scheduled start time, this function calculates the time required to attain the set temperature, using the past operation data (such as the outside temperature, room temperature, and set temperature) learned by AI and considering daily temperature variation, and performs pre-cooling or pre-heating operation with low power consumption.

- Note: The AI-Smart Start Schedule function is usable only for air conditioning unit groups that contain outdoor units to be released in the future.
- Note: To fully utilize the AI-Smart Start Schedule function, use it repeatedly for it to learn the operating conditions.
- Note: The AI-Smart Start Schedule function learns the operating conditions for cooling and heating separately. Due to this, in the first year of its operation, at the change of the seasons where the operation mode is changed, the function may be unable to attain the set temperature by the scheduled start time.
- Note: The AI-Smart Start Schedule function starts pre-cooling/pre-heating operation up to 90 minutes before the scheduled start time. (When this function is used for the first time, it starts pre-cooling/pre-heating operation 90 minutes before the scheduled start time.)
- Note: Air conditioning unit groups that are stopped 90 minutes before the scheduled start time will perform pre-cooling/pre-heating operation. (Air conditioning unit groups that are operating 90 minutes before the scheduled start time will not perform pre-cooling/pre-heating operation.)
- Note: During pre-cooling/pre-heating operation, indoor units will operate at the maximum fan speed.
- Note: Pre-cooling/pre-heating operation will be stopped by the following:
  - Changing the ON/OFF status
  - Changing the operation mode
  - Changing the set temperature
  - Changing the fan speed
- Note: At the scheduled start time, the indoor units will operate according to the settings (set temperature, operation mode, air direction, and fan speed) set by the schedule setting. When the fan speed has not been set, the units continue operating at the maximum fan speed.
- Note: When the remote control operation prohibition setting and the AI-Smart Start Schedule function are enabled at the same time, the remote control operation prohibition setting will be applied after the scheduled start time.

#### [2] Optimized Start Schedule

To attain the set temperature at the scheduled start time, this function calculates the time required to attain the set temperature, based on the past operation data (such as the room temperature and set temperature), and performs pre-cooling or pre-heating operation.

- Note: The Optimized Start Schedule function is usable with <u>air conditioning unit groups</u> and <u>groups of LOSSNAY with heater/</u><u>humidifier</u>.
- Note: The Optimized Start Schedule function starts pre-cooling/pre-heating operation up to 60 minutes before the scheduled start time. (When this function is used for the first time, it starts pre-cooling/pre-heating operation 30 minutes before the scheduled start time.)
- Note: When the remote control operation prohibition setting and the Optimized Start Schedule function are enabled at the same time, the remote control operation prohibition setting will be applied after the scheduled start time.

#### [3] Regular Schedule

Units start operating at the scheduled start time set by the schedule setting.

#### Concept of control by AI-Smart Start Schedule and Optimized Start Schedule

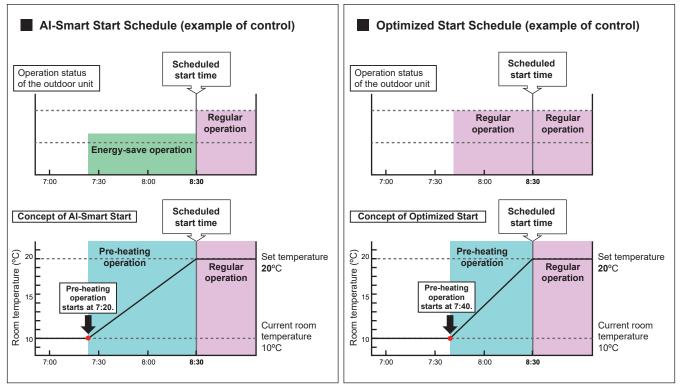

<Example> Scheduled start time: 8:30, Operation mode: Heating, Set temperature: 20°C

<Example> Pre-heating operation starts at 7:20.

<Example> Pre-heating operation starts at 7:40.

# 1-3-3. Weekly Schedule

Five types of weekly schedules (Weekly 1 to 5) can be set. Operations can be scheduled for each day of the week for each weekly schedule.

## [1] Selecting a target to which the schedule will be applied

In the group list, select a group icon(s) to which the schedule will be applied, and click [Schedule settings]. A screen to set a schedule for the selected group(s) will appear.

Refer to section 1-1-4 "Selecting the icons of the groups to be operated" for how to select group icons.

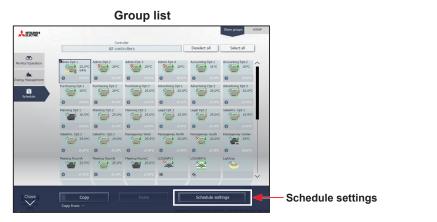

#### Schedule (HWHP)

|            |               | All controls | ors.           |        | Desele      | lis tr        | Select all | 1 |
|------------|---------------|--------------|----------------|--------|-------------|---------------|------------|---|
| -          |               |              |                |        |             |               |            | _ |
|            | 01-18         |              |                |        |             |               |            | ł |
| Approact 1 | 20.0°C        | 74.9°C       | 22.0°C         |        | 9.3°C       | 9.4°C         | Snow       |   |
| Lobb       | A             |              |                |        |             |               |            | 1 |
| . / 🛌      | Not March     |              | Gutdoor temp.  |        | latet temp. | Ourset temp.  |            |   |
|            | 30.0°C        | 74.9°C       | 22.0°C         |        | 9.3°C       | 9.4°C         | Snow       |   |
| Lobb       |               |              |                |        |             |               |            |   |
| 0          | Bot Malor     |              | Outdoor Temp.  |        | Inlet Temp. |               |            | 1 |
| J          | 30.0°C        | 74.9°C       | 22.0°C         | 35.5°C | 9.3°C       | 9.4°C         |            |   |
| Group      | 06-20         |              |                |        |             |               |            |   |
|            | Anoration 200 |              | Outdoor Yearg. |        | Inict Yorp. | Outlet News.  |            |   |
|            | 30.0°C        | 74.9°C       | 22.0°C         | 35.5°C | 9.3°C       | 9.4°C         |            |   |
| Lobb       | 4             |              |                |        |             |               |            |   |
|            | Heating       |              | Outdoor Temp.  |        |             |               |            |   |
|            | 20.0°C        | 74.9°C       | 22.0°C         |        | 9.3°C       | 9.4°C         | Show       |   |
|            |               | -            |                |        |             |               |            |   |
|            |               |              |                |        |             | edule setting |            |   |

Schedule (Chiller)

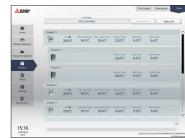

#### . . . . . . . . . . . . .

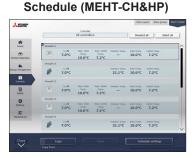

- (1) Select [HWHP] to set the schedule for HWHP (CAHV, CRHV) units, select [Chiller] to set the schedule for chiller units, select [MEHT-CH&HP] to set the schedule for MEHT-CH&HP units, or select [Show groups] to set the schedule for other equipment.
- (2) Select a group icon(s) to which the schedule will be applied, and click [Schedule settings] in the taskbar.
- (3) If different equipment types exist together, a screen to select an equipment type will appear.
   Select one of the equipment types to set the schedule.

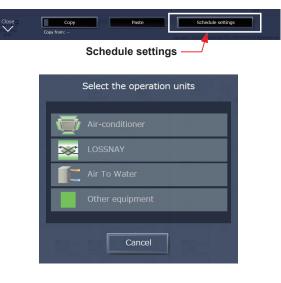

- (4) Select a setting method.
  - (A) To create a new schedule or to edit an existing schedule, click [Edit schedule contents] and click [OK].
  - (B) To create a schedule based on the existing setting of other group, select [Create based on other group], select the group whose schedule is to be based on, and click [OK]. The contents of the schedule that have been set for the selected group will appear on the screen that will appear next.

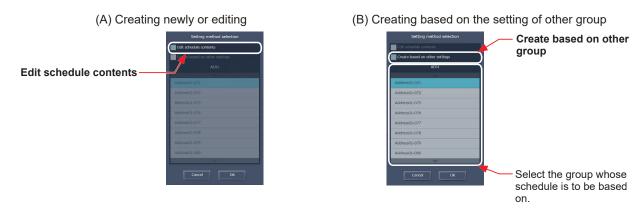

Note: If the group whose schedule is to be based on has no schedule settings, no contents of the schedule will appear on the screen that will appear next.

## [2] Checking the date range for each schedule

Five types of weekly schedule date range settings (Weekly 1 to 5) that have been set on the Integrated Centralized Control Web can be checked.

- (1) In the Schedule settings screen (Month or Week display), click [Weekly schedule].
- (2) Clicking [Weekly 1–5] will display the date ranges in which each weekly schedule will be effective.

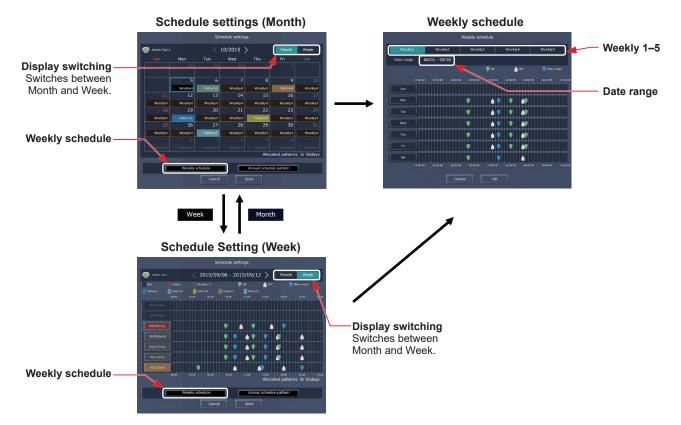

Note: Only building managers can configure the weekly schedule date range setting. Tenant managers cannot configure the setting. Note: The date range settings are set for each centralized controller (AE-200/AE-50/EW-50).

#### [3] Selecting a day of the week

Schedules can be set for each day of the week for each weekly schedule (Weekly 1 to 5).

- (1) In the Schedule settings screen, select one of the weekly schedule (Weekly 1 to 5).
- (2) Click the day to set the schedule.

A screen to edit the schedules of the selected weekly schedule and the selected day of the week will appear.

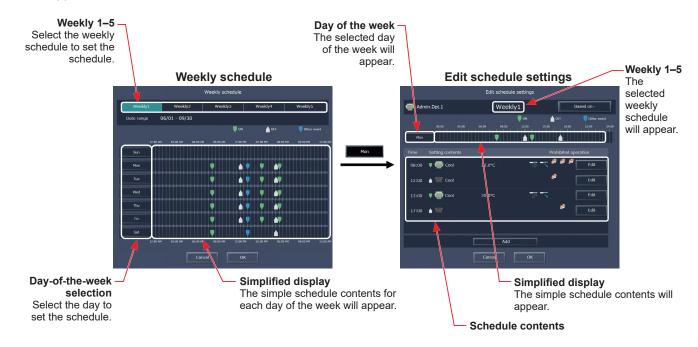

### [4] Creating or changing the schedule contents

(1) In the Edit schedule settings screen, click [Add] to create a new schedule, or click [Edit] to change an existing schedule. A schedule contents settings screen will appear.

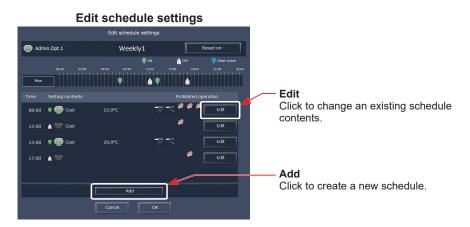

(2) In the schedule contents settings screen, set the start time to apply to the schedule, set the operations to be scheduled, and then click [OK].

If [Optimized Start] or [AI Start] is selected, the operation mode and the set temperature need to be set as well.

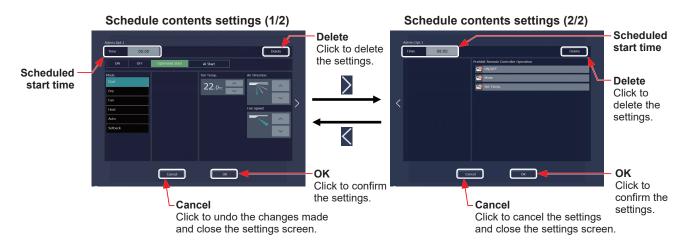

(3) After all schedule settings are completed, click [OK] on the Edit schedule settings screen.

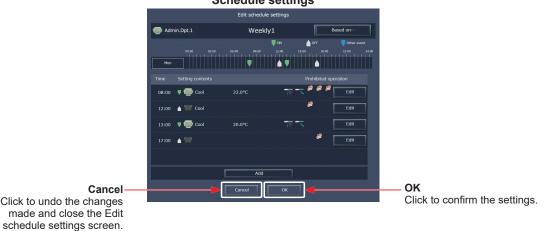

#### Schedule settings

Note: When setting a schedule for a block or all groups collectively, all operation modes are available for selection, but the available operation modes depend on the unit model. The units will not operate in the selected mode not supported by the units.

Note: No need to set schedules for all operations. Set one or more necessary operations.

- Note: The operation items that will appear on the screen vary, depending on the equipment type.
- Note: For details about settings of each operation, refer to section 1-1-5 "Advanced settings".
- Note: Refer to section 1-3-2 "Scheduled Start" for details about Optimized Start Schedule function and AI-Smart Start Schedule function.

## [5] Saving the schedules

(1) After the schedule settings are completed, click [Send] on the Schedule settings screen to send and save the settings to the centralized controllers. To undo the changes made, click [Cancel].

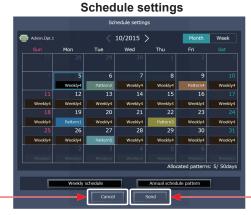

Send

Click to save the settings.

Cancel Click to undo the changes made and close the Schedule settings screen.

Note: Clicking [Send] will send the schedule settings to the centralized controllers (AE-200/AE-50/EW-50). It may take a few minutes to complete the transmission, depending on the volume of the schedule contents.

# 1-3-4. Annual Schedule

Schedules can be set for public holidays or summer vacation.

Up to five operation patterns (Pattern 1 to 5) can be set for the 24 months including the current month, and total of 50 days can be allocated to the patterns.

## [1] Selecting a target to which the schedule will be applied

 In the group list, select a group icon(s) to which the schedule will be applied. Refer to [1] in 1-3-3 "Weekly Schedule" for details.

## [2] Selecting a schedule pattern

Up to five operation patterns can be set.

- (1) In the Schedule settings screen (Month or Week display), click [Annual schedule pattern].
- (2) In the pattern settings screen, select a schedule pattern to set the schedule.
- (3) An Edit schedule settings screen will appear.

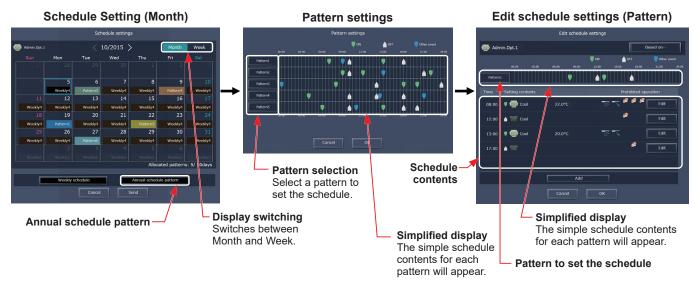

## [3] Creating or changing the schedule contents

(1) In the Edit schedule settings screen, set the start time to apply to the schedule, set the operations to be scheduled, and then click [OK].

Refer to [4] in 1-3-3 "Weekly Schedule" for details.

## [4] Allocating schedule patterns to special dates

Each schedule pattern can be allocated to the specified dates such as public holidays and summer vacation.

- (1) In the Schedule settings screen (Month or Week display), click the date to set a pattern.
- (2) Select the pattern to be allocated to the selected date.

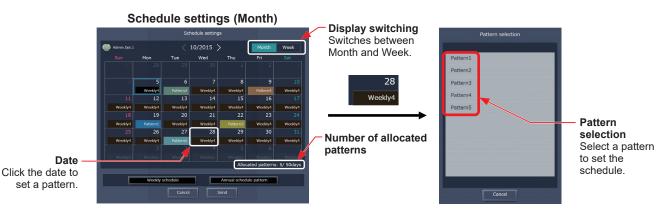

#### [5] Saving the schedules

 After the schedule settings are completed, click [Send] on the Schedule settings screen to send and save the settings to the centralized controllers. To undo the changes made, click [Cancel].

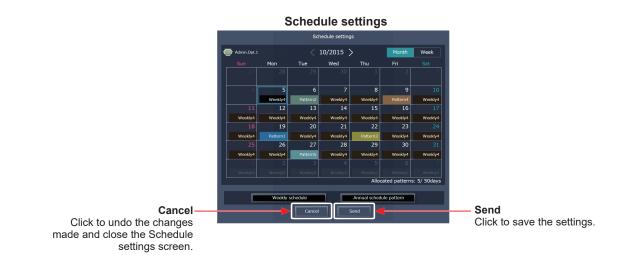

Note: Clicking [Send] will send the schedule settings to the centralized controllers (AE-200/AE-50/EW-50). It may take a few minutes to complete the transmission, depending on the volume of the schedule contents.

# 1-3-5. Today's Schedule

Schedules can be set for the current day without modifying the weekly or annual schedules.

Note: It is not possible to delete the today's schedule and change it to the weekly or annual schedule.

## [1] Selecting a target to which the schedule will be applied

(1) In the group list, select a group icon(s) to which the schedule will be applied. Refer to [1] in 1-3-3 "Weekly Schedule" for details.

## [2] Setting or changing the contents of the schedule

- (1) In the Schedule settings screen (Month or Week display), click the date of the current day. The current day is displayed with a blue frame.
- (2) Click [Today's schedule settings].
- (3) In the Edit schedule settings screen, set the start time to apply to the schedule, set the operations to be scheduled, and then click [OK].

Refer to [4] in 1-3-3 "Weekly Schedule" for details.

Note: In the Schedule settings screen, "Today" ( \_\_\_\_\_\_5) is displayed on the date of the current day to which Today's schedule is set.

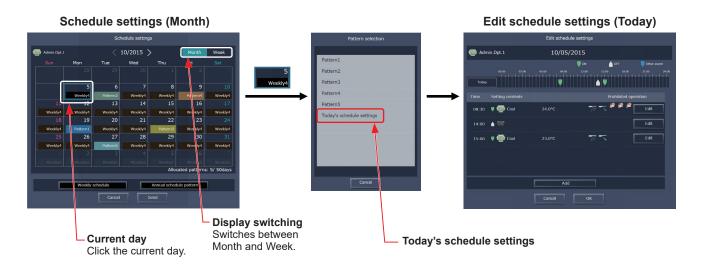

## [3] Saving the schedules

 After the schedule settings are completed, click [Send] on the Schedule settings screen to send and save the settings to the centralized controllers. To undo the changes made, click [Cancel].

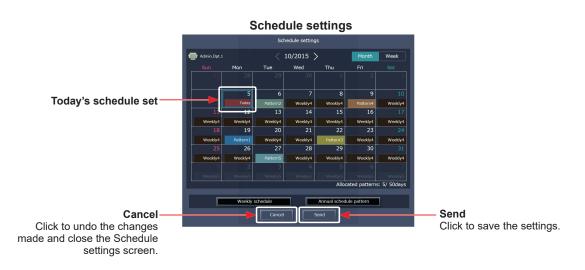

Note: Clicking [Send] will send the schedule settings to the centralized controllers (AE-200/AE-50/EW-50). It may take a few minutes to complete the transmission, depending on the volume of the schedule contents.

# 1-3-6. Copying existing settings, or creating a schedule based on other settings

#### [1] Copying existing settings of other group

The schedule settings can be copied among groups.

#### (1) Air conditioning unit group

- (1) In the group list, select the group whose schedule settings are to be copied, and then click [Copy] in the taskbar.
- (2) The schedule contents of the selected group will be copied, and the group icon will appear with an orange frame.
- (3) Select the group to which the copied schedule settings are to be pasted, and click [Paste]. The name of the group whose schedule settings have been copied appears under the [Copy] button.

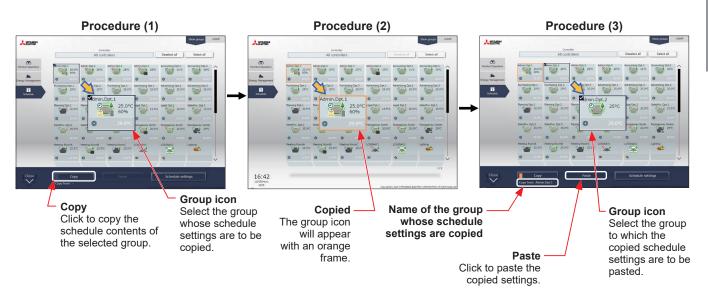

Note: Schedules of a group may not be precisely copied to a different type of group. When the group whose operation mode is set to "Optimized Start" is copied to the outlet air temperature control unit, the operation mode will be "ON."

#### (2) HWHP (QAHV, CAHV, CRHV), chiller unit group, and MEHT-CH&HP unit group

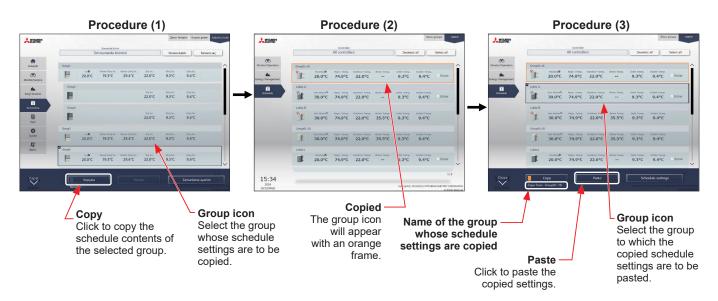

Note: Schedules can be copied between CRHV and CAHV unit groups, but cannot be copied between CRHV/CAHV and QAHV unit groups.

Note: Schedules of a QAHV unit group cannot be copied to two or more QAHV unit groups at the same time.

## [2] Creating a schedule based on existing settings of other pattern/day of the week

When setting annual schedule patterns or setting schedules for each day of the week for weekly schedule, the schedule settings can be created based on existing settings of other pattern or other day of the week.

- (1) In the Edit schedule settings screen, click [Based on...].
- (2) In the [Based on...] screen, select the pattern or the day of the week whose schedule is to be based on.
- (3) The contents of the schedule that have been set for the selected pattern or the day of the week will appear in the Edit schedule settings screen.
- (4) Add or change the schedule contents, if necessary.
  - Annual schedule

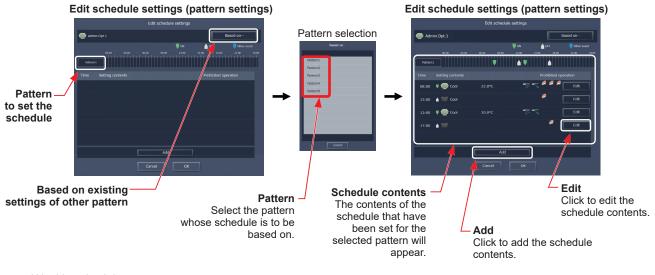

Weekly schedule

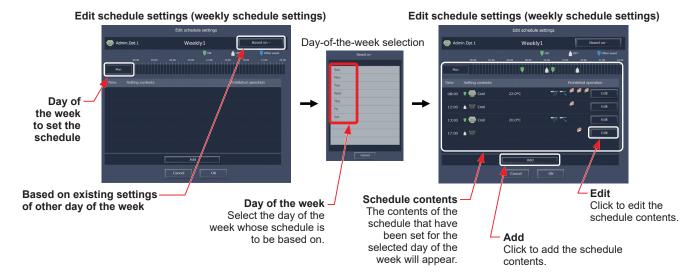

If logged in with general user privileges, Integrated Centralized Control Web monitoring and operating functions can be used.

Log in to display the Monitor/Operation screen.

Only general users can use a smartphone for monitoring and operation.

- Note: For how to log in to the Integrated Centralized Control Web using a PC, tablet, or smartphone, refer to 3 "Logging in to the Integrated Centralized Control Web" in Chapter 1.
- Note: Login processing may require approximately 10 seconds. Also, switching between pages sometimes takes approximately 3 seconds. More time may be required, depending on your communications environment, terminal functionality, and the number of devices in the managed air conditioning unit group.

Note: Consult with the building manager for the ID and password required for login.

Note: "Tenant/Personal Web" license is required to use general users.

#### PC/Tablet Monitor/Operation screen

#### Login URL: http://[IP address of the login destination centralized controller AE-200/EW-50]/control/index.html

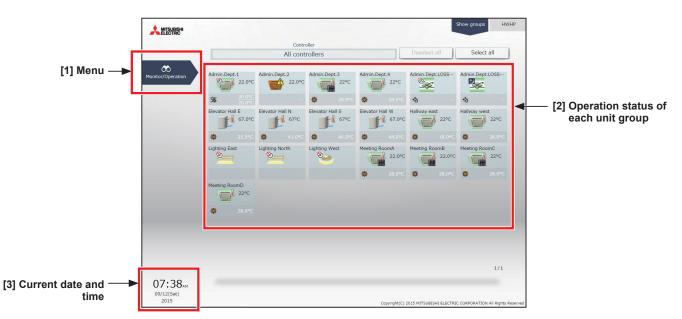

#### Smartphone Monitor/Operation screen

Login URL: http://[IP address of the login destination centralized controller AE-200/EW-50]/mobile/index.html

| Admin.Dpt                                                    |   | _                                             |
|--------------------------------------------------------------|---|-----------------------------------------------|
| ✓ Admin.Dept.1         ※ Heat         ☑ 25.5°C 第22.0°C       | > | ◄──── [2] Operation status of each unit group |
| ✓       Admin.Dept.2         ※ Heat       ☑ 25.0°C 第22.0°C □ | > |                                               |
| ELEV.Hall E                                                  | > |                                               |
| LOSSNAY 1                                                    | > |                                               |
| Lighting East                                                | > |                                               |

## [1] Menu

| Monitor/Operation | Displays a screen to monitor and operate the operation conditions of each unit group. |
|-------------------|---------------------------------------------------------------------------------------|
|-------------------|---------------------------------------------------------------------------------------|

## [2] Operation status of each unit group

Display the list of unit groups set for general user management.

Example) Range of management for when general users set for Company A's Administration Dept. and Sales Dept., and Company B's Accounting Dept. and Development Dept.

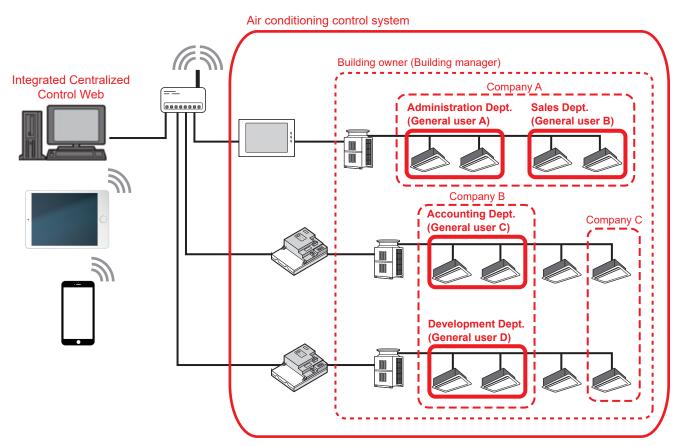

Note: Up to 2,000 general users can be registered on the Integrated Centralized Control Web.

Note: General user settings can be configured on the Integrated Centralized Control Web. Refer to section 2-5-2 "User registration" in Chapter 2 for settings methods.

Note: Only the unit groups set for general user management can be monitored and operated.

#### [3] Current date and time

This displays the time of the PC on which Integrated Centralized Control Web is used.

# 1. Usage (PC, tablet)

This section explains how to monitor and operate the air conditioning units, LOSSNAY units, Air To Water (PWFY) units, HWHP (CAHV, CRHV) units, chiller units, MEHT-CH&HP units, and general equipment that are connected to the AE-200/AE-50/EW-50.

# 1-1. Monitor/Operation

# 1-1-1. Screen sequence

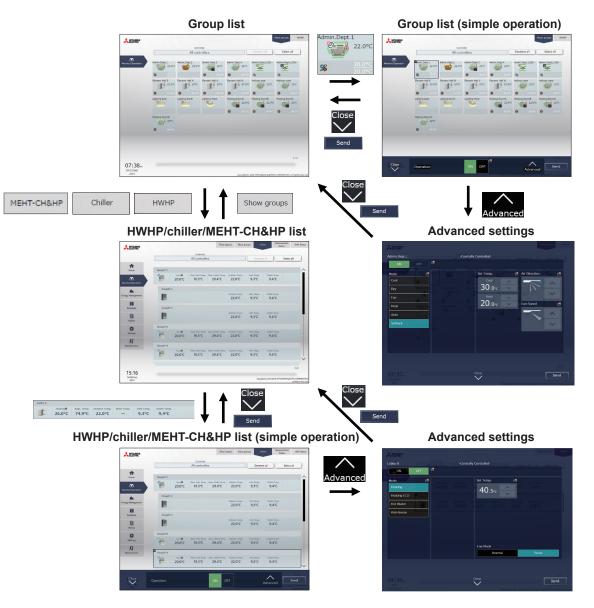

# 1-1-2. Group icons

Each group icon indicates the operation condition of the group.

## [1] Air conditioning unit group

| ON                            | OFF                          | Error                    | Filter sign ON *1 *15                   | Interlocked<br>LOSSNAY ON *2         |
|-------------------------------|------------------------------|--------------------------|-----------------------------------------|--------------------------------------|
|                               |                              |                          |                                         |                                      |
| Interlocked<br>LOSSNAY OFF *3 | Schedule set                 | Schedule disabled        | Energy-saving ON<br>*4 *10              | Setback ON <sup>*8</sup>             |
|                               |                              | 0                        | <b>*</b> /                              |                                      |
| Unit unknown <sup>*9</sup>    | Occupied/Vacant<br>*5 *6 *15 | Bright/Dark<br>*7 *8 *15 | Room temperature<br>display *11 *15 *17 | Room humidity<br>display *12 *13 *15 |
| 2                             | (blue) (gray)                | (yellow) (gray)          | (red) 25.0°C                            | (blue) 69%                           |
| Hold ON *14                   | Operation suspended<br>*16   | AI-Smart Start ON*18     |                                         |                                      |
|                               | <b>?</b>                     |                          |                                         |                                      |

\*1 Whether or not to display the filter sign ([ON], [OFF]) can be set in the initial settings.

\*2 If the LOSSNAY unit is interlocked with the operation of Mr. Slim units, "Interlocked LOSSNAY ON" icon will appear, even when the LOSSNAY unit is operated individually.

(Applicable M-NET adapter model: PAC-SF48/50/60/70/80/81MA-E)

- \*3 If a LOSSNAY unit is interlocked with the operation of indoor units in multiple groups, the LOSSNAY unit may be in operation, even when the "Interlocked LOSSNAY OFF" icon is displayed.
- \*4 The "Energy-saving ON" icon will appear while the energy-save control is performed on the group, or the outdoor unit that is connected to the group. This icon will not appear for the HWHP (QAHV, CAHV, CRHV) unit groups.
- \*5 The Occupancy/Vacancy status icon will appear only when the remote controller in the group has an occupancy sensor. (ME remote controller (North America: PAR-U01MEDU, Europe: PAR-U02MEDA)) The Occupancy/Vacancy status icon will appear only when [ ] (blue), [ ] (gray), or [ ] / ] (blue/gray) is selected in the initial settings.
- \*6 The Occupancy/Vacancy status icon takes priority over the "Interlocked LOSSNAY ON" and "Interlocked LOSSNAY OFF" icons.
- \*7 The Brightness/Darkness status icon will not appear only when the remote controller in the group has a brightness sensor. (ME remote controller (North America: PAR-U01MEDU, Europe: PAR-U02MEDA)) The Brightness/Darkness status icon will appear only when [ ] (yellow), [ ] (gray), or [ ] (yellow/gray) is selected in the initial settings.
- \*8 The "Setback ON" icon takes priority over the Brightness/Darkness status icon.
- \*9 The "Unit unknown" icon will stay when the AE-200/AE-50/EW-50 cannot be recognized after startup. Check for proper connection of the air conditioning units and proper group settings.
- \*10 The "Energy-saving ON" icon takes priority over the "Room temperature display" and "Room humidity display" icons.
- \*11 Display option of the room temperature ([Always show], [Show during operation], [Hide]) can be set in the initial settings. Even when [Set temp.], [Room temp.(Always)/Set temp.], or [Room temp.(During op.)/Set temp.] is selected in the initial settings, the room temperature will be displayed.
- \*12 The "Room humidity display" icon will appear only when the remote controller in the group has a humidity sensor. (ME remote controller (North America: PAR-U01MEDU, Europe: PAR-U02MEDA))
- \*13 Whether or not to display the humidity ([ON], [OFF]) can be set in the initial settings.
- \*14 The "Hold ON" icon is displayed for the AE-200A/AE-50A/EW-50A, but not for the AE-200E/AE-50E/EW-50E.
- \*15 Initial settings can be configured in the basic settings screen on the Initial Setting Tool or LCD. Refer to the Instruction Book (Initial Settings) for details.
- \*16 The "Operation suspended" icon appears when an emergency stop signal is received through an external contact or from the building management system (BACnet®) or while the 30-minute operation suspension is executed by the Peak Cut function (energy-save control function).
- \*17 The outlet air temperature is displayed for the outlet air temperature control units.
- \*18 The "AI-Smart Start ON" icon will appear 90 minutes before the scheduled start time and stays on the screen until the scheduled start time. If the room temperature has not reached the set temperature at the scheduled start time, the icon will remain on the screen after the scheduled start time. The icon will disappear when the set temperature has been reached.

## [2] LOSSNAY unit (ventilator) group

| ON                   | OFF                 | Error             | Filter sign ON *1 *6 | Schedule set *3        |
|----------------------|---------------------|-------------------|----------------------|------------------------|
| *                    | * *                 |                   |                      | <b>0</b>               |
| Schedule disabled *3 | Energy-saving ON *2 | Night Purge ON *3 | Hold ON *7           | Operation suspended *8 |
| <b>%</b>             | <b>⋙</b> / <b>≫</b> | (blue)            |                      | \$₩                    |

## [3] Air To Water (PWFY) unit group and HWHP (QAHV, CAHV, CRHV) unit group

| ON                  | OFF                                        | Error      | Schedule set             | Schedule disabled |
|---------------------|--------------------------------------------|------------|--------------------------|-------------------|
|                     |                                            |            |                          | 8                 |
| Energy-saving ON *2 | Water temperature<br>display <sup>*4</sup> | Hold ON *7 | Operation suspended *8*9 |                   |
|                     | (red) 67°C                                 |            |                          |                   |

## [4] Chiller unit group

| ON | OFF | Error | Schedule set | Schedule disabled |
|----|-----|-------|--------------|-------------------|
|    |     |       | 0            | <b>N</b>          |

## [5] MEHT-CH&HP unit group

| ON | OFF | Error | Schedule set | Schedule disabled |
|----|-----|-------|--------------|-------------------|
|    |     |       | 0            |                   |

## [6] Other equipment group

| ON | OFF | Error | Schedule set *5 *6 | Schedule disabled |
|----|-----|-------|--------------------|-------------------|
|    |     |       | <u></u>            | <u>&gt;</u>       |

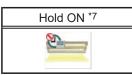

- \*1 Whether or not to display the filter sign ([ON], [OFF]) can be set in the initial settings.
- \*2 The "Energy-saving ON" icon will appear while the energy-save control is performed on the LOSSNAY unit group, group of LOSSNAY with heater/humidifier, or the outdoor unit that is connected to these groups. This icon will not appear for the HWHP (QAHV, CAHV, CRHV) unit groups.
- \*3 If Schedule is set during Night Purge operation, then the order of priority for display will be "Night Purge ON"  $\rightarrow$  "Schedule set".
- Even if Schedule is disabled, the order of priority for display will be "Night Purge ON"  $\rightarrow$  "Schedule disabled".
- \*4 The "Water temperature display" icon will not appear for the HWHP (QAHV, CAHV, CRHV) unit groups.
- \*5 If any schedule setting is applied to a DIDO controller whose prohibition setting is enabled ("Allow operations" is set to [No operations] on the group settings screen in the initial settings), the "Schedule set" icon will appear, but the scheduled operations will not be performed. Refer to the Instruction Book (Initial Settings) for settings methods
- \*6 Initial settings can be configured in the basic settings screen on the Initial Setting Tool or LCD. Refer to the Instruction Book (Initial Settings) for details.
- \*7 The "Hold ON" icon is displayed for the AE-200A/AE-50A/EW-50A, but not for the AE-200E/AE-50E/EW-50E.
- \*8 The "Operation suspended" icon appears when an emergency stop signal is received through an external contact or from the building management system (BACnet<sup>®</sup>) or while the 30-minute operation suspension is executed by the Peak Cut function (energy-save control function).
- \*9 The "Operation suspended" icon will appear only for the Air To Water (PWFY) unit groups.
- Note: Icons can be changed in the group settings screen in the initial settings. Refer to the Instruction Book (Initial Settings) for settings methods.

# 1-1-3. Monitoring the operation status

This section explains how to monitor the operation status of units.

[1] Air conditioning unit, LOSSNAY unit, Air To Water (PWFY) unit, and other equipment groups

Click [Monitor/Operation] in the menu, and then click [Show groups] to display the operation status of unit groups.

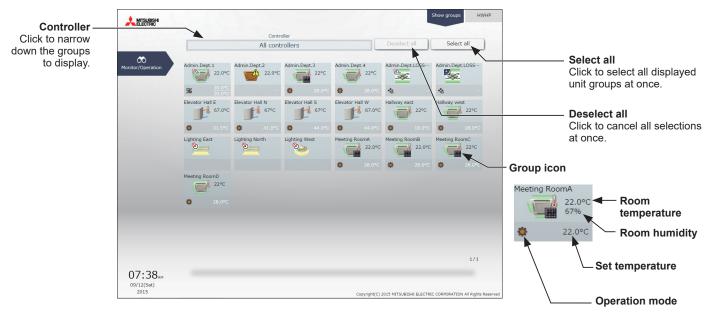

The operation mode currently in use is displayed in "Operation mode".

• Air conditioning unit group

| Cool | Dry | Fan | Heat | Auto | Auto (Cool) | Auto (Heat) | Setback  |
|------|-----|-----|------|------|-------------|-------------|----------|
| Ø    | Ô   | ß   | *    | Ø    | 3           | Ş           | <u>%</u> |

#### LOSSNAY unit (ventilator) group

| Bypass | Heat Recovery | Auto |
|--------|---------------|------|
| ×      | *             | \$   |

#### • Air To Water (PWFY) unit group

| Heating | Heating ECO | Hot Water | Anti-freeze | Cooling |
|---------|-------------|-----------|-------------|---------|
| *       | C           | ۴ſ        | 5           | Ø       |

- Note: In [Controller], it is possible to narrow down the unit groups for group display into "Centralized controller units," "Block units," and "Energy management block units."
- Note: The selection screen displays the centralized controllers to which unit groups set for general user management (in section 2-5-2 "User registration" in Chapter 2) are connected and the blocks and energy management blocks of unit groups set for general user management.
- Note: For how to configure centralized controller name setting, block and energy management block settings, and name settings, refer to the Instruction Book (Initial Settings).
- Note: The group name can be displayed using up to 10 double-byte, or 10 to 18 single-byte characters. The number of characters that can be displayed differs depending on character type. Name setting is carried out through initial settings. Refer to the Instruction Book (Initial Settings) for settings methods.

| Centralized controller selection                                                                                                    | Block selection                                                                                                    | Energy management block selectior                                                                                                    |
|----------------------------------------------------------------------------------------------------|----------------------------------------------------------------------------------------------------|----------------------------------------------------------------------------------------------------|
| Controller                                                                                                    | Controller                                                                                                    | Controller                                                                                                    |
| ▼ Controller                                                                                                    | ► Controller                                                                                                    | ► Controller                                                                                                    |
|                                                                                                    | ▼ Block                                                                                                    | ▶ Block                                                                                                    |
| All controllers                                                                                                    | AE01 1st Floor Centralized Controller                                                                                                    | ▼ Energy mgmt block                                                                                                    |
| AE01 1st Floor Centralized Controller                                                                                                    | ^                                                                                                    | AE01 1st Floor Centralized Controller                                                                                                    |
| AE01-1 2nd Floor Expansion Controller                                                                                                    |                                                                                                    |                                                                                                    |
| AE01-2 3rd Floor Expansion Controller                                                                                                    | Accounting Dept.                                                                                                    | Company A                                                                                                    |
| AE02 4th Floor Centralized Controller                                                                                                    | Unregistered Blocks                                                                                                    | Company A Facility                                                                                                    |
|                                                                                                    | and the second second se | Energy mgmt block01-2-004                                                                                                    |
| the second second second second second second second second second second second second second second second se                                                                                                    |                                                                                                    |                                                                                                    |
|                                                                                                    |                                                                                                    |                                                                                                    |
| ~                                                                                                    |                                                                                                    |                                                                                                    |
| Name All and All and A |                                                                                                    |                                                                                                    |
| ▶ Block                                                                                                    |                                                                                                    | and the second second se |
| Energy mgmt block                                                                                                    | Energy mgmt block                                                                                                    | $\sim$                                                                                                    |
| Cancel OK                                                                                                    | Cancel OK                                                                                                    | Cancel OK                                                                                                    |
| Centralized controller name                                                                                                    | Block name                                                                                                    | Energy management block name                                                                                                    |

\* Example of narrowing down the range in [Controller]

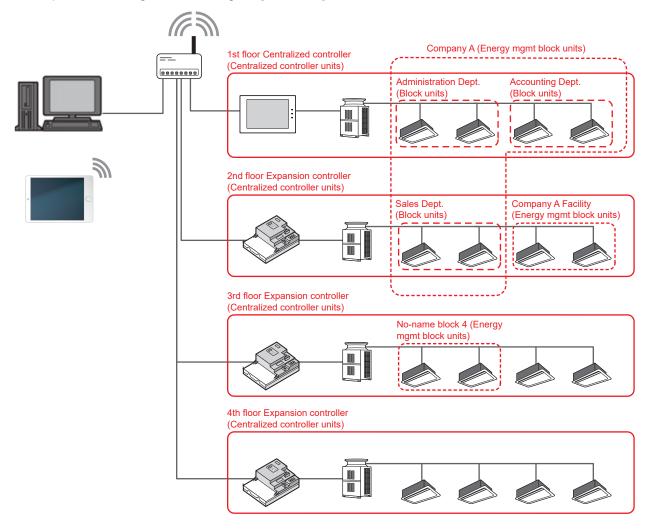

## [2] HWHP (CAHV, CRHV) unit group

Click [Monitor/Operation] in the menu, and then click [HWHP] to display the operation status of HWHP (CAHV, CRHV) unit groups.

Note: [HWHP] will not appear if no HWHP (CAHV, CRHV) units have been registered to any group. Note: Fan mode will appear only for CAHV units. Brine temperature will appear only for CRHV units.

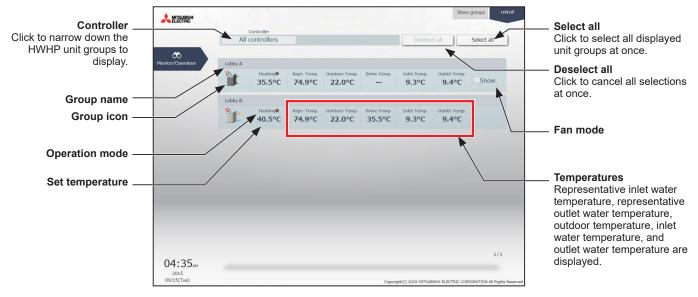

The operation mode currently in use is displayed in "Operation mode". • HWHP (CAHV, CRHV) unit group

|         | , erare, and gre | ap        |             |
|---------|------------------|-----------|-------------|
| Heating | Heating ECO      | Hot Water | Anti-freeze |
| *       | C                | Ţ,        | <b>f</b> ss |

## [3] Chiller unit group

Click [Monitor/Operation] in the menu, and then click [Chiller] to display the operation status of chiller unit groups.

Note: [Chiller] will not appear if no chiller units have been registered to any group.

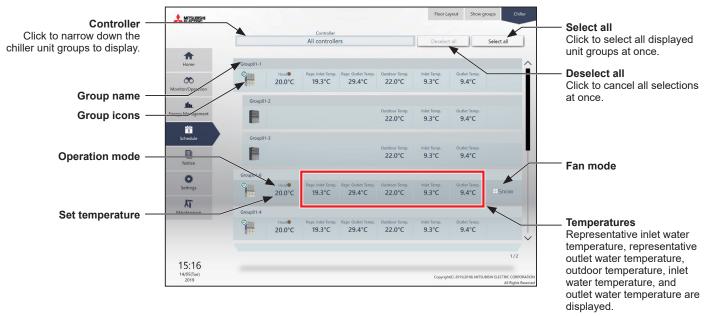

The operation mode currently in use is displayed in "Operation mode".

| Cooling | Heating | Heating ECO | Anti-freeze |
|---------|---------|-------------|-------------|
| ٩       | *       | C           |             |

## [4] MEHT-CH&HP unit group

Click [Monitor/Operation] in the menu, and then click [MEHT-CH&HP] to display the operation status of chiller unit groups.

Note: [MEHT-CH&HP] will not appear if no MEHT-CH&HP units have been registered to any group.

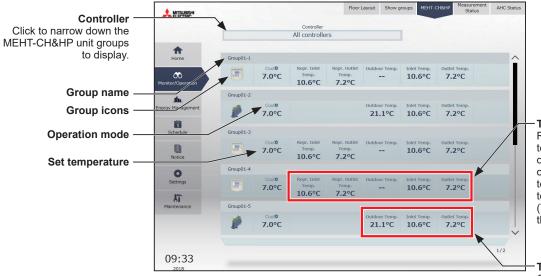

Temperatures (Manager3000) Representative inlet water temperature, representative outlet water temperature, outdoor temperature, inlet water temperature, and outlet water temperature are displayed. (Temperatures are detected by the representative unit.)

Temperatures (W3000) Outdoor temperature, inlet water temperature, and outlet water temperature are displayed.

The operation mode currently in use is displayed in "Operation mode".

| Cooling | Heating |
|---------|---------|
| Ø       | *       |

# 1-1-4. Selecting the icons of the groups to be operated

In the group list, select the icon(s) of the group(s) to be operated as explained below.

## [1] Selecting group icons

#### (1) Selecting unit group(s) that are managed by general users

 In the group list, click the icon(s) of the group(s) you want to operate. The selected group icon(s) will appear with a checkmark and a dark blue frame. Click again to deselect.

To cancel all group selections, click [Deselect all] or [Close] in the taskbar.

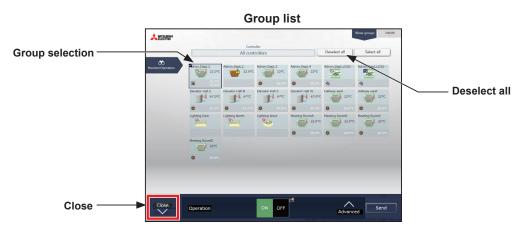

#### (2) Selecting all unit groups that are managed by general users

In the group list, click [Select all].
 The all icon(s) will appear with a checkmark and a dark blue frame.
 To cancel all group selections, click [Deselect all] or [Close] in the taskbar.

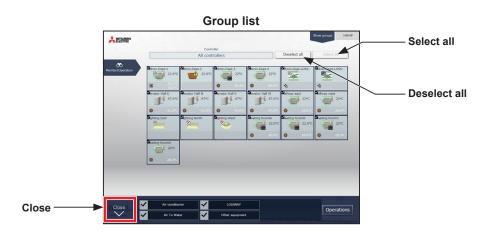

# (3) Selecting all groups under the control of a given controller connected to the unit groups that are managed by general users

 In the group list, click [Controller]. In the controller selection screen, select a centralized controller. The unit groups that are under the control of the selected centralized controller will appear. In the group list (centralized controller units), click [Select all]. All icons will appear with a checkmark and a dark blue frame.

To cancel all group selections, click [Deselect all] or [Close] in the taskbar.

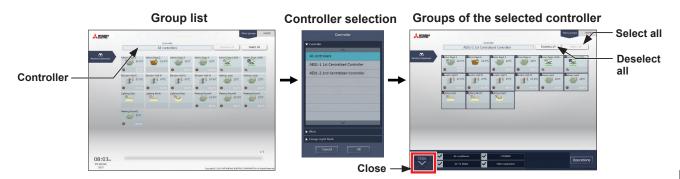

#### (4) Selecting all groups in a given block that are managed by general users

 In the group list, click [Controller]. In the block selection screen, select a block. The unit groups that belong to the selected block will appear. In the group list (block units), click [Select all]. All icons will appear with a checkmark and a dark blue frame. To cancel all group selections, click [Deselect all] or [Close] in the taskbar.

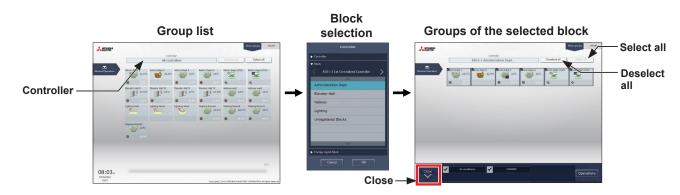

#### (5) Selecting all groups in a given energy management block that are managed by general users

 In the group list, click [Controller]. In the block selection screen, select an energy management block. The unit groups that belong to the selected energy management block will appear. In the group list (energy management block units), click [Select all]. All icons will appear with a checkmark and a dark blue frame.

To cancel all group selections, click [Deselect all] or [Close] in the taskbar.

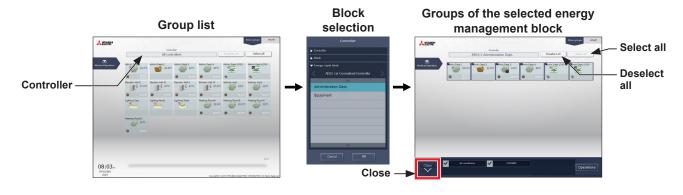

## [2] Selecting equipment type

#### (1) When the equipment types of all selected groups are the same

Selecting the group icons to operate and clicking [Advanced] in the taskbar will bring up the operation settings screen for the selected groups.

All controllers De 00 Selecting groups of the same equipment type I. Advanced settings Taskbar -Close Batch Operations ON OFF -> Send Advan

Refer to section 1-1-5 "Advanced settings" for details about the advanced settings.

Note: [ON] and [OFF] operations can be performed on the taskbar for the selected unit groups.

#### (2) When the equipment types of the selected groups are different

Selecting the group icons to operate will bring up the equipment type selection options in the taskbar. Select an equipment type, and click [Operations] to display the operation settings screen. Refer to section 1-1-5 "Advanced settings" for details about the advanced settings.

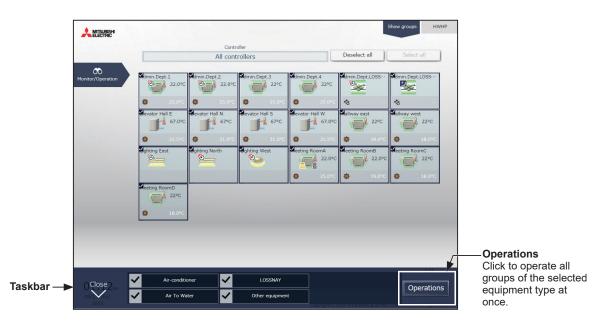

Note: When two or more equipment types are selected, only the [ON/OFF] and [Schedule] settings can be configured. Note: [Other equipment] in the taskbar indicates general equipment.

## [3] Selecting HWHP (CAHV, CRHV), chiller unit, and MEHT-CH&HP unit groups

## (1) Selecting HWHP (CAHV, CRHV) unit groups

 In the HWHP screen, click the group you want to operate. The selected HWHP unit group will appear with a checkmark and a dark blue frame. Click again to deselect.

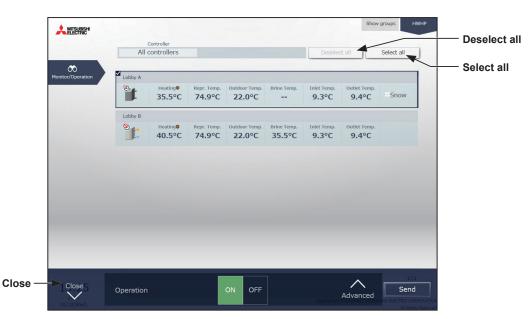

#### (2) Selecting chiller unit groups

In the Chiller screen, click the group(s) you want to operate.
 The selected chiller unit group(s) will appear with a checkmark and a dark blue frame.
 Click again to deselect.

To cancel all group selections, click [Deselect all] or [Close] in the taskbar.

|           |                                            | All controlle                                                                                                    | rs                                                                                                    |                                                                                                    | Deselec                                                                                                    | tall                                                                                                    | Select all                                                                                                    |                                                                                                    |
|-----------|--------------------------------------------|----------------------------------------------------------------------------------------------------|----------------------------------------------------------------------------------------------------|----------------------------------------------------------------------------------------------------|----------------------------------------------------------------------------------------------------|----------------------------------------------------------------------------------------------------|----------------------------------------------------------------------------------------------------|----------------------------------------------------------------------------------------------------|
|           |                                            | All controlle                                                                                                    | 15                                                                                                    |                                                                                                    | Deseied                                                                                                    |                                                                                                    | Select all                                                                                                    | <                                                                                                    |
| Group01-1 |                                            |                                                                                                    |                                                                                                    |                                                                                                    |                                                                                                    |                                                                                                    |                                                                                                    | S                                                                                                    |
|           | Heat♥<br>20.0°C                            | Repr. Inlet Temp.<br>19.3°C                                                                                                    | Repr. Outlet Temp.<br>29.4°C                                                                                                    | Outdoor Temp.<br>22.0°C                                                                                                    | Inlet Temp.<br>9.3°C                                                                                                    | Outlet Temp.<br>9.4°C                                                                                                    |                                                                                                    |                                                                                                    |
| Group01-2 |                                            |                                                                                                    |                                                                                                    |                                                                                                    |                                                                                                    |                                                                                                    |                                                                                                    |                                                                                                    |
|           |                                            |                                                                                                    |                                                                                                    | Outdoor Temp.<br>22.0°C                                                                                                    | Inlet Temp.<br>9.3°C                                                                                                    | Outlet Temp.<br>9.4°C                                                                                                    |                                                                                                    |                                                                                                    |
| Group01-3 |                                            |                                                                                                    |                                                                                                    |                                                                                                    |                                                                                                    |                                                                                                    |                                                                                                    |                                                                                                    |
|           |                                            |                                                                                                    |                                                                                                    | Outdoor Temp.<br>22.0°C                                                                                                    | Inlet Temp.<br>9.3°C                                                                                                    | Outlet Temp.<br>9.4°C                                                                                                    |                                                                                                    |                                                                                                    |
| Group01-6 |                                            |                                                                                                    |                                                                                                    |                                                                                                    |                                                                                                    |                                                                                                    |                                                                                                    |                                                                                                    |
| 0         | Heat <b>♥</b><br>20.0°C                    | Repr. Inlet Temp.<br>19.3°C                                                                                                    | Repr. Outlet Temp.<br>29.4°C                                                                                                    | Outdoor Temp.<br>22.0°C                                                                                                    | Inlet Temp.<br>9.3°C                                                                                                    | Outlet Temp.<br>9.4°C                                                                                                    |                                                                                                    |                                                                                                    |
| Group01-4 |                                            |                                                                                                    |                                                                                                    |                                                                                                    |                                                                                                    |                                                                                                    |                                                                                                    |                                                                                                    |
| 0         | Heat <b>≑</b><br>20.0°C                    | Repr. Inlet Temp.<br>19.3°C                                                                                                    | Repr. Outlet Temp.<br>29.4°C                                                                                                    | Outdoor Temp.<br>22.0°C                                                                                                    | Inlet Temp.<br>9.3°C                                                                                                    | Outlet Temp.<br>9.4°C                                                                                                    |                                                                                                    |                                                                                                    |
|           |                                            |                                                                                                    |                                                                                                    |                                                                                                    |                                                                                                    |                                                                                                    | 1/2                                                                                                    |                                                                                                    |
|           | Group01-2<br>Group01-3<br>Group01-6<br>Que | Group01-2<br>Group01-3<br>Group01-6<br>Croup01-4<br>Conce<br>Croup01-4<br>Conce<br>Croup01-4<br>Conce<br>Croup01-4<br>Conce<br>Croup01-4 | Group01-1  Group01-2  Group01-3  Group01-3  Group01-3  Group01-3  Heat®  Rept: Inlet Temp: 1  Group01-3  Group01-3  Heat® Rept: Inlet Temp: 1  Group01-4  Heat® Rept: Inlet Temp: 1  Group01-4  Heat® Rept: Inlet Temp: 1  Group01-4  Heat® Rept: Inlet Temp: 1  Group01-4 | Group01-1         Hear®         Regis Infet Temps.         Regis Outlet Temps.           20.0°C         19.3°C         29.4°C           Group01-2         19.3°C         29.4°C           Group01-3         19.3°C         20.0°C           Group01-3         19.3°C         29.4°C           Group01-3         19.3°C         29.4°C           Group01-3         19.3°C         29.4°C | Group01-1         Henrology         Repr. Inlet Temp.         Repr. Outlet Temp.         Outdoor Temp.           20.0°C         19.3°C         29.4°C         0.000         0.000           Group01-2         Coundoor Temp.         22.0°C         0.000         0.000         0.000           Group01-3         Coundoor Temp.         22.0°C         0.000         0.000         0.000         0.000         0.000         0.000         0.000         0.000         0.000         0.000         0.000         0.000         0.000         0.000         0.000         0.000         0.000         0.000         0.000         0.000         0.000         0.000         0.000         0.000         0.000         0.000         0.000         0.000         0.000         0.000         0.000         0.000         0.000         0.000         0.000         0.000         0.000         0.000         0.000         0.000         0.000         0.000         0.000         0.000         0.000         0.000         0.000         0.000         0.000         0.000         0.000         0.000         0.000         0.000         0.000         0.000         0.000         0.000         0.000         0.000         0.000         0.000         0.000         0.000 <td>Group01-1           Group01-1         Heat®         Rept. Inlet Temp.         Rept. Outlet Temp.         Outdoor Temp.         Inlet Temp.           20.0°C         19.3°C         29.4°C         22.0°C         9.3°C           Group01-2         Outdoor Temp.         22.0°C         9.3°C           Group01-3         Outdoor Temp.         22.0°C         9.3°C           Group01-6         Exper. Inlet Temp.         22.0°C         9.3°C           Group01-6         Exper. Inlet Temp.         29.4°C         22.0°C         9.3°C           Group01-6         Exper. Inlet Temp.         29.4°C         22.0°C         9.3°C           Group01-6         Exper. Inlet Temp.         29.4°C         22.0°C         9.3°C           Group01-6         Exper. Inlet Temp.         29.4°C         22.0°C         9.3°C           Group01-6         Exper. Inlet Temp.         29.4°C         22.0°C         9.3°C           Group01-6         Exper. Inlet Temp.         29.4°C         20.0°C         9.3°C</td> <td>Group01-1           Group01-1         Heat®         Repr. bidet Temp.         Outdoor Temp.         Indet Temp.         Outdoor Temp.         Indet Temp.         Outdoor Temp.         Indet Temp.         Outdoor Temp.         Indet Temp.         Outdoor Temp.         Indet Temp.         Outdoor Temp.         Indet Temp.         Outdoor Temp.         Indet Temp.         Outdoor Temp.         Indet Temp.         Outdoor Temp.         Outdoor Temp.         Outdo</td> <td>Group01-1           Group01-1         Mass 0         Rept: Inlet Temp:         Outdoor Temp:         Inlet Temp:         Outlet Temp:         Outdoor Temp:         Inlet Temp:         Outlet Temp:         Outlet Temp:</td> | Group01-1           Group01-1         Heat®         Rept. Inlet Temp.         Rept. Outlet Temp.         Outdoor Temp.         Inlet Temp.           20.0°C         19.3°C         29.4°C         22.0°C         9.3°C           Group01-2         Outdoor Temp.         22.0°C         9.3°C           Group01-3         Outdoor Temp.         22.0°C         9.3°C           Group01-6         Exper. Inlet Temp.         22.0°C         9.3°C           Group01-6         Exper. Inlet Temp.         29.4°C         22.0°C         9.3°C           Group01-6         Exper. Inlet Temp.         29.4°C         22.0°C         9.3°C           Group01-6         Exper. Inlet Temp.         29.4°C         22.0°C         9.3°C           Group01-6         Exper. Inlet Temp.         29.4°C         22.0°C         9.3°C           Group01-6         Exper. Inlet Temp.         29.4°C         22.0°C         9.3°C           Group01-6         Exper. Inlet Temp.         29.4°C         20.0°C         9.3°C | Group01-1           Group01-1         Heat®         Repr. bidet Temp.         Outdoor Temp.         Indet Temp.         Outdoor Temp.         Indet Temp.         Outdoor Temp.         Indet Temp.         Outdoor Temp.         Indet Temp.         Outdoor Temp.         Indet Temp.         Outdoor Temp.         Indet Temp.         Outdoor Temp.         Indet Temp.         Outdoor Temp.         Indet Temp.         Outdoor Temp.         Outdoor Temp.         Outdo | Group01-1           Group01-1         Mass 0         Rept: Inlet Temp:         Outdoor Temp:         Inlet Temp:         Outlet Temp:         Outdoor Temp:         Inlet Temp:         Outlet Temp:         Outlet Temp: |

#### (3) Selecting MEHT-CH&HP unit groups

(1) In the MEHT-CH&HP screen, click the group you want to operate.

The selected MEHT-CH&HP unit group will appear with a checkmark and a dark blue frame. Click again to deselect.

To cancel all group selections, click [Close] in the taskbar.

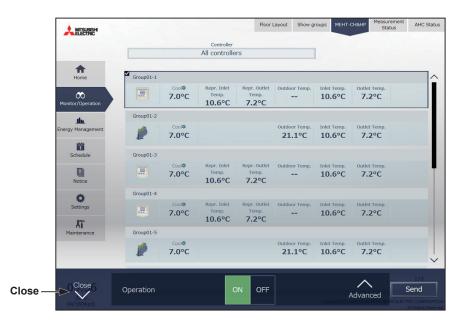

# 1-1-5. Advanced settings

In the group list, selecting the group icon(s) and clicking [Advanced] in the taskbar will bring up the operation settings screen for the selected group(s). The current operation status will appear.

Change necessary operation settings, and then click [Send] to reflect the changes. Click [Close] to return to the previous screen without making any changes.

Note: When the setting is changed from other controllers, the operation status shown on the screen will not be updated while the screen is open.

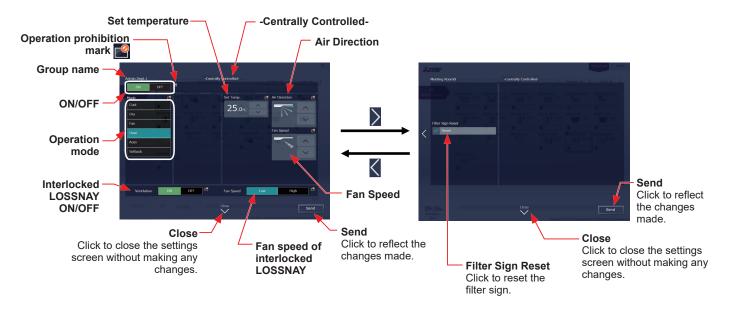

| [1]       | Air | conditioning | unit | aroup |
|-----------|-----|--------------|------|-------|
| 6 Y M - 1 | /   | oonannonnig  | ~    | group |

| Item               | Operation method                                 | Description                                                                                                    |
|--------------------|--------------------------------------------------|----------------------------------------------------------------------------------------------------|
| ON/OFF             | Select [ON] or [OFF].                            | Turns on or off the units.                                                                                                    |
|                    |                                                  | Click the desired operation mode.<br>[Cool], [Dry], [Fan], [Heat], [Auto], [Setback]                                                                                                    |
| Operation<br>mode  | Select an operation mode.                        | Note: When the operation mode signals from the cooling/heating switchover model<br>of units are mixed (Cool and Heat), the operation mode will not change and the<br>selected operation mode will blink.                       |
|                    |                                                  | Note: The Setback mode can be selected on the AE-200A/AE-50A/EW-50A, but not on the AE-200E/AE-50E/EW-50E.                                                                                                    |
|                    |                                                  | Depending on settings values resulting from restrictions by device functions and set temperature range restriction functions, temperature settings ranges may be restricted.                                                   |
|                    | Adjust the set<br>temperature with<br>the        | Note: For the same indoor unit, when changing operation mode and set temperature from multiple operation devices (system controllers, remote controllers), display of outside the allowable settings range may occur.          |
|                    |                                                  | Note: Depending on the unit model, setting in 0.5°C units and 1°C units is possible.                                                                                                    |
| Set<br>temperature |                                                  | Note: If the indoor unit supports the dual-set-point function in the Auto mode and when the operation mode above is set to Auto or Setback, two set temperatures for Cool mode and Heat mode can be set.                       |
|                    |                                                  | Note: When the indoor units that support the dual-set-point function and the indoor<br>units that do not support the dual-set-point function exist in the same group,<br>only one set temperature can be set in the Auto mode. |
|                    |                                                  | Note: Set the outlet air temperature for the outlet air temperature control units.                                                                                                    |
|                    |                                                  | Note: The set temperature is not displayed when the operation group contains both<br>free-plan units and outlet air temperature control units.                                                                                 |
| Air Direction      | Adjust the air<br>direction with the<br>buttons. | Auto Swing                                                                                                    |
| Fan Speed          | Adjust the fan speed<br>with the<br>buttons.     | Auto                                                                                                    |

| Item                                   | Operation method                 | Description                                                                                                    |
|----------------------------------------|----------------------------------|----------------------------------------------------------------------------------------------------|
| Interlocked<br>LOSSNAY<br>ON/OFF       | Select [ON] or [OFF].            | Turns on or off the interlocked LOSSNAY units (ventilator).                                                                                                    |
| Fan speed of<br>interlocked<br>LOSSNAY | Select [High] or<br>[Low].       | Switches the fan speed of the interlocked LOSSNAY units (ventilator).                                                                                                    |
| Filter Sign<br>Reset                   | Select [Reset] and click [Send]. | <ul> <li>Resets the filter sign. (The cumulative time will be reset.)</li> <li>When resetting, ensure the check mark is displayed as " ".</li> <li>Note: Reset the filter sign after cleaning the filter.</li> <li>Note: After the filter sign is reset, it takes up to an hour to clear the filter sign display on the local remote controllers.</li> </ul> |
| Operation<br>prohibition<br>mark       | Display only                     | Operation prohibition mark is displayed on the operation items that are prohibited<br>from the local remote controllers.<br>-Centrally Controlled-<br>is displayed when one or more operation items are<br>prohibited.<br>Note: The operation prohibition setting can be made by a building manager and<br>tenant managers.                                  |
| Send                                   | Click [Send].                    | Click to reflect the changes made and return to the group list.                                                                                                    |
| Close                                  | Click [Close].                   | Click to return to the group list without making any changes.                                                                                                    |

\* After [Send] is clicked, it takes a while for the status of the LOSSNAY unit group icons to be updated.

\* If a LOSSNAY unit is interlocked with the operation of indoor units in multiple groups, the LOSSNAY unit may be in operation, even when the LOSSNAY unit is displayed as "stopped".

Note: When the indoor units support a dual-set-point function, two different set temperatures (one for cooling and the other for heating) can be set for the Auto mode. When this function is used, indoor units automatically switch over between cooling and heating, based on the room temperature, to maintain the room temperature within the two predetermined temperatures. The graph below shows an example of operation patterns of units operated in the dual-set-point mode.

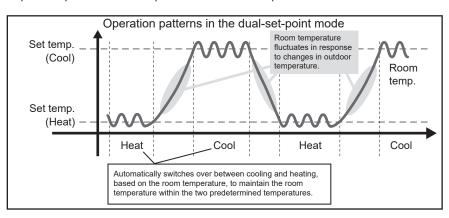

If the indoor units of the selected unit group support the dual-set-point function, two different set temperatures (one for cooling and the other for heating) can be set.

#### (1) Temperature setting for a group in which all indoor units support dual-set-point mode

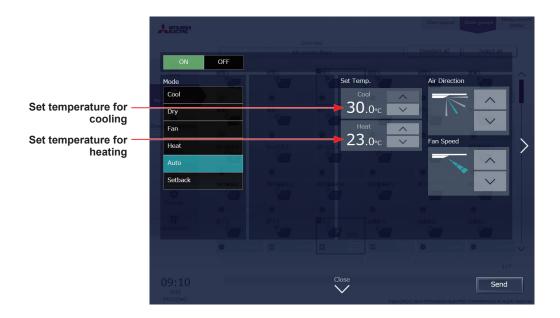

(2) Temperature setting for when the groups that support the dual-set-point mode and the groups that do not are selected together

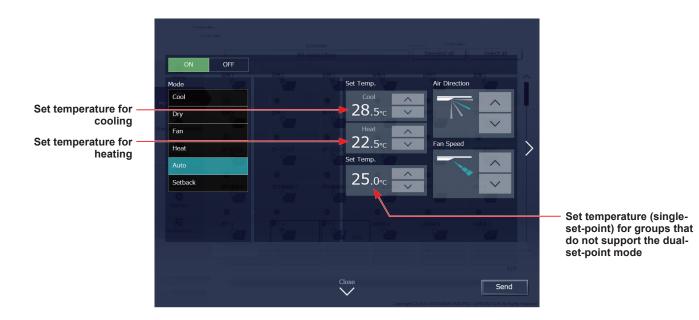

## [2] LOSSNAY unit (ventilator) group

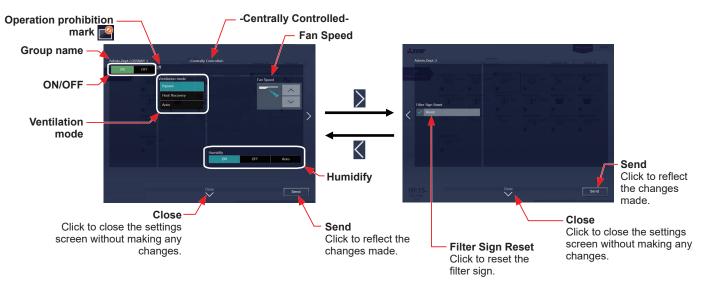

| Item                             | Operation method                          | Description                                                                                                    |
|----------------------------------|-------------------------------------------|----------------------------------------------------------------------------------------------------|
| ON/OFF                           | Select [ON] or [OFF].                     | Turns on or off the units.<br>Note: If the units are turned off during the Night Purge operation, the Night Purge<br>operation will not be performed until the next day.                                                                                                    |
| Ventilation<br>mode              | Select a ventilation mode.                | Click the desired ventilation mode.<br>[Bypass], [Heat Recovery], [Auto]<br>Note: This item will not appear during the Night Purge operation.                                                                                                    |
| Fan Speed                        | Adjust the fan speed<br>with the buttons. | Auto<br>Auto<br>Note: During the Night Purge operation, the fan speed can be adjusted but will<br>not be displayed.                                                                                                    |
| Humidify                         | Select [ON], [OFF],<br>or [Auto].         | Switches the operation status of the humidification function.<br>Note: This item will not appear during the Night Purge operation.                                                                                                    |
| Filter Sign<br>Reset             | Select [Reset] and click [Send].          | Resets the filter sign. (The cumulative time will be reset.)<br>When resetting, ensure the check mark is displayed as "<br>Note: Reset the filter sign after cleaning the filter.<br>Note: After the filter sign is reset, it takes up to an hour to clear the filter sign display<br>on the local remote controllers.                          |
| Operation<br>prohibition<br>mark | Display only                              | <ul> <li>Operation prohibition mark is displayed on the operation items that are prohibited from the local remote controllers.</li> <li>-Centrally Controlled- is displayed when one or more operation items are prohibited.</li> <li>Note: The operation prohibition setting can be made by a building manager and tenant managers.</li> </ul> |
| Send                             | Click [Send].                             | Click to reflect the changes made and return to the group list.                                                                                                    |
| Close                            | Click [Close].                            | Click to return to the group list without making any changes.                                                                                                    |

# [3] Air To Water (PWFY) unit group

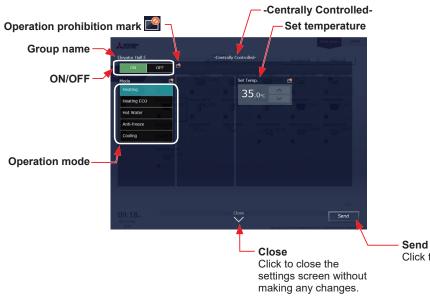

Click to reflect the changes made.

| Item                             | Operation method                          | Description                                                                                                    |
|----------------------------------|-------------------------------------------|----------------------------------------------------------------------------------------------------|
| ON/OFF                           | Select [ON] or [OFF].                     | Turns on or off the units.                                                                                                    |
| Operation<br>mode                | Select an operation mode.                 | Click the desired operation mode.<br>[Heating], [Heating ECO], [Hot Water], [Anti-freeze], [Cooling]                                                                                                    |
| Set<br>temperature               | Adjust the set<br>temperature with<br>the | The settable temperature ranges depend on the operation mode and the unit model.                                                                                                    |
| Operation<br>prohibition<br>mark | Display only                              | Operation prohibition mark is displayed on the operation items that are prohibited from the local remote controllers.<br>-Centrally Controlled-<br>is displayed when one or more operation items are prohibited.<br>Note: The operation prohibition setting can be made by a building manager and |
|                                  |                                           | tenant managers.                                                                                                    |
| Send                             | Click [Send].                             | Click to reflect the changes made and return to the group list.                                                                                                    |
| Close                            | Click [Close].                            | Click to return to the group list without making any changes.                                                                                                    |

# [4] HWHP (CAHV, CRHV) unit group

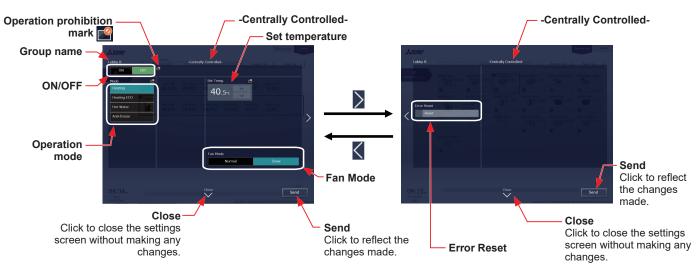

| Item                             | Operation method                          | Description                                                                                                    |
|----------------------------------|-------------------------------------------|----------------------------------------------------------------------------------------------------|
| ON/OFF                           | Select [ON] or [OFF].                     | Turns on or off the units.                                                                                                    |
| Operation<br>mode                | Select an operation mode.                 | Click the desired operation mode.<br>[Heating], [Heating ECO], [Hot Water], [Anti-freeze]                                                                                                    |
| Set<br>temperature               | Adjust the set<br>temperature with<br>the | The settable temperature ranges depend on the operation mode and the unit model.                                                                                                    |
| Error Reset                      | Select [Reset] and click [Send].          | Resets the error.<br>When resetting, ensure the check mark is displayed as " 🗹 ".                                                                                                    |
| Fan Mode                         | Select [Normal] or<br>[Snow].             | The fan can be set to keep rotating even while the unit is stopped to avoid snow accumulation on the fan guard during the winter.<br>Select [Normal] to stop the fan while the unit is stopped. Select [Snow] to operate the fan even while the unit is stopped.<br>Note: The fan mode for CRHV units cannot be operated.                       |
| Operation<br>prohibition<br>mark | Display only                              | <ul> <li>Operation prohibition mark is displayed on the operation items that are prohibited from the local remote controllers.</li> <li>-Centrally Controlled- is displayed when one or more operation items are prohibited.</li> <li>Note: The operation prohibition setting can be made by a building manager and tenant managers.</li> </ul> |
| Send                             | Click [Send].                             | Click to reflect the changes made and return to the group list.                                                                                                    |
| Close                            | Click [Close].                            | Click to return to the group list without making any changes.                                                                                                    |

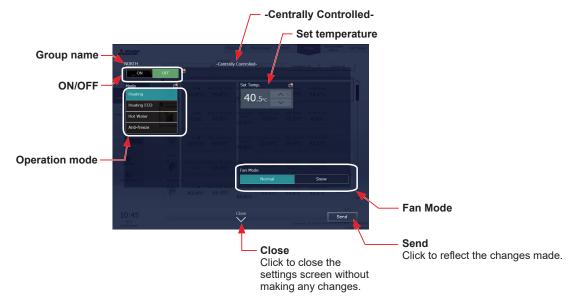

| Item                             | Operation method                            | Description                                                                                                    |
|----------------------------------|---------------------------------------------|----------------------------------------------------------------------------------------------------|
| ON/OFF                           | Select [ON] or [OFF].                       | Turns on or off the units.                                                                                                    |
| Operation<br>mode                | Select an operation mode.                   | Click the desired operation mode.<br>[Cooling], [Heating], [Heating ECO], [Anti-freeze]                                                                                                    |
| Set<br>temperature               | Adjust the set<br>temperature with<br>the A | The settable temperature ranges depend on the operation mode and the unit model.                                                                                                    |
| Fan Mode                         | Select [Normal] or<br>[Snow].               | The fan can be set to keep rotating even while the unit is stopped to avoid snow accumulation on the fan guard during the winter.<br>Select [Normal] to stop the fan while the unit is stopped. Select [Snow] to operate the fan even while the unit is stopped.                                                                                |
| Operation<br>prohibition<br>mark | Display only                                | <ul> <li>Operation prohibition mark is displayed on the operation items that are prohibited from the local remote controllers.</li> <li>-Centrally Controlled- is displayed when one or more operation items are prohibited.</li> <li>Note: The operation prohibition setting can be made by a building manager and tenant managers.</li> </ul> |
| Send                             | Click [Send].                               | Click to reflect the changes made and return to the group list.                                                                                                    |
| Close                            | Click [Close].                              | Click to return to the group list without making any changes.                                                                                                    |

# [6] MEHT-CH&HP unit group

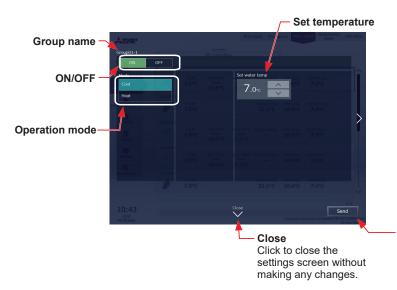

Send Click to reflect the changes made.

| Item               | Operation method                                      | Description                                                                      |
|--------------------|-------------------------------------------------------|----------------------------------------------------------------------------------|
| ON/OFF             | Select [ON] or [OFF].                                 | Turns on or off the units.                                                       |
| Operation<br>mode  | Select an operation mode.                             | Click the desired operation mode.<br>[Cooling], [Heating]                        |
| Set<br>temperature | Adjust the set<br>temperature with<br>the<br>buttons. | The settable temperature ranges depend on the operation mode and the unit model. |
| Send               | Click [Send].                                         | Click to reflect the changes made and return to the group list.                  |
| Close              | Click [Close].                                        | Click to return to the group list without making any changes.                    |

## [7] Other equipment group

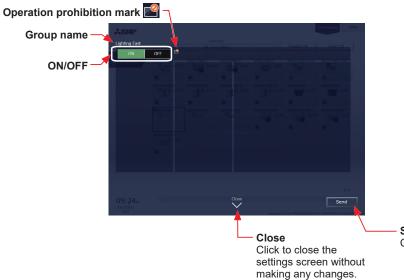

Send Click to reflect the changes made.

| Item                             | Operation method      | Description                                                                                                 |
|----------------------------------|-----------------------|----------------------------------------------------------------------------------------------------|
| ON/OFF                           | Select [ON] or [OFF]. | Turns on or off the units.                                                                                  |
| Operation<br>prohibition<br>mark | Display only          | Operation prohibition mark is displayed when the operation is prohibited from the local remote controllers. |
| Send                             | Click [Send].         | Click to reflect the changes made and return to the group list.                                             |
| Close                            | Click [Close].        | Click to return to the group list without making any changes.                                               |

Note: General equipment whose prohibition setting is enabled ("Allow operations" is set to [No operations] on the group settings screen in the initial settings) cannot be operated and an operation prohibition mark 🌌 is displayed. Refer to the Instruction Book (Initial Settings) for settings methods.

# 1-1-6. Operation suspension function

When an emergency stop signal is received through an external contact or from the building management system (BACnet®) or while the 30-minute operation suspension is executed by the Peak Cut function (energy-save control function), the operation control status will be indicated with an icon and a message. While this indicator is displayed, the status cannot be changed from [OFF] to [ON].

## [1] Group list

When a given group of air conditioning units has made an emergency stop or is stopped under Peak Cut control, the icon [ 🐨 ] will appear and all the units in the group will stop or remain stopped.

## [2] Quick access on the task bar

When a group is selected whose operation is under suspension, its operation status will appear as [OFF], and this status cannot be changed from the task bar.

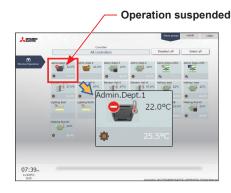

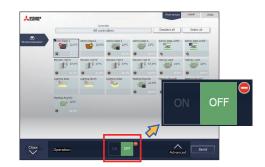

## [3] Advanced settings screen

When a given group of air conditioning units has made an emergency stop or is stopped under Peak Cut control, the icon [ ] will appear next to the [ON/OFF] button and next to the [ON/OFF] button under "Prohibit Remote Controller Operation." While this icon is displayed, the operation status cannot be changed. The type of operation suspension function will appear in the top center of the window.

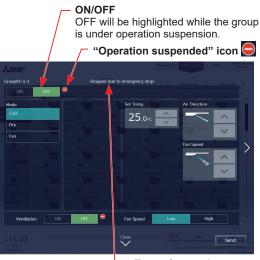

**Type of operation suspension function** (Emergency stop or Energy-save)

| Item                       | Description                                                                                                    |
|----------------------------|----------------------------------------------------------------------------------------------------|
| ON/OFF                     | The operation status cannot be changed from [OFF] to [ON] while the group is under operation suspension.                                                                                                    |
| "Operation suspended" icon | The icon [ ] appears while the group is under operation suspension.<br>When an emergency stop signal is received through an external contact or from the building<br>management system (BACnet <sup>®</sup> ), [ -Stopped due to emergency stop-] will appear.<br>While the 30-minute operation suspension is executed by the Peak Cut function,<br>[ -Stopped due to energy-save control-] will appear. |

# 2. Usage (Smartphone)

This section explains how to monitor and operate the air conditioning units, LOSSNAY units, Air To Water (PWFY) units, and general equipment that are connected to the AE-200/AE-50/EW-50.

## Login URL: http://[IP address of the login destination centralized controller AE-200/EW-50]/mobile/index.html

Note: Be sure to use a smartphone in portrait mode.

# 2-1. Monitoring the operation status

This section explains how to monitor the operation status of all groups collectively (see section 2-1-1 "Checking the operation status").

After login, the group list will appear, which shows the operation conditions of all air conditioning unit groups,

LOSSNAY unit (ventilator) groups, Air To Water (PWFY) unit groups, and general equipment groups.

Note: HWHP (CAHV, CRHV) units, chiller units, and MEHT-CH&HP units cannot be operated on a smartphone.

# 2-1-1. Checking the operation status

In the group list, the operation status of all groups can be monitored. The operator can also check the unit malfunctions in this list and prevent the units from being left on unintentionally.

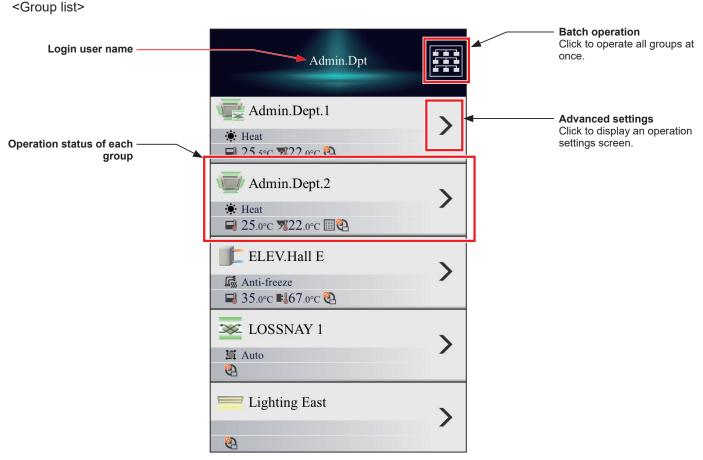

<Operation status of each group>

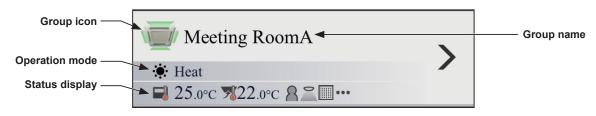

# 2-1-2. Group icons

Each group icon indicates the operation condition of the group.

| Unit                               | ON/OFF   | Error | Interlocked<br>LOSSNAY ON/OFF | Unit unknown | Operation<br>suspended |
|------------------------------------|----------|-------|-------------------------------|--------------|------------------------|
| Air conditioning<br>unit group     |          |       |                               | 124          | <b>?</b>               |
| LOSSNAY unit<br>(ventilator) group | ∞/∞      | *     |                               |              | 9                      |
| General equipment group            | <u> </u> |       |                               |              |                        |
| Air To Water<br>(PWFY) unit group  |          |       |                               |              | 1                      |

Note: Icons can be changed in the group settings screen in the initial settings. Refer to the Instruction Book (Initial Settings) for settings methods.

# 2-1-3. Operation mode

The operation mode of each group currently in use is displayed.

| Unit                           | Cool     | Dry | Fan | Heat | Auto       | Au | to                  | Setback |
|--------------------------------|----------|-----|-----|------|------------|----|---------------------|---------|
| Air conditioning<br>unit group | <b>*</b> | ٥   | 55  | ÷    | t →<br>+ + |    | Heat<br>●<br>●<br>● | ¢.      |

| Unit                               | Bypass | Heat Recovery | Auto |
|------------------------------------|--------|---------------|------|
| LOSSNAY unit<br>(ventilator) group | ×      | *             | 1    |

|    | Unit                              | Heating  | Heating ECO | Hot Water | Anti-freeze | Cooling     |
|----|-----------------------------------|----------|-------------|-----------|-------------|-------------|
| 1. | Air To Water<br>(PWFY) unit group | <b>,</b> | C           | μ,        | Ŀ           | <b>*</b> ‡‡ |

# 2-1-4. Status display

The setting information and operation status of each group are displayed by icons.

| lcon            | Description                 |
|-----------------|-----------------------------|
| ■ 22.5°C/19.0°C | Set temperature (Cool/Heat) |
| ₩25.0°C         | Room temperature *1         |
| ♦ 70%           | Humidity                    |
| <b>t</b>        | Night Purge ON              |
| ÷/*             | Setback ON                  |
| <b></b>         | Energy saving control       |
| 8/8             | Occupied/Vacant             |
| ~/-             | Bright/Dark                 |
|                 | Filter sign ON              |
| <b>(</b>        | Schedule disabled           |
| ٥               | Schedule set                |
| €AI             | AI-Smart Start ON           |
| <b>(</b> )      | Hold ON                     |
| •••             | Status display skipped      |

\*1 The outlet air temperature is displayed for the outlet air temperature control units.

# 2-2. Operation

This section explains how to operate each group (see section 2-2-1 "Operating the units") and all groups collectively (see section 2-2-2 "Operating the units in all groups").

## 2-2-1. Operating the units

In the group list, click [Advanced settings] to switch to the operation settings screen, which shows the current operation status in the "Operation items" and "Other operation status information" areas. Change the desired operation items and touch [Send] to reflect the changes. Touch [Cancel] to return to the group list without sending any changes.

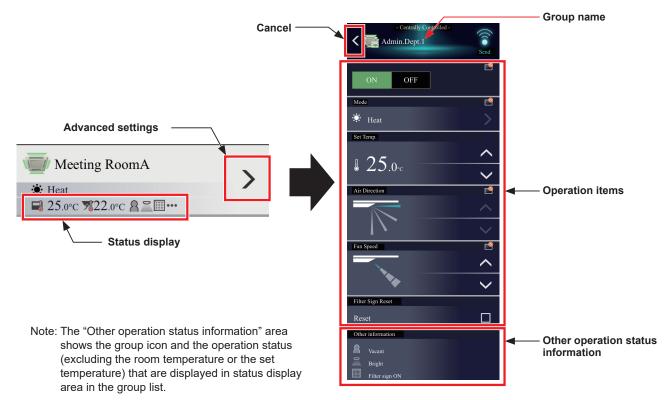

### [1] Air conditioning unit group

Operation settings screen for air conditioning unit groups is as follows.

If Interlocked LOSSNAY (ventilator) is set, then under the air conditioning unit group operating items will be displayed the interlocked LOSSNAY operating items.

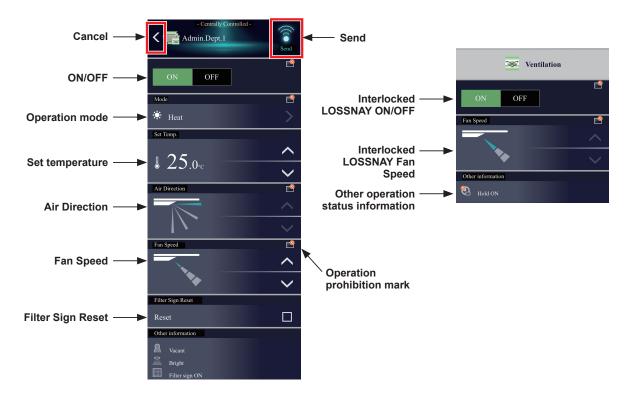

| Item                                   | Description                                                                                                    |  |  |
|----------------------------------------|----------------------------------------------------------------------------------------------------|--|--|
|                                        | Touch [ON] or [OFF] to turn on or off the units.                                                                                                    |  |  |
| ON/OFF                                 | Note: Switching this setting will turn on or off the LOSSNAY unit as well that is interlocked with the operation of indoor units in the group. To turn on or off the LOSSNAY unit only, use the "Interlocked LOSSNAY ON/OFF" switch. |  |  |
|                                        | Touch <b>&gt;</b> to display the operation mode selection screen, and select the desired operation mode.                                                                                                    |  |  |
|                                        | Touch K to return to the operation settings screen.                                                                                                    |  |  |
|                                        | K Mode                                                                                                    |  |  |
|                                        | 🌣 Cool 🗸                                                                                                    |  |  |
|                                        | ٥ Dry                                                                                                    |  |  |
| Operation mode                         | Fan                                                                                                    |  |  |
|                                        | Heat                                                                                                    |  |  |
|                                        | Auto                                                                                                    |  |  |
|                                        | <sup>*</sup> ∕ <b>*</b> Setback                                                                                                    |  |  |
|                                        | Note: When the operation mode signals from the cooling/heating switchover model of units are mixed (Cool and Heat), the operation mode will not change and the selected operation mode will blink.                                   |  |  |
|                                        | Note: The Setback mode can be selected on the AE-200A/AE-50A/EW-50A, but not on the AE-200E/AE-50E/EW-50E.                                                                                                    |  |  |
|                                        | Touch is or it to change the set temperature.<br>Depending on settings values resulting from restrictions by device functions and set temperature range restriction functions, temperature settings ranges may be restricted.        |  |  |
| Set temperature                        | Note: Depending on the unit model, setting in 0.5°C units and 1°C units is possible.                                                                                                    |  |  |
|                                        | Note: If the indoor unit supports the dual-set-point function and when the operation mode above is set to Auto or Setback, two set temperatures for Cool mode and Heat mode can be set.                                              |  |  |
|                                        | Note: Set the outlet air temperature for the outlet air temperature control units.                                                                                                    |  |  |
|                                        | Touch or to adjust the air direction.                                                                                                    |  |  |
| Air Direction                          | Auto Swing                                                                                                    |  |  |
|                                        | Touch 🖍 or 💙 to adjust the fan speed.                                                                                                    |  |  |
| Fan Speed                              | Auto                                                                                                    |  |  |
| Filter Sign Reset                      | Click to switch between resetting and not resetting the filter sign.<br>To reset, display a checkmark ( 1 ).                                                                                                    |  |  |
| Interlocked                            | Note: If a filter sign in the group has not been triggered, then this item will not appear.           Touch [ON] or [OFF] to turn on or off the interlocked LOSSNAY units (ventilator).                                              |  |  |
| LOSSNAY ON/<br>OFF                     | Note: For a group that is not connected to an interlocked LOSSNAY unit (ventilator), this item will not appear.                                                                                                    |  |  |
| Fan speed of<br>interlocked<br>LOSSNAY | Touch i or i to adjust the fan speed of the interlocked LOSSNAY units (ventilator).<br>Note: For a group that is not connected to an interlocked LOSSNAY unit (ventilator), this item will not appear.                               |  |  |
| Other operation status information     | Operation status other than the operation items will appear.                                                                                                    |  |  |

| Item                          | Description                                                                                                    |  |
|-------------------------------|----------------------------------------------------------------------------------------------------|--|
| Operation<br>prohibition mark | Operation prohibition mark is displayed on the operation items that are prohibited from the local remote controllers.  -Centrally Controlled - is displayed when one or more operation items are prohibited. Note: The operation prohibition setting can be made by a building manager and tenant managers. |  |
| Send                          | Touch 💽 to reflect the changes and return to the group list.                                                                                                    |  |
| Cancel                        | Touch K to return to the group list without sending any changes.                                                                                                    |  |

Note: When the indoor units support a dual-set-point function, two different set temperatures (one for cooling and the other for heating) can be set for the Auto mode. When this function is used, indoor units automatically switch over between cooling and heating, based on the room temperature, to maintain the room temperature within the two predetermined temperatures. The graph below shows an example of operation patterns of units operated in the dual-set-point mode.

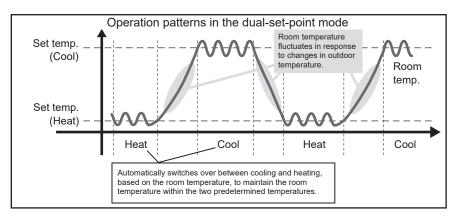

If the indoor units of the selected unit group support the dual-set-point function, two different set temperatures (one for cooling and the other for heating) can be set.

### (1) Temperature setting for a group in which all indoor units support dual-set-point mode

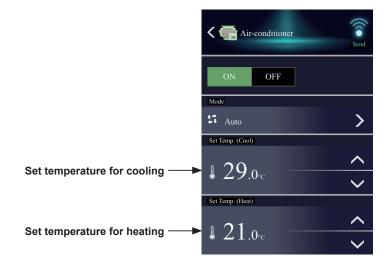

(2) Temperature setting for when the groups that support the dual-set-point mode and the groups that do not are selected together

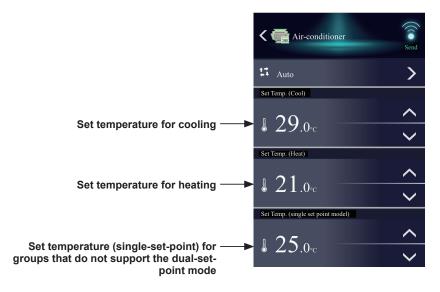

# [2] LOSSNAY unit (ventilator) group

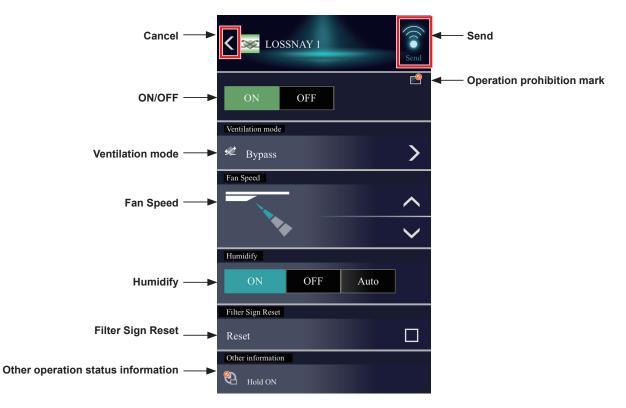

| Item                               | Description                                                                                                    |  |
|------------------------------------|----------------------------------------------------------------------------------------------------|--|
| ON/OFF                             | Touch [ON] or [OFF] to turn on or off the units.         Note: If the units are turned off during the Night Purge operation, the Night Purge operation will not be performed until the next day.                                                                                                    |  |
| Ventilation mode                   | Touch ≥ to display the ventilation mode selection screen, and select the desired ventilation mode.         Touch ≤ to return to the operation settings screen.         ✓ Ventilation mode         ✓ Bypass         ✓ Heat Recovery         ✓ Auto    Note: This item will not appear during the Night Purge operation.                          |  |
| Fan Speed                          | Touch or to adjust the fan speed.                                                                                                    |  |
| Humidify                           | Touch [ON], [OFF], or [Auto] to switch the operation status of the humidification function.<br>Note: This item will not appear during the Night Purge operation.                                                                                                    |  |
| Filter Sign Reset                  | Click to switch between resetting and not resetting the filter sign.<br>To reset, display a checkmark ( I ).<br>Note: If a filter sign in the group has not been triggered, then this item will not appear.                                                                                                    |  |
| Other operation status information | Operation status other than the operation items will appear.                                                                                                    |  |
| Operation<br>prohibition mark      | <ul> <li>Operation prohibition mark is displayed on the operation items that are prohibited from the local remote controllers.</li> <li>Centrally Controlled - is displayed when one or more operation items are prohibited.</li> <li>Note: The operation prohibition setting can be made by a building manager and tenant managers.</li> </ul> |  |

| Item   | Description                                                      |  |
|--------|------------------------------------------------------------------|--|
| Send   | Touch  to reflect the changes and return to the group list.      |  |
| Cancel | Touch 【 to return to the group list without sending any changes. |  |

# [3] Air To Water (PWFY) unit group

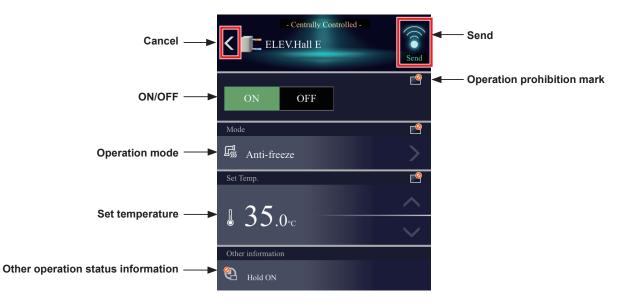

| Item                               | Description                                                                                                    |  |  |
|------------------------------------|----------------------------------------------------------------------------------------------------|--|--|
| ON/OFF                             | Touch [ON] or [OFF] to turn on or off the units.                                                                                                    |  |  |
|                                    | Touch $\triangleright$ to display the operation mode selection screen, and select the desired operation mode.<br>Touch $\checkmark$ to return to the operation settings screen.          |  |  |
|                                    | ✓ Mode                                                                                                    |  |  |
|                                    | .* Heating 🗸                                                                                                    |  |  |
| Operation mode                     | C Heating ECO                                                                                                    |  |  |
|                                    | Hot Water                                                                                                    |  |  |
|                                    | G Anti-freeze                                                                                                    |  |  |
|                                    | A Cooling                                                                                                    |  |  |
| Set temperature                    | Touch 🖍 or 💙 to change the set temperature.                                                                                                    |  |  |
| Other operation status information | Operation status other than the operation items will appear.                                                                                                    |  |  |
| Operation                          | Operation prohibition mark is displayed on the operation items that are prohibited from the local remote controllers.                                                                    |  |  |
| prohibition mark                   | - Centrally Controlled - is displayed when one or more operation items are prohibited.<br>Note: The operation prohibition setting can be made by a building manager and tenant managers. |  |  |
| Send                               | Touch 🤶 to reflect the changes and return to the group list.                                                                                                    |  |  |
| Cancel                             | Touch 🕻 to return to the group list without sending any changes.                                                                                                    |  |  |

## [4] General equipment group

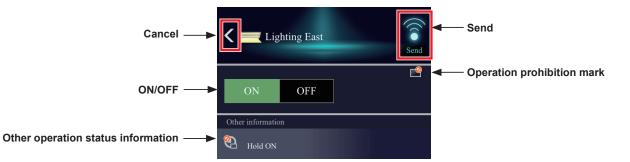

| Item                               | Description                                                                                                   |  |
|------------------------------------|----------------------------------------------------------------------------------------------------|--|
| ON/OFF                             | Touch [ON] or [OFF] to turn on or off the units.                                                              |  |
| Other operation status information | Operation status other than the operation items will appear.                                                  |  |
| Operation<br>prohibition mark      | Operation prohibition mark 🗳 is displayed when the operation is prohibited from the local remote controllers. |  |
| Send                               | Touch [ to reflect the changes and return to the group list.                                                  |  |
| Cancel                             | Touch K to return to the group list without sending any changes.                                              |  |

Note: General equipment whose prohibition setting is enabled ("Allow operations" is set to [No operations] on the group settings screen in the initial settings) cannot be operated and an operation prohibition mark is displayed. Refer to the Instruction Book (Initial Settings) for settings methods.

# For general users Chapter 4

# 2-2-2. Operating the units in all groups

(1) In the group list, touch [Batch operation]. If different equipment types exist together in a system, a screen to select an equipment type will appear.
Touch [Advanced settings] of an equipment type of the groups to collectively change their settings.

Touch [Advanced settings] of an equipment type of the groups to collectively change their settings.

(2) In the operation settings screen, change the required settings and touch [Send] to reflect the changes. Click [Cancel] to return to the previous screen without making any changes.

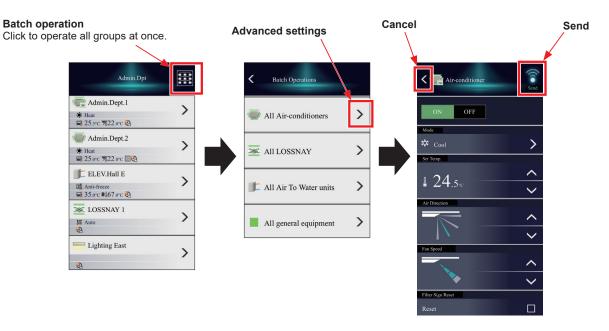

Note: For groups that have set temperature ranges limit, then the range of temperatures that can be set is restricted.

- Note: If there are groups for which some items cannot be operated within the corresponding group, then sending these items to that group is not possible.
- Note: The set temperature is not displayed when the operation group contains both free-plan units and outlet air temperature control units.

# 2-2-3. Operation suspension function

When an emergency stop signal is received through an external contact or from the building management system (BACnet<sup>®</sup>) or while the 30-minute operation suspension is executed by the Peak Cut function (energy-save control function), the operation control status will be indicated with an icon and a message. While this indicator is displayed, the status cannot be changed from [OFF] to [ON].

## [1] Group list

When a given group of air conditioning units has made an emergency stop or is stopped under Peak Cut control, the icon [ 🐨 ] will appear and all the units in the group will stop or remain stopped.

| iPod 🗢  | 17:47<br>192.168.1.4 | •  |
|---------|----------------------|----|
|         | guest                |    |
| 📆 Grouj | p01-1-1              | >  |
| Cool    | ₩25.0°C ♦            |    |
| 👕 Grouj | p01-1-2              | `` |
| Cool    | \$25.0°C 🛉 🗐         |    |
| 🐨 Grouj | p01-1-3              | 、  |
| Cool    | \$25.0°C \$ 🕑        | /  |
| Group   | p01-1-4              | `` |
| Cool    | \$25.0°C             | '  |
| 🐨 Group | p01-1-5              | `` |
| Cool    |                      | >  |

### [2] Advanced settings screen

When a given group of air conditioning units has made an emergency stop or is stopped under Peak Cut control, the icon [ ] will appear next to the [ON/OFF] button. While this icon is displayed, the operation status cannot be changed. The type of operation suspension function will appear in the top center of the window.

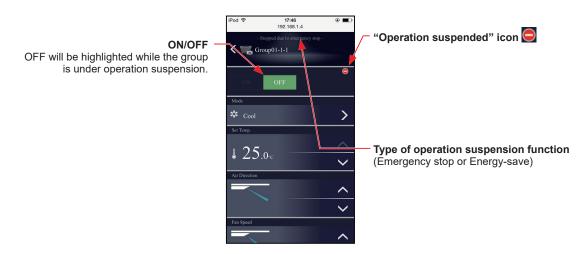

| Item                       | Description                                                                                                    |
|----------------------------|----------------------------------------------------------------------------------------------------|
| ON/OFF                     | The operation status cannot be changed from [OFF] to [ON] while the group is under operation suspension.                                                                                                    |
| "Operation suspended" icon | The icon [ ] appears while the group is under operation suspension.<br>When an emergency stop signal is received through an external contact or from the building<br>management system (BACnet <sup>®</sup> ), [ -Stopped due to emergency stop-] will appear.<br>While the 30-minute operation suspension is executed by the Peak Cut function,<br>[ -Stopped due to energy-save control-] will appear. |

# Chapter 5. Troubleshooting

Phenomenon Check of cause Corrective action No. I wish to use HTTPS (SSL). · Register a certificate to the PC, tablet, or smartphone you are using. 1 Refer to 1 "HTTPS (SSL) connection". The layout in Integrated · The software version of · Delete the history of the browser you are using. Centralized Control Web is AE-200/AE-50/EW-50 was 2 broken. Or, the buttons do updated. Refer to 2 "When the layout is broken". • The settings were changed not work. using Initial Setting Tool. The login screen is not • The URL entered in the Check that the IP address of the AE-200/EW-50 that displayed. browser is incorrect. is the login destination for Integrated Centralized Control Web is correct. · Check the setting using Initial Setting Tool. Refer to 3-1 "Checking the login destination IP address". The software versions of • Contact your dealer or a manufacturer-specified 3 AE-200/AE-50/EW-50 are not service company. the same. Refer to 3-2 "Mismatched software versions". The settings for the Integrated · Configure the settings from the Initial Setting Tool. Centralized Control Web have not been made. Refer to 3-3 "When the settings for the Integrated Centralized Control Web have not been made". The air conditioning units • An error occurred in • Check whether the LAN connection is connected that can be monitored and communication with correctly. operated are not displayed. AE-200/AE-50/EW-50. · Monitor the settings using Initial Setting Tool and • The integrated centralized check that the centralized controllers target for 4 control settings are incorrect. control are set correctly. Refer to 4 "Air conditioning units that can be monitored and operated are not displayed". Place Integrated Centralized Control Web on the Integrated Centralized \_ Home screen and start it from the Home screen. Control Web is displayed 5 with the bottom part cut off on a tablet. Refer to 5 "Screen displayed with bottom part cut off on a tablet". • An error occurred in When the Integrated Check whether the LAN connection is connected Centralized Control Web communication with the correctly. is accessed, the message login destination centralized 6 "Failed to connect to the controller. centralized controller." appears, and no login window appears. When the Integrated • More than 50 users are • Reduce the number of users that are accessing the Centralized Control Web accessing the Integrated Integrated Centralized Control Web to 50 or less. Centralized Control Web. is logged in, the message "The connection to the login 7 destination centralized controller is busy." appears, and the login process cannot be completed. \*1 An error appears on the air • The centralized controller is still • The startup process will be completed in a while, conditioning unit. starting up. and the normal icon will appear. \* It takes approximately 5 minutes to complete the startup process. 8 \* If the problem persists, check for proper connection between the air conditioning unit and the centralized controller, and proper settings for the air conditioning unit group settings.

This section shows the troubleshooting for when using Integrated Centralized Control Web.

\*1 When Internet Explorer is used, this message will not appear, but the message "Failed to connect to the centralized controller." will appear.

| No. | Phenomenon                                                                                                    | Check of cause                                                                                                    | Corrective action                                                                                                    |
|-----|----------------------------------------------------------------------------------------------------|----------------------------------------------------------------------------------------------------|----------------------------------------------------------------------------------------------------|
| 9   | Logging in takes several minutes.                                                                                                    | <ul> <li>There is a device on the same<br/>network as the AE-200/AE-50/<br/>EW-50 that is monopolizing the<br/>communication bandwidth.</li> <li>Software on the PC, tablet, or<br/>smartphone is monopolizing<br/>the communication bandwidth.</li> </ul>                                                                                                    | <ul> <li>Consult the system administrator.</li> <li>Close the software that is in operation.</li> </ul>                                                                                                    |
| 10  | When the Integrated<br>Centralized Control Web<br>is accessed, the message<br>"Failed to connect to the<br>login destination centralized<br>controller. Check for<br>proper connection of the<br>centralized controller."<br>appears, and no login<br>window appears. |                                                                                                    | <ul> <li>Check the settings of the security software.</li> <li>Check to see if your PC or tablet meets the system<br/>requirements. Refer to 1-4 "Operating environment"<br/>in Chapter 1.</li> </ul>                                                                                                    |
| 11  | The CSV file of the energy<br>management data cannot<br>be properly imported to the<br>PC.                                                                                                    | <ul> <li>Microsoft Office 2007 or earlier<br/>is installed on the PC.</li> </ul>                                                                                                    | <ul> <li>Import the CSV file on the PC with Microsoft Office<br/>2010 or later installed.</li> </ul>                                                                                                    |
| 12  | The result of the gas<br>refrigerant amount check<br>turns out "Unmeasurable."                                                                                                    | <ul> <li>The gas refrigerant amount<br/>may not be properly checked if<br/>one or more conditions below<br/>are met.</li> <li>1) Outdoor temperature is<br/>outside the range between<br/>0°C and 40°C.</li> <li>2) During the heating operation</li> <li>3) Initial startup mode is not<br/>completed.</li> <li>4) Right after the outdoor unit is<br/>stopped</li> <li>5) During the emergency<br/>operation</li> </ul> | <ul> <li>The gas refrigerant amount cannot be properly measured if one or more conditions 1) through 5) are met.</li> <li>When manually checking the gas refrigerant amount, make sure to avoid these conditions, and leave the power to the outdoor unit turned off for at least three minutes before checking. To automatically check the gas refrigerant amount, schedule the check to run while the outdoor unit is stopped.</li> </ul>                                  |
| 13  | The message "Failed to<br>connect to the centralized<br>controllerCheck for<br>proper connection of the<br>centralized controller."<br>appears, then the message<br>"The connection is timed<br>out" appears, and the<br>program is logged out.                       | <ul> <li>The screen is left in one of the following states for 10 minutes or longer on the browser (Internet Explorer 11).</li> <li>The right-click menu is left displayed on the screen.</li> <li>The Internet options window is left displayed on the screen.</li> <li>The Print window is left displayed on the screen.</li> <li>The Properties window is left displayed on the screen.</li> </ul>                     | <ul> <li>Do not leave the screen in the states 1)-4) that are described in the Cause column.</li> <li>Use a web browser other than Internet Explorer 11.</li> </ul>                                                                                                    |
| 14  | The message "The<br>connection is timed out"<br>appears, and the program<br>is logged out.                                                                                                    | <ol> <li>The computer has been<br/>on sleep for 10 minutes or<br/>longer.</li> <li>A different tab has been<br/>opened on the Microsoft<br/>Edge browser for a while.</li> </ol>                                                                                                    | <ol> <li>Disable the sleep function.<br/>See section 2-4 "Setting the computer to be used<br/>for monitoring" in Chapter 1.</li> <li>Disable the sleeping tabs function of Microsoft<br/>Edge. See section 2-4 "Setting the computer to be<br/>used for monitoring" in Chapter 1.</li> </ol>                                                                                                    |
| 15  | I forgot my administrative<br>login user name and<br>password.                                                                                                    | -                                                                                                    | Contact your dealer or your sales office.                                                                                                    |
| 16  | Centralized controller<br>communication error<br>appears on the unit in error<br>on the notification screen.                                                                                                    | <ol> <li>Communication error with<br/>the centralized controller to<br/>which you are logged in.</li> <li>The software versions of<br/>AE-200, AE-50, and EW-50<br/>do not match.</li> <li>The centralized controller is<br/>in the process of starting up.</li> </ol>                                                                                                    | <ol> <li>Make sure the LAN is properly connected. If the<br/>error display does not disappear under normal<br/>LAN connection, re-log in from the log-in window.</li> <li>Contact your dealer or a service provider that is<br/>designated by the manufacturer. Refer to Section<br/>3 "Login screen does not open".</li> <li>The error will be reset when the startup process<br/>is completed. (The startup process will last for<br/>approximately 5 minutes.)</li> </ol> |

# Troubleshooting Chapter 5

# 1. HTTPS (SSL) connection

This unit can encrypt the transmission data using the HTTPS (SSL) protocol.

When connecting this unit to a LAN that is accessed by an unspecified number of people, you can configure the following settings to enable status monitoring and control of equipment using encrypted webpages.

# 1-1. When using a Windows PC

(1) Register the certificates of all the centralized controllers (AE-200/AE-50/EW-50) to be controlled by Integrated Centralized Control Web to the PC that will be used.

Enter the following webpage address in the address bar of the Web browser. Enter http://(IP address of AE-200, AE-50, or EW-50)/cacert.cer and then press the [Enter] key.

Example: http://192.168.1.1/cacert.cer

Note: Integrated Centralized Control Web integrates multiple centralized controllers (AE-200/AE-50/EW-50) to monitor and operate the air conditioning units. When the HTTPS (SSL) protocol will be used, the certificates for the multiple centralized controllers to be integrated need to be registered to the PC.

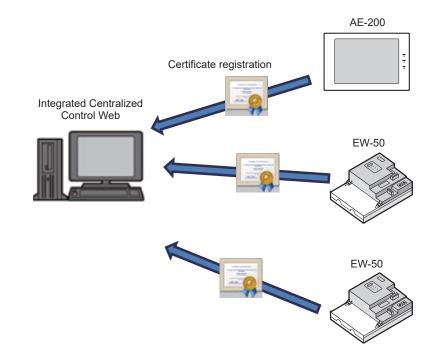

Note: "Centralized controller network error" will be displayed under "Notice" on the Integrated Centralized Control Web when the certificate is not registered for the centralized controller. When this message is displayed, the air conditioning units managed by the centralized controller cannot be monitored and operated.

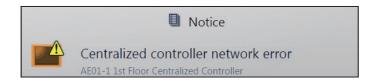

- (2) Click and execute the downloaded file "cacert.cer".
  - Note: Depending on the browser used, the downloaded file may not be displayed on the task bar. In these cases, run the file "cacert.cer" from the download folder.

|            | Enter user name and password,<br>User name<br>Pessword                      |
|------------|-----------------------------------------------------------------------------|
| accert.cer | Login<br>AE-200A<br>Serial No.2000x Kox <u>Ver.X XX</u> (Lex)               |
|            |                                                                             |
|            | CuppingHat2 281528228 MIT9U896 FELECTION COMPOSITION<br>All Rights Reserved |
|            | G acetar * 200 al dominada. ×                                               |

(3) The "Open File" window will appear. Click [Open].

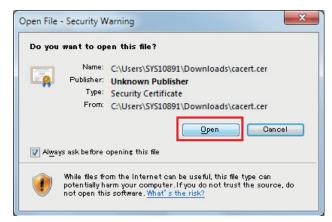

(4) When the Certificate Information screen appears, click [Install Certificate...].

| Certificate                                                                                                    |  |
|----------------------------------------------------------------------------------------------------|--|
| General Details Certification Path                                                                                                    |  |
| Certificate Information                                                                                                    |  |
| This CA Root certificate is not trusted. To enable trust,<br>install this certificate in the Trusted Root Certification<br>Authorities store. |  |
|                                                                                                    |  |
|                                                                                                    |  |
| Issued to: Mitsubishi Electric CA                                                                                                    |  |
| Issued by: Mitsubishi Electric CA                                                                                                    |  |
| Valid from 4/ 1/ 2014 to 1/ 1/ 2051                                                                                                    |  |
| Instal Certificate                                                                                                    |  |
| OK                                                                                                    |  |

(5) When the Certificate Import Wizard screen appears, click [Next].

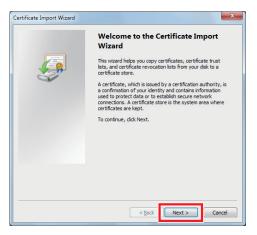

(6) When the Certificate Store screen appears, select [Place all certificates in the following store], click [Browse], select [Trusted Root Certification Authorities], click [OK], and click [Next].

| can specify a location for                                                                                                    |                                                                                                    |
|----------------------------------------------------------------------------------------------------|----------------------------------------------------------------------------------------------------|
| type of certificate                                                                                                    |                                                                                                    |
|                                                                                                    |                                                                                                    |
|                                                                                                    |                                                                                                    |
|                                                                                                    |                                                                                                    |
| Browse                                                                                                    |                                                                                                    |
| Select Certificate Store Select the gertificate store you r Personal Select the gertificate store you r Personal Store Trusted Root Certificate Show physical stores Show physical stores | tion Authorities                                                                                                    |
|                                                                                                    | Select Certificate Store<br>Select the certificate store you<br>Personal<br>Enterprise Trust<br>Enterprise Trust<br>Trusted Politikers<br>( ) |

(7) When the Completing the Certificate Import Wizard screen appears, click [Finish].

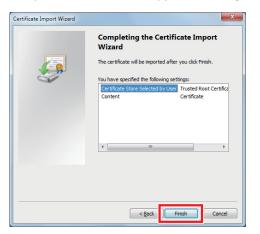

(8) When the certificate installation confirmation screen appears, click [Yes].

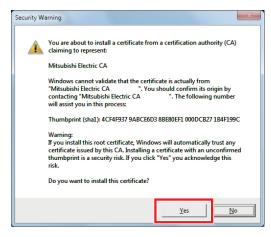

(9) The certificate import process begins. When the import completion message appears, click [OK].

Note: The certificate is valid from April 1, 2014, to January 1, 2051. Set the date and time of the PC so that they are within the validity period.

| Certificate Import Wizard  |
|----------------------------|
| The import was successful. |
| ОК                         |

- (10) Repeat steps (1) to (9) to register the certificates of all the centralized controllers (AE-200/EW-50) to be controlled by Integrated Centralized Control Web to the PC.
- (11) Log in from Integrated Centralized Control Web.

Enter the following webpage address in the address bar of the Web browser. https://(IP address of login destination AE-200/EW-50)/control/index.html

Note: Use Initial Setting Tool to configure the settings of the login destination AE-200/EW-50. Refer to the Instruction Book (Initial Settings) for details.

# 1-2. When using an iOS device (Safari)

 Start Safari and then enter the following webpage address in the address bar. Enter http://(IP address of AE-200, AE-50, or EW-50)/cacert.cer and then touch the [Go] button.

Example: http://192.168.1.1/cacert.cer

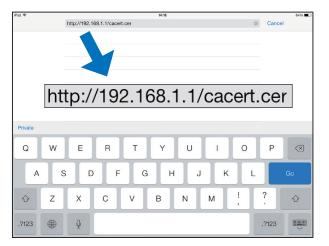

(2) When the Install Profile screen pops up, touch the [Install] button.

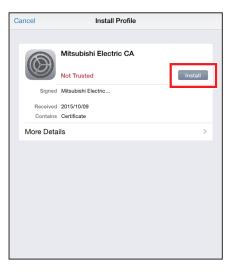

(3) When the Warning screen pops up, touch the [Install] button.

| С | Cancel Warning                                                                                                    | Insta | I. |
|---|----------------------------------------------------------------------------------------------------|-------|----|
|   | UNVERIFIED PROFILE                                                                                                    |       |    |
|   | The authenticity of "Mitsubishi Electric CA "<br>cannot be verified. Installing this profile will change setti<br>on your iPad. | ngs   |    |
|   | ROOT CERTIFICATE                                                                                                    |       |    |
|   | Installing the certificate "Mitsubishi Electric CA will add it to the list of trusted certificates on your iPad.                | "     |    |
|   |                                                                                                    |       |    |
|   |                                                                                                    |       |    |
|   |                                                                                                    |       |    |
|   |                                                                                                    |       |    |

(4) When the Profile Installed screen pops up, touch the [Done] button.

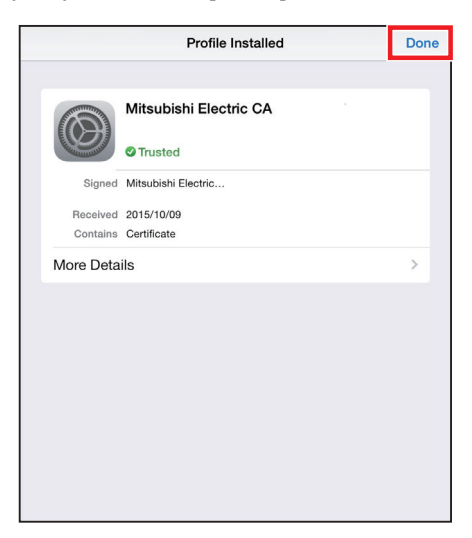

**Registered certificates** 

Check that all certificates for

the centralized controllers to

Centralized Control Web are

be controlled by Integrated

installed.

(5) Open [Settings] > [General] > [Profile], and check the registered certificates.

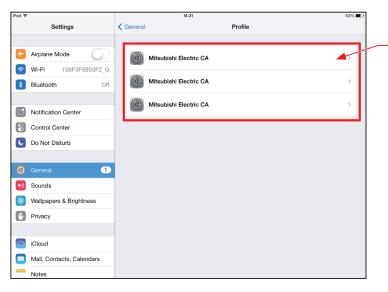

(6) Log in from Integrated Centralized Control Web.

Enter the following webpage address in the address bar of the Web browser. Tablet: https://(IP address of AE-200/EW-50)/control/index.html Smartphone: https://(IP address of AE-200/EW-50)/mobile/index.html

# Troubleshooting Chapter 5

# 1-3. When using an Android device (Chrome)

 Start Chrome and then enter the following webpage address in the address bar. Enter http://(IP address of AE-200, AE-50, or EW-50)/cacert.cer and then touch the [Go] button.

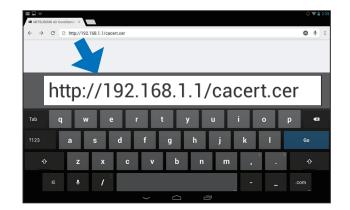

(2) The certificate is downloaded to the device. Swipe at the top of the display of the device to display the notification menu and check that the file "cacert.cer" has been downloaded.

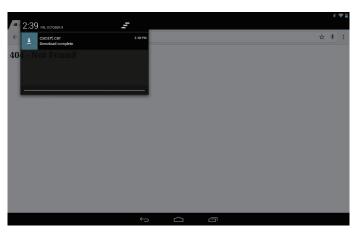

(3) Open [Settings] > [PERSONAL] > [Security], touch [Install from storage], and touch [OK] to register the downloaded file "cacert.cer".

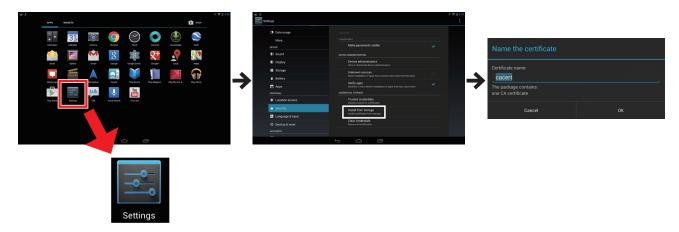

(4) Open [Settings] > [PERSONAL] > [Security], click [Trusted credentials], and check the registered certificates.

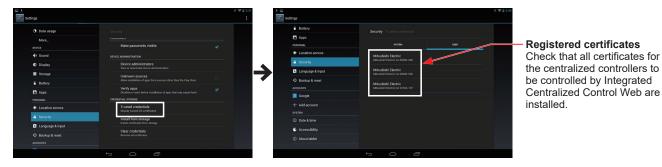

(5) Log in from Integrated Centralized Control Web.

Enter the following webpage address in the address bar of the Web browser. Tablet: https://(IP address of AE-200/EW-50)/control/index.html Smartphone: https://(IP address of AE-200/EW-50)/mobile/index.html

# 2. When the layout is broken

When the software version of the centralized controllers connected to Integrated Centralized Control Web is updated or the settings are changed using Initial Setting Tool, the layout of Integrated Centralized Control Web may break and its operation buttons may no longer work.

If that happens, use the following procedure to clear the history data of the browser.

# 2-1. When using a Windows PC (Chrome)

(1) Open the settings of Chrome and then click [Show advanced settings...].

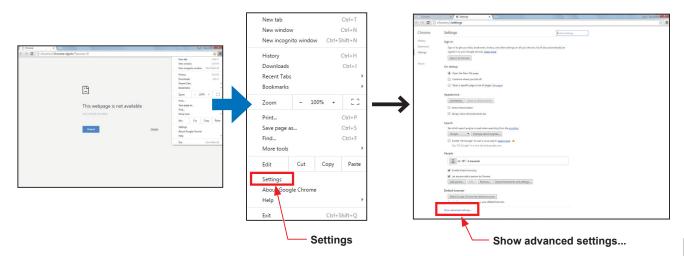

(2) Click [Clear browsing data...] under [Privacy] in the advanced settings.

| / 🗋 Chrome                          | × Settings ×                                                                              |                                   |     |
|-------------------------------------|-------------------------------------------------------------------------------------------|-----------------------------------|-----|
| $\  \   \leftrightarrow \  \   G_i$ | Chrome://settings                                                                         |                                   | ☆ = |
|                                     |                                                                                           |                                   |     |
| Chrome                              | Settings                                                                                  | Search settings                   |     |
| History                             | Google Chrome is not currently your default browser.                                      |                                   |     |
| Extensions                          | dougle chronie is not currently your delaure browser.                                     |                                   |     |
| Settings                            | Privacy                                                                                   |                                   |     |
| secongs                             | Content settings Clear browsing data                                                      |                                   |     |
| About                               | Google Chrome m                                                                           | You may optionally disable these  |     |
| About                               | services. Learn more                                                                      |                                   |     |
|                                     | Use a web service to help resolve navigation errors                                       |                                   |     |
|                                     | Use a prediction service to help complete searches and URLs typed in the search box       | e address bar or the app launcher |     |
|                                     | Prefetch resources to load pages more quickly                                             |                                   |     |
|                                     | <ul> <li>Automatically report details of possible security incidents to Google</li> </ul> |                                   |     |
|                                     | Enable phishing and malware protection                                                    |                                   |     |
|                                     | Use a web service to help resolve spelling errors                                         |                                   |     |
|                                     | Automatically send usage statistics and crash reports to Google                           |                                   |     |
|                                     | Send a "Do Not Track" request with your browsing traffic                                  |                                   |     |
|                                     |                                                                                           |                                   |     |
|                                     | Passwords and forms                                                                       |                                   |     |
|                                     | Enable Autofill to fill out web forms in a single click. Manage Autofill sett             | tings                             |     |
|                                     | Offer to save your web passwords. Manage passwords                                        |                                   |     |
|                                     | Web content                                                                               |                                   |     |
|                                     | Font size: Medium   Customize fonts                                                       |                                   |     |
|                                     | Page zoom: 100%                                                                           |                                   |     |
|                                     | Page 20011. 20076                                                                         |                                   |     |
|                                     | Network                                                                                   |                                   |     |
|                                     | Google Chrome is using your computer's system proxy settings to connect to                | o the network.                    |     |
|                                     | Change proxy settings                                                                     |                                   |     |
|                                     | Languages                                                                                 |                                   |     |
|                                     | Change how Chrome handles and displays languages. Learn more                              |                                   |     |
|                                     | Language and input settings                                                               |                                   |     |
|                                     | Offer to translate pages that aren't in a language you read. Manage lang                  | uages                             |     |
|                                     |                                                                                           |                                   |     |
|                                     | Downloads                                                                                 |                                   | *   |

(3) Select "the beginning of time", check the checkboxes next to "Cookies and other site and plugin data" and "Cashed images and files", and click "Clear browsing data".

| Clear browsing data                                                                                    | × |  |  |  |
|----------------------------------------------------------------------------------------------------|---|--|--|--|
| Psst! Incognito mode (Ctrl+Shift+N) may come in handy next time.                                       |   |  |  |  |
| Obliterate the following items fro                                                                     |   |  |  |  |
| Browsing history                                                                                       |   |  |  |  |
| Download history                                                                                       |   |  |  |  |
| Cookies and other site and plugin data                                                                 |   |  |  |  |
| Cached images and files                                                                                |   |  |  |  |
| Passwords                                                                                              |   |  |  |  |
| Autofill form data                                                                                     |   |  |  |  |
| Hosted app data                                                                                        |   |  |  |  |
| Content licenses                                                                                       |   |  |  |  |
| Learn more Clear browsing data Cancel                                                                  |   |  |  |  |
| Saved content settings and search engines will not be cleared and may reflect your<br>browsing habits. |   |  |  |  |

# 2-2. When using an iOS device (Safari)

(1) Open the settings and then touch [Safari] to open the Safari settings. Touch [Clear Cookies and Data] to clear the browser cache.

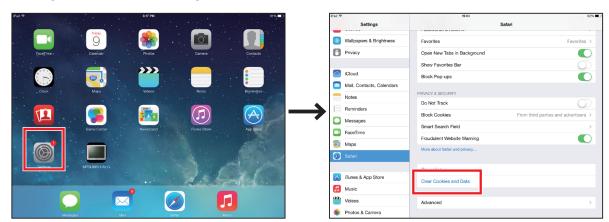

# 2-3. When using an Android device (Chrome)

(1) Open [Settings] of Chrome and then open the [Privacy] settings. Touch [CLEAR BROWSING DATA]. In the Clear browsing data screen, check the checkboxes next to "Cache" and "Cookies, site data," and then touch [CLEAR] to clear the history data of the browser.

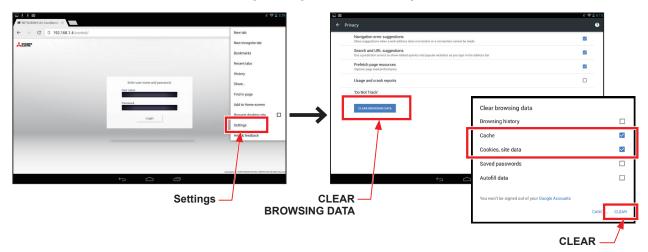

# 3. Login screen does not open

# 3-1. Checking the login destination IP address

If the login screen of Integrated Centralized Control Web does not open, check the following setting using Initial Setting Tool.

Note: To use Integrated Centralized Control Web, you need to configure the settings using Initial Setting Tool.

### Important

Check that the IP address of the AE-200/EW-50 that is the login destination for Integrated Centralized Control Web is correct.

- Click [Basic Settings] > [System Configuration] in Initial Setting Tool to open the System Configuration settings (1) screen.
- Enter the IP addresses of all the centralized controllers that are control targets of Integrated Centralized (2) Control Web and then click [Save].
- (3) Click [Acquire data] from the [Data acquisition] menu to acquire the information on the air conditioning cooling and heating integrated centralized control system.
- (4) Click [Floor Settings] > [Floor for Integrated Centralized Control Web] to open the Floor for Integrated Centralized Control Web settings.
- Check the number of the centralized controller displayed in "Target centralized controller." (5)
- In the System Configuration screen, check the IP address of the centralized controller set for the checked (6) number of "Target centralized controller."
- Check that it matches the login destination IP address displayed as the URL of the browser. (7)

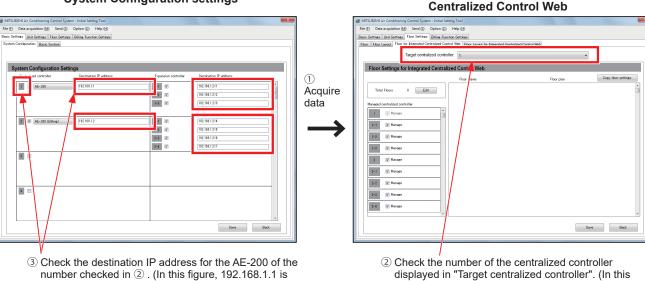

System Configuration settings

the destination IP address.)

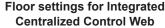

figure, 1 is the number.)

Chapter 5

Troubleshooting

# 3-2. Mismatched software versions

The software versions of the AE-200/AE-50/EW-50 managed by the Integrated Centralized Control Web must all be the same. Contact your dealer or a manufacturer-specified service company.

Note: If these are different, a screen indicating that the software versions are different will first be displayed, and log in will not be possible.

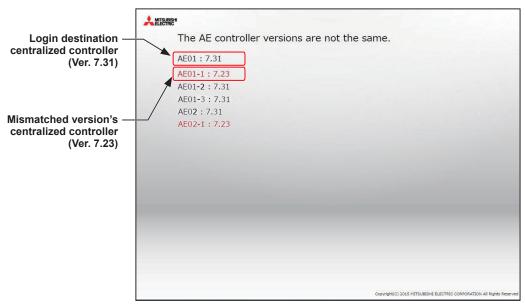

# 3-3. When the settings for the Integrated Centralized Control Web have not been made

In AE-200/EW-50 software Ver. 7.3, if Integrated Centralized Control Web settings using Initial Setting Tool is not performed, the login screen will be displayed in duplicate. Use the Initial Setting Tool to perform Integrated Centralized Control Web settings, and then connect.

Note: The Integrated Centralized Control Web can be used from AE-200/AE-50/EW-50 software Ver. 7.3 and later.

- Note: In AE-200/AE-50/EW-50 software Ver. 7.4 and later, even if Integrated Centralized Control Web settings using Initial Setting Tool is not performed, the login screen will be displayed, and login will be possible. In these cases, only the air conditioning unit groups that are managed by the AE-200/AE-50/EW-50 to which you are logged in can be monitored and operated.
- Note: On the AE-200/AE-50/EW-50 software version earlier than 7.90, when logging in as a general user on the Web browser (http: //(IP address of the AE-200/EW-50 to be logged in)/mobile/index.html) from your smartphone, the settings data had to be sent from the Initial Setting Tool. Although it is not necessary to send the settings data on version 7.90 and later, general user ID and password need to be registered beforehand. Log in as an administrator from your computer or tablet PC to register them.

# 4. Air conditioning units that can be monitored and operated are not displayed

# 4-1. Communication error occurred

If an error occurs in communication with a centralized controller that is a control target of Integrated Centralized Control Web, the air conditioning units connected to the centralized controller with which the communication error occurred are not displayed in Integrated Centralized Control Web.

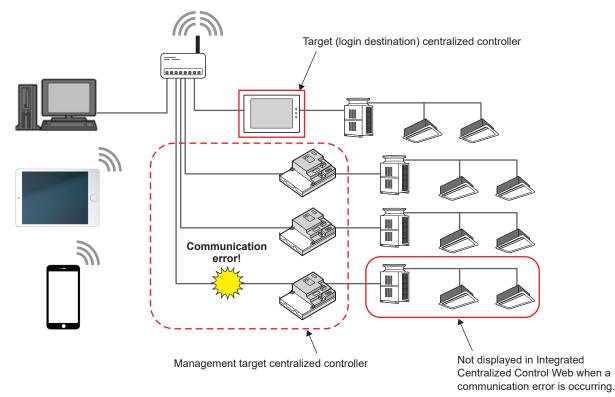

### Important

• The centralized controller error will be displayed under [Notice] when you log in as an building manager. Check the connection of the centralized controller with which the communication error occurred.

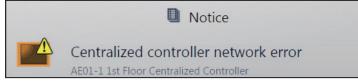

Note: While a communication error is occurring for a login destination centralized controller, you will not be able to use Integrated Centralized Control Web.

# 4-2. Integrated Centralized Control settings are not set correctly

Monitoring and operation using Integrated Centralized Control Web are not possible for a centralized controller whose integrated centralized control settings have not been configured using Initial Setting Tool.

### Important

- Check that the centralized controllers that are control targets of Integrated Centralized Control Web are registered correctly using Initial Setting Tool. Refer to the Instruction Book (Initial Settings) for details.
- (1) Click [Basic Settings] > [System Configuration] in Initial Setting Tool to open the System Configuration settings screen.
- (2) Enter the IP addresses of all the centralized controllers that are control targets of Integrated Centralized Control Web and then click [Save].
- (3) Click [Acquire data] from the [Data acquisition] menu to acquire the information on the air conditioning cooling and heating integrated centralized control system.

Floor settings for Integrated

Copy floor a

Save Back

- (4) Click [Floor Settings] > [Floor for Integrated Centralized Control Web] to open the Floor for Integrated Centralized Control Web settings.
- (5) Check the centralized controllers displayed in "Managed centralized controller."
  - \* Any centralized controller without a check mark is not a control target of Integrated Centralized Control Web.

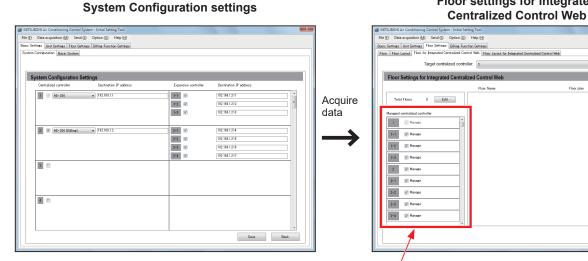

Managed centralized controllers

# 5. Screen displayed with bottom part cut off on a tablet

If you log in to Integrated Centralized Control Web from a bookmark of the Safari or Chrome browser when using a tablet, the bottom part of the monitoring and operation screen may be cut off. If that happens, place a shortcut icon of Integrated Centralized Control Web on the Home screen and use Integrated Centralized Control Web by starting it with the shortcut icon.

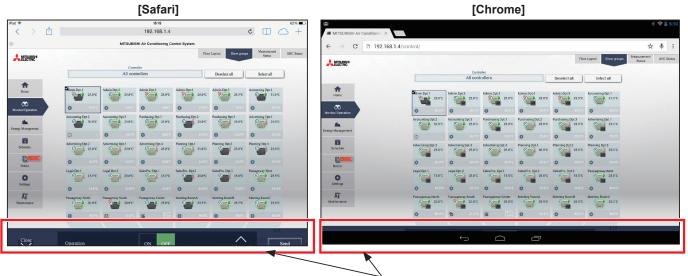

Screen displayed with simple operation taskbar cut off

<When iOS is used>

- (1) Start Safari and connect to Integrated Centralized Control Web.
- (2) Touch the [Action] icon.
- (3) Touch [Add to Home Screen] to add a shortcut icon to the Home screen.
- (4) Start Integrated Centralized Control Web from the shortcut icon.

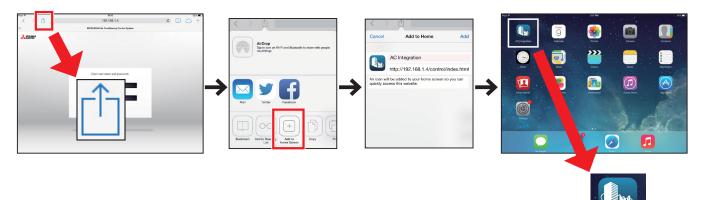

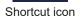

<When Android is used>

- (1) Start Chrome and connect to Integrated Centralized Control Web.
- (2) Touch [Settings].
- (3) Touch [Add to Home Screen] to add a shortcut icon to the Home screen.
- (4) Start Integrated Centralized Control Web from the shortcut icon.

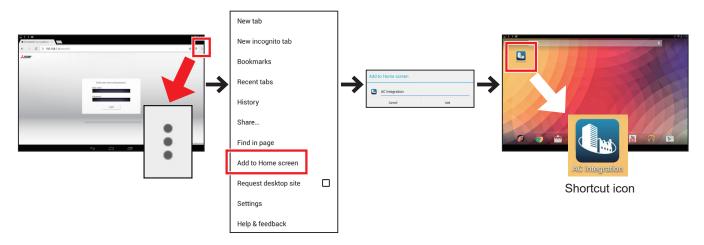

(5) Start Integrated Centralized Control Web from the shortcut icon.

|                                   | [Safari]                                                                                                    |                                                                                                   |                                     | [Chrome]                                                                                                    |                                                 |
|-----------------------------------|----------------------------------------------------------------------------------------------------|---------------------------------------------------------------------------------------------------|-------------------------------------|----------------------------------------------------------------------------------------------------|-------------------------------------------------|
| AC Integration                    | Centreller                                                                                                    | Floor Layout Show googn Status AEC Status                                                         |                                     | Controller                                                                                                    | Floor Layout Show groups Measurement AHC Status |
| AC Integration                    | All controllers                                                                                                    | Deselect all Select all                                                                           | AC Integration                      | All controllers                                                                                                    | Deselect all Select all                         |
| Home                              | Manin Dpt 1<br>25.0°C 25.0°C Admin Dpt 2<br>25.0°C 25.0°C 25.0°C                                                                                                    |                                                                                                   | Home                                | Admin Dpt 2<br>Admin Dpt 2<br>Admin Dpt 2<br>Admin Dpt 2<br>Admin Dpt 3<br>Admin Dpt 4<br>Admin Dpt 4<br>Admin Dpt 4                                                                                                    | Admin Dat 5 25.5°C Accounting Dat 1 31.0°C      |
| Monitor/Operation                 | Accounting Dpt.2 Accounting Dpt.3 Parchasing Dpt.1 Parchasing                                                                                                    | 25.07C 8 NorC 8 NorC                                                                              | Monitor/Operation                   | Accounting Dpt.2 Accounting Dpt.3 Parchasing Dpt.1 Purchasing Dpt.2                                                                                                    | Purchasing Dpt.3 Advertising Dpt.1              |
| <b>Jila.</b><br>Energy Management | 30.0°C 💓 25.0°C 💓 25.0°C 😋                                                                                                    | 25.0°C 25.0°C 25.0°C                                                                              | , <b>th</b> a.<br>Energy Management | 25.0°C 0 25.0°C 0 25.0°C 0 25.0°C                                                                                                    | 25.0°C                                          |
| iii<br>Schedule                   | E2         -         6         10.00         6         10.00         6           Advertising Dpt.2         Advertising Dpt.3         Advertising Dpt.4         Planning Dpt.4         Planning Dpt.4         < | 23.0°C  23.0°C  23.0°C  23.0°C  23.0°C  23.0°C  23.0°C  23.0°C  23.0°C  23.0°C  23.0°C            | Cchedule                            | E7 - C Sinc C Sinc Sinc Sinc Since Since S | Planning Dpt.2 Planning Dpt.3                   |
| Received a                        |                                                                                                    | 25.0°C (C) 25.0°C (C) 25.0°C                                                                      | Notice C                            | 25.0°C     25.0°C      | SalesPro. Opt.3 Passageway West                 |
| O<br>Setings                      | Legal Dpt.1 Legal Dpt.2 SalesPro. Dpt.1 SalesPro. Dpt.1 SalesPro. Dpt.2 25.0°C                                                                                                    | 25.0°C SalosPro. Dpt.3 Passagoway Wost 25.0°C                                                     | O<br>Settings                       |                                                                                                    |                                                 |
| AT<br>Maintenance                 | IMPC         25.00         25.00         25.00         0           Passageway North         Passageway South         Passageway Center         Moting Ro           Om-+         2.0000         Om++         2.0000         Om++         5.0000         Om++         1.0000         Om++         1.0000         I.0000         I.0000         I.0000         I.0000         I.0000         I.0000         I.0000         I.0000         I.0000         I.0000                                                                                                    | 25.0°C (25.0°C (25.0°C)<br>en A Moting Roenil Moting RoeniC<br>25.5°C (20.4) 25.5°C (20.4) 25.5°C | Maintenance                         | Passageway North Passageway South Passageway Center Meeting RoomA                                                                                                    | Meeting RoomB Meeting RoomC 25.0°C              |
|                                   | 0 Xec () 21.ec () 21.ec ()                                                                                                    | store O store O store                                                                             |                                     | <ul> <li>35.0°C</li> <li>31.0°C</li> <li>35.0°C</li> <li>31.0°C</li> <li>35.0°C</li> <li>31.0°C</li> <li>35.0°C</li> <li>35.0°C</li></ul>                                                                                                    | c 0 300rc 0 500rc                               |
| Close                             | Operation ON OFF                                                                                                    | Send                                                                                              | Close                               | Operation OFF                                                                                                    | Advanced Send                                   |
| 10-0419mi<br>2015                 |                                                                                                    | Advanced                                                                                          |                                     |                                                                                                    |                                                 |

# **Appendix: Added functions**

The table below summarizes the newly added functions.

| Version   | Menu item                       | Added function                                                                                                    | Reference                                                                                                    |
|-----------|---------------------------------|----------------------------------------------------------------------------------------------------|----------------------------------------------------------------------------------------------------|
| Ver. 7.40 | Monitor/Operation               | The temperature to be displayed on the Floor Layout screen can<br>be switched between room temperature and set temperature.<br>The setting can be switched in the initial settings.                                                   | Section 2-1 "Monitoring/<br>Operation" in Chapter 2                                                                                                    |
|           | Monitor/Operation               | Errors are notified with a buzzer sound and a popup message.                                                                                                    | Section 1 "Home screen"<br>[7] "Error notification" in<br>Chapter 2                                                                                                    |
| Ver. 7.46 |                                 | When an emergency stop signal is received through an external contact or from BACnet <sup>®</sup> or while the operation suspension is executed by the Peak Cut function (energy-save control function), the status can be indicated. | Section 2-1-7 "Operation suspension function" in Chapter 2                                                                                                    |
|           |                                 | The cumulative filter usage time can be reset for the air conditioning unit groups whose filters were not replaced or cleaned.                                                                                                    | Section 2-1-6 "Resetting<br>the cumulative filter usage<br>time" in Chapter 2                                                                                                    |
|           | Monitor/Operation               | HWHP (QAHV) units can be monitored and operated.                                                                                                    | Section 2-1-5 "Advanced<br>settings" [4] "HWHP<br>(QAHV, CAHV, CRHV)<br>unit group" in Chapter 2                                                                                                    |
|           |                                 | Chiller units can be monitored and operated.                                                                                                    | Section 2-1-5 "Advanced<br>settings" [5] "Chiller unit<br>group" in Chapter 2                                                                                                    |
| Ver. 7.5  |                                 |                                                                                                    | Section 1-1-5 "Advanced<br>settings" [5] "Chiller unit<br>group" in Chapter 3                                                                                                    |
|           |                                 |                                                                                                    | Section 1-1-5 "Advanced<br>settings" [5] "Chiller unit<br>group" in Chapter 4                                                                                                    |
|           |                                 | Room temperature and the set temperature can both be<br>displayed on the Floor layout screen simultaneously.<br>The setting can be switched in the initial settings.                                                                  | Section 2-1-3 "Monitoring<br>the operation status" [2]<br>"Floor Layout display" in<br>Chapter 2                                                                                                    |
| Ver. 7.6  | Gas Refrigerant<br>Amount Check | The gas refrigerant amount check can be automatically performed according to the specified schedule, and the check log data can be output in a CSV format.                                                                            | Section 2-8-3 "Gas<br>Refrigerant Amount<br>Check" in Chapter 2                                                                                                    |
| Ver. 7.68 | Monitor/Operation               | MEHT-CH&HP units can be monitored and operated.                                                                                                    | Section 2-1-5 "Advanced<br>settings" [6] "MEHT-<br>CH&HP unit group" in<br>Chapter 2<br>Section 1-1-5 "Advanced<br>settings" [6] "MEHT-<br>CH&HP unit group" in<br>Chapter 3<br>Section 1-1-5 "Advanced<br>settings" [6] "MEHT-<br>CH&HP unit group" in<br>Chapter 4 |

| Version   | Menu item                             | Added function                                                                                                    | Reference                                                                                                    |
|-----------|---------------------------------------|----------------------------------------------------------------------------------------------------|----------------------------------------------------------------------------------------------------|
| Ver. 7.7  | Monitor/Operation                     | The outlet air temperature control units can be monitored and operated.                                                                                                    | Chapter 2<br>Section 2-1 "Monitoring/<br>Operation"<br>Section 2-3 "Schedule"<br>Section 2-8 "Maintenance"<br>Chapter 3<br>Section 1-1 "Monitor/<br>Operation"<br>Section 1-3 "Schedule"<br>Chapter 4<br>Section 1-1 "Monitor/<br>Operation"<br>Section 2-1 "Monitoring<br>the operation status" |
|           | Screen display<br>settings            | Home screen or Monitor/Operation screen can be selected to display right after the log in.                                                                                                    | Section 2-2 "Operation"<br>Section 2-5-1 "Screen<br>display settings" in<br>Chapter 2                                                                                                    |
|           | Function                              | The following settings can be made.<br>• E-Mail<br>• Peak Cut<br>• Set Temperature Range Limit<br>• Night Mode (quiet operation) Schedule<br>• System-changeover<br>• External Temperature Interlock<br>• Night Setback Control | Refer to the Instruction<br>Book (Initial Settings).                                                                                                    |
|           | Ventilation<br>Settings               | Night purge setting can be made.                                                                                                    |                                                                                                    |
| Ver. 7.8  | Monitor/Operation                     | EACV/EAHV series P1500 (50HP)/P1800 (60HP) can be monitored and operated.                                                                                                    | Section 2-1-3 "Monitoring<br>the operation status" [5]<br>"Chiller unit group" in<br>Chapter 2                                                                                                    |
|           | Supported browser                     | Microsoft <sup>®</sup> Edge <sup>®</sup> was added.                                                                                                    | Section 1-4 "Operating environment" in Chapter 1                                                                                                    |
| Ver. 7.9  | Al-Smart Start                        | Time required for pre-cooling and pre-heating can be calculated by Al.                                                                                                    | Section 2-3 "Schedule" in<br>Chapter 2<br>Section 1-3 "Schedule" in<br>Chapter 3                                                                                                    |
|           |                                       | Learning data created based on past data can be reset.                                                                                                    | Section 2-8-6 "Initialize<br>Learning Data for Al-<br>Smart Start" in Chapter 2                                                                                                    |
| Ver. 7.98 | Login                                 | The product information on the login window can be displayed.                                                                                                    | Section 3 "Logging in to                                                                                                    |
|           |                                       | The default password of the building manager for the Integrated Centralized Control Web can be changed.                                                                                                    | the Integrated Centralized<br>Control Web" in Chapter 1                                                                                                    |
|           |                                       | The default password for the maintenance user can be changed.                                                                                                    | Section 2-5-2 "User<br>registration" in Chapter 2<br>Section 2-8-4 "CSV<br>Output" in Chapter 2                                                                                                    |
|           | Windows 11 <sup>®</sup><br>compatible | A computer with Windows <sup>®</sup> 11 is compatible for use.                                                                                                    | Section 1-4 "Operating<br>environment" in Chapter 1                                                                                                    |

This product is designed and intended for use in the residential, commercial and light-industrial environment.

The product at hand is based on the following EU regulations:

- Low Voltage Directive 2014/35/EU
- Electromagnetic Compatibility Directive 2014/30/EU

Please be sure to put the contact address/telephone number on this manual before handing it to the customer.

# MITSUBISHI ELECTRIC CORPORATION

HEAD OFFICE: TOKYO BLDG., 2-7-3, MARUNOUCHI, CHIYODA-KU, TOKYO 100-8310, JAPAN MANUFACTURER: MITSUBISHI ELECTRIC CORPORATION Air-conditioning & Refrigeration Systems Works 5-66, Tebira 6 Chome, Wakayama-city, 640-8686, Japan